# Útmutató

55POS901F

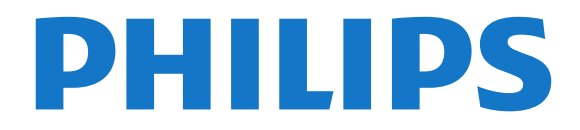

## Tartalom

#### [1 Újdonságok](#page-3-0)*[4](#page-3-0)*

- [1.1 Főoldal és csatornák](#page-3-1)*[4](#page-3-1)*
- [1.2 Alkalmazások és a Philips TV Alkalmazástár](#page-3-2)*[4](#page-3-2)*

#### [2 Üzembe helyezés](#page-4-0)*[5](#page-4-0)*

- [2.1 Biztonsági utasítások elolvasása](#page-4-1)*[5](#page-4-1)*
- [2.2 TV-állvány vagy falra szerelés](#page-4-2)*[5](#page-4-2)*
- [2.3 Tanácsok az elhelyezéssel kapcsolatban](#page-4-3)*[5](#page-4-3)*
- [2.4 Tápkábel](#page-4-4)*[5](#page-4-4)*
- [2.5 Antennakábel](#page-5-0)*[6](#page-5-0)* [2.6 Műholdvevő antenna](#page-5-1)*[6](#page-5-1)*

#### [3 Távvezérlő](#page-7-0)*[8](#page-7-0)*

- [3.1 A gombok áttekintése](#page-7-1)*[8](#page-7-1)*
- [3.2 A távvezérlő párosítása](#page-8-0)*[9](#page-8-0)*
- [3.3 Hangkeresés](#page-8-1)*[9](#page-8-1)*
- [3.4 Érintőpad](#page-9-0)*[10](#page-9-0)*
- [3.5 billentyűzethez](#page-9-1)*[10](#page-9-1)*
- [3.6 Távvezérlő, érzékelő](#page-10-0)*[11](#page-10-0)*
- [3.7 Elemek](#page-10-1)*[11](#page-10-1)*
- [3.8 Tisztítás](#page-11-0)*[12](#page-11-0)*

#### [4 Be- és kikapcsolás](#page-12-0)*[13](#page-12-0)*

- [4.1 Bekapcsolás vagy készenlét](#page-12-1)*[13](#page-12-1)*
- [4.2 A TV-készülék gombjai](#page-12-2)*[13](#page-12-2)*

#### [5 Csatornák](#page-13-0)*[14](#page-13-0)*

- [5.1 Műholdtelepítés](#page-13-1)*[14](#page-13-1)*
- [5.2 Antenna/kábel beállítása](#page-16-0)*[17](#page-16-0)*
- [5.3 Csatornalista másolása](#page-18-0)*[19](#page-18-0)*
- [5.4 Csatornákkal kapcsolatos tudnivalók](#page-19-0)*[20](#page-19-0)* [5.5 Csatornalista szűrése](#page-26-0)*[27](#page-26-0)*

#### [6 Eszközök csatlakoztatása](#page-27-0)*[28](#page-27-0)*

- [6.1 A csatlakozások bemutatása](#page-27-1)*[28](#page-27-1)*
- [6.2 HDMI portok](#page-27-2)*[28](#page-27-2)*
- [6.3 Optikai audiokimenet](#page-28-0)*[29](#page-28-0)*
- [6.4 CAM intelligens kártyával CI+](#page-29-0)*[30](#page-29-0)*
- [6.5 Vevő Beltéri egység \(STB\)](#page-30-0)*[31](#page-30-0)*
- [6.6 Házimozirendszer](#page-31-0)*[32](#page-31-0)*
- [6.7 Okostelefonok és táblagépek](#page-32-0)*[33](#page-32-0)*
- [6.8 Blu-ray lejátszó](#page-32-1)*[33](#page-32-1)*
- [6.9 DVD-lejátszó](#page-32-2)*[33](#page-32-2)*
- [6.10 Bluetooth Hangszórók és gamepadek](#page-32-3)*[33](#page-32-3)*
- [6.11 Fejhallgatók](#page-34-0)*[35](#page-34-0)*
- [6.12 Játékkonzol](#page-34-1)*[35](#page-34-1)*
- [6.13 Gamepad](#page-34-2)*[35](#page-34-2)*
- [6.14 USB-s merevlemez](#page-34-3)*[35](#page-34-3)* [6.15 USB billentyűzet](#page-36-0)*[37](#page-36-0)*
- [6.16 USB flash meghajtó](#page-36-1)*[37](#page-36-1)*
- 
- [6.17 Fényképezőgép](#page-37-0)*[38](#page-37-0)*
- [6.18 Videokamera](#page-37-1)*[38](#page-37-1)* [6.19 Számítógép](#page-37-2)

#### [7 Az Android TV-készülék csatlakoztatása](#page-38-0) *[39](#page-38-0)*

- [7.1 Hálózat és internet](#page-38-1)*[39](#page-38-1)*
- [7.2 Google fiók](#page-41-0)*[42](#page-41-0)*
- [7.3 Alkalmazás a Philips TV Alkalmazástárhoz](#page-42-0)*[43](#page-42-0)*
- [7.4 Android beállítások](#page-43-0)*[44](#page-43-0)* [7.5 Főképernyő](#page-43-1)*[44](#page-43-1)*

#### [8 Alkalmazások](#page-45-0)*[46](#page-45-0)*

- [8.1 Tudnivalók az Alkalmazások funkcióról](#page-45-1)*[46](#page-45-1)*
- [8.2 Google Play](#page-45-2)
- [8.3 Alkalmazás elindítása vagy leállítása](#page-46-0)*[47](#page-46-0)*
- [8.4 Alkalmazások zárolása](#page-47-0)*[48](#page-47-0)*
- [8.5 Alkalmazások kezelése](#page-48-0)*[49](#page-48-0)*
- [8.6 Tárolás](#page-48-1)

#### [9 Internet](#page-50-0)*[51](#page-50-0)*

- [9.1 Internet indítása](#page-50-1)*[51](#page-50-1)*
- [9.2 Internetre vonatkozó beállítások](#page-50-2)*[51](#page-50-2)*

#### [10 TV-menü](#page-51-0)*[52](#page-51-0)*

- [10.1 A TV-menü bemutatása](#page-51-1)*[52](#page-51-1)*
- [10.2 TV-menü megnyitása](#page-51-2)

#### [11 Források](#page-52-0)*[53](#page-52-0)*

- [11.1 Váltás készülékre](#page-52-1)*[53](#page-52-1)*
- [11.2 TV-bemenetre vonatkozó beállítások](#page-52-2)*[53](#page-52-2)*
- [11.3 Eszköznév és -típus](#page-52-3)*[53](#page-52-3)*
- [11.4 Számítógép](#page-53-0)

#### [12 Beállítások](#page-54-0)*[55](#page-54-0)*

- [12.1 Gyakori beállítások](#page-54-1)*[55](#page-54-1)*
- [12.2 Kép](#page-54-2)*[55](#page-54-2)*
- [12.3 Hang](#page-60-0)*[61](#page-60-0)*
- [12.4 Ambilight beállítások](#page-63-0)*[64](#page-63-0)*
- [12.5 Eco beállítások](#page-67-0)*[68](#page-67-0)*
- [12.6 Általános beállítások](#page-67-1)*[68](#page-67-1)*
- [12.7 Óra, régió és nyelv](#page-70-0)*[71](#page-70-0)*
- [12.8 Univerzális hozzáférés](#page-73-0)*[74](#page-73-0)* [12.9 Gyermekzár](#page-75-0)

#### [13 Videók, fényképek és zene](#page-76-0)*[77](#page-76-0)*

- [13.1 USB csatlakozóról](#page-76-1)*[77](#page-76-1)*
- [13.2 Számítógépről vagy NAS egységről](#page-76-2)*[77](#page-76-2)*
- [13.3 Felhő alapú tárolóeszközről](#page-76-3)*[77](#page-76-3)*
- [13.4 Kedvenc programok, Legnépszerűbb, Utoljára](#page-76-4)
- [játszott menü](#page-76-4)*[77](#page-76-4)*
- [13.5 Videók lejátszása](#page-77-0)*[78](#page-77-0)*
- [13.6 Fényképek megtekintése](#page-77-1)*[78](#page-77-1)*

### [13.7 Zenelejátszás](#page-77-2)*[78](#page-77-2)*

- [14 TV-műsorfüzet](#page-79-0)*[80](#page-79-0)*
- [14.1 Amire szüksége van](#page-79-1)*[80](#page-79-1)*
- [14.2 TV-műsorfüzet adatai](#page-79-2)*[80](#page-79-2)*
- [14.3 A TV-műsorfüzet használata](#page-79-3)*[80](#page-79-3)*

#### [15 Rögzítés és TV-műsor szüneteltetése](#page-81-0)

[19.1 A Legkeresettebbek szolgáltatás ismertetése](#page-89-1) *90*

- *[82](#page-81-0)*
- [15.1 Felvételek](#page-81-1)*[82](#page-81-1)*
- [15.2 TV-műsor szüneteltetése](#page-82-0)*[83](#page-82-0)*

#### [16 Okostelefonok és táblagépek](#page-84-0)*[85](#page-84-0)*

- [16.1 Philips TV Remote alkalmazás](#page-84-1)*[85](#page-84-1)*
- [16.2 Google Cast](#page-84-2)
- [16.3 AirPlay](#page-84-3)*[85](#page-84-3)*

[17.2 Játék](#page-86-2)*[87](#page-86-2)*

[18.2 Ambilight ki](#page-87-2)

2

#### [16.4 MHL](#page-84-4)*[85](#page-84-4)* [17 Játékok](#page-86-0)*[87](#page-86-0)*

[18 Ambilight](#page-87-0)*[88](#page-87-0)* [18.1 Ambilight stílus](#page-87-1)*[88](#page-87-1)*

[17.1 Amire szüksége van](#page-86-1)*[87](#page-86-1)*

[18.3 Ambilight beállítások](#page-88-0)*[89](#page-88-0)* [18.4 Lounge Light üzemmód](#page-88-1)*[89](#page-88-1)* [19 Legkeresettebbek](#page-89-0)*[90](#page-89-0)*

- [19.2 Most a TV műsorán](#page-89-2)*[90](#page-89-2)*
- [19.3 TV on Demand](#page-89-3)
- [19.4 Igény szerinti videó](#page-90-0)*[91](#page-90-0)*

#### [20 Netflix](#page-91-0)*[92](#page-91-0)*

#### [21 Multi View](#page-92-0)*[93](#page-92-0)*

[21.1 TV és TV](#page-92-1)*[93](#page-92-1)* [21.2 Teletext és TV](#page-92-2)*[93](#page-92-2)* [21.3 HDMI és TV](#page-92-3)*[93](#page-92-3)* [21.4 Nettv és TV](#page-92-4)*[93](#page-92-4)* [21.5 Nettv és HDMI](#page-92-5)*[93](#page-92-5)*

#### [22 Szoftver](#page-94-0)*[95](#page-94-0)*

- [22.1 Szoftver frissítése](#page-94-1)*[95](#page-94-1)*
- [22.2 Szoftververzió](#page-94-2)*[95](#page-94-2)*
- [22.3 Automatikus szoftverfrissítés](#page-95-0)*[96](#page-95-0)*
- [22.4 Nyílt forráskódú szoftver](#page-95-1)*[96](#page-95-1)*
- [22.5 Nyílt forráskódú licenc](#page-95-2)*[96](#page-95-2)* [22.6 Közlemények](#page-95-3)*[96](#page-95-3)*

#### [23 Termékjellemzők](#page-96-0)*[97](#page-96-0)*

- 
- [23.1 Környezetvédelem](#page-96-1)*[97](#page-96-1)* [23.2 Tápellátás](#page-96-2)*[97](#page-96-2)*
- [23.3 Operációs rendszer](#page-96-3)*[97](#page-96-3)*
- [23.4 Vétel](#page-97-0)*[98](#page-97-0)*
- [23.5 Kijelző típusa](#page-97-1)*[98](#page-97-1)*
- [23.6 Kijelző bemeneti felbontása](#page-97-2)*[98](#page-97-2)*
- [23.7 Méret- és tömegadatok](#page-97-3)*[98](#page-97-3)*
- [23.8 Csatlakoztathatóság](#page-97-4)*[98](#page-97-4)* [23.9 Multimédiás](#page-97-5)
- 

#### [24 Súgó és támogatás](#page-99-0)*[100](#page-99-0)*

- [24.1 A TV-készülék regisztrációja](#page-99-1)*[100](#page-99-1)*
- [24.2 A súgó használata](#page-99-2)*[100](#page-99-2)*
- [24.3 Hibaelhárítás](#page-99-3)*[100](#page-99-3)*
- [24.4 Online súgó](#page-102-0)*[103](#page-102-0)*
- [24.5 Támogatás és javítás](#page-102-1)*[103](#page-102-1)*

#### [25 Biztonság és karbantartás](#page-103-0)*[104](#page-103-0)*

[25.1 Biztonság](#page-103-1)*[104](#page-103-1)* [25.2 A képernyő ápolása](#page-104-0)*[105](#page-104-0)*

#### [26 Használati feltételek](#page-105-0)*[106](#page-105-0)*

[26.1 Használati feltételek – TV-készülék](#page-105-1)*[106](#page-105-1)* [26.2 A Philips TV Alkalmazástár használati feltételei](#page-105-2) *[106](#page-105-2)*

#### [27 Szerzői jogok](#page-106-0)*[107](#page-106-0)*

[27.1 MHL](#page-106-1)*[107](#page-106-1)* [27.2 HDMI](#page-106-2)*[107](#page-106-2)* [27.3 Dolby Digital Plus](#page-106-3)*[107](#page-106-3)* [27.4 DTS Premium Sound ™](#page-106-4)[107](#page-106-4)<br>27.5 Microsoft 107 [27.5 Microsoft](#page-106-5) [27.6 Wi-Fi Alliance](#page-106-6)*[107](#page-106-6)* [27.7 Kensington](#page-106-7)*[107](#page-106-7)* [27.8 Egyéb védjegyek](#page-107-0)*[108](#page-107-0)*

#### 28 Harmadik felek által nyújtott [szolgáltatásokra és/vagy szoftvereke](#page-108-0) [vonatkozó nyilatkozat](#page-108-0)*[109](#page-108-0)*

[Tárgymutató](#page-109-0)*[110](#page-109-0)*

# <span id="page-3-0"></span>1 Újdonságok

### <span id="page-3-2"></span><span id="page-3-1"></span>1.1 Főoldal és csatornák

#### Belépés az új Főoldal-gyorsindítóra

Az új Android Főképernyőhöz nyomja meg a  $\bigcirc$  HOME gombot a távvezérlőn. Itt különböző szórakozási lehetőségek közül választhat, az alkalmazásokon át az élő TV-adásig. A főoldal csatornáin felfedezheti kedvenc alkalmazásai legérdekesebb tartalmait. Még több tartalom eléréséhez további csatornákat is hozzáadhat, vagy új alkalmazásokat is kereshet.

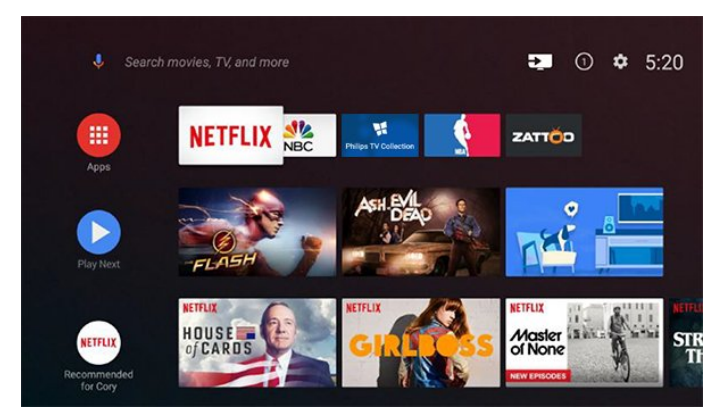

#### "Következő lejátszása" csatorna

A Főképernyőn található Következő lejátszása csatornával nem nehéz kiválasztani a következő műsort. Folytassa onnan, ahol abbahagyta, a Következő lejátszása csatorna pedig értesítést küld a megjelenő új részekről is. Tartsa lenyomva a Kiválasztás gombot, hogy a kiválasztott filmet vagy TVműsort közvetlenül hozzáadja a Következő lejátszása csatornához.

#### Belépés a Beállításokba a Főoldalról

A jobb felső sarokban található ikonon keresztül léphet be a Minden beállítás menübe. Gyakori beállítások menüt és az általános menüelemeket is megtalálja a Philips TV menüjében, amely közvetlenül a távvezérlőről hívható elő.

#### Rendszer menüsor a Főképernyőn

A Főképernyő tetején található rendszermenüsor az alábbi funkciókat tartalmazza:

 – Keresés gomb: a Google Search keresés indítása hang- vagy szövegbevitellel.

 – Beviteli források: a beviteli források listájának indításához és bármely csatlakoztatott készülékre váltáshoz.

 – Értesítések: a Smart TV-rendszer üzeneteinek megjelenítése.

 – Beállítások: minden beállítási menühöz való hozzáférés és a TV-beállítások módosítása.

Óra: a rendszeridő megjelenítésére.

### $\overline{12}$ Alkalmazások és a Philips TV Alkalmazástár

#### Kedvenc alkalmazások az első sorban

További alkalmazásokat talál az Alkalmazások oldalon, amely a Kedvenc alkalmazások sorának bal szélén található Alkalmazások ikonra való kattintással nyitható meg. Az Alkalmazások oldalról kedvencekként is hozzáadhat további alkalmazásokat.

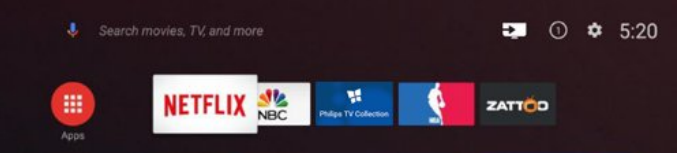

#### Philips TV Alkalmazástár

A prémium alkalmazások a Philips TV Alkalmazástárában érhetők el. A Kedvenc alkalmazások sorában található banner segítségével indíthatja el. A Philips TV Alkalmazástár kezdőoldala új alkalmazásokra és sok minden másra vonatkozó ajánlásokat is tartalmaz.

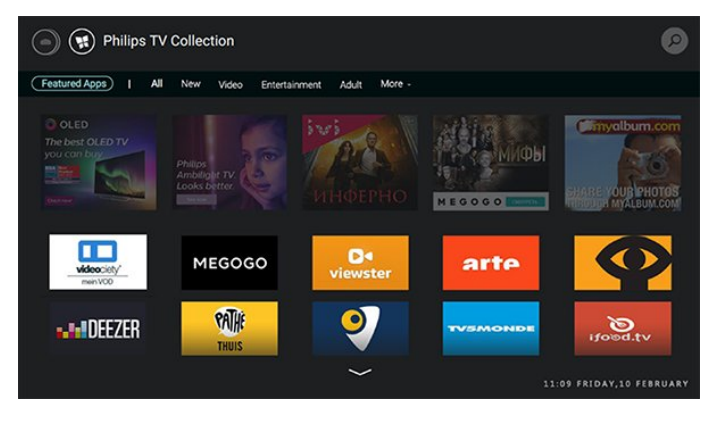

# <span id="page-4-0"></span>2 Üzembe helyezés

#### <span id="page-4-1"></span> $\overline{21}$

# Biztonsági utasítások elolvasása

A TV-készülék használata előtt olvassa el a biztonsági utasításokat.

További információkért válassza ki a Súgó menü Kulcsszavak lehetőségét, majd keresse meg a Biztonsági utasítások témakört.

### <span id="page-4-2"></span> $\overline{22}$ TV-állvány vagy falra szerelés

### <span id="page-4-3"></span>TV-állvány

A TV-állvány szerelési utasításait a TV-készülékhez mellékelt Gyors üzembe helyezési útmutatóban találja. Ha elveszítette az útmutatót, azt a [www.philips.com](http://www.philips.com) honlapról töltheti le.

A TV típusszámának ismeretében megkeresheti a letölthető Gyors üzembe helyezési útmutatót.

### Falra szerelés

A TV-készülék VESA-kompatibilis fali konzollal is használható (külön kapható). A fali konzol kiválasztásához használja az alábbi

VESA-kódot

<span id="page-4-4"></span>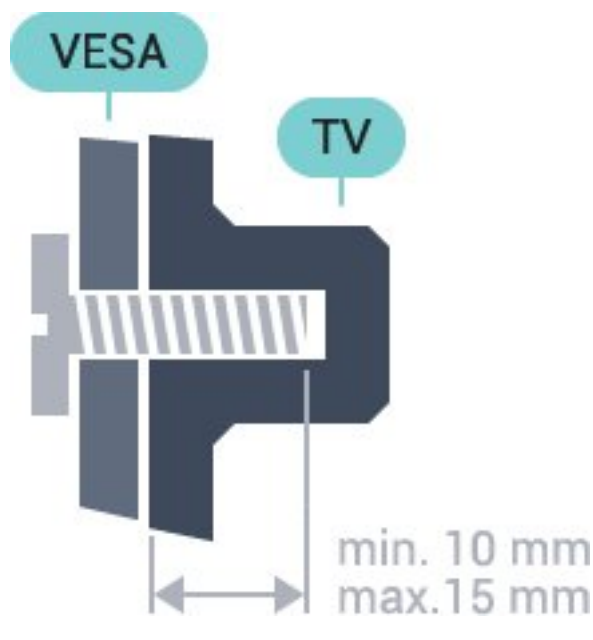

• 55POS901F

#### VESA MIS-F 400x400, M6 Előkészítés

Először távolítsa el a 4 műanyag csavarfedelet a TVkészülék hátoldalán található menetes foglalatokról. Ügyeljen arra, hogy a TV-készülék VESA-kompatibilis konzolhoz való rögzítésére szolgáló fémcsavarok legalább 10 mm mélyen benne legyenek a TVkészüléken található menetes foglalatokban.

#### Vigyázat

A TV falra szereléséhez speciális képességek szükségesek, és csak képesített szakember végezheti. A TV falra szerelésének meg kell felelnie a TV súlya szerinti biztonsági szabványoknak. A TV-készülék elhelyezése előtt olvassa el a biztonsági tudnivalókat is.

A TP Vision Europe B.V. nem vállal felelősséget a helytelen rögzítésből adódó balesetekért vagy sérülésekért.

### $\overline{23}$

# Tanácsok az elhelyezéssel kapcsolatban

• Úgy helyezze el a készüléket, hogy a képernyőre ne essen közvetlen fény.

• A faltól legfeljebb 15 cm-re helyezze el a TVkészüléket.

• A TV-nézés ideális távolsága a képernyőátló hosszának 3-szorosa. Amikor leül, szemének egy szintben kell lennie a képernyő közepével.

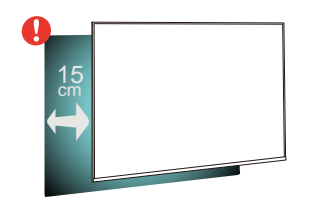

### $\overline{24}$ Tápkábel

5

• Csatlakoztassa a tápkábelt a TV-készülék hátulján található POWER csatlakozóba.

• Ellenőrizze, hogy a tápkábel stabilan illeszkedik-e a csatlakozóba.

• Gondoskodjon róla, hogy a csatlakozódugó a fali aljzatnál mindig hozzáférhető maradjon.

• A tápkábel kihúzásakor soha ne a kábelt, hanem a csatlakozódugót húzza.

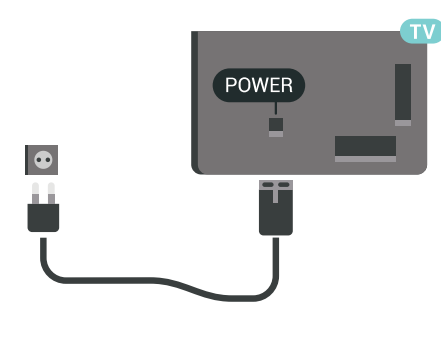

Bár ez a TV-készülék rendkívül keveset fogyaszt készenléti üzemmódban, energiatakarékossági megfontolásokból húzza ki a hálózati kábelt, ha hosszabb ideig nem használja a készüléket.

### <span id="page-5-0"></span> $\overline{25}$ Antennakábel

Illessze az antenna csatlakozódugóját stabilan a TVkészülék hátulján található Antenna foglalatba.

Csatlakoztathatja saját antennáját, vagy antennaelosztó rendszerből érkező jelet is foghat. Használjon 75 ohmos, koaxiális IEC RF antennacsatlakozót.

Ezt az antennacsatlakozót DVB-T és DVB-C bemeneti jelekhez használja.

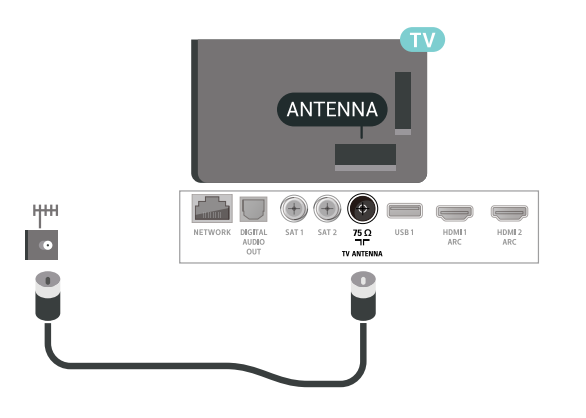

### <span id="page-5-1"></span> $\overline{26}$ Műholdvevő antenna

### Szakértő segítség

Műholdvevő rendszer telepítése esetén fontolja meg szakértő segítség igénybevételét. Egy meglévő, de nem ismert kialakítás, illetve a helyi műholdvétel körülményeinek ismeretének hiánya rendkívül komplikálttá teheti a műholdvevő rendszer üzembe helyezését. A helytelen üzembe helyezés a TVkészülék elektronikus sérülését okozhatja.

#### Figyelem

Amennyiben a műholdvevő tányér univerzális LNBegységgel is rendelkezik, ne használjon koaxiális

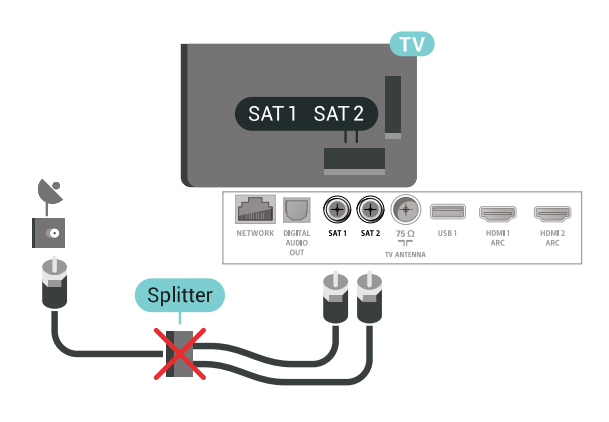

### Egy tuner

Ahhoz, hogy nézhessen egy adott műholdas csatornát, és közben egy másik csatorna műsorát rögzíthesse, 2 ugyanolyan kábelt kell csatlakoztatni a műholdvevő antenna és a TV-készülék közé. Ha csak 1 kábel áll rendelkezésére, akkor az éppen rögzített csatorna az egyetlen csatorna, amelyet nézni tud.

Csatlakoztassa a műholdvevő antenna kábelét közvetlenül a SAT 1 csatlakozóhoz. Ehhez műholdvevő antenna csatlakoztatására alkalmas koaxiális kábelt használjon. A telepítés megkezdése előtt győződjön meg arról, hogy a műholdvevő antenna pozíciója tökéletesen be van állítva.

A műholdas telepítés során válassza az Egy tuner lehetőséget.

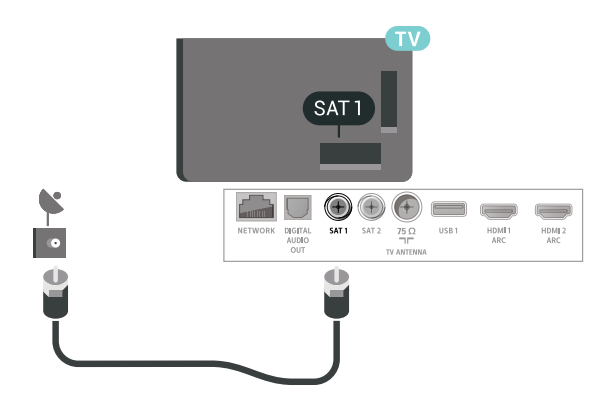

### Két tuner

Ahhoz, hogy nézhessen egy adott műholdas csatornát, és közben egy másik csatorna műsorát rögzíthesse, 2 ugyanolyan kábelt kell csatlakoztatni a műholdvevő antenna és a TV-készülék közé.

Csatlakoztassa a műholdvevő antenna első kábelét közvetlenül a SAT 1 csatlakozóhoz, a második kábelt pedig a SAT 2 csatlakozóhoz. Ehhez műholdvevő antenna csatlakoztatására alkalmas koaxiális kábelt használjon. A telepítés megkezdése előtt győződjön meg arról, hogy a műholdvevő antenna pozíciója tökéletesen be van állítva.

A műholdas telepítés során válassza a Két tuner lehetőséget.

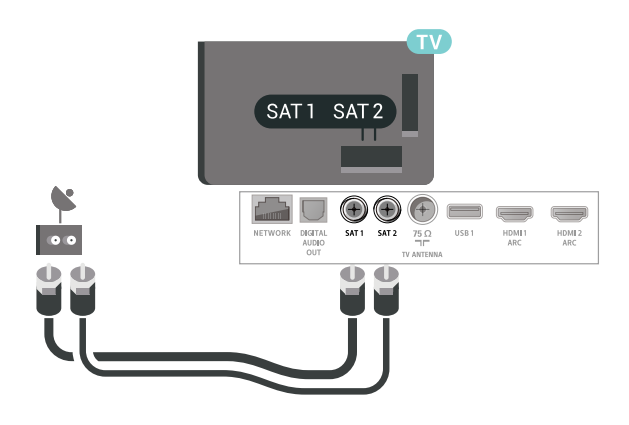

### Unicable vagy MDU

Ha Unicable rendszert használ, csatlakoztassa a kábelt a SAT 1 csatlakozóhoz. Műholdvevő antenna csatlakoztatására használható koaxiális kábelt használjon. Mindig Unicable-kompatibilis kábelelosztót használjon. A telepítés megkezdése előtt győződjön meg arról, hogy a műholdvevő antenna pozíciója tökéletesen be van állítva.

A műholdas telepítés során válassza a Két tuner, majd az Unicable lehetőséget.

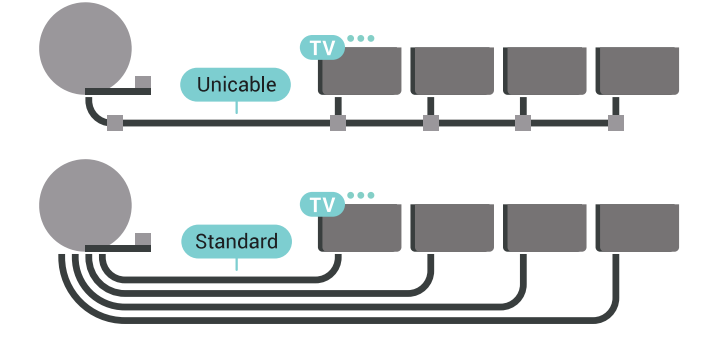

# <span id="page-7-0"></span> $\overline{3}$ Távvezérlő

### <span id="page-7-1"></span> $\overline{31}$ A gombok áttekintése

### Felső rész

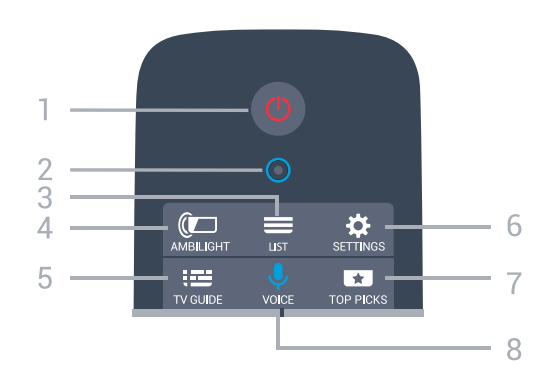

#### 1 - **O** Készenlét / Be

A készülék bekapcsolása, illetve készenléti módba kapcsolása.

#### 2 – VOICE mikrofon

#### $3 - \equiv$  LIST

A csatornalista megnyitása vagy bezárása.

#### 4 - © AMBILIGHT

Egy Ambilight stílus kiválasztása.

#### $5 - 12$  TV GUIDE

A TV-műsorfüzet megnyitása vagy bezárása.

#### 6 - SETTINGS

A Gyakori beállítások menü megnyitása.

#### 7 - **T**TOP PICKS

Az ajánlott műsorokat, az Igény szerinti videókat (Kölcsönzött videókat) vagy Online TV (Catch Up TV) szolgáltatást tartalmazó menü megnyitása. Ha elérhető.

#### 8 - **U** VOICE

Hangalapú keresések indítása.

### Középen

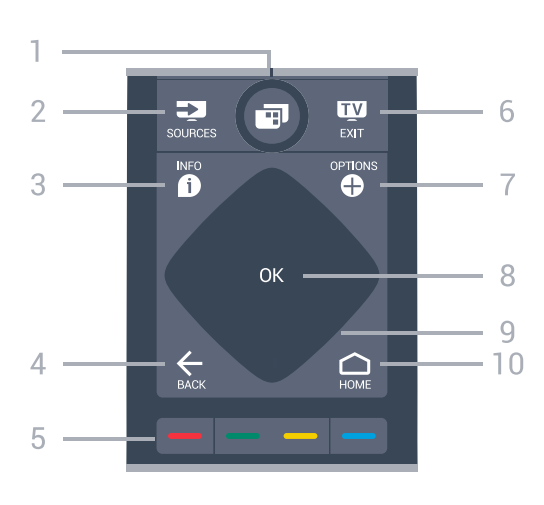

#### $1 - \blacksquare$  TV Menu

A gyakran használt TV-funkciókat tartalmazó TVmenü megnyitása.

#### 2 - SOURCES

A Források menü megnyitása, illetve bezárása.

#### $3 - 0$  INFO

A műsorinformációk megnyitása vagy bezárása.

#### $4 - \leftarrow$  BACK

Visszatérés az előzőleg kiválasztott csatornához. Visszatérés az előző menühöz. Visszatérés az előző alkalmazáshoz/weboldalhoz.

 $5 - \bullet - \bullet$  Színes gombok Lehetőségek közvetlen kiválasztása.

#### $6 -$   $\blacksquare$  - EXIT

Visszaváltás TV-nézésre. Kilépés valamely interaktív televíziós alkalmazásból.

#### 7 - **O** OPTIONS

Az Opciók menü megnyitása, illetve bezárása.

#### 8 - OK gomb

Kiválasztás vagy beállítás jóváhagyása.

9 - Nyilak / navigációs gombok Navigáció fel, le, balra vagy jobbra.

#### $10 - \bigcirc$  HOME

A Főmenü megnyitása.

### Alsó oldal

8

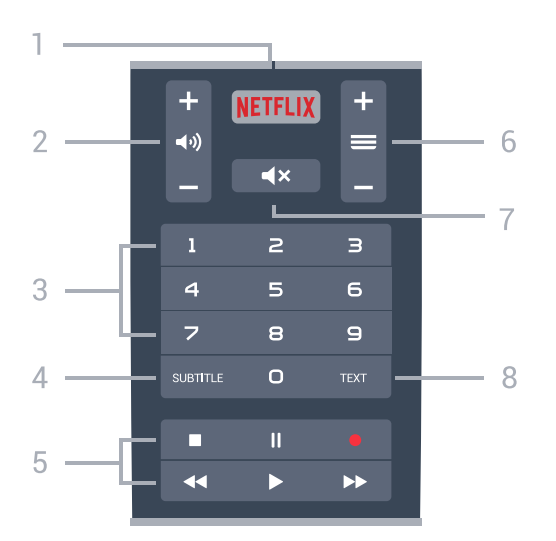

#### 1 – <mark>Netflix</mark>

<span id="page-8-1"></span>A Netflix alkalmazás közvetlen megnyitása. Bekapcsolt vagy készenléti üzemmódban lévő TVkészülék esetén.

#### 2 - (a) Hangerő

A hangerőszint beállítása.

3 - Számbillentyűk Csatorna közvetlen kiválasztása.

#### 4 - SUBTITLE

Feliratok bekapcsolása, kikapcsolása vagy automatikus megjelenítése.

#### 5 - Lejátszás és Felvétel

- · Lejátszás >, felvétel lejátszása.
- · Szünet II, lejátszás szüneteltetése
- $\cdot$  Leállítás  $\blacksquare$ , a lejátszás leállítása
- Visszatekerés <, a lejátszott tartalom visszatekerése
- · Előretekerés », a lejátszott tartalom előretekerése
- Rögzítés •, a rögzítés elindítása

#### $6 - \equiv$  Csatorna

Átkapcsolás a csatornalista következő vagy előző csatornájára. Szöveg/teletext következő vagy előző oldalának megnyitása. A lemez következő vagy előző fejezetének elindítása.

#### 7 - <<<</a>Némítás

A hang némítása, illetve visszakapcsolása.

#### 8 - TEXT

Szöveg/teletext megnyitása vagy bezárása.

#### <span id="page-8-0"></span> $\overline{32}$

# A távvezérlő párosítása

Ahhoz, hogy a távvezérlő kommunikálni tudjon a TVvel, párosítani kell őket egymással.

#### Párosítás

A kezdeti TV-beállítás indításakor a TV megkérte, hogy nyomja meg az OK gombot, és ekkor a párosítás megtörtént. Amennyiben a TV nem reagál a távvezérlőn megnyomott gombokra, a párosítás sikertelen volt.

#### Ismételt párosítás

Amennyiben megszakadt a párosítás a távvezérlővel, végezze el ismét a TV és a készülék párosítását.

A párosítás megkezdése...

**1 -** Ha a TV előtt áll, a készülék hátsó részén, jobb oldalon nyomja meg 3 másodpercig a botkormány bekapcsológombját  $\Phi$ . Megjelenik egy üzenet, mely tájékoztatja, hogy a TV készen áll a párosításra. 2 - Nyomja le egyszerre, 1 másodpercre a **-** (piros) és (kék) színes gombot. Sikeres párosítás esetén újabb üzenet jelenik meg.

### $\overline{33}$ Hangkeresés

Hangja segítségével egyszerűen kereshet az Interneten videókat, zenéket vagy bármilyen más tartalmakat. Ehhez a távvezérlő mikrofonjába kell beszélnie. Vagy a távvezérlő billentyűzeten beírhatja a szöveget.

A beszédhanggal történő keresés használatához…

1 - Nyomja meg a **U** VOICE gombot. Ekkor felvillan a távvezérlőn lévő kék fény, és megnyílik egy keresőmező. Ha a  $\bigcup$  ikon pirosan jelenik meg, az azt jelzi, hogy a mikrofon aktív.

**2 -** Mondja el tisztán és érthetően, hogy mit keres. 10 másodperc áll rendelkezésére, hogy beszéljen, utána kikapcsol a mikrofon. Az eredmények megjelenítésére általában kicsit várnia kell.

**3 -** A keresési eredményeket megjelenítő listában kiválaszthatja a kívánt elemet.

**4 -** Szükség esetén a keresési eredmények bezárásához nyomja meg a  $\leftarrow$  BACK gombot.

A távvezérlő billentyűzet használata kereséshez…

**1 -** A keresőmező megnyitásához nyomja meg a VOICE gombot.

**2 -** A szövegmező kijelöléséhez nyomja meg a (jobbra) gombot.

**3 -** Fordítsa felfelé a távvezérlő billentyűzetet, és írja be a keresett kifejezést.

**4 -** A képernyőn megjelenő billentyűzet elrejtéséhez nyomja meg a  $\leftarrow$  BACK gombot.

**5 -** A keresési eredményeket megjelenítő listában kiválaszthatja a kívánt elemet.

**6 -** Szükség esetén a keresési eredmények bezárásához nyomja meg a  $\leftarrow$  BACK gombot.

Lásd még: [www.support.google.com/androidtv](http://www.support.google.com/androidtv)

A Hang funkció beállításai

Beállíthatja a Hang funkció által használni kívánt nyelvet is.

A Hangkeresés funkció nyelvének beállításához…

1 - Nyomja meg a(z)  $\bigstar$  gombot, válassza ki a Minden beállítás lehetőséget, majd nyomja meg az OK gombot.

**2 -** Válassza az Android beállítások lehetőséget, majd nyomja meg az OK gombot.

**3 -** Válassza

a Beállítások > U Beszéd lehetőséget, majd nyomja meg az OK gombot.

**4 -** Válassza ki a használni kívánt nyelvet, majd nyomja meg az OK gombot.

**5 -** A BACK gomb megnyomásával visszaléphet egy lépést, az **EXIT** gombot megnyomva pedig bezárhatia a menüt.

### <span id="page-9-1"></span><span id="page-9-0"></span> $\overline{34}$ Érintőpad

A távvezérlő navigációs gombjainak gyémánt alakú területe – a fel, le, bal és jobb gombok – kis érintőpárnaként is működik. Az érintőpárnát hosszú listák gyors átlapozására, illetve egy lista elemeinek egyesével történő áttekintésére is használhatja.

Az érintőpárna használata…

- **1** Nyisson meg egy listával rendelkező TV-menüt,
- pl. a Főmenüt vagy a Csatornalistát.

**2 -** Húzza el hüvelykujját az érintőpárnán a lista kívánt görgetési irányába. Felfelé és lefelé, vagy balra és jobbra. Ha elhúzza az ujját az érintőpárnán, a kijelölés egy lépéssel továbblép. Ha az elhúzást követően az érintőpárnán tartja a hüvelykujját (nem szükséges nyomást kifejteni), a kijelölés addig halad végig a lista elemein, amíg fel nem emeli az ujját az érintőpárnáról.

Szánjon rá időt, hogy elsajátítsa az elhúzás, valamint az elhúzás és nyomva tartás kézmozdulatokat. Ezek a mozdulatok rendkívül hasznosak hosszú listák böngészésekor.

#### Az érintőpárna aktiválása/inaktiválása

Az érintőpárna inaktiválásához a távvezérlőn...

1 - Az alábbi, egymást követő sorrendben nyomja meg a távvezérlőn a 8, 6, 8, 7 gombokat, majd a  $\blacktriangleleft$  **Némítás** gombot.

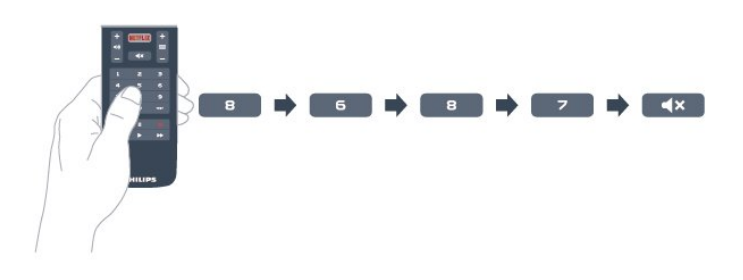

2 - A távvezérlő LED jelzőfénye kéken világít, jelezve, hogy a távvezérlő érintőpárna funkcióját sikeresen kikapcsolta.

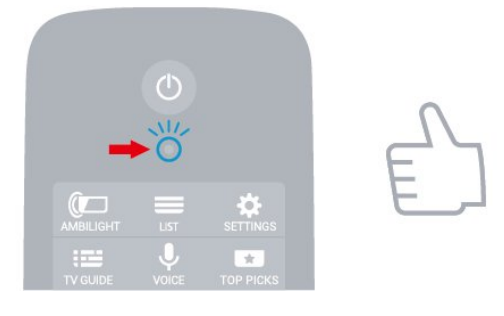

#### 3 - A funkció ismételt aktiválásához ismételje meg a fent részletezett lépéseket.

Megjegyzés: A beállítást (aktiválás/inaktiválás) a távvezérlő tárolni fogja, még abban az esetben is, amikor Ön feltölti az akkumulátorokat.

### $\overline{35}$ billentyűzethez

### Áttekintés

#### Qwerty és Azerty kiosztás

A Qwerty/Azerty kiosztású billentyűzet áttekintése.\*

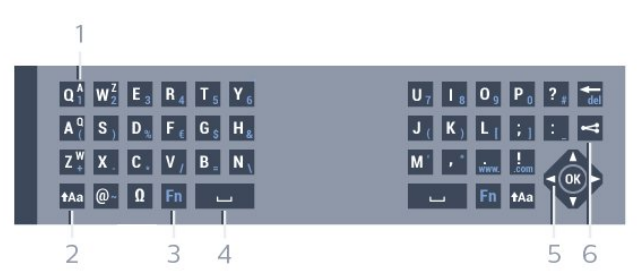

#### 1 - Azerty karakter

Karakterpozíció az Azerty billentyűzetkiosztás esetén.

#### $2 - A$ a Shift

Nagybetűs karakterek beírása.

3 - Fn gomb

- Szám vagy írásjel beírása.
- 4 Szóköz
- 5 Navigáció és OK

#### 6 - Megosztás

Az éppen nézett műsorok megosztása az interneten.

\* A távvezérlő a régiótól függően Qwerty/Azerty vagy Qwerty/cirill billentyűzettel rendelkezik.

#### Qwerty és cirill kiosztás

A Qwerty/cirill kiosztású billentyűzet áttekintése.\*

1 - Cirill karakterek

A billentyűzet cirill beállítása esetén rendelkezésre

#### álló karakterek.

2 - Hu Cirill billentyűzet kapcsolója A billentyűzet átkapcsolása cirill betűs kiosztásra, vagy visszakapcsolása Qwerty kiosztásra.

#### $3 - A$ a Shift

Nagybetűs karakterek beírása.

4 - Fn gomb Szám vagy írásjel beírása

5 – Szóköz

#### 6 - Megosztás

Az éppen nézett műsorok megosztása az interneten.

7 – Navigáció és OK

\* A távvezérlő a régiótól függően Qwerty/Azerty vagy Qwerty/cirill billentyűzettel rendelkezik.

### Szöveg beírása

A távvezérlő hátulján található billentyűzettel szöveget írhat be a képernyőn megjelenő szövegmezőkbe.

Szöveg írásához...

**1 -** Válasszon egy szöveges mezőt, ha még nem tette meg.

**2 -** Fordítsa felfelé a távvezérlő billentyűzetet a gombok aktiválásához. Fogja meg két kézzel a távvezérlőt, és gépeljen a két hüvelykujjával. **3 -** A képernyőn megjelenő billentyűzet elrejtéséhez nyomja meg a  $\leftarrow$  BACK gombot. A szöveg megerősítéséhez nyomja meg

az OK gombot.

#### Képernyőn megjelenő billentyűzet

<span id="page-10-0"></span>A képernyőn megjelenő billentyűzet számára olyan billentyűzetkiosztást állíthat be, amelyet jól ismer.

Ezen beállítások megnyitásához…

Nyomja meg a △ HOME gombot, válassza ki a Minden beállítás lehetőséget, majd nyomja meg az OK gombot.

**5 -** Válassza az Android beállítások lehetőséget, majd nyomja meg az OK gombot.

**6 -** Válassza

a Beállítások > **B**Billentyűzet lehetőséget, majd nyomja meg az OK gombot.

**7 -** Válassza a Konfigurálás > Nyelv lehetőséget, majd nyomja meg az OK gombot. Itt adhatja meg a billentyűzet nyelvét.

<span id="page-10-1"></span>**8 -** A menü bezárásához és egy lépéssel való visszalépéshez nyomja meg a  $\leftarrow$  BACK gombot. • A legjobb vétel érdekében érdemes a távvezérlőt a

TV-készüléktől legfeljebb 5 méterre használni.

• A távvezérlő billentyűzet használatakor érdemes a távvezérlőt 50 fokos szögnél kisebb szögben tartani.

• Ne zavarja meg a távvezérlő infravörös sugarát.

### Qwerty, Azerty és cirill billentyűzet

A távvezérlő billentyűzetének szabványos kiosztása: Qwerty.

#### Azerty billentyűzet

A távvezérlő billentyűzete a régiótól függően Azerty kiosztásra is beállítható. Az Azerty karakterek a megfelelő billentyűk jobb felső részén láthatók.

A billentyűzet beállítása Azerty kiosztásra…

1 - Nyomja meg a(z)  $\bigstar$  gombot, válassza ki a Minden beállítás lehetőséget, majd nyomja meg az OK gombot.

**2 -** Válassza a Régió és nyelv lehetőséget, majd a menübe történő belépéshez nyomja meg

a  $\blacktriangleright$  (jobbra) gombot.

**3 -** Válassza a Távvezérlő billentyűzet lehetőséget, majd nyomja meg az OK gombot.

**4 -** Válassza az AZERTY vagy

a QWERTY lehetőséget, majd nyomja meg az OK gombot.

5 - A menü bezárásához nyomja meg a  $\triangleleft$  (balra) gombot, szükség esetén többször is.

Cirill billentyűzet

A távvezérlő billentyűzete a régiótól függően cirill karakteresre is átkapcsolható.

A cirill karakterek a megfelelő billentyűk jobb felső részén láthatók.

Cirill karakterek beírása…

1 - Nyomja meg a távvezérlő **m** gombját.

**2 -** Ha vissza kíván váltani Qwerty kiosztáshoz, nyomja meg újra a <sub>m</sub> gombot.

### $\overline{36}$ Távvezérlő, érzékelő

A TV távvezérlője Bluetooth segítségével küldi a parancsokat a TV-készüléknek. Bluetooth használata esetén nem kell a távvezérlőt a TV-készülékre irányítani.

A TV azonban képes infravörös (IR) jeleket használó távvezérlőktől is parancsokat fogadni. Ha ilyen távvezérlőt használ, mindig ügyeljen rá, hogy a távvezérlőt mindig a TV-készülék elülső részén található infravörös érzékelőre irányítsa.

### 3.7 Elemek

A TV-készülék értesíti Önt, ha a távvezérlő elemei lemerülőben vannak.

Az elemek cseréjéhez nyissa ki a távvezérlő billentyűzetes oldalán található elemtartó rekeszt.

**1 -** Kisméretű érmével vagy más kisméretű, tompa tárggyal nyomja meg a téglalap alakú kioldógombot az elemtartó rekesz fedelének felnyitásához.

**2 -** Csúsztassa az elemet a fémrugó irányába, majd húzza ki az elem másik végét.

**3 -** Cserélje ki a régi elemeket 2 db 1,5 V-os AA (LR6) méretű alkálielemre. Figyeljen a + és - pólusok megfelelő helyzetére.

**4 -** Helyezze vissza az elemtartó fedelét, és nyomja le, amíg a helyére nem kattan.

Ha a távvezérlőt huzamosabb ideig nem használja, vegye ki az elemeket.

A régi elemeket a használat befejezésére vonatkozó iránymutatásoknak megfelelően, biztonságos módon helyezze hulladékba.

További információkért válassza ki a Súgó menü Kulcsszavak lehetőségét, majd keresse meg a A használat befejezése részt.

### <span id="page-11-0"></span>3.8 Tisztítás

A távvezérlőt karcmentes bevonattal látták el.

A távvezérlő tisztításához puha, nedves kendőt használjon. A távvezérlő tisztításához soha ne használjon oldószert, például alkoholt, vegyszereket vagy háztartási tisztítószert.

# Be- és kikapcsolás

<span id="page-12-1"></span> $\overline{41}$ 

<span id="page-12-0"></span>7

# Bekapcsolás vagy készenlét

Ellenőrizze, hogy a TV-készülék csatlakoztatva van-e a hálózati tápellátáshoz. Csatlakoztassa a mellékelt hálózati kábelt a TV-készülék hátoldalán található AC in csatlakozóaljzatba. A TV-készülék alján látható jelzőfény világítani kezd.

#### Bekapcsolás

Nyomja meg távvezérlő @ gombját a TV-készülék bekapcsolásához. Vagy nyomja meg a △ HOME gombot. A TV-készüléket a készülék hátoldalán található kis joystick gomb megnyomásával is bekapcsolhatja, ha nem találja a távvezérlőt, vagy ha lemerültek benne az elemek.

#### Váltás készenléti üzemmódba

A TV-készülék készenléti állapotba kapcsolásához nyomja meg a távvezérlő  $\bullet$  gombját, vagy a TVkészülék hátoldalán található kis joystick gombot.

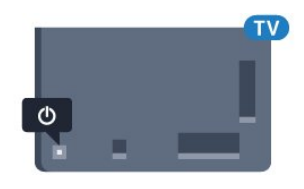

Készenléti módban a TV-készülék továbbra is csatlakoztatva van a hálózati tápellátáshoz, de csak igen kevés energiát fogyaszt.

A TV teljes kikapcsolásához húzza ki a tápcsatlakozót. A tápcsatlakozót mindig a csatlakozónál, ne a kábelnél fogva húzza ki. Biztosítsa, hogy mindig hozzáférjen a csatlakozódugóhoz, a tápkábelhez és a fali aljzathoz.

### <span id="page-12-2"></span>4.2 A TV-készülék gombjai

Ha elveszítette a távvezérlőt, vagy annak elemei kimerültek, akkor is végrehajthat néhány alapvető műveletet a TV-készüléken.

Az alapmenü megnyitásához…

**1 -** A TV-készülék bekapcsolt állapotában nyomja meg a TV-készülék hátoldalán található joystick gombot az alapmenü megjelenítéséhez. **2 -** Használja a bal vagy jobb gombot

a (v) Hangerő,  $\equiv$  Csatorna vagy  $\equiv$  Források lehetőség kiválasztásához. Bemutató film indításához válassza a **3** Bemutató lehetőséget.

**3 -** Nyomja a gombot felfelé vagy lefelé a hangerő beállításához, illetve a következő vagy előző

csatornára lépéshez. Nyomja a gombot felfelé vagy lefelé a források listájának végignézéséhez, beleértve a tuner kiválasztását is. Nyomja meg a joystick gombot a bemutató film elindításához.

**4 -** A menü automatikusan eltűnik.

A TV-készülék készenléti állapotba kapcsolásához válassza a  $\circledcirc$  lehetőséget, majd nyomja meg a joystick gombot.

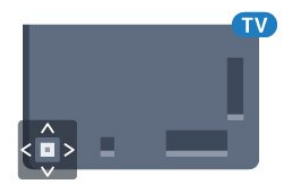

# <span id="page-13-0"></span>5 Csatornák

<span id="page-13-1"></span> $\overline{51}$ 

# Műholdtelepítés

### Tudnivalók a műholdak telepítéséről

### Akár 4 műhold

A TV-készüléken akár 4 műholdat (4 LNB-t) is beállíthat. A beállítás kezdetén válassza ki a beállítani kívánt műholdak pontos számát. Ezzel felgyorsítja a telepítési folyamatot.

### Unicable

A műholdvevő antenna és a TV-készülék csatlakoztatásához Unicable rendszer is használható. Az Unicable rendszert a beállítás kezdetén kiválaszthatja 1 vagy 2 műholdhoz.

### A telepítés indítása

A telepítés megkezdése előtt győződjön meg arról, hogy a műholdvevő antenna megfelelően csatlakozike és tökéletes pozícióban van-e.

A műholdas telepítés megkezdése…

1 - Nyomja meg a(z)  $\bigstar$  gombot, válassza ki a Minden beállítás lehetőséget, majd nyomja meg az OK gombot.

- **2** Válassza a Csatornák > Műholdtelepítés lehetőséget. Szükség esetén írja be a PIN kódját.
- **3** Válassza a Műhold keresése lehetőséget.

**4 -** Válassza az Egy tuner vagy a Két tuner lehetőséget.

**5 -** Válassza a Keresés lehetőséget. A TV-készülék műholdakat keres.

**6 -** Válassza az Installálás lehetőséget. A TVkészüléken az aktuális műholdas telepítési beállítás látható.

Ha módosítani kívánja ezt a beállítást, válassza a Beállítások lehetőséget.

Ha nem kívánja módosítani a beállítást, válassza a Keresés lehetőséget. Ugorjon az 5. lépésre.

**7 -** A Telepítőrendszer alatt válassza ki a telepíteni kívánt műholdak számát vagy válassza ki az egyik Unicable rendszert. Ha az Unicable rendszert választja, megválaszthatja a felhasználói sávszámokat és megadhatja a felhasználói sávfrekvenciákat minden egyes tunerre. Egyes országokban beállíthatók bizonyos speciális beállítások az LNB-re a További beállítások alatt.

**8 -** A TV-készülék megkeresi a parabolaantenna adott pozíciójában vehető műholdakat. Ez néhány percet igénybe vehet. Ha a készülék műholdat talál, annak neve és vételi erőssége megjelenik a képernyőn.

**9 -** Amikor a TV-készülék megtalálta az Ön számára szükséges műholdakat, válassza az Installálás lehetőséget.

**10 -** Ha a műhold kínál Csatornacsomagokat, a TVkészülék megjeleníti az adott műhold esetében rendelkezésre álló csatornacsomagokat. Válassza ki a kívánt csomagot.

**11 -** A műholdas beállítás, illetve a telepített csatornák és rádióállomások eltárolásához válassza a Kész lehetőséget.

### Műholdtelepítési beállítások

A műholdtelepítési beállítások országonként előre be vannak állítva a készülékben. Ezen beállítások határozzák meg, hogy a TV-készülék hogyan keresse meg és telepítse a műholdakat és azok csatornáit. Ezeket a beállításokat bármikor módosíthatia.

A műholdtelepítési beállítások módosításához…

**1 -** Indítsa el a műholdtelepítést.

**2 -** A műholdak keresésének elindítására szolgáló képernyőn válassza a Beállítások lehetőséget, majd nyomja meg az OK gombot.

**3 -** Válassza ki a telepíteni kívánt műholdak számát vagy válassza ki az egyik Unicable rendszert. Ha az Unicable rendszert választja, megválaszthatja a felhasználói sávszámokat és megadhatja a felhasználói sávfrekvenciákat minden egyes tunerre.

**4 -** Ha kész, válassza a Következő lehetőséget, majd nyomja meg az OK gombot.

**5 -** A műholdak keresésének elindítására szolgáló képernyőre történő visszalépéshez a Beállítások menüben nyomja meg az OK gombot.

### Önműködő transzponder és LNB

Egyes országokban az önműködő transzponder és egyes LNB-k speciális beállításai is módosíthatók. Ezeket a beállításokat csak abban az esetben használja vagy módosítsa, ha a normál telepítés nem sikerült. Amennyiben nem standard műholdvevővel rendelkezik, a standard beállítások felülbírálása érdekében ezeket a beállításokat is módosíthatja. Egyes szolgáltatók bizonyos transzponder vagy LNB értékeket is megadnak, melyeket itt adhat meg a készülék számára.

### Műholdas CAM-ok

Ha CAM-ot – intelligens kártyával ellátott feltételes hozzáférési modult – használ műholdas csatornák megtekintéséhez, javasoljuk, hogy a műholdas telepítést úgy hajtsa végre, hogy a CAM be legyen illesztve a TV-készülékbe.

A CAM-ok többségét a csatornák dekódolására használják.

A legújabb generációs CAM-ok (CI+ 1.3 + üzemeltetői profil) képesek saját maguk telepíteni az összes műholdas csatornát a TV-készülékre. A CAM felkéri a műholdja(i) és csatornái telepítésére. Ezek a CAM-ok nem csupán telepítik és dekódolják a csatornákat, de a rendszeres csatornafrissítéseket is kezelik.

### Csatornacsomagok

A műholdas szolgáltatók kínálatában megtalálhatók az adott országra szabott, ingyenes (díjmentesen fogható) csatornákat tartalmazó csomagok is. Egyes műholdak előfizetős csomagokat is kínálnak, amelyekben csak fizetős csatornák találhatók.

### Unicable beállítás

#### Az Unicable rendszer

A parabolaantenna és a TV-készülék csatlakoztatásához egykábeles rendszer, MDU vagy Unicable rendszer is használható. Az egykábeles rendszerben egyetlen kábel kapcsolja össze a parabolaantennát és a rendszert alkotó összes műholdvevő készüléket. Az egykábeles rendszert általában többlakásos épületekben alkalmazzák. Ha Unicable rendszert használ, a TV-készülék arra utasítja, hogy jelölje ki a felhasználói sávszámot és a hozzá tartozó frekvenciát a telepítés során. Ezen a TVkészüléken 1 vagy 2 műholdat telepíthet az Unicable rendszerrel.

Ha észreveszi, hogy néhány csatorna hiányzik az Unicable rendszer beállítása után, elképzelhető, hogy ugyanabban az időben egy másik beállítás is történt az Unicable rendszeren. A hiányzó csatornákat a beállítás megismétlésével állíthatja be.

#### Felhasználói sávszám

Az Unicable rendszerben minden csatlakoztatott műholdas vevőegységet számozni kell (pl. 0, 1, 2, 3 stb.).

A rendelkezésre álló felhasználói sávok és számaik az Unicable kapcsoló boxon találhatók. A felhasználói sáv angol nyelvű rövidítése UB. Az Unicable kapcsoló boxokon 4 vagy 8 felhasználói sáv használható. Ha az Unicable beállítást választja, a TV-készülék arra

utasítja, hogy rendeljen hozzá egyedi felhasználói sávszámot a beépített műholdas vevőegységekhez. A műholdas vevőegység nem kaphat az Unicable rendszerben szereplő másik műholdas vevőegységgel azonos felhasználói sávszámot.

#### Felhasználói sáv frekvenciája

A beépített műholdvevőnek az egyedi felhasználói sávszámon kívül a kijelölt felhasználói sávszám frekvenciáját is meg kell adni. A frekvenciák többnyire a felhasználói sávszám mellett láthatók az Unicable kapcsolón boxon.

### Kézi csatornafrissítés

A csatornafrissítést Ön is bármikor megkezdheti.

Csatornafrissítés kézi indításához…

1 - Nyomja meg a(z)  $\bigstar$  gombot, válassza ki a Minden beállítás lehetőséget, majd nyomja meg az OK gombot.

**2 -** Válassza a Csatornák > Műholdtelepítés lehetőséget.

**3 -** Válassza a Csatornák keresése lehetőséget. **4 -** Válassza a Csatornák frissítése lehetőséget. A TVkészülék elindítja a frissítést. A frissítés több percet is igénybe vehet.

**5 -** Kövesse a képernyőn megjelenő utasításokat. A frissítés több percet is igénybe vehet.

**6 -** Válassza a Befejezés lehetőséget, majd nyomja meg az OK gombot.

### Műhold hozzáadása

Az aktuális műholdbeállításhoz további műholdak adhatók. A beállított műholdak és csatornáik változatlanok maradnak. Egyes műholdas műsorszolgáltatók nem engedélyezik további műholdak hozzáadását.

A további műhold extraként jelenik meg, nem a fő műhold-előfizetése, és nem az a fő műhold, amelynek csatornacsomagját használja. Rendszerint akkor lehet hozzáadni 4. műholdat, ha már 3 műholdat beállított. Ha 4 műholdat állított be, először el kell távolítani valamelyiket, mielőtt új műholdat adna hozzá.

#### Beállítás

Ha jelenleg csak 1 vagy 2 műhold van beállítva, előfordulhat, hogy a jelenlegi telepítési beállítások nem teszik lehetővé extra műhold hozzáadását. Ha módosítania kell a telepítési beállításokat, előfordulhat, hogy a teljes műhold-beállítási folyamatot újra el kell végeznie. Ha módosítani kell a beállításokon, nem használhatja a Műhold hozzáadása funkciót.

Műhold hozzáadása…

1 - Nyomja meg a(z)  $\bigstar$  gombot, válassza ki a Minden beállítás lehetőséget, majd nyomja meg az OK gombot.

**2 -** Válassza a Csatornák > Műholdtelepítés lehetőséget.

**3 -** Válassza a Műhold keresése lehetőséget.

**4 -** Válassza a Műhold hozzáadása

lehetőséget. Ekkor megjelennek az aktuális műholdak.

**5 -** Válassza a Keresés lehetőséget. A TV-készülék új műholdakat keres.

**6 -** Ha a TV-készülék talál egy vagy több műholdat, válassza a Telepítés lehetőséget. A TV-készülék behangolja a talált műholdak csatornáit.

**7 -** Válassza a Befejezés lehetőséget, majd a csatornák és a rádióállomás elmentéséhez nyomja meg az OK gombot.

Műhold eltávolítása

Egy vagy több műholdat is eltávolíthat az aktuális műholdbeállításokból. Az eltávolítás a műhold csatornáira is vonatkozik. Egyes műholdas műsorszolgáltatók nem engedélyezik a műholdak eltávolítását.

Műholdak eltávolításához…

1 - Nyomja meg a(z)  $\hat{\varphi}$  gombot, válassza ki a Minden beállítás lehetőséget, majd nyomja meg az OK gombot.

**2 -** Válassza a Csatornák > Műholdtelepítés lehetőséget.

- **3** Válassza a Műhold keresése lehetőséget.
- **4** Válassza a Műhold eltávolítása

lehetőséget. Ekkor megjelennek az aktuális műholdak.

**5 -** Válasszon ki egy műholdat, majd az OK gomb megnyomásával jelölje ki őket eltávolításra vagy szüntesse meg a kijelölésüket.

**6 -** A menü bezárásához nyomja meg

a (balra) gombot, szükség esetén többször is.

### Kézi telepítés

A Kézi hangolás a haladó felhasználóknak szánt beállítási lehetőség.

A Kézi hangolás segítségével gyorsan új csatornákat adhat a készülékhez a műholdas transzponderekről. Ehhez ismernie kell a transzponder frekvenciáját és polarizációját. A TV-készülék az adott transzponder összes csatornáját behangolja. Ha korábban már beállította a transzpondert, annak összes csatornája – a korábbiak és az újak is – a Mind csatornalista végére kerül.

Ha a műholdak számát módosítania kell, a Kézi

hangolás nem használható. Ilyen esetben teljes beállítást kell végrehajtania a Műholdak telepítése funkcióval.

Transzponder telepítéséhez…

1 - Nyomja meg a(z)  $\bigstar$  gombot, válassza ki a Minden beállítás lehetőséget, majd nyomja meg az OK gombot.

**2 -** Válassza a Csatornák > Műholdtelepítés lehetőséget.

**3 -** Válassza a Kézi telepítés lehetőséget, majd a menübe történő belépéshez nyomja meg  $a \rightarrow$  (jobbra) gombot.

**4 -** Ha egynél több telepített műholddal rendelkezik,

válassza ki azt az LNB egységet, amelynek csatornáit hozzá kívánja adni.

**5 -** Állítsa be a kívánt Polarizáció értékét. Ha

a Jelsebesség üzemmód beállításban Kézi értéket ad meg, manuálisan adhatja meg a jelsebesség értékét a Jelsebesség beállításban.

 $6 - A \wedge (fel)$  vagy  $\vee$  (le) gombokkal állítsa be a frekvenciát, majd válassza a Kész lehetőséget. **7 -** Válassza a Keresés lehetőséget, majd nyomja meg az OK gombot. A jelerősség a képernyőn jelenik meg.

**8 -** Amennyiben tárolni szeretné az új transzponder csatornáit, válassza a Tárolás lehetőséget, majd nyomja meg az OK gombot.

**9 -** A menü bezárásához nyomja meg

a  $\triangleleft$  (balra) gombot, szükség esetén többször is.

### Önműködő transzponder és LNB

Egyes országokban az önműködő transzponder és egyes LNB-k speciális beállításai is módosíthatók. Ezeket a beállításokat csak abban az esetben használja vagy módosítsa, ha a normál telepítés nem sikerült. Amennyiben nem standard műholdvevővel rendelkezik, a standard beállítások felülbírálása érdekében ezeket a beállításokat is módosíthatja. Egyes szolgáltatók bizonyos transzponder vagy LNB értékeket is megadnak, melyeket itt adhat meg a készülék számára.

#### LNB tápellátás

Alapértelmezés szerint az LNB tápellátás beállítása Be.

#### 22 kHz-es hang

Alapértelmezés szerint a Hang beállítása Automatikus.

#### Alacsony LO frekvencia / Magas LO frekvencia

A helyi oszcillátorfrekvenciák szabványértékekre vannak beállítva. Az értékeket csak abban az esetben módosítsa, ha valamilyen kivételes berendezéshez eltérő értékek szükségesek.

### Problémák

#### A TV-készülék nem találja a kívánt műholdat, vagy kétszer állítja be ugyanazt a műholdat

• Győződjön meg arról, hogy a megfelelő számú műholdat állította-e be a Beállítások menüben a telepítés kezdetén. Megadhatja, hogy a TV-készülék egy, két vagy 3/4 műholdat keressen.

#### A kétfejes LNB nem találja a második műholdat

• Ha a TV-készülék egy műholdat megtalál, de a másodikat nem találja, fordítsa el néhány fokkal a parabolaantennát. Állítsa be úgy az antennát, hogy a legerősebb jelet fogja az első műholdról. Ellenőrizze az első műhold jelerősségjelzőjét a képernyőn. Ha az első műholdat a legerősebb jelre állította, válassza az Új keresés lehetőséget a második műhold megkereséséhez.

• Győződjön meg arról, hogy a Két műhold beállítást adta meg.

#### A telepítési beállítások módosítása nem oldotta meg a problémát

• A készülék csak a beállítási folyamat végén tárolja a beállításokat, műholdakat és csatornákat, amikor kész.

#### Minden műholdas csatorna eltűnt

• Unicable rendszer használata esetén győződjön meg arról, hogy egyedi felhasználói sávszámot rendelt hozzá mindkét beépített tunerhez az Unicable beállításokban. Előfordulhat, hogy az Ön Unicable rendszereiben található másik műholdvevő is ugyanazt a felhasználói sávszámot használja.

#### Úgy tűnik, egyes műholdas csatornák eltűntek a csatornalistából

• Ha egyes csatornák eltűnnek vagy más helyre kerülnek, a műsorszolgáltató valószínűleg megváltoztatta ezen csatornák transzponderhelyét. A csatornák csatornalistában elfoglalt helyének helyreállításához próbálja frissíteni a csatornacsomagot.

#### Nem lehet eltávolítani egy műholdat

• Az előfizetési csomagokból nem lehet műholdakat törölni. Műholdak törléséhez újra el kell végeznie a teljes telepítést, és másik csomagot kell választania.

#### Néha gyenge a vétel

• Ellenőrizze, hogy a műholdvevő antennát megfelelően rögzítette-e. Az erős szél mozgathatja az antennát.

<span id="page-16-0"></span>• A havazás és az eső ronthatja a vétel minőségét.

#### $\overline{52}$

# Antenna/kábel beállítása

### Frissítés vagy újratelepítés

#### Digitális csatornák frissítése

A csatornafrissítést Ön is bármikor megkezdheti.

Csatornafrissítés kézi indításához…

1 - Nyomja meg a(z)  $\bigstar$  gombot, válassza ki a Minden beállítás lehetőséget, majd nyomja meg az OK gombot.

**2 -** Válassza a Csatornák > Antenna/kábel beállítása lehetőséget.

- **3** Szükség esetén írja be a PIN kódját.
- **4** Válassza a Csatornák keresése lehetőséget.
- **5** Válassza ki az Indítás lehetőséget.

**6 -** Válassza ki a Digitális csatornák frissítése lehetőséget.

**7 -** A digitális csatornák frissítéséhez nyomja meg

- az OK gombot. A művelet eltarthat néhány percig.
- **8** A menü bezárásához nyomja meg
- $a \leftarrow$  BACK gombot.

#### Gyors újratelepítés

Válassza a Gyors újratelepítés lehetőséget az összes csatorna alapértelmezett beállításokkal történő újratelepítéséhez.

Gyors újratelepítés indítása…

1 - Nyomja meg a(z)  $\bigstar$  gombot, válassza ki a Minden beállítás lehetőséget, majd nyomja meg az OK gombot.

**2 -** Válassza a Csatornák > Antenna/kábel beállítása lehetőséget.

- **3** Szükség esetén írja be a PIN kódját.
- **4** Válassza a Csatornák keresése lehetőséget.
- **5** Válassza ki az Indítás lehetőséget.
- **6** Válassza ki a Gyors újratelepítés lehetőséget.
- **7** A digitális csatornák frissítéséhez nyomja meg
- az OK gombot. A művelet eltarthat néhány percig.
- **8** A menü bezárásához nyomja meg
- $a \leftarrow$  BACK gombot.

#### Teljes újratelepítés

A csatornákat a TV más beállításainak módosítása nélkül is újra beállíthatja.

A csatornák újrahangolása előtt be kell írni az esetleges PIN kódot.

Csatornák újratelepítéséhez…

1 - Nyomia meg a(z)  $\bullet$  gombot, válassza ki a Minden beállítás lehetőséget, majd nyomja meg az OK gombot.

#### **2 -** Válassza a Csatornák > Antenna/kábel beállítása lehetőséget.

- **3** Szükség esetén írja be a PIN kódját.
- **4** Válassza a Csatornák keresése lehetőséget.

**5 -** Válassza az Indítás lehetőséget, majd nyomja meg az OK gombot.

**6 -** Válassza a Teljes újratelepítés lehetőséget, majd kattintson az OK gombra.

**7 -** Válassza ki azt az országot, ahol jelenleg tartózkodik, majd nyomja meg az OK gombot.

**8 -** Válassza ki a telepíteni kívánt megoldás típusát az Antenna (DVB-T) vagy Kábel

(DVB-C) lehetőségek közül, majd nyomja meg az OK gombot.

**9 -** Válassza ki a kívánt csatornák típusát a Digitális és analóg csatornák és a Csak digitális

csatornák lehetőségek közül, majd nyomja meg az OK gombot.

**10 -** A digitális csatornák frissítéséhez nyomja meg

az OK gombot. A művelet eltarthat néhány percig. 11 - A menü bezárásához nyomja meg a  $\leftarrow$  BACK gombot.

#### Automatikus csatornafrissítés

A digitális csatornák esetében beállíthatja a TVkészüléket úgy, hogy automatikusan új csatornákkal frissítse ezeket a csatornákat.

Naponta egyszer, reggel 6-kor a TV-készülék frissíti a csatornákat, és tárolja az újakat. Az új csatornák a Csatornalistában tárolódnak, és  $\ast$  jelzi őket. A bejövő jellel nem rendelkező csatornák törlésre kerülnek. A TV-készüléknek készenlét üzemmódban kell lennie a csatornák automatikus frissítéséhez. Az Automatikus csatornafrissítés funkció kikapcsolható.

Az automatikus frissítés kikapcsolásához…

1 - Nyomja meg a(z)  $\bigstar$  gombot, válassza ki a Minden beállítás lehetőséget, majd nyomja meg az OK gombot.

**2 -** Válassza a Csatornák > Antenna/kábel beállítása lehetőséget.

**3 -** Szükség esetén írja be a PIN kódját.

**4 -** Válassza az Automatikus csatornafrissítés lehetőséget.

**5 -** Válassza a Ki beállítást.

**6 -** A (balra) gomb megnyomásával visszaléphet egy lépést, a  $\leftarrow$  BACK gombot megnyomva pedig bezárhatja a menüt.

Ha a TV új csatornákat talál, illetve ha frissít vagy eltávolít csatornákat, a TV indulásakor ezt üzenet jelzi. Ezt az üzenetet kikapcsolhatja, hogy ne jelenjen meg minden egyes csatornafrissítés után.

Az üzenet kikapcsolásához…

1 - Nyomja meg a(z)  $\bigstar$  gombot, válassza ki a Minden beállítás lehetőséget, majd nyomja meg az OK gombot.

**2 -** Válassza a Csatornák > Antenna/kábel beállítása lehetőséget.

- **3** Szükség esetén írja be a PIN kódját.
- **4** Válassza a Csatorna frissítési üzenet lehetőséget.
- **5** Válassza a Ki beállítást.

**6 -** A (balra) gomb megnyomásával visszaléphet egy lépést, a  $\leftarrow$  BACK gombot megnyomva pedig bezárhatia a menüt.

Egyes országokban az Automatikus csatornafrissítés tévénézés közben vagy a TV készenléti üzemmódjában bármikor megtörténhet.

### DVB-T vagy DVB-C

#### DVB beállítások

#### Hálózati frekvencia üzemmód

Ha használni szeretné a Gyors keresés módszert, a Frekvenciakeresés menüben a csatornák kereséséhez válassza az Automatikus beállítást. A TV-készülék az előre meghatározott hálózati frekvenciák (vagy HC: kezdő csatorna) közül egyet fog használni, amelyet az adott ország legtöbb kábelszolgáltatója használ.

Ha a csatornák kereséséhez megadtak Önnek egy speciális hálózati frekvencia értéket, válassza a Kézi lehetőséget.

#### Hálózati frekvencia

Ha a Hálózati frekvencia üzemmód beállítása Kézi, itt megadhatja a kábelszolgáltatótól kapott hálózati frekvencia értéket. Az érték megadásához használja a számgombokat.

#### Frekvenciakeresés

Válassza ki a csatornakeresési módszert. Választhatja a gyorsabb Gyors keresés módszert és az adott ország legtöbb kábelszolgáltatója által alkalmazott, előre meghatározott beállítások használatát.

Ha így nem sikerül csatornákat telepíteni, vagy vannak hiányzó csatornák, akkor választhatja a kibővített Teljes keresés módszert. Ezen módszer esetében több idő szükséges a csatornák kereséséhez és telepítéséhez.

#### Frekvencialépcső mérete

A TV-készülék 8 MHz -es lépésekben keresi a csatornákat.

Ha így nem sikerül csatornákat telepíteni, vagy

vannak hiányzó csatornák, akkor kereshet kisebb, 1 MHz -es lépésekben. Az 1 MHz-es lépések használata esetén több ideig tart a csatornák keresése és telepítése.

#### Digitális csatornák

Ha tudja, hogy a kábelszolgáltatója nem kínál digitális csatornákat, akkor átugorhatja a digitális csatornák keresését.

#### Analóg csatornák

Ha tudja, hogy a kábelszolgáltatója nem kínál analóg csatornákat, akkor átugorhatja az analóg csatornák keresését.

#### Szabad/kódolt

Ha rendelkezik előfizetéssel és fizetős TVszolgáltatásokra vonatkozó CAM – Feltételes hozzáférés modullal, válassza az Ingyenes + kódolt beállítást. Ha nincs előfizetése fizetős TV-csatornákra vagy -szolgáltatásokra, a Csak ingyenes csatornák beállítást választhatja.

#### Tesztvétel

Ellenőrizheti a digitális csatornák vételi jelének minőségét és erősségét. Saját antenna használata esetén a jobb vétel érdekében áthelyezheti az antennát.

Digitális csatorna vételi minőségének ellenőrzése…

**1 -** Hangoljon a csatornára.

2 - Nyomja meg a(z)  $\bigstar$  gombot, válassza ki a Minden beállítás lehetőséget, majd nyomja meg az OK gombot.

**3 -** Válassza a Csatornák > Antenna/kábel beállítása lehetőséget. Szükség esetén írja be a PIN kódját.

**4 -** Válassza a Digitális: Vétel teszt.

**5 -** Válassza a Keresés lehetőséget. Megjelenik a csatornához tartozó digitális frekvencia.

<span id="page-18-0"></span>**6 -** A frekvencia jelminőségének ellenőrzéséhez válassza a Keresés lehetőséget, majd nyomja meg az OK gombot. A teszteredmények a képernyőn jelennek meg. A vétel minőségének javítása érdekében helyezze át az antennát vagy ellenőrizze a csatlakozásokat.

**7 -** Ezenfelül manuálisan is módosíthatja a frekvenciát. A  $\land$  (fel) vagy  $\lor$  (le) gombok segítségével egyesével állítsa be a frekvencia helyértékeit. A vétel ismételt teszteléséhez válassza

a Keresés lehetőséget, majd nyomja meg az OK gombot.

- **8** A menü bezárásához nyomja meg
- a  $\triangleleft$  (balra) gombot, szükség esetén többször is.

#### Kézi telepítés

Az analóg TV-csatornákat egyesével kézzel is behangolhatja.

Analóg csatornák manuális telepítése…

1 - Nyomia meg a(z)  $\bullet$  gombot, válassza ki a Minden beállítás lehetőséget, majd nyomja meg az OK gombot.

**2 -** Válassza a Csatornák > Antenna/kábel beállítása lehetőséget. Szükség esetén írja be a PIN kódját.

- **3** Válassza az Analóg: Kézi telepítés.
- Rendszer

A TV-rendszer beállításához válassza a Rendszer lehetőséget.

Válassza ki országát vagy a világ azon részét, ahol jelenleg tartózkodik, majd nyomja meg az OK gombot.

• Csatorna keresése

Egy csatorna megkereséséhez válassza a Csatorna keresése lehetőséget. Egy csatorna megkereséséhez manuálisan is megadhat egy frekvenciát, de a TV automatikusan is megkeresheti azt. Egy csatorna automatikus megkereséséhez nyomja meg

a > (jobbra) gombot, és válassza ki

a Keresés lehetőséget. A megtalált csatorna megjelenik a képernyőn. Rossz vétel esetén ismételten nyomja meg a Keresés gombot. Ha tárolni kívánja a csatornát, válassza

- a Kész lehetőséget, majd nyomja meg az OK gombot.
- Mentés

A csatornát az aktuális csatornaszám alatt mentheti, illetve új csatornaszámot is megadhat.

Válassza az Aktuális csatorna mentése vagy a Mentés új csatornaként lehetőséget. Az új csatorna száma rövid időre megjelenik a képernyőn.

A műveletet az összes elérhető analóg TVcsatornához elvégezheti.

#### $\overline{53}$

### Csatornalista másolása

### Csatornalista másolása

Csatornalista másolása…

**1 -** Kapcsolja be a TV-készüléket. A TV-készüléken lennie kell telepített csatornáknak.

- **2** Csatlakoztasson egy USB flash meghajtót.
- **3** Nyomja meg a gombot, válassza ki a Minden beállítás lehetőséget, majd nyomja meg az OK

gombot.

**4 -** Válassza a Csatornák > Csatornalista másolása lehetőséget.

**5 -** Válassza a Másolás USB-re lehetőséget. A csatornalista TV-készülékről történő másolásához a készülék kérheti a gyermekzár PIN-kódját.

**6 -** A másolás befejezésekor húzza ki az USB flash meghajtót.

**7 -** A menü bezárásához nyomja meg

a  $\triangleleft$  (balra) gombot, szükség esetén többször is.

Most már feltöltheti a másolt csatornalistát egy másik Philips TV-készülékre.

### A csatornalista verziószáma

Ellenőrizze a csatornalista aktuális verzióját...

1 - Nyomja meg a(z)  $\bigstar$  gombot, válassza ki a Minden beállítás lehetőséget, majd nyomja meg az OK gombot.

- **2** Válassza a Csatornák lehetőséget, majd a menübe történő belépéshez nyomja meg
- $a \rightarrow$  (jobbra) gombot.
- **3** Válassza a Csatornalista

kiválasztása lehetőséget, majd az Aktuális verzió lehetőséget, majd nyomja meg az OK gombot.

**4 -** A menü bezárásához nyomja meg

a  $\triangleleft$  (balra) gombot, szükség esetén többször is.

### <span id="page-19-0"></span>Csatornalista feltöltése

#### Még be nem hangolt TV-készülékekre

A csatornalista feltöltésének módja attól függ, hogy TV-készüléke be van-e már hangolva.

#### Még be nem hangolt TV

**1 -** A telepítéshez csatlakoztassa a tápkábelt, majd válassza ki a nyelvet és az országot. A csatornák keresését kihagyhatja. Fejezze be a hangolást.

**2 -** Helyezze be azt az USB flash meghajtót, amelyen a másik TV csatornalistája található.

**3 -** A csatornalista feltöltésének megkezdéséhez nyomja meg a  $\bigstar$  gombot, válassza ki a Minden beállítás lehetőséget, majd nyomja meg az OK gombot.

**4 -** Válassza a Csatornák > Csatornalista másolása > Másolás TV-re lehetőséget. Szükség esetén írja be a PIN kódját.

**5 -** A TV-készülék tájékoztatja, ha a csatornalistát sikeresen átmásolta a TV-re. Húzza ki az USB flash meghajtót.

#### Már behangolt TV-készülékekre

A csatornalista feltöltésének módja attól függ, hogy TV-készüléke be van-e már hangolva.

#### Már behangolt TV

**1 -** Ellenőrizze a TV országbeállítását. (Ezen beállítás ellenőrzéséhez tekintse meg a Minden csatorna újratelepítése című fejezetet. Az országbeállítások lépésig végezze el az eljárás lépéseit.

 $A \leftarrow BACK$  gomb megnyomásával szakíthatja meg a telepítést.)

Ha az országbeállítás helyes, folytassa a 2. lépéssel. Ha az országbeállítás helytelen, újratelepítést kell indítania. Tekintse meg a Minden csatorna újratelepítése fejezetet, majd indítsa el a telepítést. Válassza ki a megfelelő országot, és hagyja ki a csatornakeresést. Fejezze be a hangolást. Ha elkészült, térjen vissza 2. lépéshez.

**2 -** Helyezze be azt az USB flash meghajtót, amelyen a másik TV csatornalistája található.

**3 -** A csatornalista feltöltésének megkezdéséhez nyomja meg a  $\bigstar$  gombot, válassza ki a Minden beállítás lehetőséget, majd nyomja meg az OK. **4 -** Válassza a Csatornák > Csatornalista

másolása > Másolás TV-re lehetőséget. Szükség esetén írja be a PIN kódját.

**5 -** A TV-készülék tájékoztatja, ha a csatornalistát sikeresen átmásolta a TV-re. Húzza ki az USB flash meghajtót.

#### 5.4

# Csatornákkal kapcsolatos tudnivalók

### Csatornalisták

#### Tudnivalók a csatornalistáról

A csatornák beállítása után minden csatorna megjelenik a csatornalistában. A csatornák a nevükkel és a logójukkal együtt jelennek meg, ha ez az információ elérhető.

Minden egyes tunertípushoz – Antenna/kábel (DVB-T/C) vagy Műhold (DVB-S) – tartozik egy csatornalista, amely tartalmazza az összes beállított csatornát. A listát leszűrheti úgy, hogy csak a TVcsatornák vagy csak a rádióadók jelenjenek meg. Vagy ha több műholdat is beállított, akkor műholdanként is leszűrheti a csatornákat.

Ha kiválasztott egy csatornalistát, nyomja meg a  $\leftarrow$  (fel) vagy  $\leftarrow$  (le) nyílgombokat a konkrét csatorna kiválasztásához, majd kiválasztott csatorna megtekintéséhez nyomja meg az OK gombot. Csak  $a \equiv + \text{vagy} \equiv -$  gombok használatakor vált az adott csatornára.

#### Csatorna-ikonok

Az automatikus csatornafrissítést követően az új csatornák mellett  $\bigstar$  (csillag) jel látható. Ha egy csatornát zárol,  $\theta$  (lakat) jel kerül mellé. A mások által nézett 3 legnépszerűbb csatorna jelölése: 1, 2 vagy 3.

#### Rádióállomások

Ha vehető digitális adás, akkor a digitális rádióállomásokat a készülék a telepítés során automatikusan beállítja. A rádiócsatornák közötti váltás ugyanúgy történik, mint a TV-csatornák esetén. A kábeles (DVB-C) rádióállomások számozása általában 1001-től kezdődik.

Ez a TV képes a DVB szabványú digitális televíziós műsorszórás vételére. Előfordulhat, hogy a TV nem működik megfelelően, amennyiben a digitális televízió szolgáltatója nem tartja be teljes mértékben a szabvány követelményeit.

#### Csatornalista megnyitása

Az egyes tunerekhez (antenna/kábel vagy műhold tuner) tartozó összes csatornát tartalmazó lista mellett kiválaszthat egy leszűrt listát vagy kiválaszthatja az Ön által létrehozott kedvencek listái egyikét.

Az aktuális csatornalista megnyitása…

- **1** A TV-re történő átkapcsoláshoz nyomja meg a  $\blacksquare$  gombot.
- **2** Nyomja meg a LIST\* vagy az OK gombot az aktuális csatornalista megnyitásához.
- **3** A csatornalista bezárásához nyomja meg
- $a \leftarrow$  BACK gombot.

Az egyik csatornalista kiválasztása…

**1 -** A képernyőn megnyitva lévő csatornalistával.

**2 -** A csatornalista tetején lévő listanevet kiválasztva és az OK gombot megnyomva is megnyithatja a Lista menüt.

**3 -** A Lista menüben válasszon ki egyet az elérhető csatornalisták közül, majd nyomja meg az OK gombot.

#### **Tipp**

A Források menüben könnyen válthat a két tuner között.

Az Antenna/kábel tunerre váltáshoz nyomja meg

a **z** SOURCES gombot, és válassza

a TV-nézés lehetőséget. A műholdas tunerre váltáshoz válassza a Műholdas műsor nézése lehetőséget.

A TV a kiválasztott tunerhez mindig a legutoljára kiválasztott csatornát nyitja meg.

 $*$  Ha a  $\equiv$  LIST gomb elérhető a távvezérlőn

#### Csatorna keresése

Megkereshet egy adott csatornát egy hosszú csatornalistában.

A TV meg tud keresni egy adott csatornát a 3 fő csatornalista bármelyikében: Antenna-, Kábel- vagy Műholdas csatornalista.

Csatorna keresése…

1 - Nyomja meg a **w** gombot.

**2 -** Az aktuális csatornalista megnyitásához nyomja meg az OK gombot.

3 - Válassza ki a : lehetőséget a jobb felső sarokban, majd nyomja meg az OK gombot. **4 -** Szövegmező megnyitásához válassza

a Csatorna keresése lehetőséget, majd nyomja meg az OK gombot. A szöveget a távvezérlő billentyűzet (ha elérhető) vagy a képernyőn megjelenő billentyűzet segítségével írhatja be.

**5 -** Írjon be egy számot vagy egy nevet teljesen vagy részben, majd válassza az Alkalmaz lehetőséget, és nyomja meg az OK gombot. A TV a kiválasztott listában megkeresi az egyező csatornaneveket.

A keresési eredmények csatornalistaként jelennek meg – lásd fent a listanevet. Ha másik csatornalistát választ vagy bezárja a keresési eredményeket tartalmazó listát, a keresési eredmények eltűnnek.

### Csatornák megtekintése

#### Csatornaváltás

Ha TV-csatornákat szeretne nézni, nyomja meg a gombot. A TV a legutoljára nézett TV-csatornára vált.

#### Csatornaváltás

A csatornaváltáshoz használja a  $\equiv$  + és  $\equiv$  gombokat.

Ha tudja a kívánt csatorna számát, adja meg azt a számgombokkal. Az azonnali csatornaváltáshoz a szám bevitele után nyomja meg az OK gombot.

Ha az információ rendelkezésre áll az Interneten, akkor a TV-készülék megjeleníti az aktuális műsor nevét és részletes adatait, majd a következő műsor nevét és részletes adatait.

#### Előző csatorna

A korábban nézett csatornára a  $\leftarrow$  BACK gombbal válthat vissza.

Csatornát a Csatornalistákban is válthat.

#### Csatorna zárolása

#### Csatorna zárolása vagy feloldása

Ha nem szeretné, hogy a gyermekek egy adott csatornát nézzenek, akkor zárolhatja a csatornát. Zárolt csatorna megtekintéséhez meg kell adnia a gyermekzár 4-számjegyű PIN-kódját. A csatlakoztatott eszközökről származó műsorok nem zárolhatók.

#### Csatorna zárolása…

1 - Nyomja meg a **v** gombot.

**2 -** A csatornalista megnyitásához nyomja meg az OK gombot. Ha szükséges, módosítsa a csatornalistát.

**3 -** Válassza ki a lehetőséget a jobb felső sarokban, majd nyomja meg az OK gombot. **4 -** Válassza a Zárolás/feloldás lehetőséget, majd nyomja meg az OK gombot.

**5 -** Ha a TV kéri, adja meg a 4-számjegyű PIN-kódját. **6 -** Válassza ki a zárolni kívánt csatornát, majd nyomja meg az OK gombot. A zárolt csatornákat egy  $\bigoplus$  (lakat) jelöli.

**7 -** A (balra) gomb megnyomásával visszaléphet egy lépést, a  $\leftarrow$  BACK gombot megnyomva pedig bezárhatja a menüt.

Csatornazár feloldása…

1 - Nyomja meg a **w** gombot.

**2 -** A csatornalista megnyitásához nyomja meg az OK gombot. Ha szükséges, módosítsa a csatornalistát.

**3 -** Válassza ki a lehetőséget a jobb felső sarokban, majd nyomja meg az OK gombot. **4 -** Válassza a Zárolás/feloldás lehetőséget, majd nyomja meg az OK gombot.

**5 -** Ha a TV kéri, adja meg a 4-számjegyű PIN-kódját.

**6 -** A (balra) gomb megnyomásával visszaléphet egy lépést, a  $\leftarrow$  BACK gombot megnyomva pedig bezárhatja a menüt.

Egy csatornalistában szereplő csatornák zárolásához vagy a csatornazár feloldásához csak egyszer kell megadnia a PIN-kódot, amíg a csatornalistát be nem zárja.

#### Szülői besorolás

Ha meg kívánja előzni, hogy gyermeke nem neki való műsort nézzen, beállíthat korhatárt.

A digitális csatornák esetében előfordulhat, hogy a műsoraikat korhatár szerinti besorolással látják el. Ha a korhatárjelölés megegyezik a gyermeke életkoraként megadott értékkel, vagy magasabb annál, a rendszer zárolja az adott műsort. Zárolt műsor megtekintéséhez először meg kell adnia a Szülői besorolás kódot.

Korhatár beállításához…

1 - Nyomja meg a(z)  $\bigstar$  gombot, válassza ki a Minden beállítás lehetőséget, majd nyomja meg az OK gombot.

**2 -** Válassza a Gyermekzár > Szülői besorolás lehetőséget.

**3 -** Adja meg a gyermekzár 4-jegyű kódját. Ha még nem állított be kódot, válassza ki

a Kódbeállítás lehetőséget a Gyermekzár elem alatt. Adja meg a 4-számjegyű gyermekzár-kódot, majd erősítse meg azt. Most már beállíthat korhatárt.

- **4** A Szülői besorolás alatt válassza ki a kort.
- **5** A menü bezárásához nyomja meg
- a < (balra) gombot, szükség esetén többször is.

A szülői korhatár kikapcsolásához válassza a Nincs elemet. Egyes országokban azonban kötelező korhatárt beállítani.

Egyes műsorsugárzók/szolgáltatók csak a magasabb korhatárjelöléssel ellátott műsorokat zárolják. A szülői korhatár-besorolás az összes csatorna esetén beállításra kerül.

#### Csatornabeállítások

#### Beállítások megnyitása

Egy adott csatorna megtekintése közben lehetősége van bizonyos opciók beállítására.

A csatorna típusától vagy a megadott TVbeállításoktól függően elérhetők lehetnek bizonyos beállítások.

A beállításokat tartalmazó menü megnyitása…

- **1** Valamelyik csatorna nézése közben nyomja meg
- az + OPTIONS >  $\equiv$  Preferenciák gombot.
- **2** A bezáráshoz nyomja meg ismét
- $az + OPTIONS$  gombot.

#### Csatorna átnevezése

Miközben valamelyik csatornát nézi, átnevezheti azt.

Csatorna átnevezéséhez…

- **1** Valamelyik csatorna nézése közben nyomja meg  $az + OPTIONS$  gombot.
- 2 Válassza ki a **三** Preferenciák > Csatorna átnevezése gombot.

**3 -** A távvezérlő hátulján lévő billentyűzet segítségével törölheti az aktuális nevet, és beírhat egy új nevet.

#### Közös interfész

Ha CAM modult telepített a Közös interfészfoglalatba, megtekintheti a CAM modulra és a szolgáltatóra vonatkozó adatokat, illetve elvégezhet bizonyos beállításokat a CAM modullal

#### kapcsolatban.

A CAM modul adatainak megtekintése…

1 - Nyomja meg a **ISOURCES** gombot.

**2 -** Válassza ki azt a csatornatípust, amelyhez a CAM modult használja: TV-nézés vagy Műholdas műsor nézése.

**3 - Nyomja meg az + OPTIONS gombot, és** válassza ki a  $\equiv$  Preferenciák > Közös interfész lehetőséget.

**4 -** Válassza ki a Közös interfész megfelelő foglalatát, majd nyomja meg a  $\sum$  (jobbra) gombot.

**5 -** Válassza ki a CAM modul TV-szolgáltatóját, majd nyomja meg az OK gombot. A következő képernyők a TV-szolgáltatótól származnak.

#### HbbTV ezen a csatornán

Ha egy bizonyos csatornán nem szeretne hozzáférést a HbbTV oldalakhoz, akkor blokkolhatja a HbbTV oldalakat csak az adott csatornára vonatkozóan.

**1 -** Hangoljon arra a csatornára, amelynek a HbbTV oldalait blokkolni szeretné.

2 - Nyomja meg az + OPTIONS gombot, válassza ki a Preferenciák > HbbTV ezen a

csatornán lehetőséget, majd nyomja meg

 $a \rightarrow$  (jobbra) gombot.

**3 -** Válassza a Ki lehetőséget, majd nyomja meg az OK gombot.

**4 -** A (balra) gomb megnyomásával visszaléphet egy lépést,  $a \leftarrow$  BACK gombot megnyomva pedig bezárhatja a menüt.

A HbbTV teljes blokkolása a TV-készüléken…

1 - Nyomja meg a(z)  $\bigstar$  gombot, válassza ki a Minden beállítás lehetőséget, majd nyomja meg az OK gombot.

**2 -** Válassza ki az Általános

beállítások > Javított > HbbTV lehetőséget.

**3 -** Válassza a Ki lehetőséget, majd nyomja meg az OK gombot.

**4 -** A (balra) gomb megnyomásával visszaléphet egy lépést, a  $\leftarrow$  BACK gombot megnyomva pedig bezárhatja a menüt.

#### Csatornainformációk

Megtekintheti egy adott csatorna műszaki jellemzőit, például: digitális vagy hangtípus, stb.

Csatorna műszak adatainak megtekintése…

- **1** Hangoljon a csatornára.
- 2 Nyomja meg az **+ OPTIONS** gombot, válassza ki
- $a \equiv$  Preferenciák lehetőséget, majd nyomja meg az OK gombot.

**3 -** Válassza a Csatornainformáció lehetőséget, majd nyomja meg az OK gombot.

**4 -** A képernyő bezárásához nyomja meg

az OK gombot.

#### Műsorinformációk

#### Műsor részleteinek megtekintése

A kiválasztott műsor részletes adatainak előhívásához...

- **1** Hangoljon a csatornára.
- 2 Nyomja meg az **+ OPTIONS** gombot, válassza ki

 $a \equiv$  Preferenciák lehetőséget, majd nyomja meg az OK gombot.

**3 -** Válassza ki a Program információ lehetőséget, majd nyomja meg az OK gombot a

műsorinformációk megtekintése érdekében.

4 - A bezáráshoz nyomja meg a ← BACK gombot.

#### Monó / Sztereó

Az analóg csatornát átkapcsolhatia monó vagy sztereó hangzásra.

Átkapcsolás monó vagy sztereó hangzásra…

**1 -** Átváltás analóg csatornára.

2 - Nyomja meg az **+ OPTIONS** gombot, és válassza ki

a = Preferenciák > Monó/Sztereó lehetőséget, maid nyomia meg a  $\sum$  (jobbra) gombot.

**3 -** Válassza a Monó vagy a Sztereó lehetőséget, majd nyomja meg az OK gombot.

**4 -** A (balra) gomb megnyomásával visszaléphet egy lépést, a  $\leftarrow$  BACK gombot megnyomva pedig bezárhatja a menüt.

#### Videoválasztó

A digitális TV-csatornák akár több videojelet (multifeed műsorszórás), egyazon esemény különböző kameraállásait vagy -szögeit, illetve különböző műsorokat is átvihetnek egy TV-csatornán. Ha ilyen TV-csatorna rendelkezésre áll, akkor a képernyőn erről üzenet jelenik meg.

#### Kétnyelvű I-II

Ez a beállítás akkor érhető el, ha egy hangjel két nyelvet tartalmaz, azonban ezek közül csak az egyik vagy egyik sem tartalmaz nyelvjelölést.

#### Csatorna hozzárendelése

Ha az elején nem láthatók műsorinformációk, csatorna-hozzárendelést hajthat végre annak érdekében, hogy még több műsorinformációhoz jusson hozzá.

- 1 Nyomja meg a **IL** TV GUIDE gombot, majd a navigációs gombok segítségével válassza ki középen a : lehetőséget, végül pedig nyomja meg
- az OKgombot.
- **2** Válassza a TV-műsorfüzet > Az

Internetről lehetőséget, majd nyomja meg az OK gombot.

**3 -** Válasszon ki egy csatornát a TV-műsorfüzetből, majd nyomja meg az OK gombot a kiválasztott csatorna megtekintéséhez.

**4 -** Valamelyik csatorna nézése közben nyomja meg  $az + OPTIONS$  gombot.

5 - Válassza ki a **= Preferenciák >** Csatorna hozzárendelése lehetőséget.

**6 -** Válasszon egy elemet a listáról, majd nyomja meg az OK gombot.

**7 -** Válassza a Csatorna hozzárendelése lehetőséget.

**8 -** A művelet befejeztével látni fogja az

összekapcsolt csatornainformációkat a programban.

#### Logó cseréje

Ha az elején nem láthatók műsorinformációk, az alábbi lépések segítségével juthat hozzá még több műsorinformációhoz.

1 - Nyomja meg a **II** TV GUIDE gombot, majd a navigációs gombok segítségével válassza ki középen

a : lehetőséget, végül pedig nyomja meg az OKgombot.

**2 -** Válassza a TV-műsorfüzet > A

műsorsugárzótól lehetőséget, majd nyomja meg az OK gombot.

**3 -** Válasszon ki egy csatornát a TV-műsorfüzetből, majd nyomja meg az OK gombot a kiválasztott csatorna megtekintéséhez.

**4 -** Valamelyik csatorna nézése közben nyomja meg  $az + OPTIONS$  gombot.

5 - Válassza ki a **三** Preferenciák > Logó cseréje lehetőséget.

**6 -** Válasszon egy elemet a listáról, majd nyomja meg az OK gombot.

**7 -** Válassza a Kód cseréje lehetőséget.

**8 -** A művelet befejeztével látni fogja az

összekapcsolt csatornainformációkat a programban.

### Kedvenc csatornák

#### Tudnivalók a kedvenc csatornákról

A kedvenc csatornák listájában összegyűjtheti az összes olyan csatornát, amelyet kedvel.

A csatornák közötti könnyebb váltogatás érdekében kedvenc csatornáit 8 listába rendezheti. A kedvenc programokat tartalmazó egyes listákat egyedileg nevezheti el. Csak a Kedvenc programok listájában végezheti el a csatornák újrarendezését.

Ha kiválasztott egy Kedvenc programok listát, nyomja meg a  $\bigwedge$  (fel) vagy  $\bigvee$  (le) nyílgombokat a konkrét csatorna kiválasztásához, majd kiválasztott csatorna megtekintéséhez nyomja meg az OK gombot. Csak  $a \equiv + \text{vagy} \equiv -$  gombok használatakor vált az adott csatornára.

#### Kedvenc programok lista létrehozása

A kedvenc csatornák listájának létrehozása a csatornalistáról...

**1 -** A TV-re történő átkapcsoláshoz nyomja meg a  $\blacksquare$  gombot.

**2 -** Nyomja meg a LIST (ha elérhető) vagy az OK gombot az aktuális csatornalista megnyitásához.

3 - Válassza ki a : lehetőséget a jobb felső sarokban, majd nyomja meg az OK gombot. **4 -** Válassza a Kedvenc programok lista létrehozása lehetőséget, majd nyomja meg az OK gombot.

**5 -** A bal oldalon található listában válasszon ki egy kedvencként használni kívánt csatornát, majd nyomja meg az + OPTIONS gombot. A csatornák a hozzáadás sorrendjében jelennek meg a jobb oldalon található listában. A művelet visszavonásához válassza ki a csatornát a bal oldali listában, majd nyomja meg ismét az + OPTIONS gombot. Csatornatartományt is kiválaszthat; ehhez nyomja meg a  $\vee$  (lefelé) gombot a hozzáadni kívánt tartomány utolsó csatornájának kiválasztásához, majd nyomja meg az OK gombot.

**6 -** A csatornák hozzáadásának befejezéséhez nyomja meg a  $\leftarrow$  BACK gombot.

**7 -** A TV kérni fogja a Kedvenc programok lista átnevezését. Használja a képernyőn megjelenő billentyűzetet vagy a  $\leftarrow$  BACK gomb megnyomásával rejtse el a képernyőn megjelenő billentyűzetet, majd a távvezérlő hátulján lévő billentyűzet segítségével (ha elérhető) adjon meg egy új nevet.

Ha a csatornalista hosszú, ebben az esetben bármilyen csatornát kiválaszthat, majd ezt követően nyomja meg az + OPTIONS gombot a Beállítások menü megnyitásához, válassza a Kedvenc programok lista létrehozása lehetőséget, majd nyomja meg az OK gombot.

Új kedvenc csatornalista létrehozása egy meglévő kedvenc csatornalista másolásával...

**1 -** A TV-re történő átkapcsoláshoz nyomja meg a  $\blacksquare$  gombot.

**2 -** Nyomja meg a LIST (ha elérhető) vagy az OK gombot az aktuális csatornalista megnyitásához.

3 - Válassza ki a : lehetőséget a jobb felső sarokban, majd nyomja meg az OK gombot.

#### **4 -** Válassza a Kedvenc programok lista

megkettőzése lehetőséget, majd nyomja meg az OK gombot.

**5 -** A bal oldalon található listában válasszon ki egy kedvencként használni kívánt csatornát, majd nyomja meg az + OPTIONS gombot. A csatornák a hozzáadás sorrendjében jelennek meg a jobb oldalon található listában. A művelet visszavonásához válassza ki a csatornát a bal oldali listában, majd nyomja meg ismét az + OPTIONS gombot. Csatornatartományt is kiválaszthat; ehhez nyomja meg a  $\vee$  (lefelé) gombot a hozzáadni kívánt tartomány utolsó csatornájának kiválasztásához, majd nyomja meg az OK gombot.

**6 -** A csatornák hozzáadásának befejezéséhez nyomja meg a  $\leftarrow$  BACK gombot.

**7 -** A TV kérni fogja a Kedvenc programok lista átnevezését. Használja a képernyőn megjelenő billentyűzetet vagy a  $\leftarrow$  BACK gomb megnyomásával rejtse el a képernyőn megjelenő billentyűzetet, majd a távvezérlő hátulján lévő billentyűzet segítségével (ha elérhető) adjon meg egy új nevet.

Egyetlen menetben hozzáadhat egy

csatornatartományt, vagy az összes csatornát tartalmazó csatornalista megkettőzésével és a nem kívánt csatornák eltávolításával is létrehozhat egy Kedvenc programok listát.

### Csatornatartomány hozzáadása

A Tartomány kiválaszt. funkció segítségével adhat hozzá egy egymást követő csatornákat tartalmazó tartományt a Kedvenc programok listához.

Csatornatartomány hozzáadása…

- 1 Nyomja meg a **z** SOURCE gombot.
- **2** Válassza a Kedvenc programok lehetőséget.
- **3** Nyissa meg azt a Kedvenc programok listát,

amelyhez hozzá szeretné adni a csatornatartományt. 4 - Válassza ki a **:** lehetőséget a jobb felső sarokban, majd nyomja meg az OK gombot.

**5 -** Válassza a Kedvenc programok lista

szerkesztése lehetőséget, majd nyomja meg az OK gombot.

**6 -** A bal oldali listában válassza ki a hozzáadni kívánt tartomány első csatornáját, majd nyomja meg az OK gombot.

7 - Nyomja meg a v (lefelé) gombot a hozzáadni kívánt tartomány utolsó csatornájának

kiválasztásához, majd nyomja meg az OK gombot. **8 -** Válassza a Hozzáadás lehetőséget, majd nyomja meg az OK gombot. A csatornák a bal oldalon meg vannak jelölve.

### Kedvenc programok lista átnevezése

Csak egy Kedvenc programok listát nevezhet át.

Egy Kedvenc programok lista átnevezése…

- 1 Nyomja meg a **z** SOURCE gombot.
- **2** Válassza a Kedvenc programok lehetőséget.
- 3 Válassza ki a : lehetőséget a jobb felső
- sarokban, majd nyomja meg az OK gombot.
- **4** Válassza a Kedvencek listája

átnevezése lehetőséget, majd nyomja meg az OK gombot.

**5 -** Használja a képernyőn megjelenő billentyűzetet vagy a  $\leftarrow$  BACK gomb megnyomásával rejtse el a képernyőn megjelenő billentyűzetet, majd a távvezérlő hátulján lévő billentyűzet segítségével (ha elérhető) adjon meg egy új nevet.

**6 -** Ha elkészült, fordítsa meg a távvezérlőt, válassza

- a Bezár lehetőséget, majd nyomja meg
- az OK gombot.
- **7** A csatornalista bezárásához nyomja meg
- $a \leftarrow$  BACK gombot.

#### Kedvenc programok lista törlése

Csak egy Kedvenc programok listát törölhet.

Egy Kedvenc programok lista törlése.

- 1 Nyomia meg a **3 SOURCE** gombot.
- **2** Válassza a Kedvenc programok lehetőséget.
- 3 Válassza ki a : lehetőséget a jobb felső
- sarokban, majd nyomja meg az OK gombot.

**4 -** Válassza a Kedvencek listája átnevezése lehetőséget, majd nyomja meg az OK gombot.

### Csatornák újrarendezése

Csak egy Kedvenc programok listában módosíthatja a csatornák sorrendjét (átrendezés).

A csatornák sorrendjének módosítása…

1 - Nyomja meg a **II** SOURCES gombot, és válassza ki a Kedvenc programok menüpontot. **2 -** Nyissa meg az átrendezni kívánt Kedvenc programok listát.

3 - Válassza ki a : lehetőséget a jobb felső sarokban, majd nyomja meg az OK gombot. **4 -** Válassza a Csatornák átrendezése lehetőséget,

majd nyomja meg az OK gombot. **5 -** A Kedvenc programok listában válassza ki az

áthelyezni kívánt csatornát, majd nyomja meg az OK gombot. (A csatornát szürke mező fogja jelölni)

**6 -** Helyezze át a csatornát a kívánt helyre

a  $\land$  (felfelé) vagy a  $\lor$  (lefelé) gombok segítségével.

- **7** Az új hely megerősítéséhez nyomja meg
- az OK gombot.

**8 -** Ugyanezzel a módszerrel folytathatja a csatornák

### **Teletext**

#### Teletext oldalak

A Teletext funkció TV-csatornák nézése közben történő megnyitásához nyomja meg

a TEXT gombot.

A teletext oldalak bezárásához nyomja meg ismét a TEXT gombot.

#### Teletext oldal kiválasztása

Oldal kiválasztásához . . .

**1 -** Írja be az oldalszámot a számgombokkal.

**2 -** A navigációhoz használja a nyílgombokat.

**3 -** A képernyő alsó részén látható színkódos elemek kiválasztásához nyomja meg a megfelelő színes gombot.

#### Teletext aloldalak

Egy teletext oldalhoz több aloldal tartozhat. Az aloldalak száma egy sávban látható a főoldalé mellett.

Aloldal kiválasztásához használja a  $\langle$  vagy  $\rangle$ gombot.

#### T.O.P. teletext oldalak

Egyes műsorsugárzóknál elérhető a T.O.P. teletext. T.O.P. Teletext oldalak teletexten történő megnyitásához nyomja meg az + OPTIONS gombot, és válassza ki a T.O.P. áttekintése lehetőséget .

#### Kedvenc oldalak

A TV-készülék listába menti a legutóbb megnyitott 10 teletext oldalt. Ezeket könnyűszerrel újra megnyithatja a Kedvenc teletext oldalak oszlopban.

**1 -** A teletexten válassza ki a képernyő bal felső sarkában található  $\bullet$  (szív) ikont a kedvenc oldalak oszlopának megjelenítéséhez.

2 - A  $\vee$  (le) vagy  $\wedge$  (fel) gombot lenyomva válasszon egy oldalszámot, majd az OK gombbal nyissa meg az oldalt.

A lista tartalmát a Kedvenc oldalak törlése opcióval törölheti.

#### Keresés a teletextben

Kijelölhet egy szót, és rákereshet a teletexten a szó összes előfordulására.

**1 -** Válasszon egy teletextoldalt, és nyomja meg az OK gombot.

**2 -** Válasszon ki egy szót vagy egy számot a nyílgombok segítségével.

**3 -** Nyomja meg ismét az OK gombot, és ekkor a rendszer azonnal az adott szó vagy szám következő előfordulására ugrik.

**4 -** Az OK gomb újabb megnyomásával így haladhat előre az előfordulások sorában.

5 - A keresés leállításához tartsa lenyomva a  $\land$  (fel) gombot mindaddig, amíg a kijelölés meg nem szűnik.

#### Teletext szolgáltatás csatlakoztatott eszközről

A TV-csatornákat fogadó eszközök gyakran teletextet is megjeleníthetnek.

Teletext megnyitása egy csatlakoztatott eszközről . . .

1 - Nyomja meg a **II** SOURCES válassza ki az eszközt, majd nyomja meg az OK gombot. **2 -** Miközben valamelyik csatornát nézi az eszközön, nyomja meg az + OPTIONS gombot, válassza a Készülékbillentyűk megjelenítése lehetőséget, és nyomia meg a  $\blacksquare$  gombot, maid az OK gombot. **3 -** A készülékbillentyűk elrejtéséhez nyomja meg  $a \leftarrow$  BACK gombot.

**4 -** A teletext szolgáltatás bezárásához nyomja meg újra a  $\leftarrow$  BACK gombot.

#### Digital Text (csak az Egyesült Királyságban)

Egyes digitális műsorszolgáltatók külön Digital Text funkciót vagy interaktív TV-szolgáltatást kínálnak digitális TV-csatornáikon. Ezek a szolgáltatások a normál teletexthez hasonlóan kezelhetők, vagyis a számgombokkal, a színes gombokkal és a nyílgombokkal választhatók ki a kívánt opciók.

A Digital Text bezárásához nyomja meg a  $\leftarrow$  BACK gombot.

\* A teletext csak akkor érhető el, ha a csatornák beállítása közvetlenül a TV-készülék belső hangolójával történt, és a készülék TV-üzemmódban van. Ha beltéri egységet használ, a teletext a TV-n keresztül nem lesz elérhető. Ebben az esetben a beltéri egység teletext szolgáltatását tudja használni.

#### Teletext beállítások

A teletext szolgáltatásban

 $az + OPTIONS$  megnyomásával az alábbiakat választhatja ki…

#### • Oldal kimerevítése

Az aloldalak automatikus pörgetésének leállítása.

- Osztott képernyő / Teljes képernyő
- A TV-csatorna és a teletext párhuzamos megjelenítése.
- T.O.P. áttekintése
- A T.O.P. teletext megnyitása.
- Nagyítás

A teletext oldal kinagyítása a kényelmesebb olvashatóság érdekében.

• Felfedés

- Egy adott oldal rejtett információinak megjelenítése.
- Aloldal-forgatás
- Aloldalak forgatása, amennyiben vannak ilyenek.
- Kedvenc oldalak megjelenítése/elrejtése

A kedvenc oldalak listájának megjelenítése vagy elrejtése.

#### • Kedvenc oldalak törlése

A kedvenc oldalak lista tartalmának eltávolítása. • Nyelv

A teletext által használt karaktercsoport átváltása a megfelelő megjelenítés érdekében.

• Teletext 2.5

Teletext 2.5 aktiválása a szebb színek és fejlettebb grafika érdekében.

#### Teletext beállítása

#### Teletext nyelve

Egyes digitális TV-szolgáltatók több nyelven kínálják teletextes szolgáltatásaikat.

Elsődleges és másodlagos nyelv megadása . . .

1 - Nyomja meg a(z)  $\bigstar$  gombot, válassza ki a Minden beállítás lehetőséget, majd nyomja meg az OK gombot.

**2 -** Válassza a Régió és nyelv lehetőséget, majd a menübe történő belépéshez nyomja meg

 $a \;$  (jobbra) gombot.

**3 -** Válassza a Nyelv > Elsődleges

teletext vagy Másodlagos teletext lehetőséget.

- **4** Válassza ki a kívánt teletextnyelveket.
- **5** A menü bezárásához nyomja meg
- a (balra) gombot, szükség esetén többször is.

#### Teletext 2.5

Az esetlegesen rendelkezésre álló Teletext 2.5 több színt és jobb grafikát kínál. A Teletext 2.5 már alapbeállításként aktiválva van. A Teletext 2.5 kikapcsolása…

**1 -** Nyomja meg aTEXTgombot.

**2 -** A képernyőn megnyitva lévő teletext szolgáltatás mellett nyomja meg az  $+$  OPTIONS gombot.

**3 -** Válassza a Text 2.5 > Ki lehetőséget, majd nyomja meg az OK gombot.

**4 -** A menü bezárásához nyomja meg

a (balra) gombot, szükség esetén többször is.

### <span id="page-26-0"></span>55 Csatornalista szűrése

Leszűrheti az összes csatornát tartalmazó listát. A csatornalistát beállíthatja úgy, hogy csak a TVcsatornák vagy csak a rádióadók jelenjenek meg. Az Antenna/kábel csatornák esetében beállíthatja úgy a listát, hogy vagy a díjmentesen fogható, vagy a kódolt csatornák jelenjenek meg. Ha több műholdat is beállított, akkor műholdanként is leszűrheti a műholdas csatornalistát.

Szűrő beállítása az összes csatornát tartalmazó listához…

- 1 Nyomja meg a **W** gombot.
- **2** Az aktuális csatornalista megnyitásához nyomja

#### meg az OK gombot.

**3 -** A képernyőn megnyitva lévő csatornalistával, a csatornalista tetején lévő listanevet kiválasztva és az OK gombot megnyomva is megnyithatja a Lista menüt.

**4 -** A Lista menüben válassza ki a szűrni kívánt csatornát.

**5 -** A (balra) gomb megnyomásával visszaléphet egy lépést, a  $\leftarrow$  gombot megnyomva pedig bezárhatia a menüt.

# <span id="page-27-0"></span> $\overline{6}$ Eszközök csatlakoztatása

#### <span id="page-27-1"></span>6.1

# A csatlakozások bemutatása

### Csatlakoztatási útmutató

A készülékeket mindig a lehető legjobb minőségű kapcsolaton keresztül csatlakoztassa a TVkészülékhez. Továbbá használjon jó minőségű kábeleket a megfelelő kép- és hangátvitel érdekében.

Készülék csatlakoztatása esetén a TV felismeri a készülékfaját, és minden egyes készüléknek ad egy megfelelő típusnevet. Ha szeretné, ezt a nevet megváltoztathatja. Ha a készülék típusneve helyesen van beállítva, a TV automatikusan az ideális TVbeállításokra vált, amikor erre a készülékre kapcsolnak át a Forrás menüben.

Ha segítségre van szüksége ahhoz, hogy több készüléket csatlakoztasson a TV-hez, lapozza fel a Philips TV csatlakoztatási útmutatóját. Az útmutató információkat nyújt a csatlakoztatás módjáról és a használandó kábelekről.

Látogasson el a www.connectivityguide.philips.com weboldalra

### $\overline{62}$ HDMI portok

### HDMI minőség

A HDMI csatlakozás a legjobb kép- és hangminőség garanciája. A HDMI kábel kép- és hangjeleket egyaránt továbbít. A TV-jelekhez használjon HDMIkábelt.

A legjobb minőségű jelátvitel érdekében válasszon 5 méternél nem hosszabb, nagy átviteli sebességű HDMI kábelt.

Amennyiben egy HDMI-kábellel csatlakoztatott eszköz nem működik megfelelően, ellenőrizze, hogy egy másik HDMI Ultra HD beállítás megoldja-e a problémát. További információkért válassza ki a Súgó menü Kulcsszavak lehetőségét, majd keresse meg a HDMI Ultra HD témakört.

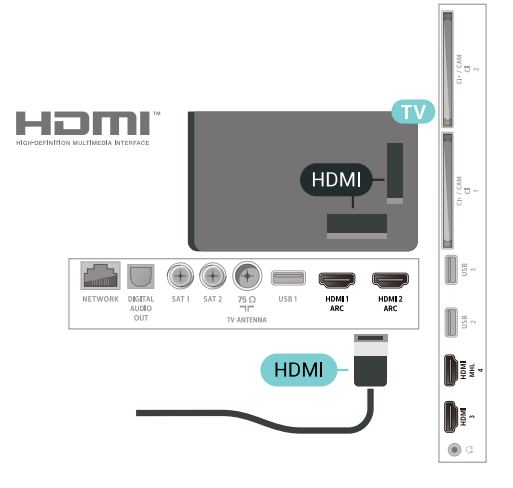

### Antennacsatlakozó

Ha beltéri egységgel (digitális vevőegységgel) vagy felvevőkészülékkel rendelkezik, az antennakábelekkel a beltéri egységen vagy a felvevőkészüléken keresztül vezesse az antennajeleket a TV-készülékbe. Ily módon az antenna és a beltéri egység további csatornákat tud küldeni a felvevőkészüléknek felvételre.

<span id="page-27-2"></span>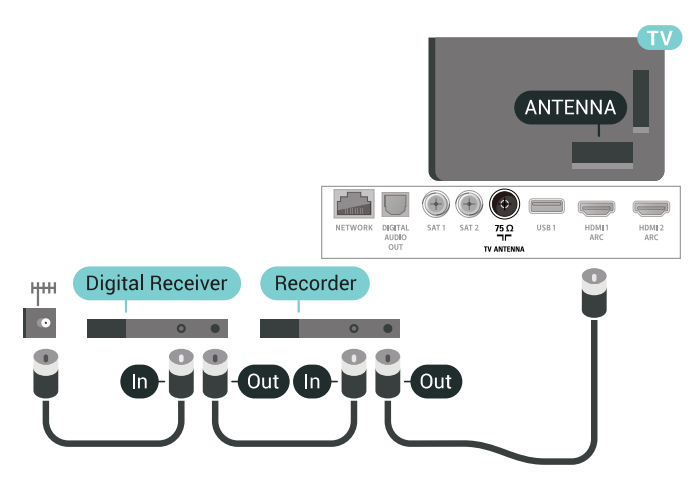

### Másolásvédelem

A HDMI-kábelek támogatják a HDCP 2.2 (Nagy sávszélességű digitális tartalomvédelem) protokollt. A HDCP egy másolásvédelmet biztosító jel, amely megakadályozza a DVD és Blu-ray lemezek tartalmának másolását. DRM (Digitális jogok kezelése) néven is szoktak rá hivatkozni.

### HDMI ARC

A TV minden HDMI csatlakozója rendelkezik HDMI ARC (visszirányú audio-) csatornával.

Ha a készülék, jellemzően házimozirendszer (HTS), HDMI ARC-csatlakozással is rendelkezik, csatlakoztathatja a TV bármely HDMI csatlakozójához. A HDMI ARC csatlakozás használata esetén nincs szükség külön audiokábelre, amely a TVkészülék képéhez tartozó hangot a házimozirendszerhez továbbítja. A HDMI ARC csatlakozás mindkét jelet továbbítja.

A házimozirendszer csatlakoztatásához a TV bármely

HDMI csatlakozóját használhatja, de az ARC egyszerre csak 1 készülék/csatlakozás számára áll rendelkezésre.

### HDMI MHL

A HDMI MHL csatlakozáson keresztül elküldheti a TV képernyőjére mindazt, amit az Android okostelefonon vagy a táblagépen lát.

A TV HDMI 4 csatlakozása magában foglalja az MHL 2,0 (Mobile High-Definition Link) interfészt is.

Ez a vezetékes csatlakozás rendkívüli stabilitást, nagy sávszélességet, alacsony késleltetést és kiváló minőségű hangvisszaadást biztosít, vezeték nélküli interferencia nélkül. Mindezeken felül, az MHL csatlakozással feltöltheti okostelefonja vagy táblagépe akkumulátorát is. Habár a mobilkészüléke csatlakoztatva van, mégsem töltődik fel, ha a TVkészülék készenléti üzemmódban van.

Nézzen utána, milyen passzív MHL-kábel való a mobilkészülékéhez. Különösen a TV-készülék HDMI csatlakozójának típusa fontos az okostelefonhoz vagy táblagéphez való csatlakoztatás érdekében.

Az MHL, a Mobile High-Definition Link és az MHL logó az MHL, LLC védjegyei vagy bejegyzett védjegyei.

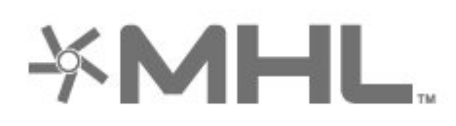

### HDMI CEC - EasyLink

<span id="page-28-0"></span>A HDMI csatlakozás a legjobb kép- és hangminőség garanciája. A HDMI kábel kép- és hangjeleket egyaránt továbbít. Nagy felbontású (HD) TV-jel esetén használjon HDMI-kábelt. A legjobb minőségű jelátvitel érdekében válasszon 5 méternél nem hosszabb, nagy átviteli sebességű HDMI kábelt.

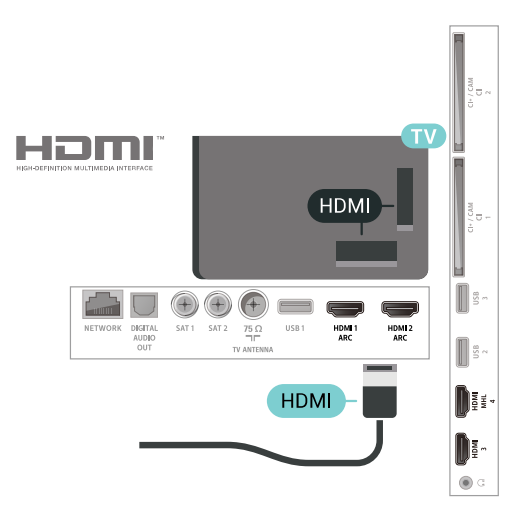

#### EasyLink HDMI CEC

Ha készülékei HDMI kapcsolaton keresztül csatlakoznak, és rendelkeznek EasyLink funkcióval, akkor a készülékeket a TV távvezérlőjével is működtetheti. Az EasyLink HDMI CEC funkciót be kell kapcsolni a TV-készüléken és a csatlakoztatott készüléken is.

Az EasyLink használatával a csatlakoztatott eszközöket a TV távvezérlőjével működtetheti. Az EasyLink a HDMI CEC (Consumer Electronics Control) szabvány használatával kommunikál a csatlakoztatott készülékekkel. A készülékeknek támogatniuk kell a HDMI CEC szabványt, valamint HDMI csatlakozással kell őket a TV-készülékhez csatlakoztatni.

#### EasyLink beállítás

A TV-készüléken alapértelmezés szerint be van kapcsolva az EasyLink funkció. Győződjön meg róla, hogy a csatlakoztatott EasyLink-készülékeken minden HDMI CEC beállítás megfelelően meg van-e adva. Más márkájú készülékeken lehetséges, hogy az EasyLink nem működik.

#### HDMI CEC más márkák esetén

A HDMI CEC funkciónak különböző márkák esetén más az elnevezése. Néhány példa: Anynet, Aquos Link, Bravia Theatre Sync, Kuro Link, Simplink és Viera Link. Nem minden márka kompatibilis teljes mértékben az EasyLink funkcióval.

A példaként felsorolt HDMI CEC márkanevek a megfelelő tulajdonosok tulajdonát képezik.

### Másolásvédelem

A DVI és HDMI kábelek támogatják a HDCP (Nagy sávszélességű digitális tartalomvédelem) protokollt. A HDCP egy másolásvédelmet biztosító jel, amely megakadályozza a DVD és Blu-ray lemezek tartalmának másolását. DRM (Digitális jogok kezelése) néven is szoktak rá hivatkozni.

### $\overline{63}$ Optikai audiokimenet

Az optikai audiokimenet kiváló minőségű audiocsatlakozás.

Ez az optikai csatlakozás képes 5.1 csatornás audioátvitelre. Ha audioeszköze (általában házimozirendszer) nem rendelkezik HDMI ARCcsatlakozással, akkor ezt a csatlakozást használhatja a házimozirendszer Optikai audiobemenet csatlakozójához. Az optikai audiokimenet a TV hangját továbbítja a házimozirendszernek.

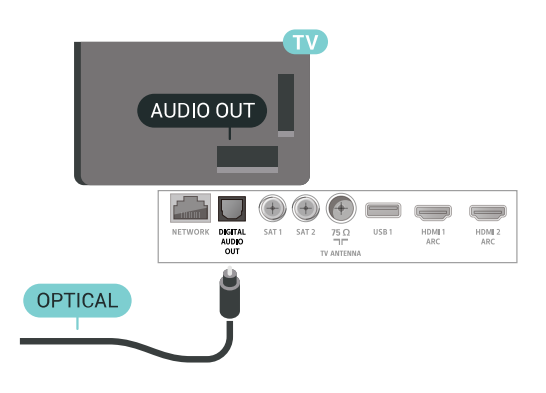

#### <span id="page-29-0"></span> $\overline{64}$

# CAM intelligens kártyával -  $Cl+$

### CI+ tudnivalók

Megjegyzés: Ázsia, a Csendes-óceáni térség, a Közel-Kelet és Afrika országaiban nem támogatott.

### $Cl<sup>+</sup>$

Ez a TV-készülék fel van készítve a CI+ feltételes hozzáférésre.

A CI+ használatával a helyi digitális TV-szolgáltatók által kínált prémium HD-műsorokat, például filmeket és sportközvetítéseket nézhet. Ezek az adások kódolva vannak, dekódolásukhoz előfizetés részét képező CI+ modulra van szükség.

CI+ modult (feltételes hozzáférési modul – CAM) és mellé egy intelligens kártyát a digitális TVszolgáltatók biztosítanak, ha előfizet a prémium programjaikra. Ezek a programok magas szintű másolásvédelmet alkalmaznak.

A pontos használati feltételekért lépjen kapcsolatba egy digitális TV-szolgáltatóval.

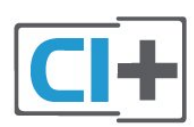

### Egy intelligens kártya

A digitális TV-szolgáltatók biztosítanak egy CI+ modult (feltételes hozzáférési modul – CAM) és mellé egy intelligens kártyát, amikor előfizet a prémium programokra.

Helyezze be az intelligens kártyát a CAM modulba. Kövesse a szolgáltatótól kapott utasításokat.

A CAM modul behelyezéséhez a TV-készülékbe…

**1 -** Keresse meg a modulon a jelzést, melynek segítségével a modult megfelelően behelyezheti. Ha nem megfelelően helyezi be, megsérülhet a CAM modul és a TV-készülék is.

**2 -** A TV-készülék hátuljával szemben állva, a CAM elejét maga felé tartva óvatosan illessze be a CAM modult a COMMON INTERFACE 1 nyílásba. **3 -** Ütközésig tolja be a CAM-modult. Hagyja a nyílásban.

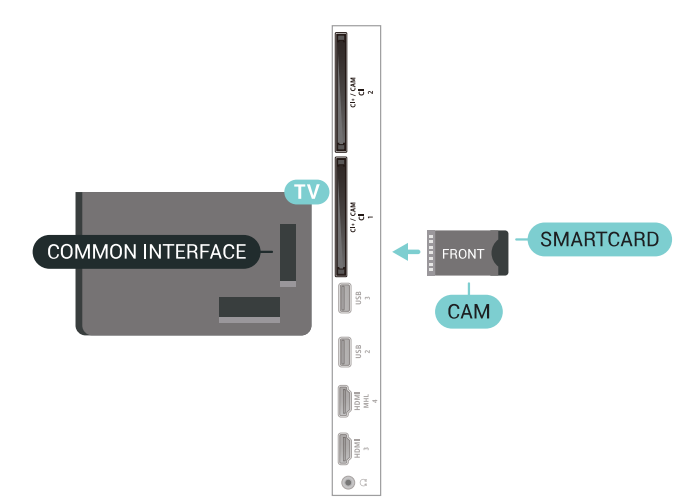

Amikor bekapcsolja a TV-készüléket, a CAM aktiválása beletelhet néhány percbe. Ha be van helyezve CAM modul, és be vannak fizetve az előfizetési díjak (az előfizetési módszerek eltérőek lehetnek), akkor megtekintheti a CAM intelligens kártya által támogatott kódolt csatornákat.

A CAM modul és az intelligens kártya kizárólag az adott TV-készülékhez használható. Ha kiveszi a CAM modult, akkor nem tudja nézni a CAM által támogatott kódolt csatornákat.

### Két intelligens kártya

Egyes digitális TV-szolgáltatók biztosíthatnak egy második CI+ modult (CAM) és mellé egy intelligens kártyát. A második CAM-ra és intelligens kártyára akkor van szükség, amikor egy adott csatorna nézése közben ugyanazon TV-szolgáltató egy másik csatornájáról szeretne műsort felvenni.

Ha ugyanannyi csatornát tud nézni mindkét kártyával, akkor a két kártya azonos megtekintési jogosultságokkal rendelkezik. Ha az egyik kártyával kevesebb csatornát tud megtekinteni, akkor a kártyák nem azonos megtekintési jogosultságokkal rendelkeznek.

<span id="page-30-0"></span>Ha az intelligens kártyái azonos megtekintési jogosultságokkal rendelkeznek, akkor nem számít, hogy melyik kártyát melyik nyílásba helyezi be. Ha az egyik kártya több megtekintési jogosultsággal rendelkezik, mint a másik, akkor a legtöbb megtekintési jogosultsággal rendelkező kártyát helyezze a COMMON INTERFACE 1 nyílásba. A kevesebb jogosultsággal rendelkező kártyát pedig helyezze a COMMON INTERFACE 2 nyílásba.

Helyezze be az intelligens kártyákat a CAM modulokba. Kövesse a szolgáltatótól kapott utasításokat.

A CAM modul behelyezéséhez a TV-készülékbe…

**1 -** Keresse meg a CAM modulon a jelzést, melynek segítségével a modult megfelelően behelyezheti. Ha nem megfelelően helyezi be, megsérülhet a CAM modul és a TV-készülék is.

**2 -** A TV-készülék hátuljával szemben állva, a CAM elejét maga felé tartva óvatosan illessze be a CAM modult a nyílásba.

**3 -** Ütközésig tolja be a CAM-modult. Hagyja a nyílásban.

Amikor bekapcsolja a TV-készüléket, a CAM aktiválása beletelhet néhány percbe. Ha be van helyezve CAM modul, és be vannak fizetve az előfizetési díjak (az előfizetési módszerek eltérőek lehetnek), akkor megtekintheti a CAM intelligens kártya által támogatott kódolt csatornákat.

A CAM modul és az intelligens kártya kizárólag az adott TV-készülékhez használható. Ha kiveszi a CAM modult, akkor nem tudja nézni a CAM által támogatott kódolt csatornákat.

### Jelszavak és PIN kódok

Egyes CAM modulok esetében PIN-kódot kell megadni a csatornák megtekintéséhez. Amikor beállítja a PIN-kódot a CAM modulhoz, javasoljuk, hogy ugyanazt a kódot használja, amelyet a TVkészülék zárolásának feloldására is.

A CAM modul PIN-kódjának beállításához…

- 1 Nyomja meg a **3 SOURCES** gombot.
- **2** Válassza ki azt a csatornatípust, amelyhez a CAM modult használja TV-nézéshez.

3 - Nyomja meg az **+ OPTIONS** gombot, majd a kattintson a Közös interfész elemre.

**4 -** Válassza ki a CAM modul TV-szolgáltatóját. A következő képernyők a TV-szolgáltatótól származnak. A PIN-kód beállításának megkereséséhez kövesse a képernyőn megjelenő utasítást.

#### 6.5

# Vevő - Beltéri egység (STB)

### Kábeldekóder

Használjon 2 antennakábelt az antenna beltéri egységhez (digitális vevőegységhez) és TVkészülékhez történő csatlakoztatásához.

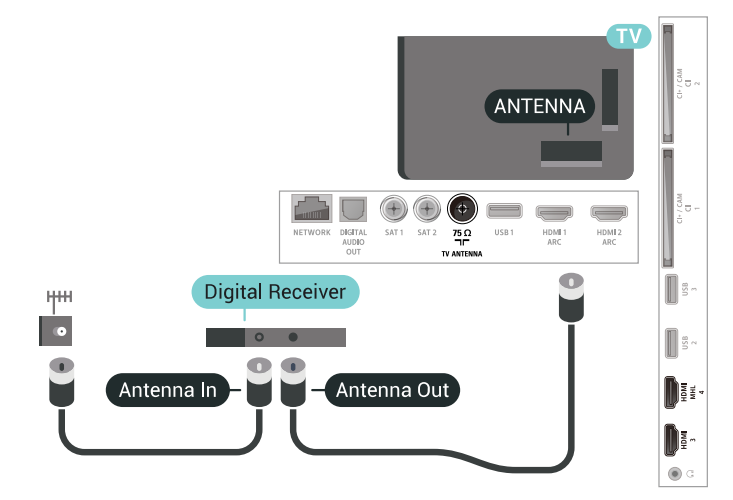

Az antennacsatlakozások mellett HDMI kábellel is kösse össze a beltéri egységet a TV-készülékkel.

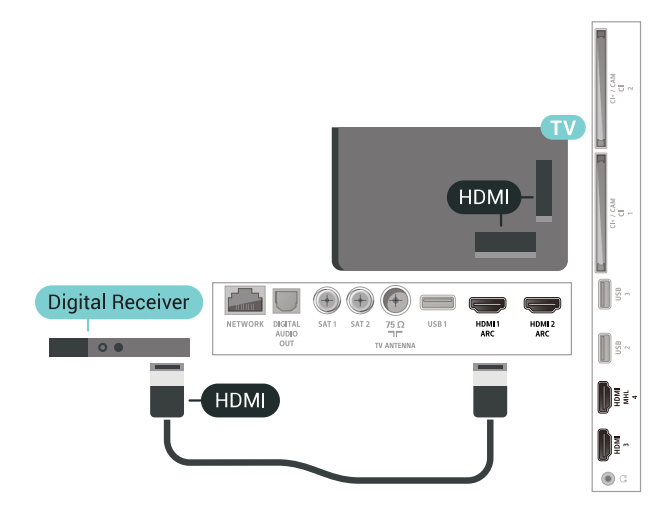

#### Kikapcsolás-időzítő

Ha csak a beltéri egység távvezérlőjét használja, kapcsolja ki ezt az automatikus időzítőt. Az időzítő kikapcsolásával megakadályozhatja, hogy a TV-

készülék automatikusan kikapcsoljon, ha a távvezérlőjén 4 órán keresztül nem nyomnak meg egyetlen gombot sem.

### Műholdas tuner

Csatlakoztassa a műholdvevő antenna kábelét a műholdvevő készülékhez.

Az antennacsatlakozás mellett HDMI kábellel is kösse össze a készüléket a TV-készülékkel.

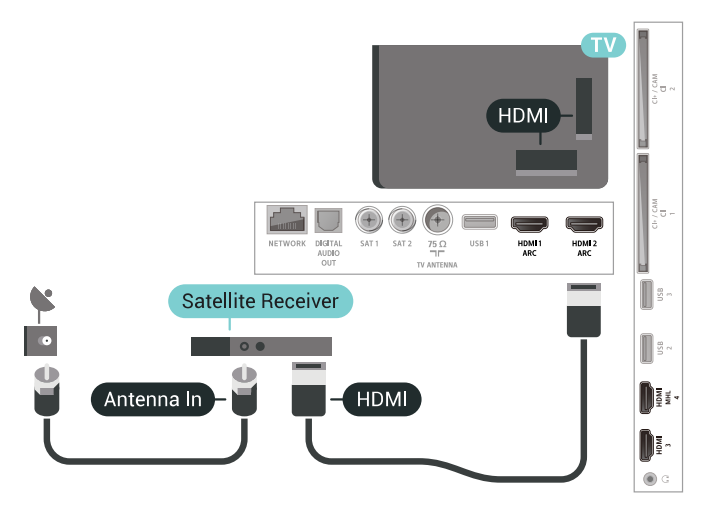

#### Kikapcsolás-időzítő

Ha csak a beltéri egység távvezérlőjét használja, kapcsolja ki ezt az automatikus időzítőt. Az időzítő kikapcsolásával megakadályozhatja, hogy a TVkészülék automatikusan kikapcsoljon, ha a távvezérlőjén 4 órán keresztül nem nyomnak meg egyetlen gombot sem.

### <span id="page-31-0"></span> $\overline{6.6}$ Házimozirendszer

### Csatlakoztatás HDMI ARC csatlakozással

Használjon HDMI kábelt a házimozirendszer TVkészülékhez csatlakoztatásához. Csatlakoztathat Philips Soundbar rendszert vagy beépített lemezlejátszóval rendelkező házimozirendszert.

#### HDMI ARC

Ha a házimozirendszer rendelkezik HDMI ARC csatlakozással, a TV bármely HDMI aljzatát használhatja csatlakoztatáshoz. A HDMI ARC használata esetén nincs szükség külön audiokábelre. A HDMI ARC csatlakozás mindkét jelet továbbítja. A TV minden HDMI csatlakozója biztosítani tud ARC (visszirányú audiocsatorna) jelet. A házimozirendszer csatlakoztatása után azonban a TV csak erre a HDMI csatlakozóra tud ARC jelet küldeni.

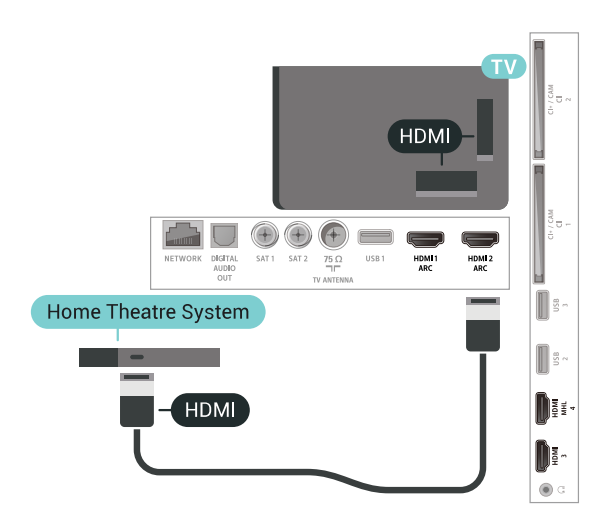

#### Audió-videó szinkronizálás

Ha a hang és a képernyőn látható kép nincs szinkronban, a legtöbb lemezlejátszóval rendelkező házimozirendszer esetén késleltetést állíthat be, hogy a hang szinkronba kerüljön a képpel.

### Csatlakoztatás HDMI-vel

Használjon HDMI kábelt a házimozirendszer TVkészülékhez csatlakoztatásához. Csatlakoztathat Philips Soundbar rendszert vagy beépített lemezlejátszóval rendelkező házimozirendszert.

Ha a házimozirendszer nem rendelkezik HDMI ARC csatlakozással, használjon külön optikai audiokábelt (Toslink) a TV hangjának házimozirendszerre való átviteléhez.

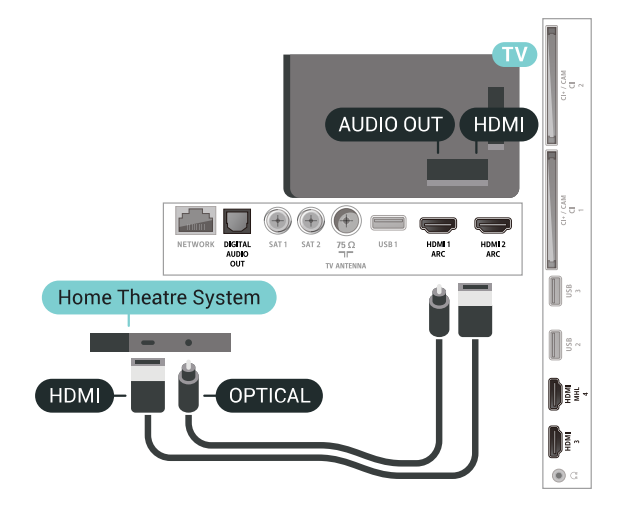

#### Audió-videó szinkronizálás

Ha a hang és a képernyőn látható kép nincs szinkronban, a legtöbb lemezlejátszóval rendelkező házimozirendszer esetén késleltetést állíthat be, hogy a hang szinkronba kerüljön a képpel.

### A házimozirendszer hangjával kapcsolatos problémák

#### A hangot erős zaj zavarja

Ha csatlakoztatott USB flash meghajtóról vagy számítógépről néz filmet, előfordulhat, hogy a házimozirendszerből érkező hang torz. Ez a zaj akkor hallható, ha az audio- vagy videofájl DTS hanggal rendelkezik, de a házimozirendszer nem képes a DTS hang feldolgozására. A hiba elhárítható, ha a TVkészülék Audiokimenet formátuma beállításánál a Sztereó (tömörítés nélkül) lehetőséget választja.

Nyomja meg a  $\bigstar$  gombot a Minden beállítás > Hang > Javított > Audiokimenet formátuma elem megnyitásához.

#### Nincs hang

<span id="page-32-2"></span>Ha nem hallható a TV hangja a házimozi-rendszeren keresztül, ellenőrizze, hogy csatlakoztatta-e a HDMI kábelt a házimozi-rendszer valamelyik HDMI ARC csatlakozójához. A TV-készülék összes HDMI csatlakozója HDMI ARC csatlakozás.

### <span id="page-32-0"></span> $\overline{67}$

# Okostelefonok és táblagépek

Okostelefont vagy táblagépet vezeték nélküli vagy vezetékes kapcsolaton keresztül csatlakoztathat a TVkészülékhez.

#### Vezeték nélküli

Vezeték nélküli kapcsolathoz töltse le az okostelefonra vagy a táblagépre a Philips TV Remote App alkalmazást a kedvenc alkalmazás-áruházából.

#### Vezetékes

Vezetékes kapcsolathoz használja a TV hátlapján található HDMI 4 MHL csatlakozást. További információkért válassza ki

a Súgó menü Kulcsszavak lehetőségét, majd keresse meg a HDMI MHL témakört.

### <span id="page-32-3"></span><span id="page-32-1"></span>6.8 Blu-ray lejátszó

A Blu-ray lejátszót nagy átviteli sebességű HDMI kábellel csatlakoztassa a TV-készülékhez.

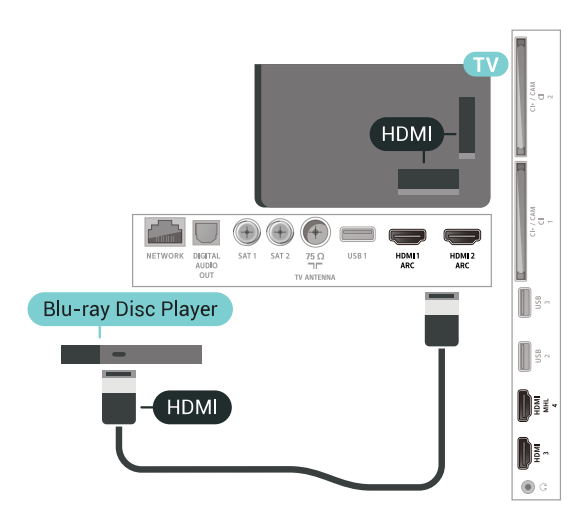

Ha a Blu-ray lejátszó támogatja az EasyLink HDMI CEC funkciót, akkor a lejátszót működtetheti a TV távvezérlőjével is.

### 6.9 DVD-lejátszó

A DVD-lejátszót HDMI kábellel csatlakoztassa a TVkészülékhez.

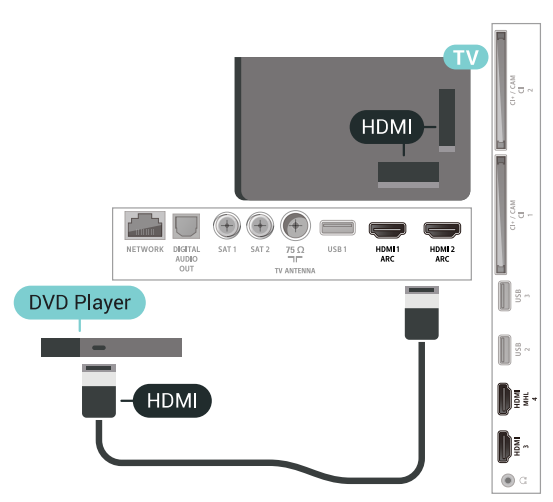

Ha a DVD-lejátszó HDMI csatlakozáson keresztül csatlakozik a TV-készülékhez, és támogatja az EasyLink CEC funkciót, akkor a lejátszót működtetheti a TV távvezérlőjével is.

6.10

# Bluetooth – Hangszórók és gamepadek

### Amire szüksége van

A TV-készülékhez Bluetooth® segítségével különböző vezeték nélküli eszközöket csatlakoztathat – például vezeték nélküli hangszórót, mélynyomót, soundbart vagy fejhallgatót. Bluetooth LE technológiát használó vezeték nélküli gamepadet is csatlakoztathat.

Ahhoz, hogy a TV-készülék hangját vezeték nélküli hangsugárzón játssza le párosítania kell a vezeték nélküli hangsugárzót a TV-készülékkel. Néhány vezeték nélküli hangszórót és legfeljebb 4 Bluetooth LE (alacsony energiafogyasztású) eszközt párosíthat. A TV-készülék egyszerre csak egy hangszórón képes hangot lejátszani. Ha mélynyomót csatlakoztat, akkor a hang lejátszása a TV-készüléken és a mélynyomón történik. Ha soundbart csatlakoztat, akkor a hang lejátszása csak a soundbaron történik.

#### Figyelem – Audió-videó szinkronizálás

Számos Bluetooth-ot használó hangszórórendszer magas "késleltetéssel" rendelkezik. A magas késleltetés azt jelenti, hogy a hang a képtől lemaradva érkezik, így a beszédhang és a szereplők ajakmozgása nincs szinkronban. Vezeték nélküli Bluetooth-hangszórórendszer vásárlása előtt tájékozódjon a legújabb típusokról. Olyat keressen mely, alacsony késleltetéssel rendelkezik. Kérjen tanácsot a kereskedőtől.

### Készülék párosítása

A vezeték nélküli hangszórót a TV-készüléktől számított 5 méteren belül helyezze el. A párosításra és a vezeték nélküli hatósugárra vonatkozó konkrét tudnivalókról tájékozódjon az eszköz felhasználói kézikönyvében. Ellenőrizze, hogy bekapcsolta-e TVkészülék Bluetooth-funkcióját.

A vezeték nélküli gamepadet sikeres párosítást követően azonnal elkezdheti használni. Ha egy vezeték nélküli hangszórót párosított, kiválaszthatja, hogy az játssza le a TV-készülék hangját. Az egyszer már párosított eszközöket csak akkor kell ismét párosítani, ha eltávolítja őket.

Vezeték nélküli eszközök párosítása a TV-készülékkel

**1 -** Kapcsolja be a vezeték nélküli hangsugárzót, és helyezze a TV-készülék hatósugarába.

2 - Nyomja meg a(z)  $\bigstar$  gombot, válassza ki a Minden beállítás lehetőséget, majd nyomja meg az OK gombot.

**3 -** Válassza a Vezeték nélküli és

hálózat lehetőséget, majd a menübe történő

belépéshez nyomja meg a > (jobbra) gombot. **4 -** Válassza a Bluetooth > Bluetooth-eszköz keresése lehetőséget.

**5 -** Válassza az Indítás lehetőséget, majd nyomja meg az OK gombot. Kövesse a képernyőn megjelenő utasításokat. Az eszköz párosítva lesz a TVkészülékkel, és a TV-készülék tárolja a kapcsolatot. Ha elérte a párosított eszközök maximális számát, először le kell választania egy korábban párosított eszközt.

**6 -** Válassza ki az eszköz típusát (fejhallgató, mélynyomó stb.).

7 - A menü bezárásához nyomja meg a  $\triangleleft$  (balra) gombot, szükség esetén többször is.

\* Az Ön TV-je nem támogatja a Bluetooth mélynyomókat és a Bluetooth hangsugárzókat, ha azok nem Bluetooth LE kompatibilisek.

\*\* A soundbarhoz, a hangsugárzóhoz és egyéb audioeszközhöz HDMI-csatlakozás szükséges, ha azok nem Bluetooth LE kompatibilisek.

### Készülék kiválasztása

Ha egy vezeték nélküli Bluetooth-hangszórót párosított, kiválaszthatja, hogy az játssza le a TVkészülék hangját.

A TV-készülék hangját lejátszó hangszóró kiválasztásához...

1 - Nyomja meg a  $\bullet$  gombot, válassza

a Hangszók lehetőséget, majd nyomja meg az OK gombot.

**2 -** Válassza ki a kívánt hangszórórendszert.

**3 -** A menü bezárásához nyomja meg a (balra) gombot, szükség esetén többször is.

### Készülék eltávolítása

Itt csatlakoztathat és választhat le vezeték nélküli Bluetooth-eszközöket. Bluetooth-eszköz csatlakoztatása esetén elkezdheti használni a gamepadet, illetve megadhatja, hogy a TV-készülék a vezeték nélküli hangszórón keresztül játssza le a hangot. A vezeték nélküli Bluetooth-eszközöket le is választhatja. Az eltávolított Bluetooth-eszköz párosítása törlődik.

Vezeték nélküli eszköz eltávolításához vagy leválasztásához...

1 - Nyomja meg a(z)  $\bigstar$  gombot, válassza ki a Minden beállítás lehetőséget, majd nyomja meg az OK gombot.

**2 -** Válassza a Vezeték nélküli és hálózat lehetőséget.

**3 -** Válassza a Bluetooth > Eszköz eltávolítása lehetőséget.

**4 -** A listában válassza ki a vezeték nélküli eszközt.

**5 -** Válassza a Lecsatlakozt. vagy az Eltávolítás lehetőséget.

**6 -** Válassza az OK lehetőséget.

7 - A menü bezárásához nyomja meg a **<** (balra)

### <span id="page-34-0"></span> $6.11$ Fejhallgatók

A fejhallgató a TV hátulján lévő  $\Omega$  csatlakozóhoz csatlakoztatható. A csatlakozó 3,5 mm-es mini-jack típusú. A fejhallgató hangsugárzóinak hangereje különkülön szabályozható.

A hangerő beállítása…

1 - Nyomja meg a  $\bigstar$  gombot, válassza a Fejhallg. hangerő lehetőséget.

2 - Az érték módosításához használja a  $\wedge$  (fel) vagy  $\vee$  (le) nyilat.

**3 -** A menü bezárásához nyomja meg

<span id="page-34-2"></span>a < (balra) gombot, szükség esetén többször is.

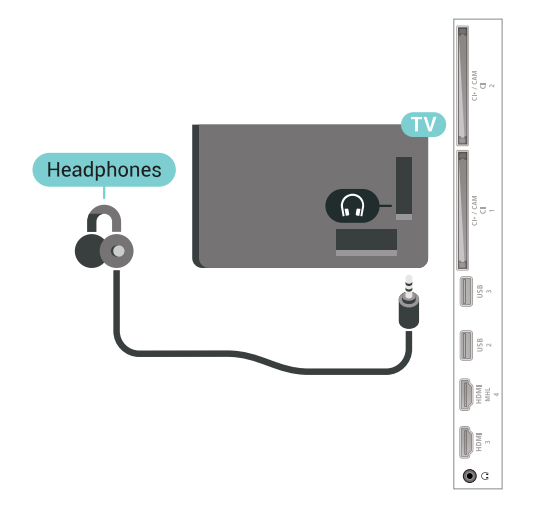

### <span id="page-34-1"></span> $6.12$ Játékkonzol

### **HDMI**

A legjobb minőség elérése érdekében a játékkonzolt nagy átviteli sebességű HDMI kábellel csatlakoztassa a TV-készülékhez.

<span id="page-34-3"></span>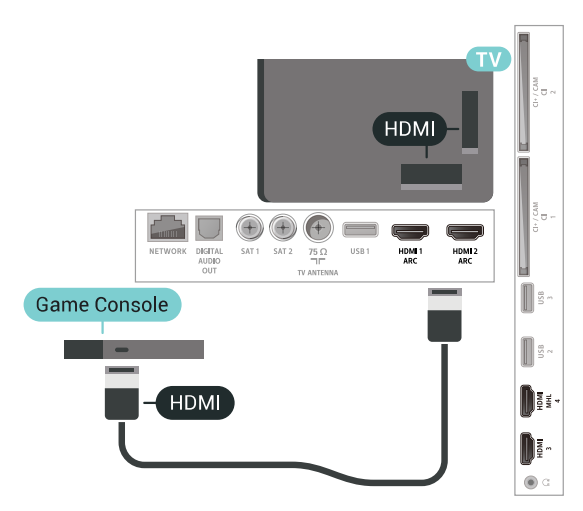

### Legjobb beállítás

Mielőtt elkezd játszani a csatlakoztatott játékkonzolon, javasoljuk, hogy állítsa a TVkészüléket az ideális Játék beállításra.

Az ideális beállítás megadása a TV-készüléken…

1 - Nyomja meg a(z)  $\bigstar$  gombot, válassza ki a Minden beállítás lehetőséget, majd nyomja meg az OK gombot.

**2 -** Válassza a Kép lehetőséget, majd a menübe történő belépéshez nyomja meg a  $\sum$  (jobbra) gombot.

**3 -** Válassza ki a Képstílus > Játéklehetőséget.

4 - A menü bezárásához nyomja meg a  $\triangleleft$  (balra) gombot, szükség esetén többször is.

### $6.13$

### Gamepad

### Gamepad csatlakoztatása

Vezeték nélkül gamepadek széles választékát csatlakoztathatja, hogy internetes játékokat játszhasson ezen a TV-készüléken. USB-nanovevővel vagy Bluetooth-funkcióval rendelkező gamepadeket használhat.

USB-nanovevővel rendelkező gamepad csatlakoztatásához...

**1 -** Csatlakoztassa a kisméretű nano vevőegységet a TV-készülék oldalán található valamelyik USB csatlakozóba. A vezeték nélküli vevőegység a Gamepad tartozéka.

**2 -** Ha a gamepad be van kapcsolva, máris használhatja.

Csatlakoztathat egy második gamepadet is a TVkészülék oldalán található második USB csatlakozóba.

### Problémák

A TV-készülék egyéb vezeték nélküli eszközeivel való esetleges interferencia megoldása…

• Használjon USB hosszabbító kábelt, és a nano vevőegységet a TV-készüléktől legalább 1 méter távolságra helyezze el.

• Vagy használhat tápellátással rendelkező USB hubot, azt a TV-készülékhez csatlakoztatva és a nano vevőegységeket az USB-hubba bedugva.

### $6.14$ USB-s merevlemez

### Amire szüksége van

Ha USB-s merevlemezt csatlakoztat a TVkészülékhez, szüneteltetheti és rögzítheti a digitális TVadásokat (DVB vagy hasonló adások).

#### Minimum lemezterület

#### • Szüneteltetés

Az adás szüneteltetéséhez USB 2.0-kompatibilis, legalább 4 GB szabad területtel rendelkező

- merevlemezre van szükség.
- Felvétel

Az adás szüneteltetéséhez és rögzítéséhez legalább 250 GB szabad lemezterületre van szükség.

### Telepítés

Adás szüneteltetése vagy felvétele előtt

csatlakoztatni és formázni kell az USB merevlemezt. A formázás törli az USB merevlemezen található összes fájlt.

**1 -** Csatlakoztassa az USB-s merevlemezt a TVkészüléken található USB csatlakozók egyikéhez. Formázás közben ne csatlakoztasson más USB eszközt a többi USB csatlakozóhoz.

**2 -** Kapcsolja be az USB merevlemezt és a TVkészüléket.

**3 -** Ha a TV-készülék digitális TV-csatornára van kapcsolva, nyomja meg a **II** (Szünet) gombot. A szüneteltetési kísérlettel megkezdődik a formázás.

Kövesse a képernyőn megjelenő utasításokat.

Formázás közben és után az USB merevlemezt hagyja a TV-készülékhez csatlakoztatva.

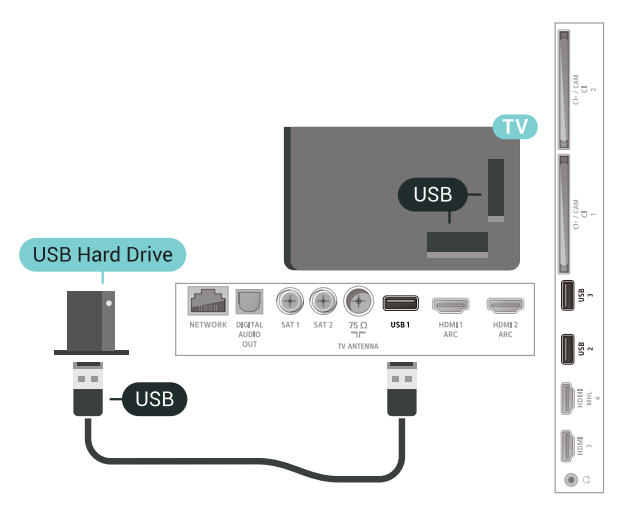

#### Figyelem

Az USB merevlemezt kizárólag ehhez a TVkészülékhez formázták, ezért a tárolt felvételeket nem használhatja másik TV-készüléken vagy

számítógépen. Semmilyen számítógépes alkalmazással ne másolja vagy változtassa meg az USB merevlemezen található rögzített fájlokat. A rögzített fájlok sérülhetnek ezáltal. Másik USB merevlemez formázásakor az előző tartalma elvész. A TV-készülékre telepített USB merevlemezt a számítógéppel való használathoz újra kell formázni.

### Formázás

Adás szüneteltetése vagy felvétele, illetve alkalmazások tárolása előtt csatlakoztatni és formázni kell az USB-s merevlemezt. A formázás törli az USB merevlemezen található összes fájlt. Ha az adást az internetről érkező TV-műsorfüzet adatai alapján szeretné rögzíteni, előbb állítsa be a TV-készülék internetkapcsolatát, csak utána telepítse az USB-s merevlemezt.

#### Figyelem

Az USB merevlemezt kizárólag ehhez a TVkészülékhez formázták, ezért a tárolt felvételeket nem használhatja másik TV-készüléken vagy számítógépen. Semmilyen számítógépes alkalmazással ne másolja vagy változtassa meg az USB merevlemezen található rögzített fájlokat. A rögzített fájlok sérülhetnek ezáltal. Másik USB merevlemez formázásakor az előző tartalma elvész. A TV-készülékre telepített USB merevlemezt a számítógéppel való használathoz újra kell formázni.

USB-s merevlemez formázásához...

**1 -** Csatlakoztassa az USB-s merevlemezt a TVkészüléken található USB csatlakozók egyikéhez. Formázás közben ne csatlakoztasson más USB eszközt a többi USB csatlakozóhoz.

**2 -** Kapcsolja be az USB merevlemezt és a TVkészüléket.

**3 -** Ha a TV-készülék digitális TV-csatornára van kapcsolva, nyomja meg a **II** (Szünet) gombot. A szüneteltetési kísérlettel megkezdődik a formázás. Kövesse a képernyőn megjelenő utasításokat. **4 -** A TV-készülék megkérdezi, hogy szeretné-e az USB-s merevlemezt használni az alkalmazások tárolására. Ha igen, adjon beleegyező választ a kérdésre.

**5 -** Formázás közben és után az USB merevlemezt hagyja a TV-készülékhez csatlakoztatva.
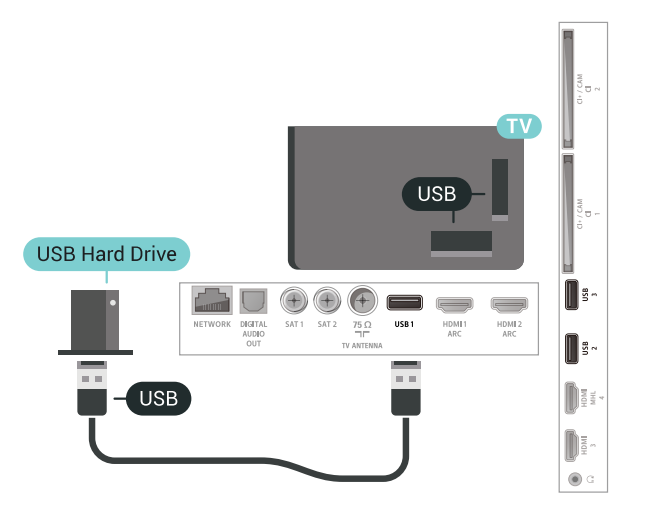

# 6.15

# USB billentyűzet

# Csatlakoztassa!

Szöveg TV-készüléken történő beviteléhez csatlakoztasson (USB-HID típusú) USB billentyűzetet a TV-készülékhez.

A csatlakozáshoz használja valamelyik USB csatlakozót.

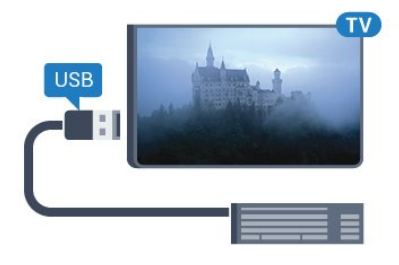

# Konfigurálás

## A billentyűzet telepítése

Az USB billentyűzet telepítéséhez kapcsolja be a TVkészüléket, és csatlakoztassa az USB billentyűzetet a TV-készüléken lévő USB csatlakozók egyikéhez. Amikor a készülék első alkalommal felismeri a billentyűzetet, kiválaszthatja és tesztelheti a kívánt billentyűzetkiosztást. Ha cirill vagy görög billentyűzetet ad meg első opcióként, másodiknak választhat latin elrendezést is.

Billentyűzetkiosztás-beállítás módosítása, ha már ki van választva egy kiosztás…

1 - Nyomja meg a(z)  $\bigstar$  gombot, válassza ki a Minden beállítás lehetőséget, majd nyomja meg az OK gombot.

**2 -** Válassza az Általános beállítások lehetőséget, majd a menübe történő belépéshez nyomja meg

 $a \;$  (jobbra) gombot.

**3 -** A billentyűzet beállításának elindításához válassza az USB billentyűzet beállításai lehetőséget.

# Speciális gombok

## Billentyűk szövegbevitelhez

- $\cdot$  Enter gomb = OK
- Backspace = kurzor előtt álló karakter törlése
- Nyílgombok = navigálás a szövegmezőn belül

• A billentyűzetkiosztások közötti váltáshoz, ha be van állítva másodlagos kiosztás is, nyomja meg egyszerre a Ctrl + Szóköz billentyűt.

Az alkalmazásokhoz és internetes oldalakhoz

## használható gombok

- Tab és Shift + Tab = következő és előző
- Home = görgetés az oldal tetejére
- End = görgetés az oldal aljára
- Page Up = ugrás egy oldallal feljebb
- Page Down = ugrás egy oldallal lejjebb
- + = nagyítás egy lépésben
- - = kicsinyítés egy lépésben
- \* = a weboldal képernyőszélességhez igazítása

# 6.16 USB flash meghajtó

Lehetősége van fényképek megtekintésére, illetve zene és videó lejátszására csatlakoztatott USB flash meghajtóról.

Miután bekapcsolta a TV-t, illessze az USB flash meghajtót a TV-készüléken lévő USB csatlakozók egyikébe.

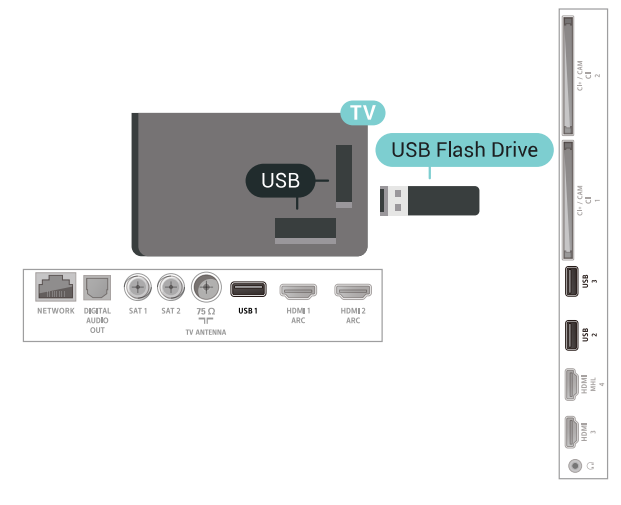

A TV-készülék érzékeli a flash meghajtót, és a képernyőn listát jelenít meg annak tartalmával. Ha a tartalomlista nem jelenik meg automatikusan, nyomja meg a **za SOURCES** gombot, majd válassza az USB lehetőséget.

Ha már nem szeretné használni a flash meghajtót, nyomja meg az **WEXIT** gombot vagy válasszon

más tevékenységet. A flash meghajtót bármikor kihúzhatja.

Az USB flash meghajtókon lévő tartalmak megtekintésével vagy lejátszásával kapcsolatos további információkért válassza ki a Súgó menü Kulcsszavak lehetőségét, majd keresse meg a Fényképek, videók és zeneszámok témakört.

# $6.17$ Fényképezőgép

A digitális fényképezőgépeken tárolt fényképek megtekintéséhez közvetlenül a TV-készülékhez is csatlakoztathatja a fényképezőgépet.

Használja a TV-készüléken lévő egyik USB csatlakozót. A csatlakoztatást követően kapcsolja be a fényképezőgépet.

Ha a tartalomlista nem jelenik meg automatikusan, nyomja meg a **3 SOURCES** gombot, majd válassza az USB lehetőséget.

Elképzelhető, hogy a fényképezőgépet a PTP protokollal történő adatátvitelre kell beállítani. További információkért tekintse meg a fényképezőgép felhasználói kézikönyvét.

A fényképek megtekintésével kapcsolatos további információkért válassza ki

a Súgó menü Kulcsszavak lehetőségét, majd keresse meg a Fényképek, videók és zeneszámok témakört.

# $6.18$ Videokamera

## HDMI

A legjobb minőség elérése érdekében a videokamerát HDMI kábellel csatlakoztassa a TV-készülékhez.

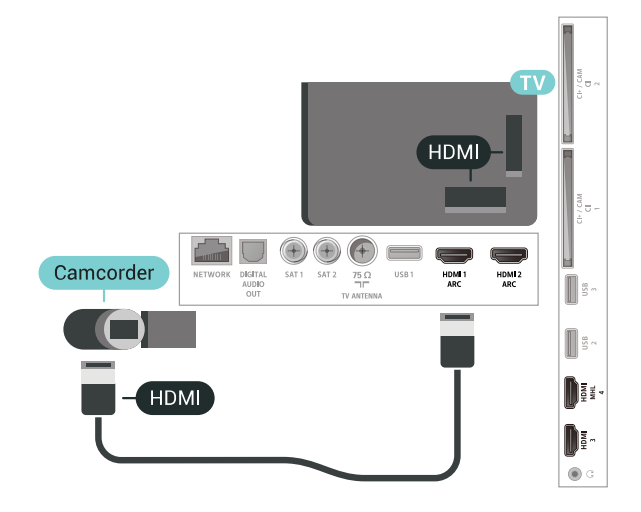

# 6.19 Számítógép

# Csatlakoztassa!

A TV-készüléket a számítógéphez csatlakoztatva számítógép-monitorként is használhatja azt.

## HDMI csatlakozással

A számítógépet HDMI kábellel csatlakoztassa a TVkészülékhez.

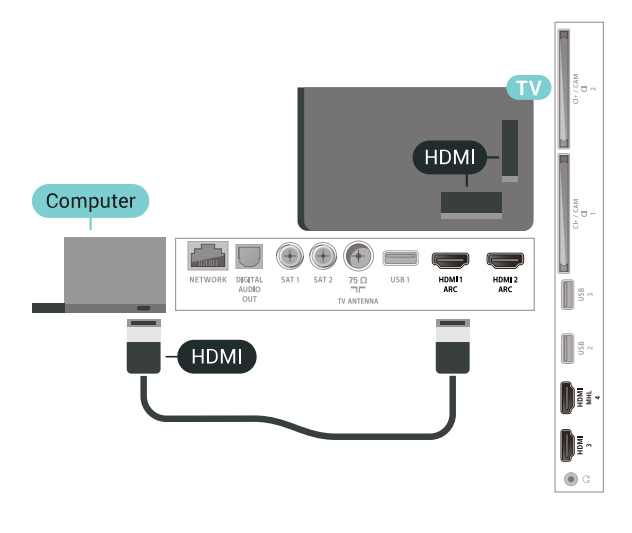

## Ideális beállítás

Számítógép csatlakoztatása esetén javasoljuk, hogy adjon az eszköztípusnak megfelelő nevet a számítógép csatlakoztatására használt csatlakozásnak a Forrás menüben. Ha ezt követően a Forrás menüben a Számítógép lehetőséget választja, a TV-készülék automatikusan átáll a számítógép számára ideális beállításra.

Az ideális beállítás megadása a TV-készüléken…

1 - Nyomja meg a(z)  $\bigstar$  gombot, válassza ki a Minden beállítás lehetőséget, majd nyomja meg az OK gombot.

**2 -** Válassza a Kép lehetőséget, majd a menübe történő belépéshez nyomja meg a  $\sum$  (jobbra) gombot.

- **3** Válassza a Javított > Számítógép lehetőséget.
- **4** A Be és a Ki beállítások között választhat.
- **5** A menü bezárásához nyomja meg
- a < (balra) gombot, szükség esetén többször is.

# 7 Az Android TVkészülék csatlakoztatása

# 71 Hálózat és internet

# Otthoni hálózat

Ahhoz, hogy a Philips Android TV funkcióinak teljes körét kihasználhassa, TV-készülékének internetkapcsolattal kell rendelkeznie.

Csatlakoztassa a TV-készüléket egy nagy sebességű internetkapcsolattal rendelkező otthoni hálózathoz. A TV-készüléket vezeték nélküli vagy vezetékes kapcsolattal csatlakoztathatja a hálózati routerhez.

# Csatl. hálózathoz

## Vezeték nélküli kapcsolat

## Amire szüksége van

A TV-készülék Internetre történő vezeték nélküli csatlakoztatásához internetkapcsolattal rendelkező Wi-Fi routerre van szükség.

Nagy sebességű (szélessávú) internetes csatlakozást használjon.

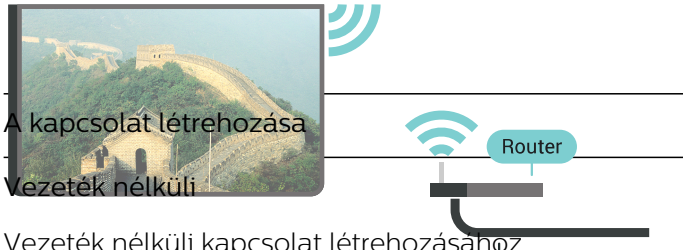

Vezeték nélküli kapcsolat létrehozá

**1 -** Nyomja meg a(z) gombot, válassza ki a Minden beállítás lehetőséget, majd nyomja meg az OK gombot.

**2 -** Válassza a Vezeték nélküli és hálózat lehetőséget, majd a menübe történő belépéshez nyomja meg a  $\sum$  (jobbra) gombot. **3 -** Válassza ki a Vezetékes vagy Wi-Fi > Csatl. hálózathoz lehetőséget.

**4 -** Válassza a Vezeték nélküli lehetőséget. **5 -** A talált hálózatok listájában válassza ki az Ön vezeték nélküli hálózatát. Ha hálózata nincs a listában, mert a hálózatnév rejtett (a routeren kikapcsolta az SSID sugárzását), válassza az Új hálózat hozzáadása lehetőséget a hálózatnév saját kezű beírásához.

**6 -** A router típusától függően írja be a titkosítási kulcsot – WEP, WPA vagy WPA2. Ha ehhez a hálózathoz már korábban megadott titkosítási kulcsot, akkor az OK lehetőség kiválasztásával azonnal csatlakozhat.

**7 -** Sikeres kapcsolódás esetén üzenet jelenik meg.

Wi-Fi be/ki

Ellenőrizze, hogy a Wi-Fi be van-e kapcsolva, mielőtt megkísérli a csatlakoztatást…

1 - Nyomia meg a(z) **½** gombot, válassza ki a Minden beállítás lehetőséget, majd nyomja meg az OK gombot.

**2 -** Válassza a Vezeték nélküli és

hálózat lehetőséget, majd nyomja meg a  $\rightarrow$  (jobbra) gombot.

**3 -** Válassza a Vezetékes vagy Wi-Fi > Wi-Fi be/ki lehetőséget.

**4 -** Ha ki van kapcsolva, válassza a Be lehetőséget, majd nyomja meg az OK gombot.

## WPS

Ha routere rendelkezik WPS funkcióval, a routert hálózatok keresése nélkül, közvetlenül is csatlakoztathatja. Ha a vezeték nélküli hálózat WEP titkosítást használó eszközöket tartalmaz, a WPS nem használható.

1 - Nyomja meg a(z)  $\bigstar$  gombot, válassza ki a Minden beállítás lehetőséget, majd nyomja meg az OK gombot.

**2 -** Válassza a Vezeték nélküli és

hálózat lehetőséget, majd a menübe történő belépéshez nyomja meg a > (jobbra) gombot.

**3 -** Válassza ki a Vezetékes vagy Wi-Fi > Csatl. hálózathoz lehetőséget.

**4 -** Válassza az WPS lehetőséget.

**5 -** Menjen a routerhez, és nyomja meg a WPS gombot, majd 2 perc elteltével térjen vissza a TVkészülékhez.

- **6** A csatlakoztatás érdekében válassza
- a Csatlakozás elemet.
- **7** Sikeres kapcsolódás esetén üzenet jelenik meg.

#### WPS PIN-kóddal

Ha routere rendelkezik PIN-kóddal ellátott WPS funkcióval, a routert hálózatok keresése nélkül, közvetlenül is csatlakoztathatja. Ha a vezeték nélküli hálózat WEP titkosítást használó eszközöket tartalmaz, a WPS nem használható.

1 - Nyomja meg a(z)  $\bigstar$  gombot, válassza ki a Minden beállítás lehetőséget, majd nyomja meg az OK gombot.

**2 -** Válassza a Vezeték nélküli és

hálózat lehetőséget, majd a menübe történő belépéshez nyomja meg a  $\sum$  (jobbra) gombot. **3 -** Válassza ki a Vezetékes vagy Wi-Fi > Csatl. hálózathoz lehetőséget.

**4 -** Válassza a WPS PIN-kóddal lehetőséget.

**5 -** Írja le a képernyőn megjelenő 8 jegyű PIN-kódot, és adja meg azt a számítógépen, a router szoftverében. Arról, hogy a router szoftverében hol kell megadni a PIN-kódot, a router kézikönyvéből tájékozódhat.

**6 -** A csatlakoztatás érdekében válassza

a Csatlakozás elemet.

**7 -** Sikeres kapcsolódás esetén üzenet jelenik meg.

#### Problémák

### A vezeték nélküli hálózat nem található vagy zavarják

• A közelben működő mikrohullámú sütők, DECTtelefonok és más Wi-Fi 802.11b/g/n eszközök zavarhatják a vezeték nélküli hálózatot.

• Ellenőrizze, hogy a hálózati tűzfalak engedélyezik-e a TV-készülék vezeték nélküli elérését.

• Ha otthonában nem működik megfelelően a vezeték nélküli hálózat, próbálja meg a vezetékes hálózat beállítását.

#### Nem működik az internet

• Ha a routerrel való kapcsolat rendben van, ellenőrizze, hogy a router csatlakozik-e az Internethez.

A számítógép és az internetkapcsolat lassú

• Olvassa el a vezeték nélküli router kézikönyvét a belső térben való hatótávolságot, az átviteli sebességet és a jelminőséggel kapcsolatos egyéb tényezőket illetően.

• Az útválasztóhoz nagy sebességű (szélessávú) internetkapcsolatot használjon.

#### **DHCP**

• Ha a kapcsolódás nem sikerül, ellenőrizze a router DHCP (dinamikus állomáskonfigurációs protokoll) beállítását. A DHCP beállításnak bekapcsoltnak kell lennie.

#### Vezetékes kapcsolat

#### Amire szüksége van

A TV-készülék Internetre való csatlakoztatásához internetkapcsolattal rendelkező hálózati router szükséges. Nagy sebességű (szélessávú) internetes csatlakozást használjon.

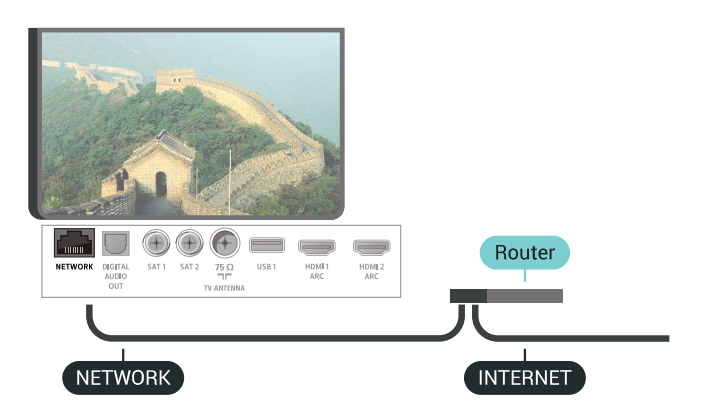

### A kapcsolat létrehozása

Vezetékes kapcsolat létrehozásához…

**1 -** Csatlakoztassa a routert a TV-készülékhez hálózati kábellel (Ethernet-kábellel\*\*).

**2 -** Ellenőrizze, hogy a router be van-e kapcsolva.

**3 -** Nyomja meg a(z) gombot, válassza ki a Minden beállítás lehetőséget, majd nyomja meg az OK gombot.

**4 -** Válassza a Vezeték nélküli és hálózat lehetőséget, majd a menübe történő belépéshez nyomja meg a  $\sum$  (jobbra) gombot. **5 -** Válassza ki a Vezetékes vagy Wi-Fi > Csatl. hálózathoz lehetőséget .

**6 -** Válassza a Vezetékes lehetőséget. A TVkészülék folyamatosan keresi a hálózati kapcsolatot. **7 -** Sikeres kapcsolódás esetén üzenet jelenik meg.

Ha a kapcsolódás nem sikerül, ellenőrizze a router DHCP beállítását. A DHCP beállításnak bekapcsoltnak kell lennie.

\*\*Az EMC előírások betartása érdekében árnyékolt, FTP 5E kategóriájú Ethernet-kábelt használjon.

# Hálózati beállítások

## Hálózati beállítások megtekintése

Itt megtekinthet minden aktuális hálózati beállítást. Az IP- és a MAC-címet, a jelerősséget, a sebességet, a titkosítási módszert stb.

Az aktuális hálózati beállítások megtekintése…

1 - Nyomja meg a(z)  $\bigstar$  gombot, válassza ki a Minden beállítás lehetőséget, majd nyomja meg az OK gombot.

**2 -** Válassza a Vezeték nélküli és

hálózat lehetőséget, majd a menübe történő belépéshez nyomia meg a  $\rightarrow$  (jobbra) gombot. **3 -** Válassza a Vezetékes vagy Wi-Fi > A hálózat beállításainak megtekintése lehetőséget. 4 - A menü bezárásához nyomja meg a  $\triangleleft$  (balra) gombot, szükség esetén többször is.

## Hálózati konfiguráció

Ha Ön tapasztalt felhasználó, és a hálózatot statikus IP-címekkel szeretné beállítani, adja meg a Statikus IP-cím beállítást a TV-készüléken.

A Statikus IP-cím beállítása a TV-készüléken…

1 - Nyomja meg a(z)  $\bigstar$  gombot, válassza ki a Minden beállítás lehetőséget, majd nyomja meg az OK gombot.

**2 -** Válassza a Vezeték nélküli és hálózat lehetőséget, majd a menübe történő belépéshez nyomja meg a  $\sum$  (jobbra) gombot. **3 -** Válassza a Vezetékes vagy Wi-Fi > Hálózati konfiguráció lehetőséget, majd nyomja meg az OK gombot.

**4 -** Válassza a Statikus IP-cím lehetőséget, majd nyomja meg az OK gombot a Statikus IPkonfiguráció engedélyezése érdekében.

**5 -** Válassza ki a Statikus

IP-konfiguráció lehetőséget, majd konfigurálja a kapcsolatot.

**6 -** Itt adhatja meg az IP-cím, Hálózati

maszk, Gateway, DNS 1, vagy DNS 2 opcióhoz tartozó számot.

**7 -** A menü bezárásához nyomja meg a (balra) gombot, szükség esetén többször is.

### Bekapcsolás Wi-Fi (WoWLAN) segítségével

Ezt a TV-készüléket bekapcsolhatja okostelefonjáról vagy táblagépéről, ha a TV készenléti üzemmódban van. A Bekapcsolás Wi-Fi-vel (WoWLAN) menüpontot a Be lehetőségre kell állítani.

A WoWLAN bekapcsolása…

1 - Nyomja meg a(z)  $\bigstar$  gombot, válassza ki a Minden beállítás lehetőséget, majd nyomja meg az OK

gombot.

**2 -** Válassza a Vezeték nélküli és hálózat lehetőséget, majd a menübe történő belépéshez nyomja meg a > (jobbra) gombot.

**3 -** Válassza a Vezetékes vagy

Wi-Fi > Bekapcsolás Wi-Fi (WoWLAN) segítségével lehetőséget.

**4 -** Válassza a Be lehetőséget.

5 - A menü bezárásához nyomia meg a  $\triangleleft$  (balra) gombot, szükség esetén többször is.

#### Wi-Fi kapcsolat bekapcsolása

A TV Wi-Fi kapcsolata be- és kikapcsolható.

A Wi-Fi bekapcsolásához…

1 - Nyomja meg a(z)  $\bigstar$  gombot, válassza ki a Minden beállítás lehetőséget, majd nyomja meg az OK gombot.

**2 -** Válassza a Vezeték nélküli és hálózat lehetőséget, majd a menübe történő belépéshez nyomja meg a  $\sum$  (jobbra) gombot. **3 -** Válassza a Vezetékes vagy Wi-Fi > Wi-Fi be/ki

lehetőséget.

**4 -** Válassza a Be lehetőséget.

5 - A menü bezárásához nyomja meg a  $\triangleleft$  (balra) gombot, szükség esetén többször is.

#### Digitális médiarenderelő – DMR

Ha a TV-készülék nem játssza le a médiafájljait, ellenőrizze, hogy a digitális médiarenderelő be van-e kapcsolva. Gyári beállításként a DMR be van kapcsolva.

A DMR bekapcsolásához…

1 - Nyomja meg a(z)  $\bigstar$  gombot, válassza ki a Minden beállítás lehetőséget, majd nyomja meg az OK gombot.

**2 -** Válassza a Vezeték nélküli és hálózat lehetőséget, majd a menübe történő belépéshez nyomja meg a > (jobbra) gombot.

**3 -** Válassza a Vezetékes vagy Wi-Fi > Digital Media Renderer - DMR lehetőséget.

**4 -** Válassza a Be lehetőséget.

5 - A menü bezárásához nyomja meg a  $\triangleleft$  (balra) gombot, szükség esetén többször is.

### Wi-Fi Smart Screen

Ahhoz, hogy digitális TV-csatornákat nézhessen az okostelefonján vagy táblagépén a Philips TV Remote alkalmazás segítségével, be kell kapcsolnia a Wi-Fi Smart Screen funkciót. Előfordulhat, hogy egyes kódolt csatornák nem elérhetők a mobileszközön.

A Wi-Fi Smart Screen bekapcsolásához…

1 - Nyomja meg a(z)  $\bigstar$  gombot, válassza ki a Minden beállítás lehetőséget, majd nyomja meg az OK gombot.

**2 -** Válassza a Vezeték nélküli és hálózat lehetőséget, majd a menübe történő belépéshez nyomja meg a  $\sum$  (jobbra) gombot. **3 -** Válassza a Vezetékes vagy Wi-Fi > Wi-Fi Smart Screen lehetőséget.

**4 -** Válassza a Be lehetőséget.

5 - A menü bezárásához nyomja meg a  $\triangleleft$  (balra) gombot, szükség esetén többször is.

#### TV hálózati neve

Ha otthoni hálózatában egynél több TV-készülék található, a TV-készüléknek egyedi nevet adhat.

A TV-készülék nevének módosításához…

1 - Nyomja meg a(z)  $\bigstar$  gombot, válassza ki a Minden beállítás lehetőséget, majd nyomja meg az OK gombot.

**2 -** Válassza a Vezeték nélküli és

hálózat lehetőséget, majd a menübe történő belépéshez nyomja meg a  $\sum$  (jobbra) gombot.

**3 -** Válassza a Vezetékes vagy Wi-Fi > TV-hálózati neve lehetőséget.

**4 -** Írja be a nevet a távvezérlő billentyűzetének segítségével.

5 - A befejezéshez válassza a  $\vee$  lehetőséget.

6 - A menü bezárásához nyomja meg a  $\triangleleft$  (balra) gombot, szükség esetén többször is.

#### Internetes memória törlése

Az Internetes memória törlése funkció törli a Philips szerver regisztrációját és a szülői besorolás beállításait, a videotéka-alkalmazás bejelentkezési adatait, a Philips Alkalmazástár kedvenceit, valamint az internetes könyvjelzőket és előzményeket. Az interaktív MHEG-alkalmazások is menthetnek úgynevezett "cookie-kat" a TV-készülékre. Ezek a fájlok is törlődnek.

Az Internetes memória törléséhez…

1 - Nyomja meg a(z)  $\bigstar$  gombot, válassza ki a Minden beállítás lehetőséget, majd nyomja meg az OK gombot.

**2 -** Válassza a Vezeték nélküli és

hálózat lehetőséget, majd a menübe történő belépéshez nyomja meg a  $\sum$  (jobbra) gombot. **3 -** Válassza a Vezetékes vagy Wi-Fi > Internetes memória törlése lehetőséget.

**4 -** A megerősítéshez nyomja meg az OK gombot.

5 - A menü bezárásához nyomja meg a  $\triangleleft$  (balra) gombot, szükség esetén többször is.

## Fájlmegosztás

A TV-készülék képes a vezeték nélküli hálózaton található más eszközökhöz, például számítógépekhez vagy okostelefonokhoz csatlakozni. Microsoft Windows vagy Apple OS X operációs rendszert futtató számítógépeket használhat.

Ezen a TV-készüléken megnyithatja a számítógépén tárolt fényképeit, zeneszámait és videóit. Bármilyen DLNA-tanúsítvánnyal rendelkező médiaszerverszoftver használható.

# 7.2 Google fiók

## Bejelentkezés

A Philips Android TV funkcióinak teljes körű kihasználásához jelentkezzen be a Google-be Google fiókjával.

Bejelentkezést követően telefonján, táblagépén és TVkészülékén egyaránt játszhat kedvenc játékaival. Ezenfelül a rendszer személyre szabott video- és zeneajánlatokat jelenít meg TV-készüléke kezdőképernyőjén, valamint ugyaninnen hozzáfér a YouTube-hoz, a Google Play áruházhoz és más alkalmazásokhoz.

#### Bejelentkezés

Jelentkezzen be TV-készülékén a Google-be meglévő Google fiókjával. Egy Google fiók egy email-címből és jelszóból áll. Ha még nincs Google fiókja, hozzon létre egyet számítógépén vagy táblagépén (accounts.google.com). Ahhoz, hogy játszani tudjon a Google Play alkalmazáson keresztül, szüksége van egy Google+ profilra is. Ha a TVkészülék első üzembe helyezéskor nem jelentkezett be, később bármikor megteheti.

A TV üzembe helyezését követő bejelentkezéshez...

1 - Nyomja meg a(z)  $\bigstar$  gombot, válassza ki a Minden beállítás lehetőséget, majd nyomja meg az OK gombot.

**2 -** Válassza az Android beállítások lehetőséget, majd nyomja meg az OK gombot.

3 - Nyomja meg a **v** (le) gombot, válassza az Egyéni > Fiók hozzáadása lehetőséget, majd

nyomja meg az OK gombot.

**4 -** Nyomjon OK gombot

a BEJELENTKEZÉS lehetőségen.

**5 -** Írja be e-mail-címét a távvezérlő billentyűzet segítségével, majd nyomja meg a billentyűzet jobb oldalán található kis OK billentyűt.

**6 -** Írja be jelszavát, majd a bejelentkezéshez nyomja meg a kis OK billentyűt.

7 - A menü bezárásához nyomja meg a < (balra) gombot, szükség esetén többször is.

# Android beállítások

Az Androidhoz kapcsolódó számos beállítást és adatot tekinthet meg vagy állíthat be. Itt találja a TVkészülékre telepített alkalmazások listáját, valamint az általuk lefoglalt tárhely méretét. Beállíthatja a Hangkeresés funkció által használni kívánt nyelvet is. Konfigurálhatja a képernyőn megjelenő billentyűzetet, illetve engedélyezheti, hogy az alkalmazások használják tartózkodási helyét. Fedezze fel a különböző Android beállításokat. Ha további információkra kíváncsi ezen beállításokkal kapcsolatban, lépjen

a www.support.google.com/androidty oldalra.

Ezen beállítások megnyitásához…

1 - Nyomja meg a(z)  $\bigstar$  gombot, válassza ki a Minden beállítás lehetőséget, majd nyomja meg az OK gombot.

- **2** Válassza ki az Android beállítások lehetőséget.
- **3** Fedezze fel a különböző Android beállításokat.
- **4** A menü bezárásához nyomja meg
- $a \leftarrow$  BACK gombot, ha szükséges.

# 7.3 Alkalmazás a Philips TV Alkalmazástárhoz

## Kiemelt alkalmazások oldala

Az összes prémium alkalmazás elérhető a Philips TV Alkalmazástárban a Kiemelt alkalmazásoknál. A Kedvenc alkalmazások csatornán található banner segítségével indíthatja el.

Az alkalmazásokat kifejezetten TV-készülékekre fejlesztették. A Philips TV Alkalmazástár alkalmazásainak letöltése és telepítése ingyenes. A Philips TV Alkalmazástárban található alkalmazások köre országonként vagy régiónként eltérő lehet. A Philips TV Alkalmazástár kezdőoldala új alkalmazásokra és sok minden másra vonatkozó ajánlásokat is tartalmaz.

A Philips TV Alkalmazástár egyes alkalmazásai gyárilag telepítésre kerülnek a TV-készülékre. A Philips TV Alkalmazástár egyéb alkalmazásainak telepítéséhez el kell fogadnia a Használati feltételeket. Igény szerint megadhatja az Adatbiztonsági beállításokat is.

Alkalmazás letöltése a Philips TV Alkalmazástárból…

- 1 Nyomia meg a  $\bigcirc$  **HOME** gombot.
- **2** Válassza ki a Philips TV Alkalmazástár lehetőséget, majd nyomja meg az OK gombot. Így megnyitja a kiemelt alkalmazások részt.

**3 -** Válassza az "Összes" lehetőséget, majd nyomja meg az OK gombot. Az összes elérhető alkalmazás megjelenik, beleértve a letöltött alkalmazásokat is. **4 -** Böngésszen az alkalmazások között, válassza ki a telepíteni kívánt alkalmazás ikonját, majd nyomja meg az OK gombot. Ezzel megnyitja az alkalmazás információk oldalát.

**5 -** Az alkalmazás telepítéséhez válassza a Hozzáadás gombot, nyomja meg az OK gombot.

Az Alkalmazások oldalról telepített alkalmazást a Kedvenc alkalmazások sorának bal szélén található Alkalmazások ikonra való kattintással nyithatja meg az Android Főképernyőjén.

# Használati feltételek

A Philips Alkalmazástárban található alkalmazások telepítéséhez és használatához el kell fogadnia a Használati feltételeket. Ha a TV-készülék első üzembe helyezéskor nem fogadta el ezeket a feltételeket, később bármikor megteheti. A Használati feltételek elfogadásakor néhány alkalmazás azonnal elérhetővé válik, illetve a Philips Alkalmazástárban is kereshet további alkalmazásokat, melyeket aztán telepíthet.

A Használati feltételek a TV-készülék üzembe helyezését követő elfogadásához…

1 - Nyomja meg a  $\bigcirc$  HOME gombot, válassza a **v.** Philips TV Alkalmazástár lehetőséget, majd nyomja meg az OK gombot. A Beállítások menü bezárásához nyomja meg ismét az OPTIONS gombot.

**2 -** A feltételek megtekintéséhez válassza a Használati feltételek lehetőséget, majd nyomja meg az OK gombot.

**3 -** Válassza az Elfogad elemet, majd nyomja meg az OK gombot. Az elfogadást később nem vonhatja vissza.

**4 -** A menü bezárásához nyomja meg  $a \leftarrow$  BACK gombot.

## Adatbiztonsági beállítások

Itt adhatja meg a Philips Alkalmazástárból származó alkalmazásokra vonatkozó egyes adatbiztonsági beállításokat.

- Engedélyezheti, hogy a készülék műszaki
- statisztikákat küldjön a Philipsnek.
- Engedélyezheti a személyes ajánlásokat.
- Engedélyezheti a sütik használatát.
- Bekapcsolhatja a Gyermekzár funkciót a 18+
- besorolású alkalmazásokra vonatkozóan.

A Philips Alkalmazástár adatbiztonsági beállításainak beállításához...

1 - Nyomja meg a  $\bigcirc$  HOME gombot, válassza a **v** Philips TV Alkalmazástár lehetőséget, majd nyomja meg az OK gombot. A Beállítások menü bezárásához nyomja meg ismét az OPTIONS gombot.

**2 -** Lehetősége van az Adatvédelmi

nyilatkozat lehetőség kiválasztására, majd nyomja meg az OK gombot.

**3 -** Válassza ki a beállításokat, majd az

engedélyezéshez vagy letiltáshoz nyomja meg az OK gombot. Valamennyi beállításról részletes leírást olvashat.

- **4** A menü bezárásához nyomja meg
- $a \leftarrow$  BACK gombot.

# $\overline{74}$

# Android beállítások

Az Androidhoz kapcsolódó számos beállítást és adatot tekinthet meg vagy állíthat be. Itt találja a TVkészülékre telepített alkalmazások listáját, valamint az általuk lefoglalt tárhely méretét. Beállíthatja a Hangkeresés funkció által használni kívánt nyelvet is. Konfigurálhatja a képernyőn megjelenő billentyűzetet, illetve engedélyezheti, hogy az alkalmazások használják tartózkodási helyét. Fedezze fel a különböző Android beállításokat. Ha további információkra kíváncsi ezen beállításokkal kapcsolatban, lépjen

a www.support.google.com/androidty oldalra.

Ezen beállítások megnyitásához…

1 - Nyomja meg a(z)  $\bigstar$  gombot, válassza ki a Minden beállítás lehetőséget, majd nyomja meg az OK gombot.

- **2** Válassza ki az Android beállítások lehetőséget.
- **3** Fedezze fel a különböző Android beállításokat.
- **4** A menü bezárásához nyomja meg
- $a \leftarrow$  BACK gombot, ha szükséges.

# 7.5 Főképernyő

# A Főképernyőről

Az Android TV nyújtotta előnyök teljes kihasználásához csatlakoztassa a TV-készüléket az internethez.

Az Android rendszerű okostelefonokhoz vagy táblagépekhez hasonlóan a TV-készülék központja a Főképernyő. Itt különböző szórakozási lehetőségek közül választhat, az alkalmazásokon át az élő TV adásig. A főoldal csatornáin felfedezheti kedvenc alkalmazásai legérdekesebb tartalmait. Még több tartalom eléréséhez további csatornákat is hozzáadhat, vagy új alkalmazásokat is kereshet.

A Főképernyőn megjelennek a különböző csatornák…

## Alkalmazások

A kedvenc alkalmazások az első sorban kapnak

helyet. Ebben a sorban találhatók továbbá a TVkészülékhez kapcsolódó alkalmazások, például: Philips TV Alkalmazástár, TV-nézés, TV-műsorfüzet, Média és egyebek. További alkalmazásokat talál az Alkalmazások oldalon, amely a Kedvenc alkalmazások sorának bal szélén találhatóAlkalmazások ikonra való kattintással nyitható meg. Az Alkalmazások oldalról kedvencekként is hozzáadhat további alkalmazásokat.

Az Alkalmazások oldalán megtalálható minden gyárilag a TV-re telepített alkalmazás, valamint az Ön által a Philips TV Alkalmazástárból vagy a Google Play™ áruházból letöltöttek is.

### "Következő lejátszása" csatorna

A Főképernyőn található Következő lejátszása csatornával nem nehéz kiválasztani a következő műsort. Folytassa onnan, ahol abbahagyta, a Következő lejátszása csatorna pedig értesítést küld a megjelenő új részekről is. Tartsa lenyomva a Kiválasztás gombot, hogy a kiválasztott filmet vagy TVműsort közvetlenül hozzáadja a Következő lejátszása csatornához.

## Google Play filmek és TV-csatornák

Ezen a csatornán filmeket és TV-műsorokat kölcsönözhet a Google Play filmek és TV-csatornák oldaláról.

### "Súgó" csatorna

A csatorna oktatóvideókat tartalmaz a kicsomagolásról, a külső eszközök csatlakoztatásáról, a csatornák beállításáról stb.

### "YouTube" csatorna

A csatorna tartalmazza az ajánlott és legnépszerűbb YouTube videókat, valamint a feliratkozásokat is.

### Csatornák személyre szabása

A csatornák hozzáadásához vagy eltávolításához a főképernyőről nyomja meg a CSATORNÁK SZEMÉLYRE SZABÁSA gombot.

Lásd még: www.support.google.com/androidtv

# A Főképernyő megnyitása

A Főképernyő, illetve az egyik elem megnyitása…

**1** - Nyomja meg a △ HOME gombot.

**2 -** Válasszon ki egy elemet, és a megnyitásához vagy elindításához nyomja meg az OK gombot.

- **3** A Főképernyőre való visszatéréshez nyomja meg
- $a \leftarrow$  BACK gombot folyamatosan, vagy nyomja meg
- $a \bigtriangleup$  HOME gombot.

A Főképernyő megnyitásakor a háttéralkalmazás futtatása vagy a tartalom lejátszása megáll. A

folytatáshoz ki kell választania az alkalmazást vagy tartalmat a Főképernyőn.

# $\overline{8}$ Alkalmazások

## $\overline{8.1}$

# Tudnivalók az Alkalmazások funkcióról

Kedvenc alkalmazásait a Főmenü Alkalmazások sorában találja meg.

Ahogy az alkalmazások az okostelefonon vagy táblagépen, úgy a TV-készüléken lévő alkalmazások is speciális funkciókat kínálnak a még gazdagabb televíziózási élményhez. Az alkalmazások között megtalálható például a YouTube, játékok, videotékák és időjárás-előrejelzők (többek között). Az Internetböngészővel kereshet az interneten.

Az alkalmazások származhatnak a Philips TV Alkalmazástárból vagy a Google Play™ áruházból . Hogy azonnal megkezdhesse a készülék használatát, egyes hasznos alkalmazásokat előzetesen telepítettünk a TV-készülékre.

A Philips TV Alkalmazástárból vagy Google Play™ áruházból származó alkalmazások telepítéséhez a TVkészüléknek internetkapcsolattal kell rendelkeznie. A Philips TV Alkalmazástárból származó alkalmazások használatához el kell fogadnia a Használati feltételeket. A Google Play alkalmazások és a Google Play™ áruház használatához be kell jelentkeznie egy Google fiókkal.

 $\overline{82}$ 

# Google Play

## Filmek és TV

A Google Play Filmek és TV áruházban filmeket és TV-műsorokat kölcsönözhet és vásárolhat, melyeket aztán megnézhet a TV-készülékén.

## Amire szüksége van

• a TV-készüléknek internetkapcsolattal kell rendelkeznie

• be kell jelentkeznie Google fiókjával a TVkészüléken

• bank-/hitelkártyát kell adnia Google fiókjához, melyről megvásárolhatja a filmeket és TV-műsorokat

TV-műsorok vagy filmek kikölcsönzéséhez vagy megvásárlásához...

- **1** Nyomja meg a △ HOME gombot.
- **2** Válassza a Google Play Filmek és TV lehetőséget.

**3 -** Válasszon filmet vagy TV-műsort, majd nyomja meg az OK gombot.

**4 -** Válassza ki a kívánt vásárlást, majd nyomja meg

az OK gombot. A rendszer végigvezeti a vásárlás folyamatán.

Kikölcsönzött vagy megvásárolt film vagy TV-műsor megtekintéséhez…

**1** - Nyomja meg a △ HOME gombot.

**2 -** Válassza a Google Play Filmek és TV lehetőséget. **3 -** Válasszon ki egy filmet vagy TV-műsort az alkalmazás könyvtárából, válasza ki a címet, majd nyomja meg az OK gombot.

4 - A távvezérlő **■** (leállítás), **II** (szünet), ← (visszatekerés) és  $\rightarrow$  (előretekerés) gombjait is használhatia.

**5 -** A Filmek és TV alkalmazás leállításához nyomja meg egymás után többször a  $\leftarrow$  BACK gombot vagy nyomja meg az **W** EXIT gombot.

Ha az alkalmazás nem jelenik meg a Főképernyőn, hozzáadhatja az Alkalmazások oldalon keresztül vagy a Kedvenc alkalmazások sorában megtalálható Alkalmazás hozzáadása a kedvencekhez elemmel is. Egyes országokban nem érhető el a Google Play összes terméke és funkciója.

További információ: support.google.com/androidtv

## Zene

A Google Play Zene alkalmazás segítségével TVkészülékén is hallgathatja kedvenc zenéit.

A Google Play Zene új zenék vásárlására is lehetőséget ad számítógépén vagy mobileszközén. TV-készülékén akár Korlátlan hozzáférést is regisztrálhat, azaz előfizethet a Google Play Zene szolgáltatásra. Lejátszhatja a már tulajdonában lévő, számítógépen tárolt zenéket is.

### Amire szüksége van

• a TV-készüléknek internetkapcsolattal kell rendelkeznie

• be kell jelentkeznie Google fiókjával a TVkészüléken

• bank-/hitelkártyát kell adnia Google fiókjához, melyről előfizethet a Zene szolgáltatásra

A Google Play Zene használatának megkezdéséhez...

- **1** Nyomja meg a △ HOME gombot.
- **2** Válassza a Google Play Zene lehetőséget...

**3 -** Válassza ki a kívánt zenét, majd nyomja meg az OK gombot.

**4 -** A Zene alkalmazás leállításához nyomja meg egymás után többször a  $\leftarrow$  BACK gombot vagy nyomja meg az  $\Box$  EXIT gombot.

Ha az alkalmazás nem jelenik meg a Főképernyőn, hozzáadhatja az Alkalmazások oldalon keresztül vagy a Kedvenc alkalmazások sorában megtalálható Alkalmazás hozzáadása a kedvencekhez elemmel is. Egyes országokban nem érhető el a Google Play összes terméke és funkciója.

## Játékok

A Google Play Játékok alkalmazás segítségével számtalan játékhoz férhet hozzá TV-készülékén. Akár internetkapcsolat nélkül is.

Megtekintheti, hogy mivel játszanak éppen a barátai, és akár csatlakozhat is hozzájuk egy verseny erejére. Nyomon követheti elért eredményeit, illetve onnan folytathatja a játékot, ahol abbahagyta.

### Amire szüksége van

• a TV-készüléknek internetkapcsolattal kell rendelkeznie

• be kell jelentkeznie Google fiókjával a TVkészüléken

• bank-/hitelkártyát kell adnia Google fiókjához, melyről új játékokat vásárolhat

Indítsa el a Google Play Játékok alkalmazást az új játékalkalmazások kiválasztásához, majd TVkészülékre való telepítéséhez. Egyes játékok ingyenesen használhatók. A készülék üzenetben figyelmezteti, amennyiben a használni kívánt játékhoz gamepad szükséges.

Google Play játék indításához vagy leállításához...

1 - Nyomja meg a  $\bigtriangleup$  **HOME** gombot.

**2 -** Válassza a Google Play Játékok lehetőséget.

**3 -** Válassza ki, melyik játékkal kíván játszani, vagy válasszon egy új, telepíteni kívánt játékot, majd nyomja meg az OK gombot.

**4 -** Ha végzett, nyomja meg egymás után többször  $a \leftarrow$  BACK gombot, nyomja meg

az **EXIT** gombot, illetve állítsa le az alkalmazást a benne található kilépés/leállítás gombbal.

Ha az alkalmazás nem jelenik meg a Főképernyőn, hozzáadhatja az Alkalmazások oldalon keresztül vagy a Kedvenc alkalmazások sorában megtalálható Alkalmazás hozzáadása a kedvencekhez elemmel is. Egyes országokban nem érhető el a Google Play összes terméke és funkciója.

További információ: support.google.com/androidtv

# Google Play Store

A Google Play™ áruházból új alkalmazásokat tölthet le és telepíthet. Egyes alkalmazások ingyenesen használhatók.

## Amire szüksége van

• a TV-készüléknek internetkapcsolattal kell rendelkeznie

• be kell jelentkeznie Google fiókjával a TVkészüléken

• bank-/hitelkártyát kell adnia Google fiókjához,

melyről új alkalmazásokat vásárolhat

Új alkalmazás telepítéséhez...

- **1** Nyomja meg a △ HOME gombot.
- **2** Válassza a Google Play áruház elemet, majd nyomja meg az OK gombot.

**3 -** Válassza ki a telepítendő alkalmazást, majd nyomja meg az OK gombot.

**4 -** A Google Play Áruház bezárásához nyomja meg egymás után többször a  $\leftarrow$  BACK gombot vagy nyomja meg az **EXIT** gombot. Szülői felügyelet

Beállíthatja, hogy a Google Play™ áruházban ne jelenjenek meg egyes, a felhasználó/vásárló korának nem megfelelő alkalmazások. A korhatár beállításához vagy módosításához be kell vinnie a PIN kódot.

A szülői felügyelet beállításához...

**1** - Nyomja meg a △ HOME gombot.

**2 -** Válassza a Google Play áruház elemet, majd nyomja meg az OK gombot.

**3 -** Válassza ki a Beállítások > Szülői felügyelet lehetőséget.

**4 -** Adja meg a kívánt korhatárt.

**5 -** Vigye be a PIN kódot, amikor a rendszer erre kéri. **6 -** A Google Play Store bezárásához nyomja meg egymás után többször a  $\leftarrow$  BACK gombot vagy nyomja meg az **W** EXIT gombot.

Ha az alkalmazás nem jelenik meg a Főképernyőn, hozzáadhatja az Alkalmazások oldalon keresztül vagy a Kedvenc alkalmazások sorában megtalálható Alkalmazás hozzáadása a kedvencekhez elemmel is. Egyes országokban nem érhető el a Google Play összes terméke és funkciója.

További információ: support.google.com/androidtv

## Fizetések

A TV-készüléken történő Google Play-fizetéshez hozzá kell adnia egy fizetési formát – bank-/hitelkártyát (az Egyesült Államokon kívül) – Google fiókjához. A megvásárolt filmek és TVműsorok díját erre a bank-/hitelkártyára terheli a rendszer.

Bank-/hitelkártya hozzáadásához...

**1 -** Nyissa meg számítógépén az

accounts.google.com oldalt, majd jelentkezzen be azzal a Google fiókkal, melyet használni szeretne a Google Play áruházban TV-készülékén.

**2 -** Kártyáját a wallet.google.com oldalon adhatja hozzá Google fiókjához.

**3 -** Vigye be bank-/hitelkártyaadatait, majd fogadja el a használati feltételeket.

# Alkalmazás elindítása vagy leállítása

Az alkalmazásokat a Főképernyőről indíthatja el.

Alkalmazás indításához…

1 - Nyomja meg a  $\bigtriangleup$  **HOME** gombot.

**2 -** Görgessen le a Kedvenc alkalmazások sorához, válassza ki a használni kívánt alkalmazást, majd nyomja meg az OK gombot.

**3 -** Az alkalmazás leállításához nyomja meg a BACK vagy az **EXIT** gombot, illetve állítsa le az alkalmazást a benne található kilépés/leállítás gombbal.

A Főképernyő megnyitásakor a háttéralkalmazás futtatása vagy a tartalom lejátszása megáll. A folytatáshoz ki kell választania az alkalmazást vagy tartalmat a Főképernyőn.

# 8.4 Alkalmazások zárolása

# Az alkalmazások zárolásának bemutatása

Zárolhatja a gyermekek számára nem megfelelő alkalmazásokat. A 18+ besorolású alkalmazásokat zárolhatja a Philips TV Alkalmazástárban, illetve beállíthatja a korlátozott profilt a Főmenüben.

## 18+

A 18+ alkalmazászár PIN kód bevitelét kéri, amikor a felhasználó megpróbál elindítani egy 18+ besorolású alkalmazást. Ez a zárolás kizárólag a Philips TV Alkalmazástárban szereplő 18+ besorolású alkalmazásokra vonatkozik.

## Korlátozott profil

A Főmenüre alkalmazott korlátozott profil használata esetén ott kizárólag az Ön által engedélyezett alkalmazások jelennek meg. A korlátozott profil beállításához és bekapcsolásához be kell vinnie a PIN kódot.

## Google Play áruház – Korhatár

Beállíthatja, hogy a Google Play™ áruházban ne jelenjenek meg egyes, a felhasználó/vásárló korának nem megfelelő alkalmazások. A korhatár beállításához vagy módosításához be kell vinnie a PIN kódot. A beállított korhatár határozza meg a felhasználó által telepíthető alkalmazások körét.

További információkért válassza ki a Súgó menü Kulcsszavak lehetőségét, majd keresse meg a Google Play Store témakört.

# 18+ besorolású alkalmazások zárolása

Ezzel a funkcióval zárolhatja a Philips TV Alkalmazástárból származó 18+ besorolású alkalmazásokat. Ez a beállítás szabályozza a Philips TV Alkalmazástár adatbiztonsági beállításai között szereplő 18+ opció értékét.

18+ besorolású alkalmazások zárolásához...

1 - Nyomja meg a(z)  $\bigstar$  gombot, válassza ki a Minden beállítás lehetőséget, majd nyomja meg az OK gombot.

- **2** Válassza a Gyermekzár, majd az Alk.
- zár lehetőséget.
- **3** Válassza a Be lehetőséget.
- **4** A menü bezárásához nyomja meg
- a (balra) gombot, szükség esetén többször is.

# Korlátozott profil

## A korlátozott profil bemutatása

A TV-készüléket korlátozott profilra kapcsolva meggátolhatja bizonyos alkalmazások használatát. Ezt követően a Főmenüben kizárólag az Ön által engedélyezett alkalmazások fognak megjelenni. A korlátozott profil kikapcsolásához be kell vinnie a PIN kódot.

Korlátozott profilba kapcsolt TV-készülékkel nem lehet...

• Nem engedélyezett címkével ellátott alkalmazásokat keresni és elindítani

- A Google Play™ áruház megnyitása
- Vásárlást indítani a Google Play Filmek és TV áruházban, illetve Google Play Játékok áruházban
- Külső fejlesztők által gyártott, Google-

bejelentkezést nem igénylő alkalmazásokat használni

Korlátozott profilba kapcsolt TV-készülékkel lehet...

- A Google Play Filmek és TV áruházból korábban már
- kikölcsönzött vagy megvásárolt tartalmakat nézni • A Google Play Játékok áruházban korábban már
- megvásárolt és telepített játékokkal játszani
- Elérni a következő beállításokat: Wi-Fi hálózatok, Beszéd és Elérhetőség
- Bluetooth-kiegészítőket hozzáadni

A TV-készüléken használt Google fiók bejelentkezve marad. A korlátozott profil használata nem módosítja a Google fiókot.

## Beállítás

A korlátozott profil beállításához...

1 - Nyomja meg a(z)  $\bigstar$  gombot, válassza ki a Minden

beállítás lehetőséget, majd nyomja meg az OK gombot.

**2 -** Válassza az Android beállítások lehetőséget, majd nyomja meg az OK gombot.

3 - Nyomja meg a **v** (le) gombot, válassza az Egyéni > Biztonság és

korlátozások lehetőséget, majd nyomja meg az OK gombot.

**4 -** Válassza a Korlátozott profil lehetőséget, majd nyomja meg az OK gombot.

**5 -** Válassza a Beállítások lehetőséget, majd nyomja meg az OK gombot.

**6 -** Adjon meg egy PIN kódot a távvezérlővel.

**7 -** Válassza az Engedélyezett alkalmazások

lehetőséget, majd nyomja meg az OK gombot. **8 -** Az elérhető alkalmazások listájában válasszon ki egy alkalmazást, majd az OK gomb megnyomásával engedélyezze azt vagy törölje engedélyezését.

**9 -** A BACK gomb megnyomásával visszaléphet egy lépést, az **EXIT** gombot megnyomva pedig bezárhatja a menüt.

Ezt követően beléphet a korlátozott profilba.

A PIN kód megadása után bármikor módosíthatja a PIN kódot, illetve az engedélyezett és letiltott alkalmazások listáját.

### Bevitel

A korlátozott profilba való belépéshez (a profil bekapcsolásához)...

1 - Nyomja meg a(z)  $\bigstar$  gombot, válassza ki a Minden beállítás lehetőséget, majd nyomja meg az OK gombot.

**2 -** Válassza az Android beállítások lehetőséget, majd nyomja meg az OK gombot.

3 - Nyomja meg a v (le) gombot, válassza

az Egyéni > Biztonság és

korlátozások lehetőséget, majd nyomja meg az OK gombot.

**4 -** Válassza a Belépés korlátozott

profilba lehetőséget, majd nyomja meg az OK gombot.

**5 -** Adjon meg egy PIN kódot a távvezérlővel.

**6 -** A BACK gomb megnyomásával visszaléphet egy lépést, az  $\Box$  EXIT gombot megnyomva pedig bezárhatja a menüt.

A korlátozott profil bekapcsolását a Főképernyőn megjelenő ikon jelzi. Görgessen le

a  $\bullet$  Beállítások részig, majd görgessen egészen jobbra.

#### gombot.

**2 -** Válassza az Android beállítások lehetőséget, majd nyomja meg az OK gombot.

3 - Nyomja meg a **v** (le) gombot, válassza az Egyéni > Biztonság és

korlátozások lehetőséget, majd nyomja meg az OK gombot

**4 -** Válassza a Kilépés a korlátozott profilból lehetőséget, majd nyomja meg az OK

gombot.

**5 -** Adja meg a PIN kódot. A TV-készülék ezzel kilép a korlátozott profilból.

# $\overline{8.5}$ Alkalmazások kezelése

Az alkalmazás leállításával és a Főmenübe való visszatéréssel még nem állította le teljesen az alkalmazást. Az alkalmazás ilyenkor tovább fut a háttérben, hogy azonnal elérhető legyen, amikor ismét használni szeretné. Az akadásmentes működés érdekében a legtöbb alkalmazás adatokat ment a TVkészülék cache memóriájába. Az alkalmazások teljesítményének javítása és az Android TV memóriaterhelésének alacsonyan tartása érdekében bizonyos esetekben érdemes teljesen bezárni egyes alkalmazásokat, illetve törölni az alkalmazás által a cache memóriába mentett adatokat. Ezenfelül érdemes törölni a már nem használt alkalmazásokat.

A letöltött és rendszeralkalmazások listájának megnyitásához...

1 - Nyomia meg a(z) **&** gombot, válassza ki a Minden beállítás lehetőséget, majd nyomja meg az OK gombot.

**2 -** Válassza az Android beállítások lehetőséget, majd nyomja meg az OK gombot.

**3 -** Válassza az Eszköz > Alkalmazások lehetőséget, majd nyomja meg az OK gombot.

**4 -** Válassza a kívánt alkalmazást, majd nyomja meg az OK gombot. Ezt követően teljesen leállíthatja a háttérben futó alkalmazásokat, illetve törölheti a cache memóriába mentett adatokat. A letöltött alkalmazásokat el is távolíthatja.

**5 -** A BACK gomb megnyomásával visszaléphet egy lépést, az **EXIT** gombot megnyomva pedig bezárhatja a menüt.

Az USB-s merevlemezen tárolt alkalmazásokat áthelyezheti a TV-készülék memóriájába, illetve fordítva.

### Törlés

A korlátozott profilból való kilépéshez...

1 - Nyomja meg a(z)  $\bigstar$  gombot, válassza ki a Minden beállítás lehetőséget, majd nyomja meg az OK

# $\overline{86}$ Tárolás

Megtekintheti, hogy a TV-készülék belső memóriájának mekkora részét használja fel alkalmazások, videók, zeneszámok stb. tárolására, illetve, hogy mekkora szabad hely áll még rendelkezésre új alkalmazások telepítésére. Ha az alkalmazások lassan működnek, illetve gondja támad velük, érdemes ellenőrizni a tárhelyet.

A felhasznált tárhelymennyiség megtekintéséhez…

1 - Nyomja meg a(z)  $\bigstar$  gombot, válassza ki a Minden beállítás lehetőséget, majd nyomja meg az OK gombot.

**2 -** Válassza az Android beállítások lehetőséget, majd nyomja meg az OK gombot.

**3 -** Válassza az Eszköz > Tárolás és visszaállítás lehetőséget, majd nyomja meg az OK gombot.

**4 -** Tekintse meg a TV-memória kihasználtságát. **5 -** A BACK gomb megnyomásával visszaléphet egy lépést, az  $\Box$  EXIT gombot megnyomva pedig bezárhatja a menüt.

### USB-s merevlemez

A TV-készülékhez csatlakoztatott USB-s merevlemez kibővíti a készülék memóriáját, így több alkalmazás telepítésére van lehetőség. A TV-készülék ezt követően alapértelmezésként az USB-s merevlemezt ajánlja majd új alkalmazások telepítésére. Bizonyos alkalmazások nem adnak lehetőséget az USB-s merevlemezen való tárolásra.

### Szabadítson fel tárhelyet

Amikor a TV-készülék a "Kevés a tárhely..." üzenetet jeleníti meg, lépjen a  $\triangle$  HOME > Beállítások > Alkalmazások kezelése menübe, hogy tárhelyet szabadíthasson fel néhány alkalmazás eltávolításával vagy az alkalmazások külső tárolóeszközökön való tárolásával.

# $\overline{9}$ Internet

## $\overline{Q}$  1

# Internet indítása

A TV-készülék lehetőséget nyújt az internetböngészésre. Bármilyen internetes oldal megtekinthető, ám ezek többségét nem TVképernyőn való megjelenítésre optimalizálták.

• Bizonyos (például oldalak vagy videók megtekintésére szolgáló) beépülő modulok nem állnak rendelkezésre a TV-készüléken.

• Fájlok küldésére vagy letöltésére nincs lehetőség.

• Az internetes oldalak oldalanként, egész képernyős módban jelennek meg.

Az internetböngésző indításához...

- 1 Nyomja meg a  $\bigtriangleup$  **HOME** gombot.
- **2** Válassza ki az Alkalmazások >

Internetböngésző lehetőséget, majd nyomja meg az OK gombot.

3 - Adjon meg egy internetcímet, válassza a  $\vee$ , lehetőséget, majd nyomja meg az OK gombot. **4 -** Az internet bezárásához nyomja meg

 $a \nightharpoonup$  HOME vagy az  $a \nightharpoonup$  EXIT gombot.

\* Megjegyzés: Ha az internetböngésző nem jelenik meg a Kedvenc alkalmazások sorában, nyomja meg a csatorna végén látható + ikont a az alkalmazás hozzáadásához.

## $\overline{92}$

# Internetre vonatkozó beállítások

A TV-készülék internet-specifikus beállításokat is tartalmaz.

Az extra beállítások megnyitásához...

- **1** Megnyitott weboldal mellett nyomja meg
- $az +$  OPTIONS gombot.
- **2** Válassza ki az egyik elemet, majd nyomja meg
- az OK gombot.
- **3** A menü bezárásához nyomja meg
- a < (balra) gombot, szükség esetén többször is.

## Adja meg a címet

Új internetcím beírása.

Kedvenc. megjel.

A kedvencnek jelölt oldalak megtekintése.

Oldal frissítése

A weblap ismételt betöltése.

## Oldal nagyítása

A nagyítás mértékének megadásához használja a csúszkát.

## Biztonsági információk

Az aktuális oldal biztonsági szintjének megtekintése.

## Kijelölés kedvencként

Az aktuális oldal kedvencnek jelölése.

## Feliratok

Felirat kiválasztása (ha elérhető).

# $\overline{10}$ TV-menü

# $10.1$ A TV-menü bemutatása

Ha a TV-készülék nem rendelkezik internetkapcsolattal, a TV-menü használható főmenüként.

A TV-menüben megtalálja a TV-készülék összes funkcióját.

# $\overline{10.2}$ TV-menü megnyitása

A TV-menü, illetve az egyik elem megnyitásához…

**1 -** A TV-menü megnyitásához nyomja meg a **g** gombot.

**2 -** Válasszon ki egy elemet, és a megnyitásához vagy elindításához nyomja meg az OK gombot. **3 -** A TV-menü bármilyen elem elindítása nélküli bezárásához nyomja meg a  $\leftarrow$  BACK gombot.

# 11 Források

# $\frac{1}{11.1}$ Váltás készülékre

A Források listájáról átválthat bármely csatlakoztatott készülékre. A tunerre váltva tévét nézhet, megtekintheti egy csatlakoztatott USB flash meghajtó tartalmát, illetve átnézheti a csatlakoztatott USB-s merevlemezen tárolt felvételeket. A csatlakoztatott eszközökre váltva megtekintheti az azokon lévő műsorokat, illetve használhat digitális vevőt vagy Bluray lejátszót is.

Átváltás csatlakoztatott készülékre…

1 - Nyomia meg a **ISOURCES** gombot a Források menü megnyitásához.

**2 -** Válassza ki a forráslista kívánt elemét, majd nyomja meg az OK gombot. A TV-készülék megjeleníti a készüléken található programot vagy műsort.

**3 -** A menü bezárásához nyomja meg ismét

a **z** SOURCES gombot.

Egyérintéses lejátszás

Ha TV-készüléke készenléti állapotban van, annak távvezérlőjével is bekapcsolhatja lemezlejátszóját. A TV-távvezérlő ▶ (lejátszás) gombjának megnyomásakor bekapcsol a lemezlejátszó és a TVkészülék, majd elindul a lemez lejátszása. A készüléket HDMI kábellel kell a TV-készülékhez csatlakoztatni, és mind a TV-n, mind a készüléken be kell kapcsolni a HDMI CEC funkciót.

## $\overline{11.2}$

# TV-bemenetre vonatkozó beállítások

Bizonyos TV-bemeneti eszközök specifikus beállításokat kínálnak.

Specifikus TV-bemenet beállításainak megadásához…

1 - Nyomja meg a **ISOURCES** gombot.

**2 -** Válasszon TV-bemenetet a listáról, majd nyomja meg az OK gombot.

3 - Nyomja meg az **+ OPTIONS** gombot. Itt adhatja meg a specifikus TV-bemenet beállításait.

**4 -** A Beállítások menü bezárásához nyomja meg ismét az  $+$  OPTIONS gombot.

Lehetséges beállítások...

## Kezelőszervek

Ezzel a beállítással a csatlakoztatott eszközt a TVkészülék távvezérlőjével működtetheti. A készüléket HDMI kábellel kell a TV-készülékhez csatlakoztatni, és mind a TV-n, mind a készüléken be kell kapcsolni a HDMI CEC funkciót.

## Eszközinformáció

Ezen opció megnyitásával a csatlakoztatott eszköz információihoz férhet hozzá.

# $\frac{1}{11}$ Eszköznév és -típus

A TV-készülékhez csatlakoztatott és észlelt új eszközökhöz az eszköz típusának megfelelő ikont rendelhet. Ha HDMI-kábellel és HDMI CEC segítségével csatlakoztatja az eszközt, a TV-készülék automatikusan észleli az eszköz típusát, és a megfelelő ikont rendeli hozzá.

A készülék típusa határozza meg a kép- és hangstílusokat, a felbontási értékeket, a speciális beállításokat és a készülék helyét a Források menüben. Nem kell bajlódnia az ideális beállításokkal.

## Átnevezés vagy típus módosítása

A csatlakoztatott eszközök nevét vagy típusát bármikor módosíthatja. Keresse meg a Források menüben az eszköz nevétől jobbra található  $+$  ikont. Egyes TV-bemeneti források nem teszik lehetővé a név módosítását.

Az eszköz típusának módosításához...

- **1** Válassza ki az eszközt a Források menüben.
- 2 Nyomja meg az **+ OPTIONS** gombot.

**3 -** A képernyőn megjelenő billentyűzet elrejtéséhez nyomja meg a  $\leftarrow$  BACK gombot.

**4 -** Az összes elérhető eszköztípus megkereséséhez nyomja meg a  $\vee$  (le) gombot. Válassza ki a kívánt típust, majd nyomja meg az OK gombot.

**5 -** Az eszköztípus eredeti csatlakozási típusra való visszaállításához válassza

a Visszaállítás lehetőséget, majd nyomja meg az OK gombot.

**6 -** Válassza a Bezár lehetőséget, majd a menü bezárásához nyomja meg az OK gombot.

Az eszköz nevének módosításához…

- **1** Válassza ki az eszközt a Források menüben.
- 2 Nyomja meg az **+ OPTIONS** gombot.

**3 -** A képernyőn megjelenő billentyűzet elrejtéséhez nyomja meg a  $\leftarrow$  BACK gombot.

**4 -** A távvezérlő hátulján lévő billentyűzet segítségével törölje az aktuális nevet, majd írja be az újat.

**5 -** Az eszköznév eredeti csatlakozási névre való visszaállításához válassza

a Visszaállítás lehetőséget, majd nyomja meg

az OK gombot.

**6 -** Válassza a Bezár lehetőséget, majd a menü

# $\frac{114}{114}$ Számítógép

Számítógép csatlakoztatása esetén javasoljuk, hogy adjon az eszköztípusnak megfelelő nevet a számítógép csatlakoztatására használt csatlakozásnak a Forrás menüben. Ha ezt követően a Forrás menüben a Számítógép lehetőséget választja, a TV-készülék automatikusan átáll a számítógép számára ideális beállításra.

Az ideális beállítás megadása a TV-készüléken…

1 - Nyomja meg a(z)  $\bigstar$  gombot, válassza ki a Minden beállítás lehetőséget, majd nyomja meg az OK gombot.

**2 -** Válassza a Kép lehetőséget, majd a menübe történő belépéshez nyomja meg a  $\sum$  (jobbra) gombot.

- **3** Válassza a Javított > Számítógép lehetőséget.
- **4** A Be és a Ki beállítások között választhat.
- **5** A menü bezárásához nyomja meg
- a (balra) gombot, szükség esetén többször is.

# $\overline{12}$ Beállítások

## $\overline{121}$

# Gyakori beállítások

A Gyakori beállítások menü egy helyen gyűjti össze a leggyakrabban használt beállításokat.

A menü megnyitása…

1 - Nyomja meg a  $\bigstar$  gombot.

**2 -** Válassza ki a megadni kívánt beállítást, majd nyomja meg az OK gombot.

**3 -** Ha nem kíván semmit sem módosítani, nyomja meg a  $\leftarrow$  BACK gombot.

# $\overline{122}$ Kép

## Képstílus

### Stílus kiválasztása

A kép egyszerű beállításához előre meghatározott beállítások közül választhat a Képstílus funkcióval.

**1 -** Valamely TV-csatorna nézése közben nyomja meg a  $\bigstar$  gombot.

**2 -** Válassza ki a Képstílus lehetőséget, majd válasszon a listáról egy stílust.

- **3** A menü bezárásához nyomja meg
- a (balra) gombot, szükség esetén többször is.

A rendelkezésre álló stílusok az alábbiak…

• Személyes - Az első indításkor Ön által megadott képbeállítások.

- Élénk: nappali tévénézéshez ideális
- Természetes: természetes képbeállítások
- Szabványos A leginkább energiatakarékos beállítás - Gyári beállítás
- Mozi: filmek nézéséhez ideális
- Fénykép: fényképek megtekintéséhez ideális
- Játék Játékhoz ideális
- ISF nappal ISF kalibrációhoz
- ISF éjjel ISF kalibrációhoz

A HDR tartalomhoz tartozó stílusok a következők...

- HDR Egyéni
- HDR Élénk
- HDR Természetes
- HDR Normál
- HDR Film
- HDR Fénykép
- ISF Nappali
- ISF Éjszakai
- HDR Játék

## Stílus testreszabása

A módosított képbeállításokat (pl. Szín vagy Kontraszt) az aktuálisan kiválasztott Képstílus tárolja. Ennek segítségével mindegyik stílust személyre szabhatja.

Kizárólag a Személyes stílusban mentheti el az egyes csatlakoztatott források beállításait a Források menüben.

#### Stílus visszaállítása

Ha ki van választva egy Képstílus, akkor bármely képbeállítást a Minden beállítás > Kép… helyen tehet meg.

A kiválasztott stílusban tárolásra kerülnek az Ön által tett változtatások. Javasoljuk, hogy csak

az Egyéni stílus beállításait módosítsa. A Képstílus – Személyes beállításai elmenthetők a Források menü minden egyes forrásához.

A stílus eredeti beállításának visszaállítása…

**1 -** Valamely TV-csatorna nézése közben nyomja meg a  $\bigstar$  gombot.

**2 -** Válassza a Képstílus lehetőséget, majd válassza ki a visszaállítani kívánt képstílust.

3 - Nyomja meg a **- Stílus helyreállít**. színes gombot, majd nyomja meg az OK gombot. A stílus visszaállításra kerül.

**4 -** A menü bezárásához nyomja meg

a (balra) gombot, szükség esetén többször is.

#### Otthon vagy bolt

Ha a TV-készülék bekapcsolásakor a Képstílus minden alkalommal az Élénk beállításra áll vissza, akkor a TV elhelyezési beállítása Bolt. Ez a beállítás az üzletben történő kihelyezéshez ideális.

A TV-készülék beállítása otthoni használatra…

1 - Nyomja meg a(z)  $\bigstar$  gombot, válassza ki a Minden beállítás lehetőséget, majd nyomja meg az OK gombot.

**2 -** Válassza az Általános beállítások lehetőséget, majd a menübe történő belépéshez nyomja meg

- a  $\triangleright$  (jobbra) gombot.
- **3** Válassza a Hely > Otthon lehetőséget.

4 - A menü bezárásához nyomja meg a  $\triangleleft$  (balra) gombot, szükség esetén többször is.

Képbeállítások

## Szín

A Szín beállítással a kép színtelítettségének szintjét szabályozhatja.

A szín beállítása…

1 - Nyomja meg a(z)  $\bigstar$  gombot, válassza ki a Minden beállítás lehetőséget, majd nyomja meg az OK gombot.

**2 -** Válassza a Kép lehetőséget, majd a menübe történő belépéshez nyomja meg a  $\sum$  (jobbra) gombot.

**3 -** Válassza a Szín lehetőséget, majd nyomja meg

 $a \rightarrow$  (jobbra) gombot.

4 - Az érték módosításához használja a  $\wedge$  (fel) vagy  $\vee$  (le) nyilat.

- **5** A menü bezárásához nyomja meg
- a  $\triangleleft$  (balra) gombot, szükség esetén többször is.

## Kontraszt

A Kontraszt beállítással a kép kontrasztját módosíthatja.

A kontraszt beállításához…

1 - Nyomja meg a(z)  $\bigstar$  gombot, válassza ki a Minden beállítás lehetőséget, majd nyomja meg az OK gombot.

**2 -** Válassza a Kép lehetőséget, majd a menübe történő belépéshez nyomja meg a  $\sum$  (jobbra) gombot.

**3 -** Válassza a Kontraszt lehetőséget, majd nyomja meg a  $\sum$  (jobbra) gombot.

4 - Az érték módosításához használja a  $\wedge$  (fel) vagy  $\vee$  (le) nyilat.

**5 -** A menü bezárásához nyomja meg

a  $\triangleleft$  (balra) gombot, szükség esetén többször is.

### Élesség

A Képélesség beállítással a képrészletek élességének szintjét szabályozhatja.

Az élesség beállításához…

1 - Nyomja meg a(z)  $\bigstar$  gombot, válassza ki a Minden beállítás lehetőséget, majd nyomja meg az OK gombot.

**2 -** Válassza a Kép lehetőséget, majd a menübe történő belépéshez nyomja meg a  $\sum$  (jobbra) gombot.

**3 -** Válassza a Képélesség lehetőséget, majd nyomja meg a  $\lambda$  (jobbra) gombot.

4 - Az érték módosításához használja a  $\wedge$  (fel) vagy  $\vee$  (le) nyilat.

**5 -** A menü bezárásához nyomja meg

a (balra) gombot, szükség esetén többször is.

## Fényerő

A Fényerő beállítással módosíthatja a kép fényerejének szintjét.

Az élesség beállításához…

1 - Nyomja meg a(z)  $\bigstar$  gombot, válassza ki a Minden beállítás lehetőséget, majd nyomja meg az OK gombot.

**2 -** Válassza a Kép lehetőséget, majd a menübe történő belépéshez nyomja meg a  $\sum$  (jobbra) gombot.

**3 -** Válassza a Fényesség lehetőséget, majd nyomja meg a  $\sum$  (jobbra) gombot.

4 - Az érték módosításához használja a  $\wedge$  (fel) vagy  $\vee$  (le) nyilat.

- **5** A menü bezárásához nyomja meg
- a  $\triangleleft$  (balra) gombot, szükség esetén többször is.

# Speciális képbeállítások

## Számítógép

Számítógép csatlakoztatása esetén javasoljuk, hogy adjon az eszköztípusnak megfelelő nevet a számítógép csatlakoztatására használt csatlakozásnak a Forrás menüben. Ha ezt követően a Forrás menüben a Számítógép lehetőséget választja, a TV-készülék automatikusan átáll a számítógép számára ideális beállításra.

Az ideális beállítás megadása a TV-készüléken…

1 - Nyomja meg a(z)  $\bigstar$  gombot, válassza ki a Minden beállítás lehetőséget, majd nyomja meg az OK gombot.

**2 -** Válassza a Kép lehetőséget, majd a menübe történő belépéshez nyomja meg a  $\sum$  (jobbra) gombot.

- **3** Válassza a Javított > Számítógép lehetőséget.
- **4** A Be és a Ki beállítások között választhat.
- **5** A menü bezárásához nyomja meg
- a  $\triangleleft$  (balra) gombot, szükség esetén többször is.

## Színbeállítások

### Színjavítás

A Színjavítás funkcióval erősítheti a színek intenzitását és gazdagíthatja a fényes színek részleteit.

A szint beállításához…

1 - Nyomja meg a(z)  $\bigstar$  gombot, válassza ki a Minden beállítás lehetőséget, majd nyomja meg az OK gombot.

**2 -** Válassza a Kép lehetőséget, majd a menübe történő belépéshez nyomja meg a  $\sum$  (jobbra) gombot.

- **3** Válassza
- a Javított > Szín > Színjavítás lehetőséget.
- **4** Válassza
- a Maximum, Közepes, Minimum vagy Ki lehetőséget.
- **5** A menü bezárásához nyomja meg
- a (balra) gombot, szükség esetén többször is.

### Színhőmérséklet

A Színhőmérséklet funkcióval az előre meghatározott színhőmérsékletek valamelyikére állíthatja be a képet, vagy kiválaszthatja az Egyéni opciót, és saját maga állíthatja be a színhőmérsékletet az Egyedi színhőmérséklet funkcióval. A Színhőmérséklet és az Egyedi színhőmérséklet tapasztalt felhasználóknak szánt beállítási lehetőség.

Előre beállított érték kiválasztásához…

1 - Nyomja meg a(z)  $\bigstar$  gombot, válassza ki a Minden beállítás lehetőséget, majd nyomja meg az OK gombot.

**2 -** Válassza a Kép lehetőséget, majd a menübe történő belépéshez nyomja meg a  $\sum$  (jobbra) gombot.

**3 -** Válassza

a Javított > Szín > Színhőmérséklet lehetőséget. **4 -** Válasszon a Normál, Meleg és Hideg lehetőségek közül. Vagy válassza az Egyéni lehetőséget, ha saját maga szeretné testre szabni a színhőmérsékletet.

**5 -** A menü bezárásához nyomja meg

a < (balra) gombot, szükség esetén többször is.

## Egyéni színhőmérséklet

Az Egyéni színhőmérséklet funkcióval saját maga állíthatja be a színhőmérsékletet. Egyéni színhőmérséklet beállításához először válassza ki az Egyéni opciót a Színhőmérséklet menüben. Az Egyedi színhőmérséklet haladó felhasználóknak szánt beállítási lehetőség.

Egyéni színhőmérséklet beállítása…

1 - Nyomja meg a(z)  $\bigstar$  gombot, válassza ki a Minden beállítás lehetőséget, majd nyomja meg az OK gombot.

**2 -** Válassza a Kép lehetőséget, majd a menübe történő belépéshez nyomja meg a  $\sum$  (jobbra) gombot.

**3 -** Válassza a Javított > Szín > Egyéni színhőmérséklet lehetőséget.

4 - Az érték módosításához használja a  $\land$  (fel) vagy  $\vee$  (le) nyilat. A WP a fehérpontot, a BL a feketeszintet jelzi. A menü előre beállított értékei közül is választhat.

**5 -** A menü bezárásához nyomja meg

a  $\triangleleft$  (balra) gombot, szükség esetén többször is.

## Színvezérlés beállításai

### ISF színvezérlés

Az ISF Színvezérlés beállítás segítségével az ISFszakértők kalibrálhatják a TV-készülék színvisszaadását. A Színvezérlés ISF-szakértői beállítás.

Hozza ki a legtöbbet TV-készülékéből az ISF® kalibrálással. Kérjen fel ISF-kalibrálással foglalkozó szakértőt, aki otthonában állítja be a TV-készülék optimális képbeállításait. A szakértő az Ambilight funkcióhoz is beállíthat ISF-kalibrálást.

A márkakereskedőnél érdeklődjön az ISF kalibrálásról.

A kalibrálás előnyei…

- tisztább és élesebb kép,
- nagyobb részletesség a világos és sötét részeken,
- mélyebb és sötétebb feketék,
- nagyobb színtisztaság és jobb színminőség,
- kisebb energiafogyasztás

Az ISF kalibrálással foglalkozó szakértő 2 képbeállításként tárolja és zárolja az ISF beállításokat. Ha megtörtént az ISF kalibrálása, nyomja meg az  $\boldsymbol{\Delta}$  lehetőséget, válassza ki a Képstílus elemet, majd az ISF nappal vagy ISF éjjel beállítást. Válassza az ISF nappali lehetőséget, ha a TV-készüléket nappali fényviszonyok között szeretné nézni, vagy az ISF éjszakai beállítást, ha sötétben tévézne.

## Színárnyalat

A Színárnyalat értékének beállításához…

1 - Nyomja meg a(z)  $\bigstar$  gombot, válassza ki a Minden beállítás lehetőséget, majd nyomja meg az OK gombot.

**2 -** Válassza a Kép lehetőséget, majd a menübe történő belépéshez nyomja meg a  $\sum$  (jobbra) gombot.

- **3** Válassza
- a Javított > Szín > Színvezérlés lehetőséget.

**4 -** Válassza a Színárnyalat lehetőséget, majd

nyomja meg a  $\sum$  (jobbra) gombot.

5 - Az érték módosításához használja a  $\wedge$  (fel) vagy  $\vee$  (le) nyilat.

**6 -** A menü bezárásához nyomja meg

a  $\triangleleft$  (balra) gombot, szükség esetén többször is.

## Telítettség

A Telítettség értékének beállításához…

1 - Nyomja meg a(z)  $\bigstar$  gombot, válassza ki a Minden beállítás lehetőséget, majd nyomja meg az OK gombot.

**2 -** Válassza a Kép lehetőséget, majd a menübe történő belépéshez nyomja meg a  $\sum$  (jobbra)

#### gombot.

**3 -** Válassza

- a Javított > Szín > Színvezérlés lehetőséget .
- **4** Válassza a Telítettség lehetőséget, majd nyomja

 $\alpha$   $\lambda$  (jobbra) gombot.

5 - Az érték módosításához használja a  $\wedge$  (fel) vagy  $\vee$  (le) nyilat.

**6 -** A menü bezárásához nyomja meg

a  $\triangleleft$  (balra) gombot, szükség esetén többször is.

### Összes visszaállítása

Az Összes visszaállítása funkció segítségével minden értéket visszaállíthat az alapértelmezett értékre.

A Színvezérlés menüben lévő összes érték visszaállításához…

1 - Nyomja meg a(z)  $\bigstar$  gombot, válassza ki a Minden beállítás lehetőséget, majd nyomja meg az OK gombot.

**2 -** Válassza a Kép lehetőséget, majd a menübe történő belépéshez nyomja meg a  $\sum$  (jobbra) gombot.

**3 -** Válassza

a Javított > Szín > Színvezérlés lehetőséget.

- **4** Válassza az Összes visszaállítása lehetőséget.
- **5** A menü bezárásához nyomja meg
- a (balra) gombot, szükség esetén többször is.

### ISF csak RGB mód

A Csak RGB mód az RGB színek használatának beállítására szolgáló ISF-szakértői beállítás. Ahhoz, hogy a Csak RGB mód menüben beállíthassa az értékeket, először a Képstílus menüben állítsa be az ISF nappali vagy az ISF éjszakai értéket.

A Csak RGB mód értékének módosításához…

1 - Nyomja meg a(z)  $\bigstar$  gombot, válassza ki a Minden beállítás lehetőséget, majd nyomja meg az OK gombot.

**2 -** Válassza a Kép lehetőséget, majd a menübe történő belépéshez nyomja meg a  $\sum$  (jobbra) gombot.

**3 -** Válassza a Javított > Szín > Csak RGB mód lehetőséget.

**4 -** Válasszon a Vörös, Zöld vagy Kék lehetőséget közül, vagy az RGB mód kikapcsolásához válassza a Ki lehetőséget.

**5 -** A menü bezárásához nyomja meg

a (balra) gombot, szükség esetén többször is.

### Kontrasztbeállítások

#### Kontraszt módok

A Kontraszt mód segítségével beállíthatja, hogy a készülék milyen szint mellett csökkentse az energiafelhasználást a képernyő fényerejének tompításával. Válassza a legjobb energiafelhasználáshoz vagy a legnagyobb fényerejű képhez.

A szint beállításához…

1 - Nyomja meg a(z)  $\bigstar$  gombot, válassza ki a Minden beállítás lehetőséget, majd nyomja meg az OK gombot.

**2 -** Válassza a Kép lehetőséget, majd a menübe történő belépéshez nyomja meg a  $\sum$  (jobbra) gombot.

**3 -** Válassza a Javított > Kontraszt > Kontraszt üzemmód lehetőséget.

**4 -** Válasszon a Szabványos, Legjobb teljesítmény, és a Legjobb kép lehetőségek közül.

**5 -** A menü bezárásához nyomja meg

a  $\triangleleft$  (balra) gombot, szükség esetén többször is.

### HDR Felkonvertálás

A HDR Felkonvertálás lehetőséggel javíthat a kép fényességén és kontrasztján. A kép sokkal fényesebbé válik, és erősödik a kontraszt a világosabb és a sötétebb területek között. A HDR Felkonvertálás segítségével a színek gazdagok és telítettek maradnak. A HDR Felkonvertálás funkciót be- vagy kikapcsolhatja.

Ha HDR műsorokat – vagyis HDR technológiával rögzített műsorokat – néz, akkor nem szükséges felkonvertálni HDR-re, és a HDR Felkonvertálás beállítás nem elérhető. A TV HDMI-csatlakozóról, internetes forrásból, vagy csatlakoztatott USB memóriaeszközről képes HDR műsorokat lejátszani.

A HDR felkonvertálás be- vagy kikapcsolásához...

1 - Nyomja meg a(z)  $\bigstar$  gombot, válassza ki a Minden beállítás lehetőséget, majd nyomja meg az OK gombot.

**2 -** Válassza a Kép lehetőséget, majd a menübe történő belépéshez nyomja meg a  $\sum$  (jobbra) gombot.

**3 -** Válassza a Javított > Kontraszt > HDR felkonvertálás lehetőséget.

- **4** A Be és a Ki beállítások között választhat.
- **5** A menü bezárásához nyomja meg
- a (balra) gombot, szükség esetén többször is.

#### Tökéletes kontraszt

A Tökéletes kontraszt segítségével beállíthatja, hogy a TV-készülék milyen szint mellett kezdje el automatikusan kiemelni a részleteket a kép sötét, közepesen sötét és világos területein.

#### A szint beállításához…

1 - Nyomja meg a(z)  $\bigstar$  gombot, válassza ki a Minden beállítás lehetőséget, majd nyomja meg az OK gombot.

**2 -** Válassza a Kép lehetőséget, majd a menübe történő belépéshez nyomja meg a  $\sum$  (jobbra) gombot.

**3 -** Válassza a Javított > Kontraszt > Tökéletes kontraszt lehetőséget.

**4 -** Válassza

a Maximum, Közepes, Minimum vagy Ki lehetőséget.

- **5** A menü bezárásához nyomja meg
- a  $\triangleleft$  (balra) gombot, szükség esetén többször is.

#### Videokontraszt

A Videokontraszt beállítással szűkítheti a videokontraszt-tartományt.

A szint beállításához…

1 - Nyomja meg a(z)  $\bigstar$  gombot, válassza ki a Minden beállítás lehetőséget, majd nyomja meg az OK gombot.

**2 -** Válassza a Kép lehetőséget, majd a menübe történő belépéshez nyomja meg a  $\sum$  (jobbra) gombot.

**3 -** Válassza

a Javított > Kontraszt >

Videokontraszt lehetőséget.

- 4 Az érték módosításához használja a  $\wedge$  (fel) vagy  $\vee$  (le) nyilat.
- **5** A menü bezárásához nyomja meg
- a  $\triangleleft$  (balra) gombot, szükség esetén többször is.

### Fényérzékelő

A Fényérzékelő funkció automatikusan a helyiség fényviszonyaihoz igazítja a képbeállításokat.

A Fényérzékelő funkció be- és kikapcsolható.

A be- vagy kikapcsoláshoz…

1 - Nyomja meg a(z)  $\bigstar$  gombot, válassza ki a Minden beállítás lehetőséget, majd nyomja meg az OK gombot.

**2 -** Válassza a Kép lehetőséget, majd a menübe történő belépéshez nyomja meg a  $\sum$  (jobbra) gombot.

**3 -** Válassza

a Javított > Kontraszt >

Fényérzékelő lehetőséget.

**4 -** A Be és a Ki beállítások között választhat.

**5 -** A menü bezárásához nyomja meg

a  $\triangleleft$  (balra) gombot, szükség esetén többször is.

#### Gamma

A Gamma funkcióval nemlineáris beállítást adhat meg a kép fénysűrűségéhez és kontrasztjához. A Gamma tapasztalt felhasználóknak szánt beállítási lehetőség.

A szint beállításához…

1 - Nyomia meg a(z) **½** gombot, válassza ki a Minden beállítás lehetőséget, majd nyomja meg az OK gombot.

**2 -** Válassza a Kép lehetőséget, majd a menübe történő belépéshez nyomja meg a  $\sum$  (jobbra) gombot.

**3 -** Válassza

a Javított > Kontraszt > Gamma lehetőséget.

4 - Az érték módosításához használja a  $\wedge$  (fel) vagy  $\vee$  (le) nyilat.

- **5** A menü bezárásához nyomja meg
- a < (balra) gombot, szükség esetén többször is.

#### Képélesség-beállítások

#### Ultra Resolution

Az Ultra Resolution funkció kiemelkedő képélességet biztosít az élek és körvonalak mentén.

A be- vagy kikapcsoláshoz…

1 - Nyomja meg a(z)  $\bigstar$  gombot, válassza ki a Minden beállítás lehetőséget, majd nyomja meg az OK gombot.

**2 -** Válassza a Kép lehetőséget, majd a menübe történő belépéshez nyomja meg a  $\sum$  (jobbra) gombot.

**3 -** Válassza a Javított > Képélesség > Ultra Resolution lehetőséget.

- **4** A Be és a Ki beállítások között választhat.
- **5** A menü bezárásához nyomja meg
- a  $\triangleleft$  (balra) gombot, szükség esetén többször is.

#### Zajcsökkentés

A Zajcsökkentés beállítással kiszűrheti és csökkentheti a képzaj szintjét.

A zajcsökkentés beállítása…

1 - Nyomja meg a(z)  $\bigstar$  gombot, válassza ki a Minden beállítás lehetőséget, majd nyomja meg az OK gombot.

**2 -** Válassza a Kép lehetőséget, majd a menübe történő belépéshez nyomia meg a  $\rightarrow$  (jobbra) gombot.

- **3** Válassza
- a Javított > Képélesség >
- Zavarelnyomás lehetőséget.

**4 -** Válassza

a Maximum, Közepes, Minimum vagy Ki lehetőséget.

- **5** A menü bezárásához nyomja meg
- a < (balra) gombot, szükség esetén többször is.

#### MPEG zavar elnyomása

Az MPEG zavar elnyomása funkcióval kisimíthatja a kép digitális átmeneteit. Az MPEG zavarok többnyire kis blokkok vagy fogazott képszél formájában láthatók.

Az MPEG zavar elnyomásához…

1 - Nyomja meg a(z)  $\bigstar$  gombot, válassza ki a Minden beállítás lehetőséget, majd nyomja meg az OK gombot.

**2 -** Válassza a Kép lehetőséget, majd a menübe történő belépéshez nyomja meg a  $\rightarrow$  (jobbra) gombot.

#### **3 -** Válassza a Javított > Képélesség > MPEG zavar elnyomása lehetőséget.

**4 -** Válassza

a Maximum, Közepes, Minimum vagy Ki lehetőséget.

**5 -** A menü bezárásához nyomja meg

a  $\triangleleft$  (balra) gombot, szükség esetén többször is.

#### Mozgási beállítások

#### Perfect Natural Motion

A Perfect Natural Motion funkcióval csökkentheti a TVn nézett filmek esetében előforduló mozgásakadozást. A Perfect Natural Motion sima, folyamatos mozgást eredményez.

A mozgás akadozásának beállításához…

1 - Nyomja meg a(z)  $\clubsuit$  gombot, válassza ki a Minden beállítás lehetőséget, majd nyomja meg az OK gombot.

**2 -** Válassza a Kép lehetőséget, majd a menübe történő belépéshez nyomja meg a  $\sum$  (jobbra) gombot.

**3 -** Válassza a Javított > Mozgás > Perfect Natural Motion lehetőséget.

**4 -** Válassza

a Maximum, Közepes, Minimum vagy Ki lehetőséget.

**5 -** A menü bezárásához nyomja meg

a < (balra) gombot, szükség esetén többször is.

#### Perfect Clear Motion

A Perfect Clear Motion funkcióval rendkívül éles mozgást, jobb feketeszintet, magas kontrasztarányt jeleníthet meg villódzásmentes, nyugodt képpel és nagyobb megtekintési szögtartománnyal.

A be- vagy kikapcsoláshoz…

1 - Nyomja meg a(z)  $\bigstar$  gombot, válassza ki a Minden beállítás lehetőséget, majd nyomja meg az OK gombot.

**2 -** Válassza a Kép lehetőséget, majd a menübe történő belépéshez nyomja meg a  $\sum$  (jobbra) gombot.

**3 -** Válassza a Javított > Mozgás > Perfect Clear Motion lehetőséget.

- **4** A Be és a Ki beállítások között választhat.
- **5** A menü bezárásához nyomja meg
- a < (balra) gombot, szükség esetén többször is.

#### Maradékkép törlése

Egy állókép hosszú ideig tartó megjelenítése a kép beégését okozhatja. Az OLED panel esetében ez teljesen normális jelenség. Ügyeljen arra, hogy ne jelenítsen meg állóképet hosszabb ideig a TVképernyőn.

#### Képernyőkímélő

A TV-képernyőre beégő maradékképek elkerülésének érdekében a következő helyzetekben képernyőkímélő (mozgó PHILIPS logó) jelenik meg.

- ha több mint 2 percen át nem mozgó menüelemek láthatók a képernyőn.

- ha több mint 2 percen át nem mozgó alkalmazásbeli menüelemek láthatók a képernyőn.

- ha több mint 2 percen át változatlan teletextoldal látható a képernyőn.

A következő esetben nem jelenik meg képernyőkímélő.

- külső forrásból származó (pl. HDMI) tartalom lejátszásának szüneteltetése, mert ekkor nem statikus menüelemek láthatók a képernyőn.

A képernyőkímélő a távvezérlő bármely gombjával bezárható. Más műveletek (például pendrive csatlakoztatása vagy tartalom továbbítása) a háttérben zajlanak, nem szakítják meg a képernyőkímélőt.

#### Maradékkép törlése

Ha maradékképet lát a TV-készülék képernyőjén, ennek a funkciónak az aktiválásával megszabadulhat tőle.

1 - Nyomja meg a(z)  $\bigstar$  gombot, válassza ki a Minden beállítás lehetőséget, majd nyomja meg az OK gombot.

**2 -** Válassza a Kép lehetőséget, majd a menübe történő belépéshez nyomja meg a  $\sum$  (jobbra) gombot.

**3 -** Válassza a Javított lehetőséget, majd

a Maradékkép törlése lehetőséget.

**4 -** Válassza a Jóváhagy lehetőséget.

A folyamat befejeződéséig a TV kikapcsolt állapotban

#### marad.

Amennyiben éppen felvételt készít valamiről, a folyamat szünetel, majd a rögzítés befejezését követően újraindul. Ez 1 óránál több időt is igénybe vehet.

Ha a folyamat során bekapcsolja a TV-t, a folyamat leáll, majd automatikusan újraindul, amikor a TV egy későbbi időpontban készenléti állapotba lép. A folyamat közben egy fehér vonal jelenhet meg a

képernyőn. A képernyőn megjelenő képvisszamaradások törlése során ez teljesen

normális.

# Képformátum

## Alapkivitel

Ha a kép nem tölti ki a teljes képernyőt, ha fekete sávok láthatók a felső vagy alsó részen vagy mindkét oldalon, akkor beállíthatja, hogy a kép teljesen kitöltse a képernyőt.

Valamelyik alapbeállítás kiválasztása a képernyő kitöltéséhez…

**1 -** Valamely csatorna nézése közben nyomja meg a **o** (ha elérhető a távvezérlőn), vagy pedig a gombot.

**2 -** Válassza a Képformátum > Képernyő kitöltése, Képernyőhöz igazítás elemet, vagy a Széles képernyő lehetőséget.

**3 -** A menü bezárásához nyomja meg

a (balra) gombot, szükség esetén többször is.

• Képernyő kitöltése – A kép automatikus nagyítása, hogy teljesen kitöltse a képernyőt. Minimális képtorzítás, a felirat látható marad. Számítógéphez nem alkalmas. Néhány extrém képformátum esetén továbbra is megmaradhatnak a fekete sávok.

• Képernyőhöz igazítás – A kép automatikus nagyítása, hogy torzításmentesen kitöltse a képernyőt. Megjelenhetnek fekete sávok. Számítógéphez nem alkalmas.

• Szélesvásznú – A kép automatikus nagyítása a szélesvásznú kitöltés érdekében.

### Fejlett

Ha a két alapbeállítás nem elegendő a kívánt képformátum eléréséhez, használhatja a speciális beállításokat. A speciális beállítások segítségével manuálisan formázhatja a képet a képernyőn.

Nagyíthatia, nyújthatia és eltolhatia a képet, amíg olyan nem lesz, ahogyan Ön szeretné – például hiányzó feliratok vagy legördülő szöveges bannerek esetén. Ha a képet egy speciális Forrás – például csatlakoztatott játékkonzol – igényeihez formázza, visszatérhet ehhez a beállításhoz, amikor legközelebb használja a játékkonzolt. A TV-készülék eltárolja az

egyes csatlakozásokhoz legutoljára tárolt beállítást.

A kép manuális formázása…

**1 -** Valamely csatorna nézése közben nyomja meg  $a \Box$  (ha elérhető a távvezérlőn), vagy pedig a  $\Diamond$ gombot.

**2 -** Válassza a Javított lehetőséget, majd kattintson az OK gombra.

**3 -** A kép igazításához használja

az Eltolás, Nagyítás, Nyújtás vagy Eredeti parancsokat.

**4 -** Vagy válassza az Utolsó beáll lehetőséget, majd nyomja meg az OK gombot a korábban eltárolt formátumra való váltáshoz.

**5 -** A Visszavonás elemet kiválasztva visszatérhet a Képformátum megnyitásakor érvényben lévő képbeállításra.

• Eltolás – A nyilak kiválasztásával eltolhatja a képet. Csak akkor lehet eltolni a képet, ha az nagyított állapotban van.

• Nagyítás – A nyilak kiválasztásával nagyíthatja a képet.

• Nyújtás – A nyilak kiválasztásával nyújthatja a képet függőleges vagy vízszintes irányban.

• Mégse – Ezt kiválasztva visszatérhet a kiindulási képformátumhoz.

• Eredeti – A bejövő kép eredeti formátumát jeleníti meg. Ez egy 1:1 arányú, pixelenkénti formátum. Szakértői mód HD és számítógépes bemenethez

## Gyors hangbeállítás

Az első beállítás során tett néhány képbeállítás néhány egyszerű lépésben. Ezeket a lépéseket megismételheti a Gyors képbeállítás során. E lépések végrehajtásához győződjön meg arról, hogy a TVkészülék be tud-e hozni TV-csatornát, vagy képes-e megjeleníteni valamely csatlakoztatott eszközön található műsort.

A kép beállításához néhány egyszerű lépésben…

1 - Nyomja meg a(z)  $\bigstar$  gombot, válassza ki a Minden beállítás lehetőséget, majd nyomja meg az OK gombot.

**2 -** Válassza a Kép lehetőséget, majd a menübe történő belépéshez nyomja meg a  $\sum$  (jobbra) gombot.

**3 -** Válassza a Gyors képbeállítás lehetőséget.

**4 -** Válassza ki az Indítás lehetőséget. A navigációs gombok használatával végezze el a kiválasztást.

**5 -** Végül válassza a Befejezés lehetőséget.

**6 -** A menü bezárásához nyomja meg

a  $\triangleleft$  (balra) gombot, szükség esetén többször is.

# $\overline{123}$ Hang

## Hangstílus

#### Stílus kiválasztása

A hang egyszerű beállításához előre meghatározott értékek közül választhat a Hangstílus funkcióval.

**1 -** Valamely TV-csatorna nézése közben nyomja meg a  $\bigstar$  gombot.

**2 -** Válassza a Hang lehetőséget, majd a menübe történő belépéshez nyomja meg a  $\sum$  (jobbra) gombot.

**3 -** Válassza Hangstílus lehetőséget, majd válasszon egy stílust a listából.

**4 -** A menü bezárásához nyomja meg

a  $\triangleleft$  (balra) gombot, szükség esetén többször is.

A rendelkezésre álló stílusok az alábbiak…

• Személyes – Az első indításkor Ön által megadott hangbeállítások.

- Eredeti A leginkább semleges hangbeállítás
- Mozi Filmek nézéséhez ideális
- Zene Zenehallgatáshoz ideális
- Játék Játékhoz ideális

• Hírek – Beszéd esetén ideális

#### Stílus visszaállítása

Ha ki van választva egy Hangstílus, akkor bármely hangbeállítást a Beállítás > Hang… helyen végezhet el.

A kiválasztott stílusban tárolásra kerülnek az Ön által tett változtatások. Javasoljuk, hogy csak az Egyéni stílus hangbeállításait módosítsa. A Hangstílus – Személyes beállításai elmenthetők a Források menü minden egyes forrásához.

A stílus eredeti beállításának visszaállítása…

**1 -** Valamely TV-csatorna nézése közben nyomja meg a  $\bigstar$  gombot.

**2 -** Válassza a Hang lehetőséget, majd a menübe történő belépéshez nyomja meg a  $\sum$  (jobbra) gombot.

**3 -** Válassza a Hangstílus lehetőséget, majd válassza ki a visszaállítani kívánt hangstílust.

**4 -** Válassza ki a Stílus helyreállít. lehetőséget. A stílus visszaállításra kerül.

- **5** A menü bezárásához nyomja meg
- a  $\triangleleft$  (balra) gombot, szükség esetén többször is.

# Hangbeállítások

## Mélyhang

A Mély beállítással a hang mély tónusainak szintjét szabályozhatja.

A szint beállításához…

1 - Nyomja meg a(z)  $\bigstar$  gombot, válassza ki a Minden beállítás lehetőséget, majd nyomja meg az OK gombot.

**2 -** Válassza a Hang lehetőséget, majd a menübe történő belépéshez nyomja meg a  $\sum$  (jobbra) gombot.

**3 -** Válassza a Mély lehetőséget, majd nyomja meg a  $\blacktriangleright$  (jobbra) gombot.

4 - Az érték módosításához használja a  $\bigwedge$  (fel) vagy  $\vee$  (le) nyilat.

**5 -** A menü bezárásához nyomja meg

a < (balra) gombot, szükség esetén többször is.

### Magas hang

A Magas beállítással a hang magas tónusainak szintjét szabályozhatja.

A szint beállításához…

1 - Nyomja meg a(z)  $\bigstar$  gombot, válassza ki a Minden beállítás lehetőséget, majd nyomja meg az OK gombot.

**2 -** Válassza a Hang lehetőséget, majd a menübe történő belépéshez nyomja meg a  $\sum$  (jobbra) gombot.

**3 -** Válassza a Magas hang lehetőséget, majd nyomja meg a  $\sum$  (jobbra) gombot.

4 - Az érték módosításához használja a  $\wedge$  (fel) vagy  $\vee$  (le) nyilat.

**5 -** A menü bezárásához nyomja meg

a < (balra) gombot, szükség esetén többször is.

### Fejhallg. hangerő

A Fejhallg. hangerő funkcióval külön beállíthatja a csatlakoztatott fejhallgató hangerejét.

A hangerő beállítása…

1 - Nyomja meg a(z)  $\bigstar$  gombot, válassza ki a Minden beállítás lehetőséget, majd nyomja meg az OK gombot.

**2 -** Válassza a Hang lehetőséget, majd a menübe történő belépéshez nyomja meg a  $\sum$  (jobbra) gombot.

**3 -** Válassza a Fejhallg. hangerő lehetőséget.

4 - Az érték módosításához használja a  $\wedge$  (fel) vagy  $\vee$  (le) nyilat.

- **5** A menü bezárásához nyomja meg
- a < (balra) gombot, szükség esetén többször is.

### Mélynyomó hangereje

Ha vezeték nélküli Bluetooth-mélynyomót csatlakoztat, kissé növelheti vagy csökkentheti a mélynyomó hangerejét.

A hangerő kis mértékű módosítása…

1 - Nyomja meg a(z)  $\bigstar$  gombot, válassza ki a Minden beállítás lehetőséget, majd nyomja meg az OK gombot.

**2 -** Válassza a Hang lehetőséget, majd a menübe történő belépéshez nyomja meg a  $\sum$  (jobbra) gombot.

**3 -** Válassza a Mélynyomó hangereje lehetőséget.

**4 -** Az érték módosításához használja a (fel) vagy  $\vee$  (le) nyilat.

- **5** A menü bezárásához nyomja meg
- a < (balra) gombot, szükség esetén többször is.

#### Surround üzemmód

A Surround üzemmód funkcióval beállíthatja a TVkészülék hangszórói által használt hanghatást.

A Surround üzemmód beállítása…

1 - Nyomja meg a(z)  $\bigstar$  gombot, válassza ki a Minden beállítás lehetőséget, majd nyomja meg az OK gombot.

**2 -** Válassza a Hang lehetőséget, majd a menübe történő belépéshez nyomja meg a  $\sum$  (jobbra) gombot.

**3 -** Válassza a Surround üzemmód lehetőséget.

**4 -** Válasszon a Sztereó vagy az Incredible surround lehetőségek közül.

- **5** A menü bezárásához nyomja meg
- a < (balra) gombot, szükség esetén többször is.

#### TV elhelyezése

Az első telepítés részeként ennek a beállításnak az értéke: TV-állványon opció vagy Falra szerelt opció. Amennyiben azóta módosította a TV elhelyezését, akkor módosítsa ezt a beállítást annak megfelelően, hogy a hangvisszaadás a lehető legjobb legyen.

1 - Nyomja meg a(z)  $\bigstar$  gombot, válassza ki a Minden beállítás lehetőséget, majd nyomja meg az OK gombot.

**2 -** Válassza a Hang lehetőséget, majd a menübe történő belépéshez nyomja meg a  $\sum$  (jobbra) gombot.

**3 -** Válassza a TV elhelyezése lehetőséget.

**4 -** Válassza a TV-állványon vagy A falon lehetőséget.

**5 -** A menü bezárásához nyomja meg

a (balra) gombot, szükség esetén többször is.

## Speciális hangbeállítások

#### Automatikus hangerő-kiegyenlítés

Az Automatikus hangerő-kiegyenlítés funkcióval beállíthatja, hogy a TV-készülék automatikusan kiegyenlítse a hirtelen hangerő-ingadozásokat. Ezek jellemzően reklámblokk kezdetén vagy csatornaváltáskor fordulnak elő.

A be- vagy kikapcsoláshoz…

1 - Nyomja meg a(z)  $\hat{\varphi}$  gombot, válassza ki a Minden beállítás lehetőséget, majd nyomja meg az OK gombot.

**2 -** Válassza a Hang lehetőséget, majd a menübe történő belépéshez nyomja meg a  $\sum$  (jobbra) gombot.

**3 -** Válassza a Javított lehetőséget, majd a menübe történő belépéshez nyomja meg

- $a \rightarrow$  (jobbra) gombot.
- **4** Válassza az Automatikus

hangerő-kiegyenlítés lehetőséget, majd a menübe történő belépéshez nyomja meg

- $a \rightarrow$  (jobbra) gombot.
- **5** A Be és a Ki beállítások között választhat.
- **6** A menü bezárásához nyomja meg
- a < (balra) gombot, szükség esetén többször is.

#### Tiszta hang

A Clear Sound funkcióval javíthatja a beszédhang minőségét. Hírműsorok esetén ideális. A beszédjavítás be- vagy kikapcsolható.

A be- vagy kikapcsoláshoz…

1 - Nyomja meg a(z)  $\bigstar$  gombot, válassza ki a Minden beállítás lehetőséget, majd nyomja meg az OK gombot.

**2 -** Válassza a Hang lehetőséget, majd a menübe történő belépéshez nyomja meg a  $\sum$  (jobbra) gombot.

- **3** Válassza a Javított > Clear Sound lehetőséget.
- **4** A Be és a Ki beállítások között választhat.
- **5** A menü bezárásához nyomja meg
- a < (balra) gombot, szükség esetén többször is.

#### Audiokimenet formátuma

Ha többcsatornás hangfeldolgozási jellemzőkkel, például Dolby Digital, DTS® vagy hasonló funkciókkal rendelkező házimozirendszert használ, állítsa az audiokimenet formátumát Többcsatornás értékre. A TV-készülék a Többcsatornás beállítással a TVcsatornák vagy csatlakoztatott lejátszók tömörített többcsatornás hangjelét a házimozirendszerre küldheti. Ha többcsatornás hangfeldolgozással nem rendelkező házimozi-rendszert használ, válassza a Sztereó beállítást.

Az Audiokimenet formátumának beállítása…

1 - Nyomja meg a(z)  $\bigstar$  gombot, válassza ki a Minden beállítás lehetőséget, majd nyomja meg az OK gombot.

**2 -** Válassza a Hang lehetőséget, majd a menübe történő belépéshez nyomja meg a  $\sum$  (jobbra) gombot.

**3 -** Válassza a Javított > Audiokimenet formátuma lehetőséget.

**4 -** Válassza a Többcsatornás vagy a Sztereó lehetőséget.

5 - A menü bezárásához nyomja meg a  $\triangleleft$  (balra) gombot, szükség esetén többször is.

### Audiokimenet szintkiegyenlítése

Az Audiokimenet kiegyenlítése funkcióval a házimozirendszer hangerejét a TV-készülék hangerejével egy szintre hozhatja a kettő közötti átkapcsoláshoz. A hangerő különbségét a hangfeldolgozás különbsége okozhatja.

A hangerőkülönbség kiegyenlítése…

1 - Nyomja meg a(z)  $\bigstar$  gombot, válassza ki a Minden beállítás lehetőséget, majd nyomja meg az OK gombot.

**2 -** Válassza a Hang lehetőséget, majd a menübe történő belépéshez nyomja meg a  $\sum$  (jobbra) gombot.

**3 -** Válassza a Javított > Audiokimenet szintkiegyenlítése lehetőséget.

**4 -** Ha nagy a hangerőkülönbség, válassza a Több lehetőséget. Ha kisebb, válassza

a Kevesebb lehetőséget.

5 - A menü bezárásához nyomja meg a  $\triangleleft$  (balra) gombot, szükség esetén többször is.

Az Audiokimenet kiegyenlítése mind az optikai audiokimenet, mind a HDMI ARC hangjelét érinti.

### Audiokimenet késleltetés

Ha a házimozirendszeren hangszinkronizálási késleltetést állít be, a kép és a hang szinkronizálásához ki kell kapcsolnia az Audiokimenet késleltetés funkciót a TVkészüléken.

Az Audiokimenet késleltetése funkció kikapcsolásához…

1 - Nyomja meg a(z)  $\bigstar$  gombot, válassza ki a Minden beállítás lehetőséget, majd nyomja meg az OK gombot.

**2 -** Válassza a Hang lehetőséget, majd a menübe történő belépéshez nyomja meg a  $\sum$  (jobbra) gombot.

**3 -** Válassza a Javított > Audiokimenet késleltetése lehetőséget.

**4 -** Válassza a Ki beállítást.

5 - A menü bezárásához nyomja meg a  $\triangleleft$  (balra) gombot, szükség esetén többször is.

#### Audiokimenet időeltolása

Ha a házimozirendszeren nem tud beállítani késleltetést, beállíthatja azt a TV-készüléken az Audiokimenet offset funkcióval.

A hang TV-készüléken történő szinkronizálásához…

1 - Nyomja meg a(z)  $\bigstar$  gombot, válassza ki a Minden beállítás lehetőséget, majd nyomja meg az OK gombot.

**2 -** Válassza a Hang lehetőséget, majd a menübe történő belépéshez nyomia meg a  $\sum$  (jobbra) gombot.

**3 -** Válassza a Javított > Audiokimenet offset lehetőséget.

**4 -** A hang időeltolásának beállításához használja a csúszkát.

5 - A menü bezárásához nyomia meg a  $\triangleleft$  (balra) gombot, szükség esetén többször is.

### Hangsugárzók

#### Hangsugárzó kiválasztása

Ebben a menüben kapcsolhatja ki és be a TVkészülék hangszóróit. Házimozirendszer vagy vezeték nélküli Bluetooth-hangszóró csatlakoztatása esetén kiválaszthatja, hogy melyik eszköz játssza le a TVkészülék hangját. Ebben a listában az összes elérhető hangszórórendszer megtalálható.

Ha a hangeszköz HDMI CEC csatlakozást használ (ilyenek például a házimozirendszerek), válassza az EasyLink autom.indítása lehetőséget. Ebben az esetben a TV-készülék bekapcsolja az audioeszközt, az eszközre továbbítja a TV-készülék hangját, és kikapcsolja a TV-hangszórókat.

A TV-hangszórók beállításához…

1 - Nyomja meg a(z)  $\bigstar$  gombot, válassza ki a Minden beállítás lehetőséget, majd nyomja meg az OK gombot.

**2 -** Válassza a Hang lehetőséget, majd a menübe történő belépéshez nyomja meg a  $\sum$  (jobbra) gombot.

**3 -** Válassza a Javított lehetőséget, majd a menübe történő belépéshez nyomja meg

- $a \;$  (jobbra) gombot.
- **4** Válassza ki a Hangszórók lehetőséget, majd a menübe történő belépéshez nyomja meg
- $a \rightarrow$  (jobbra) gombot.

**5 -** Válasszon a Be, Ki és az EasyLink autom. indítása lehetőségek közül.

- **6** A menü bezárásához nyomja meg
- a < (balra) gombot, szükség esetén többször is.

# $\frac{1}{12.4}$ Ambilight beállítások

# Ambilight stílus

További információkért válassza ki a Súgó menü Kulcsszavak lehetőségét, majd keresse meg az Ambilight stílus témakört.

# Ambilight beállítások

## Ambilight fényerő

Az Ambilight Fényesség beállításával módosíthatja az Ambilight fényerejének szintjét.

A szint beállításához…

1 - Nyomja meg a(z)  $\bigstar$  gombot, válassza ki a Minden beállítás lehetőséget, majd nyomja meg az OK gombot.

**2 -** Válassza az Ambilight lehetőséget, majd a menübe történő belépéshez nyomja meg

a  $\triangleright$  (jobbra) gombot.

**3 -** Válassza a Fényesség lehetőséget.

4 - Az érték módosításához használja a  $\wedge$  (fel) vagy  $\vee$  (le) nyilat.

**5 -** A menü bezárásához nyomja meg

a (balra) gombot, szükség esetén többször is.

### Ambilight telítettség

Az Ambilight Telítettség beállításával módosíthatja az Ambilight színtelítettségének szintjét.

A szint beállításához…

1 - Nyomja meg a(z)  $\bigstar$  gombot, válassza ki a Minden beállítás lehetőséget, majd nyomja meg az OK gombot.

**2 -** Válassza az Ambilight lehetőséget, majd a menübe történő belépéshez nyomja meg

- a  $\triangleright$  (jobbra) gombot.
- **3** Válassza a Telítettség lehetőséget.

4 - Az érték módosításához használja a  $\wedge$  (fel) vagy  $\vee$  (le) nyilat.

- **5** A menü bezárásához nyomja meg
- a (balra) gombot, szükség esetén többször is.

## Speciális Ambilight beállítások

### Fal színe

A Fal színe beállítással semlegesítheti a színes fal Ambilight színekre gyakorolt hatását. Válassza ki a TVkészülék mögötti fal színét, és a TV-készülék módosítja az Ambilight színeket, hogy az eredeti szándéknak megfelelően jelenjenek meg.

A fal színének kiválasztása . . .

1 - Nyomja meg a(z)  $\bigstar$  gombot, válassza ki a Minden beállítás lehetőséget, majd nyomja meg az OK gombot.

**2 -** Válassza az Ambilight lehetőséget, majd a menübe történő belépéshez nyomja meg

- $a \; \rangle$  (jobbra) gombot.
- **3** Válassza a Javított > Fal színe lehetőséget.
- **4** A színpalettán válassza ki azt a színt, amelyik illik
- a TV-készülék mögötti fal színéhez.
- **5** A menü bezárásához nyomja meg
- a (balra) gombot, szükség esetén többször is.

### TV kikapcsolása

A TV kikapcsolása funkcióval beállíthatja, hogy az Ambilight a TV-készülék kikapcsolását követően azonnal kikapcsoljon-e, vagy lassan halványodjon el. A lassú elhalványodás során van ideje bekapcsolni a nappali világítását.

Az Ambilight kikapcsolási módjának kiválasztása…

1 - Nyomja meg a(z)  $\bigstar$  gombot, válassza ki a Minden beállítás lehetőséget, majd nyomja meg az OK gombot.

**2 -** Válassza az Ambilight lehetőséget, majd a menübe történő belépéshez nyomja meg

- $a \; \rangle$  (jobbra) gombot.
- **3** Válassza a Javított > TV
- kikapcsolása lehetőséget.

**4 -** Válasszon az Elhalványodás kikapcsolása és az Azonnali kikapcsolás lehetőségek közül.

- **5** A menü bezárásához nyomja meg
- a  $\triangleleft$  (balra) gombot, szükség esetén többször is.

### ISF hangolás

Ha ISF szakértő kalibrálja a TV-t, beállíthat egy statikus Ambilight színt. Tetszőleges színt választhat. Ha megtörtént az ISF kalibrálás, kiválaszthatja a statikus ISF színt.

A statikus ISF szín kiválasztásához…

Nyomja meg az  $\left(\Box\right)$  (Ambilight) gombot, válassza az ISF lehetőséget, majd nyomja meg az OK gombot.

#### Az ISF hangolás beállításához...

1 - Nyomja meg a(z)  $\bigstar$  gombot, válassza ki a Minden beállítás lehetőséget, majd nyomja meg az OK gombot.

**2 -** Válassza az Ambilight lehetőséget, majd a menübe történő belépéshez nyomja meg

- $\alpha$   $\lambda$  (jobbra) gombot.
- **3** Válassza a Javított > ISF hangolás lehetőséget.

**4 -** A menü bezárásához nyomja meg

a < (balra) gombot, szükség esetén többször is.

Az ISF hangolás visszaállításához...

1 - Nyomia meg a(z) **ö** gombot, válassza ki a Minden beállítás lehetőséget, majd nyomja meg az OK gombot.

**2 -** Válassza az Ambilight lehetőséget, majd a menübe történő belépéshez nyomja meg

 $a \geq (i \infty)$  gombot.

- **3** Válassza a Javított > ISF beállítások visszaállítása lehetőséget.
- **4** A menü bezárásához nyomja meg
- a  $\triangle$  (balra) gombot, szükség esetén többször is.

## Ambilight + hue

#### Konfigurálás

#### 1. lépés – Hálózat

Az első lépésben elő kell készítenie a TV-készüléket, hogy az megtalálja a Philips Hue Bridge elemet. A TVkészüléknek és a Philips Hue Bridge-nek ugyanazt a hálózatot kell használnia.

Üzembe helyezés…

**1 -** Csatlakoztassa a Philips Hue Bridge eszközt a fali alizathoz.

**2 -** Csatlakoztassa a Philips Hue Bridge eszközt ugyanahhoz a routerhez, melyhez a TV-készülék is csatlakozik – ehhez használjon Ethernet-kábelt.

**3 -** Kapcsolja be a Hue izzókat.

A konfiguráció megkezdése...

1 - Nyomja meg a(z)  $\bigstar$  gombot, válassza ki a Minden beállítás lehetőséget, majd nyomja meg az OK gombot.

**2 -** Válassza az Ambilight > Ambilight+hue lehetőséget.

**3 -** Válassza a Konfigurálás lehetőséget.

**4 -** Válassza az Indítás lehetőséget, majd nyomja meg az OK gombot. A TV-készülék megkeresi a Philips Hue Bridge eszközt. Ha a TV még nincs csatlakoztatva a hálózathoz, akkor előbb a hálózat beállítását kezdi meg. Ha a Philips Hue Bridge eszköz megjelenik a listában…

folytassa a 2. lépéssel – Hue Bridge.

A TV-készülék otthoni hálózathoz való csatlakoztatásával kapcsolatos további információkért válassza ki a Súgó menü Kulcsszavak lehetőségét, majd keresse meg a Hálózat, vezeték nélküli témakört.

### 2. lépés – Hue Bridge

A következő lépésben csatlakoztassa a TV-t a Philips Hue Bridge-hez.

A TV csak egy Hue Bridge-hez csatlakoztatható.

A Hue Bridge csatlakoztatásához tegye a következőket:

**1 -** Ha a TV-készülék csatlakozik az otthoni hálózathoz, akkor megjeleníti az elérhető Hue Bridgeeket. Ha a TV nem találta meg a Hue Bridge-et, akkor válassza az Ismét áttekint lehetőséget, és nyomja meg az OK gombot.

Ha a TV egyetlen rendelkezésre álló Hue Bridge-et talált, válassza ki a Hue Bridge nevét, és nyomja meg az OK gombot.

Ha egynél több Hue Bridge áll rendelkezésre, válassza ki az Ön által használni kívántat, és nyomja meg az OK gombot.

**2 -** Válassza az Indítás lehetőséget, majd nyomja meg az OK gombot.

**3 -** Most menjen oda Philips Hue Bridge eszközéhez, és nyomja meg az eszköz közepén lévő összekapcsoló gombot. Ekkor a Hue Bridge összekapcsolódik a TV-készülékkel. A művelet elvégzésére 30 másodperce van. A TV megerősítő üzenetet küld, hogy a Hue Bridge hozzákapcsolása sikerült.

**4 -** Válassza az OK lehetőséget, majd nyomja meg az OK gombot.

Ha a Philips Hue Bridge eszközt sikerült összekapcsolni a TV-készülékkel, folytassa a Színes izzók című oldallal.

### 3. lépés – Színes izzók

A következő lépésben válassza ki azokat a Philips Színes izzókat, melyeknek követniük kell az Ambilight funkciót.

Az Ambilight+hue funkcióhoz maximum 9 Philips színes izzót választhat ki.

Az Ambilight+hue funkcióval használandó izzók kiválasztásához...

**1 -** Jelölje meg azokat az izzókat a

listában, amelyeknek követniük kell az Ambilight funkciót. Izzó megjelöléséhez jelölje ki az izzó nevét, majd nyomja meg az OK gombot. A kijelölt izzó egyszer felvillan.

**2 -** Ha kész, válassza az OK lehetőséget, majd nyomja meg az OK gombot.

### 4. lépés – Izzó konfigurálása

A következő lépés leírja, hogyan tudja megadni az egyes Philips Hue izzók konfigurációját.

Az egyes Hue izzók konfigurálása...

**1 -** Válassza ki a konfigurálni kívánt izzót, majd nyomja meg az OK gombot. A kiválasztott izzó villog. **2 -** Válassza az Indítás lehetőséget, majd nyomja meg az OK gombot.

**3 -** Először adja meg, hol helyezte el az izzót a TVkészülékhez képest. A Kameraállás pontos megadása szükséges ahhoz, hogy az Ambilight a megfelelő színt küldje az izzóra. A csúszka segítségével állítsa be a pozíciót.

**4 -** Másodszor a csúszkával adja meg az izzó és a TV közötti Távolság értékét. Minél távolabb van a TVkészüléktől, annál gyengébb az Ambilight szín. A csúszka segítségével állítsa be a távolságot.

**5 -** Végül állítsa be az izzó Fényesség értéket. A csúszka segítségével állítsa be a fényerőt.

**6 -** Az izzó konfigurációjának befejezéséhez válassza

az OK lehetőséget, és nyomja meg az OK gombot. **7 -** Az Ambilight+hue konfigurálása menüben ezt minden egyes izzóra vonatkozóan végrehajthatja. **8 -** Ha az összes Ambilight+hue izzó konfigurálásával elkészült, válassza a Befejezés lehetőséget, majd nyomja meg az OK gombot.

Az Ambilight+hue használatra kész.

## Kikapcsolás

Az Ambilight+hue kikapcsolása...

1 - Nyomja meg a(z)  $\bigstar$  gombot, válassza ki a Minden beállítás lehetőséget, majd nyomja meg az OK gombot.

**2 -** Válassza az Ambilight lehetőséget, majd a menübe történő belépéshez nyomja meg

- $a \; \rangle$  (jobbra) gombot.
- **3** Válassza az Ambilight+hue lehetőséget.
- **4** Válassza a Ki vagy a Be lehetőséget.
- **5** A menü bezárásához nyomja meg
- a (balra) gombot, szükség esetén többször is.

### Immerzió

A Magával ragadó élmény funkcióval megadhatja, hogy mennyire pontosan kövessék a Hue izzók az Ambilightot.

Az Ambilight+hue - Magával ragadó élmény beállítása...

1 - Nyomja meg a(z)  $\bigstar$  gombot, válassza ki a Minden beállítás lehetőséget, majd nyomja meg az OK gombot.

**2 -** Válassza az Ambilight lehetőséget, majd a menübe történő belépéshez nyomja meg

 $a \; \rangle$  (jobbra) gombot.

**3 -** Válassza az Ambilight+hue > Magával ragadó élmény lehetőséget.

4 - Az érték módosításához használja a  $\wedge$  (fel) vagy  $\vee$  (le) nyilat.

**5 -** A menü bezárásához nyomja meg

a  $\triangleleft$  (balra) gombot, szükség esetén többször is.

#### Lounge Light+hue

Ha telepítette az Ambilight+hue funkciót, akkor a hue izzók követhetik az Ambilight Lounge Light hangulatvilágítását. A Philips hue lámpák az egész szobára kiterjesztik a Lounge Lightot. A hue izzók bekapcsolnak, és automatikusan be vannak állítva, hogy kövessék a Lounge Lightot, amikor Ön konfigurálja az Ambilight+hue funkciót. Ha nem szeretné, hogy a hue izzók kövessék a Lounge Lightot, akkor kikapcsolhatja az izzókat.

A hue izzók kikapcsolása…

1 - Nyomja meg a(z)  $\bigstar$  gombot, válassza ki a Minden beállítás lehetőséget, majd nyomja meg az OK gombot.

**2 -** Válassza az Ambilight lehetőséget, majd a menübe történő belépéshez nyomja meg

 $a \;$  (jobbra) gombot.

**3 -** Válassza az Ambilight+hue > Lounge Light+hue lehetőséget.

- **4** Válassza a Ki beállítást.
- **5** A menü bezárásához nyomja meg
- a (balra) gombot, szükség esetén többször is.

#### Konfiguráció megtekintése

A Konfiguráció megtekintése funkció segítségével megtekintheti az Ambilight+hue, a hálózat, a híd és az izzók aktuális beállítását.

Az Ambilight+hue konfiguráció megtekintése...

1 - Nyomja meg a(z)  $\bigstar$  gombot, válassza ki a Minden beállítás lehetőséget, majd nyomja meg az OK gombot.

**2 -** Válassza az Ambilight lehetőséget, majd a menübe történő belépéshez nyomja meg

a  $\triangleright$  (jobbra) gombot.

**3 -** Válassza az Ambilight+hue > Konfiguráció megtekintése lehetőséget.

**4 -** A menü bezárásához nyomja meg

a < (balra) gombot, szükség esetén többször is.

### Konfiguráció visszaállítása

Az Ambilight+hue visszaállítása...

1 - Nyomja meg a(z)  $\bigstar$  gombot, válassza ki a Minden beállítás lehetőséget, majd nyomja meg az OK gombot.

**2 -** Válassza az Ambilight lehetőséget, majd a menübe történő belépéshez nyomja meg

 $a \rightarrow$  (jobbra) gombot.

**3 -** Válassza az Ambilight+hue > Konfiguráció visszaállítása lehetőséget. Megtörténik a konfiguráció visszaállítása.

- **4** A menü bezárásához nyomja meg
- a < (balra) gombot, szükség esetén többször is.

# 12.5 Eco beállítások

## Energiatakarékos

Az Eco beállítások **a** a környezetet védő TVbeállításokat jelentik.

## Energiatakarékos

Ha az Energiatakarékos beállítást választja, a TV automatikusan a Képstílus – Normál beállításra, a kép tekintetében leginkább energiatudatos beállításra vált át.

A TV-készülék Energiatakarékos beállításához…

1 - Nyomja meg a(z)  $\bigstar$  gombot, válassza ki a Minden beállítás lehetőséget, majd nyomja meg az OK gombot.

**2 -** Válassza ki az Eco beállítások lehetőséget, majd a menübe történő belépéshez nyomja meg

 $a \rightarrow$  (jobbra) gombot.

**3 -** Válassza az Energiatakarékos lehetőséget, ekkor a Képstílus automatikusan átáll a Szabványos beállításra.

**4 -** A menü bezárásához nyomja meg

a  $\triangleleft$  (balra) gombot, szükség esetén többször is.

## Képernyő kikapcsolása

Ha zenét hallgat, akkor a képernyő kikapcsolásával energiát takaríthat meg.

Csak a TV-képernyő kikapcsolásához…

1 - Nyomja meg a(z)  $\bigstar$  gombot, válassza ki a Minden beállítás lehetőséget, majd nyomja meg az OK gombot.

**2 -** Válassza ki az Eco beállítások lehetőséget, majd a menübe történő belépéshez nyomja meg

 $a \rightarrow$  (jobbra) gombot.

**3 -** Válassza a Képernyő kikapcsolása lehetőséget. A képernyő kikapcsol.

- **4** A menü bezárásához nyomja meg
- a < (balra) gombot, szükség esetén többször is.

A képernyőt a távvezérlő bármelyik gombjának megnyomásával visszakapcsolhatja.

# Fényérzékelő

Energiamegtakarítási célból a beépített környezetifény-érzékelő csökkenti a TV-képernyő fényerejét, ha a környezeti fény mennyisége csökken. A beépített fényérzékelő a kép- és az Ambilightbeállításokat automatikusan a helyiség fényviszonyaihoz igazítja.

A fényérzékelő aktiválásához…

1 - Nyomja meg a(z)  $\bigstar$  gombot, válassza ki a Minden beállítás lehetőséget, majd nyomja meg az OK gombot.

**2 -** Válassza ki az Eco beállítások lehetőséget, majd a menübe történő belépéshez nyomja meg

 $a \rightarrow$  (jobbra) gombot.

**3 -** Válassza a Fényérzékelő

lehetőséget. Az  $\blacksquare$  ikon megjelenik a Fényérzékelő előtt, ha aktív.

**4 -** A menü bezárásához nyomja meg

a < (balra) gombot, szükség esetén többször is.

## Kikapcsolás-időzítő

Ha a TV-készülékre érkezik TV-jel, de Ön 4 órás időszakon keresztül nem nyomja meg a távvezérlő egyetlen gombját sem, akkor a TV-készülék automatikusan kikapcsol, hogy energiát takarítson meg. Továbbá, ha a TV-készülékre 10 percen át nem érkezik TV-jel, sem távvezérlő-parancs, a TV-készülék automatikusan kikapcsol.

Ha a TV-készüléket monitorként használja, illetve a TV-nézéshez digitális vevőegységet (beltéri egységet) használ, és nem használja a televízió távvezérlőjét, akkor kapcsolja ki az automatikus kikapcsolási funkciót.

A kikapcsolás-időzítő funkció kikapcsolása…

1 - Nyomja meg a(z)  $\bigstar$  gombot, válassza ki a Minden beállítás lehetőséget, majd nyomja meg az OK gombot.

**2 -** Válassza az Eco beállítások lehetőséget, majd a menübe történő belépéshez nyomja meg

- a  $\triangleright$  (jobbra) gombot.
- **3** Válassza a Kikapcsolás-időzítő lehetőséget.

4 - Az érték módosításához használja a  $\wedge$  (fel) vagy  $\vee$  (le) nyilat. A 0 érték választásával kikapcsolja az automatikus kikapcsolás funkciót.

- **5** A menü bezárásához nyomja meg
- a (balra) gombot, szükség esetén többször is.

# $126$ Általános beállítások

# USB-s merevlemez

USB-s merevlemez telepítése és formázása...

1 - Nyomja meg a(z)  $\bigstar$  gombot, válassza ki a Minden beállítás lehetőséget, majd nyomja meg az OK gombot.

**2 -** Válassza az Általános beállítások lehetőséget, majd a menübe történő belépéshez nyomja meg

 $a \; \rangle$  (jobbra) gombot.

**3 -** Válassza az USB-s merevlemez lehetőséget.

**4 -** Válassza az Indítás lehetőséget, majd kövesse a képernyőn megjelenő utasításokat.

**5 -** A menü bezárásához nyomja meg

a < (balra) gombot, szükség esetén többször is.

Az USB-s merevlemezek telepítésének módjával kapcsolatos további információkért válassza ki a Súgó menü Kulcsszavak lehetőségét, majd keresse meg az USB-s merevlemez, telepítés , vagy a Telepítés, USB-s merevlemez .témakört.

# USB billentyűzet beállításai

Az USB billentyűzet telepítéséhez kapcsolja be a TVkészüléket, és csatlakoztassa az USB billentyűzetet a TV-készüléken lévő USB csatlakozók egyikéhez. Amikor a készülék első alkalommal felismeri a billentyűzetet, kiválaszthatja és tesztelheti a kívánt billentyűzetkiosztást. Ha cirill vagy görög billentyűzetet ad meg első opcióként, másodiknak választhat latin elrendezést is.

Billentyűzetkiosztás-beállítás módosítása, ha már ki van választva egy kiosztás…

1 - Nyomja meg a(z)  $\bigstar$  gombot, válassza ki a Minden beállítás lehetőséget, majd nyomja meg az OK gombot.

**2 -** Válassza az Általános beállítások lehetőséget, majd a menübe történő belépéshez nyomja meg  $a \; \rangle$  (jobbra) gombot.

**3 -** A billentyűzet beállításának elindításához válassza az USB billentyűzet beállításai lehetőséget.

# Philips logó fényereje

A TV-készülék elején látható Philips logó kikapcsolható, vagy beállítható annak a fényereje.

Módosítás vagy kikapcsolás…

1 - Nyomja meg a(z)  $\bigstar$  gombot, válassza ki a Minden beállítás lehetőséget, majd nyomja meg az OK gombot.

**2 -** Válassza az Általános beállítások lehetőséget,

majd a menübe történő belépéshez nyomja meg

 $a \; \rangle$  (jobbra) gombot.

**3 -** Válassza a Philips logó fényereje lehetőséget, majd a menübe történő belépéshez nyomja meg

 $\alpha$   $\lambda$  (jobbra) gombot.

**4 -** Válasszon a Minimum, Közepes és a Maximum lehetőségek közül, vagy a logó világításának kikapcsolásához válassza a Ki lehetőséget.

- **5** A menü bezárásához nyomja meg
- a < (balra) gombot, szükség esetén többször is.

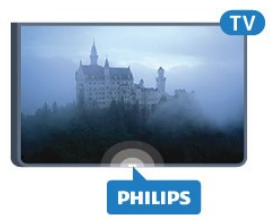

## Otthon vagy bolt

Ha a TV-készülék üzletben van kiállítva, beállíthatja a készüléket úgy, hogy a bolt promóciós bannerét jelenítse meg. A Képstílus értéke automatikusan Élénk lesz. A Kikapcsolási időzítő funkció ki van kapcsolva.

A TV-készülék beállítása Bolti helyre…

1 - Nyomja meg a(z)  $\bigstar$  gombot, válassza ki a Minden beállítás lehetőséget, majd nyomja meg az OK gombot.

**2 -** Válassza az Általános beállítások lehetőséget, majd a menübe történő belépéshez nyomja meg

- a  $\triangleright$  (jobbra) gombot.
- **3** Válassza a Hely > Bolt lehetőséget.
- **4** A menü bezárásához nyomja meg
- a < (balra) gombot, szükség esetén többször is.

Ha a TV-készüléket otthon használja, akkor Otthoni helyre állítsa be.

## Bolti konfiguráció

Ha a TV Bolt üzemmódra van állítva, akkor beállítható a hozzáférés egy megadott bemutatóhoz, áruházi használatra.

1 - Nyomja meg a(z)  $\bigstar$  gombot, válassza ki a Minden beállítás lehetőséget, majd nyomja meg az OK gombot.

**2 -** Válassza az Általános beállítások lehetőséget, majd a menübe történő belépéshez nyomja meg

- $a \; \rangle$  (jobbra) gombot.
- **3** Válassza a Bolti konfiguráció lehetőséget, majd a menübe történő belépéshez nyomja meg
- $a \rightarrow$  (jobbra) gombot.
- **4** Módosítsa igény szerint a beállításokat.
- **5** A menü bezárásához nyomja meg
- a  $\triangleleft$  (balra) gombot, szükség esetén többször is.

# EasyLink

## EasyLink

Az EasyLink teljes kikapcsolásához…

1 - Nyomja meg a(z)  $\bigstar$  gombot, válassza ki a Minden beállítás lehetőséget, majd nyomja meg az OK gombot.

**2 -** Válassza az Általános beállítások lehetőséget, majd a menübe történő belépéshez nyomja meg

 $a \; \rangle$  (jobbra) gombot.

**3 -** Válassza

az EasyLink lehetőséget, nyomja meg

a > (jobbra) gombot, majd az egy lépéssel történő előrelépéshez válassza a EasyLink lehetőséget.

**4 -** Válassza a Ki beállítást.

5 - A menü bezárásához nyomja meg a  $\triangleleft$  (balra) gombot, szükség esetén többször is.

EasyLink távvezérlő

Az EasyLink távvezérlő kikapcsolásához...

1 - Nyomja meg a(z)  $\bigstar$  gombot, válassza ki a Minden beállítás lehetőséget, majd nyomja meg az OK gombot.

**2 -** Válassza az Általános beállítások lehetőséget, majd a menübe történő belépéshez nyomja meg

a  $\triangleright$  (jobbra) gombot.

**3 -** Válassza az EasyLink > Easylink távvezérlő lehetőséget.

**4 -** Válassza a Ki beállítást.

5 - A menü bezárásához nyomja meg a  $\triangleleft$  (balra) gombot, szükség esetén többször is.

# HDMI Ultra HD

Ez a TV képes az Ultra HD jelek megjelenítésére. Néhány típusú – HDMI-csatlakozással rendelkező – készülék nem ismeri fel az Ultra HD funkcióval rendelkező TV-készülékeket, így nem működik megfelelően, illetve torzítja a képet vagy a hangot. Ebben az esetben a készülék megfelelő működése érdekében olyan szintre állíthatja be a jelminőséget, amelyet a készülék kezelni tud. Ha a készülék nem használ Ultra HD jeleket, kikapcsolhatja az Ultra HD funkciót ehhez a HDMI csatlakozáshoz.

Az UHD 4:4:4/4:2:2 beállítás az UHD YCbCr 4:4:4 / 4:2:2 jelek használatát teszi lehetővé. Az UHD 4:2:0 beállítás az UHD YCbCr 4:2:0 jelek használatát teszi lehetővé.

A jelminőség beállításához…

1 - Nyomja meg a(z)  $\bigstar$  gombot, válassza ki a Minden beállítás lehetőséget, majd nyomja meg az OK gombot.

**2 -** Válassza az Általános beállítások lehetőséget,

majd a menübe történő belépéshez nyomja meg

- $a \; \rangle$  (jobbra) gombot.
- **3** Válassza a HDMI Ultra HD lehetőséget.
- **4** Válassza az UHD 4:4:4/4:2:2, az UHD
- 4:2:0 vagy az UHD ki lehetőséget.

5 - A menü bezárásához nyomja meg a  $\triangleleft$  (balra) gombot, szükség esetén többször is.

Amennyiben a HDMI 1- vagy HDMI

2-porton csatlakoztatott készülék képe vagy hangja torz, csatlakoztassa a TV-készülék HDMI 3- vagy HDMI 4-portjához.

További információkért válassza ki

a Súgó menü Kulcsszavak lehetőségét, majd keresse meg a Problémák, HDMI, vagy a Problémák, HDMI-csatlakozás témakört.

## Speciális beállítások

## TV-műsorfüzet

A TV-műsorfüzet a szolgáltatótól vagy az internetről fogadja az információkat. Egyes régiókban és egyes csatornákhoz nem érhetők el TV-műsorfüzethez tartozó információk. A TV-készülék a TV-re telepített csatornákra vonatkozóan képes fogadni a TVműsorfüzet információit. A TV-készülék nem képes fogadni a TV-műsorfüzet információit a digitális vevőről vagy dekóderről megtekintett csatornákra vonatkozóan.

A TV-készülék alapértelmezett információfogadási beállítása: A műsorsugárzóról.

Ha a TV-műsorkalauz adatai az Internetről származnak, a TV-műsorkalauz a digitális csatornák mellett az analóg csatornákat is felsorolhatja. A TVműsorkalauz menüje egy kis képernyőt is megjelenít az aktuális csatornával.

### Internetről

Ha a TV csatlakozik az Internetre, beállíthatja a TVkészüléket úgy, hogy a TV-műsorkalauz adatait az Internetről kapja.

A TV-műsorkalauz adatainak beállítása…

1 - Nyomja meg a(z)  $\bigstar$  gombot, válassza ki a Minden beállítás lehetőséget, majd nyomja meg az OK gombot.

**2 -** Válassza az Általános beállítások lehetőséget, majd a menübe történő belépéshez nyomja meg  $a \;$  (jobbra) gombot.

**3 -** Válassza a Javított > TV-műsorfüzet > Az Internetről lehetőséget.

- **4** A menü bezárásához nyomja meg
- a < (balra) gombot, szükség esetén többször is.

## Csatornalogók

Egyes országokban a TV képes csatornalogót megjeleníteni.

Ha nem szeretné látni ezeket a logókat, kikapcsolhatja őket.

A logók kikapcsolásához…

1 - Nyomja meg a(z)  $\bigstar$  gombot, válassza ki a Minden beállítás lehetőséget, majd nyomja meg az OK gombot.

**2 -** Válassza az Általános beállítások lehetőséget, majd a menübe történő belépéshez nyomja meg

 $a \rightarrow$  (jobbra) gombot.

**3 -** Válassza a Javított

> Csatornalogók lehetőséget, majd a menübe történő belépéshez nyomja meg

- $a \; \rangle$  (jobbra) gombot.
- **4** Válassza a Ki beállítást.
- **5** A menü bezárásához nyomja meg

a < (balra) gombot, szükség esetén többször is.

#### HbbTV

Ha egy TV-csatorna HbbTV oldalakat kínál, az oldalak megtekintéséhez először be kell kapcsolnia a HbbTVt a TV-beállításoknál.

1 - Nyomja meg a(z)  $\bigstar$  gombot, válassza ki a Minden beállítás lehetőséget, majd nyomja meg az OK gombot.

**2 -** Válassza az Általános beállítások lehetőséget, majd a menübe történő belépéshez nyomja meg

- $a \rightarrow$  (jobbra) gombot.
- **3** Válassza a Javított > HbbTV lehetőséget.
- **4** A Be és a Ki beállítások között választhat.
- **5** A menü bezárásához nyomja meg
- a (balra) gombot, szükség esetén többször is.

Ha egy bizonyos csatornán nem szeretne hozzáférést a HbbTV oldalakhoz, akkor blokkolhatja a HbbTV oldalakat csak az adott csatornára vonatkozóan.

**1 -** Hangoljon arra a csatornára, amelynek a HbbTV oldalait blokkolni szeretné.

2 - Nyomja meg az + OPTIONS gombot, válassza ki a Preferenciák > HbbTV ezen a

csatornán lehetőséget.

**3 -** Válassza a Ki beállítást.

## Gyári beállítások

Visszaállíthatja a TV-készüléket az eredeti TVbeállításokra (a gyári beállításokra).

Visszaállításhoz az eredeti beállításokra…

1 - Nyomja meg a(z)  $\bigstar$  gombot, válassza ki a Minden beállítás lehetőséget, majd nyomja meg az OK gombot.

**2 -** Válassza az Általános beállítások lehetőséget,

- majd a menübe történő belépéshez nyomja meg  $a \rightarrow$  (jobbra) gombot.
- **3** Válassza ki a Gyári beállítások lehetőséget.
- **4** Válassza az OK lehetőséget.
- **5** A menü bezárásához nyomja meg
- a (balra) gombot, szükség esetén többször is.

## TV hangolása

Újra elvégezheti a TV teljes beállítását. A TV teljesen újra van telepítve.

Teljes TV-telepítés megismétléséhez…

1 - Nyomja meg a(z)  $\bigstar$  gombot, válassza ki a Minden beállítás lehetőséget, majd nyomja meg az OK gombot.

**2 -** Válassza az Általános beállítások , majd a TV újrahangolása lehetőséget.

**3 -** Kövesse a képernyőn megjelenő utasításokat. A telepítés több percet is igénybe vehet.

## $\overline{127}$ Óra, régió és nyelv

## A menü nyelve

A TV-készüléken megjelenő menük és üzenetek nyelvének módosítása…

1 - Nyomja meg a(z)  $\bigstar$  gombot, válassza ki a Minden beállítás lehetőséget, majd nyomja meg az OK gombot.

**2 -** Válassza a Régió és nyelv lehetőséget, majd a menübe történő belépéshez nyomja meg

- a  $\blacktriangleright$  (jobbra) gombot.
- **3** Válassza a Nyelv > Menü nyelve lehetőséget.
- **4** Válassza ki a szükséges nyelvet, és nyomja meg
- az OK gombot.
- **5** A menü bezárásához nyomja meg
- a (balra) gombot, szükség esetén többször is.

## Nyelvi beállítások

#### Beszédnyelv beállítások

A digitális TV-csatornák képesek a műsorokat az eredeti nyelvtől eltérő nyelvű beszéddel is sugározni. Megadhatja a kívánt elsődleges és másodlagos beszédnyelvet. Ha e nyelvek valamelyikén van elérhető hangsáv, a TV átkapcsol arra.

Ha egyik kívánt nyelv sem érhető el, újat választhat a rendelkezésre álló beszédnyelvek közül.

Az elsődleges és másodlagos beszédnyelv beállítása…

1 - Nyomja meg a(z)  $\bigstar$  gombot, válassza ki a Minden beállítás lehetőséget, majd nyomja meg az OK gombot.

**2 -** Válassza a Régió és nyelv lehetőséget, majd a menübe történő belépéshez nyomja meg  $a \rightarrow$  (jobbra) gombot.

- **3** Válassza a Nyelvek > Elsődleges hang vagy Másodlagos hang lehetőséget.
- **4** Válassza ki a kívánt nyelvet.
- **5** A menü bezárásához nyomja meg
- a  $\triangleleft$  (balra) gombot, szükség esetén többször is.

#### Feliratok

#### Bekapcsolás

A feliratok bekapcsolásához nyomja meg a SUBTITLE gombot.

A feliratokat Be, Ki vagy Némítás közben bekapcsolva állapotra állíthatja be.

Vagy ha automatikusan meg szeretné jeleníteni a feliratokat, amikor a sugárzott műsor nem az Ön nyelvén – a TV számára beállított nyelven – jelenik meg, akkor válassza az Automatikus beállítást. Ez a beállítás megjeleníti a feliratokat akkor is, amikor a hangot elnémítja.

### Felirat nyelvének beállításai

A digitális csatornák több nyelven kínálhatnak feliratokat a műsorokhoz. Megadhatja a kívánt elsődleges és másodlagos feliratnyelvet. Ha e nyelveken elérhetők feliratok, a TV-készülék megjeleníti a kiválasztott feliratokat.

Ha egyik kívánt nyelv sem érhető el, újat választhat a rendelkezésre álló feliratnyelvek közül.

Az elsődleges és másodlagos feliratnyelv beállítása…

1 - Nyomia meg a(z)  $\triangle$  gombot, válassza ki a Minden beállítás lehetőséget, majd nyomja meg az OK gombot.

**2 -** Válassza a Régió és nyelv lehetőséget, majd a menübe történő belépéshez nyomja meg

- $a \rightarrow$  (jobbra) gombot.
- **3** Válassza a Nyelvek > Elsődleges

felirat vagy Másodlagos felirat lehetőséget.

- **4** Válassza ki a kívánt nyelvet.
- **5** A menü bezárásához nyomja meg
- a < (balra) gombot, szükség esetén többször is.

#### Teletextes feliratok

Ha analóg csatornát néz, minden csatornánál manuálisan kell beállítania, hogy a feliratok elérhetőek legyenek.

**1 -** Kapcsoljon az adott csatornára, és nyomja meg

- a TEXT gombot a teletext megnyitásához.
- **2** Írja be a feliratok oldalszámát. Ez jellemzően
- a 888 számú oldal.
- **3** A teletext bezárásához nyomja meg újra
- a TEXT gombot.

Ha ezen analóg csatorna nézése közben a Felirat menüben a Be beállítást adja meg, megjelennek az elérhető feliratok.

#### Teletext nyelvek

#### Teletext oldalak

A Teletext funkció TV-csatornák nézése közben történő megnyitásához nyomja meg

#### a TEXT gombot.

A teletext oldalak bezárásához nyomja meg ismét

a TEXT gombot.

#### Teletext oldal kiválasztása

Oldal kiválasztásához

- **1** Írja be az oldalszámot a számgombokkal.
- **2** A navigációhoz használja a nyílgombokat.

**3 -** A képernyő alsó részén látható színkódos elemek kiválasztásához nyomja meg a megfelelő színes gombot.

#### Teletext aloldalak

Egy teletext oldalhoz több aloldal tartozhat. Az aloldalak száma egy sávban látható a főoldalé mellett.

Aloldal kiválasztásához használja a  $\langle$  vagy  $\rangle$ gombot.

### T.O.P. teletext oldalak

Egyes műsorsugárzóknál elérhető a T.O.P. teletext. T.O.P. Teletext oldalak teletexten történő megnyitásához nyomja meg  $az + OPTIONS$  gombot, és válassza a T.O.P. áttekintése lehetőséget.

#### Kedvenc oldalak

A TV-készülék listába menti a legutóbb megnyitott 10 teletext oldalt. Ezeket könnyűszerrel újra megnyithatja a Kedvenc teletext oldalak oszlopban.

**1 -** A teletexten válassza ki a képernyő bal felső sarkában található csillagot a kedvenc oldalak oszlopának megjelenítéséhez.

2 - A  $\vee$  (le) vagy  $\wedge$  (fel) gombot lenyomva válasszon egy oldalszámot, majd az OK gombbal nyissa meg az oldalt.

A lista tartalmát a Kedvenc oldalak törlése opcióval törölheti.

#### Keresés a teletextben

Kijelölhet egy szót, és rákereshet a teletexten a szó összes előfordulására.
- **1** Válasszon egy teletextoldalt, és nyomja meg
- az OK gombot.

**2 -** Válasszon ki egy szót vagy egy számot a nyílgombok segítségével.

**3 -** Nyomja meg ismét az OK gombot, és ekkor a rendszer azonnal az adott szó vagy szám következő előfordulására ugrik.

**4 -** Az OK gomb újabb megnyomásával így haladhat előre az előfordulások sorában.

5 - A keresés leállításához tartsa lenyomva a  $\land$  (fel) gombot mindaddig, amíg a kijelölés meg nem szűnik.

#### Teletext szolgáltatás csatlakoztatott eszközről

A TV-csatornákat fogadó eszközök gyakran teletextet is megjeleníthetnek.

Teletext megnyitása egy csatlakoztatott eszközről . . .

1 - Nyomja meg a  $\bullet$  válassza ki az eszközt, majd nyomja meg az OK gombot.

**2 -** Miközben valamelyik csatornát nézi az eszközön, nyomja meg az + OPTIONS gombot, válassza a Készülékbillentyűk megjelenítése lehetőséget, és nyomja meg a  $\blacksquare$  gombot, majd az OK gombot.

**3 -** A készülékbillentyűk elrejtéséhez nyomja meg  $a \leftarrow$  BACK gombot.

**4 -** A teletext szolgáltatás bezárásához nyomja meg újra a  $\leftarrow$  BACK gombot.

Digital Text (csak az Egyesült Királyságban)

Egyes digitális műsorszolgáltatók külön Digital Text funkciót vagy interaktív TV-szolgáltatást kínálnak digitális TV-csatornáikon. Ezek a szolgáltatások a normál teletexthez hasonlóan kezelhetők, vagyis a számgombokkal, a színes gombokkal és a nyílgombokkal választhatók ki a kívánt opciók.

A Digital Text bezárásához nyomja meg a  $\leftarrow$  BACK gombot.

#### Teletext beállítások

A teletext szolgáltatásban

az + OPTIONS megnyomásával az alábbiakat választhatia ki...

• Oldal kimerevítése

Az aloldalak automatikus pörgetésének leállítása. • Osztott képernyő / Teljes képernyő

A TV-csatorna és a teletext párhuzamos

- megjelenítése. • T.O.P. áttekintése
- A T.O.P. teletext megnyitása.
- Nagyítás

A teletext oldal kinagyítása a kényelmesebb olvashatóság érdekében.

• Felfedés

Egy adott oldal rejtett információinak megjelenítése. • Aloldalak megtekintése

Aloldalak megtekintése, amennyiben vannak ilyenek. • Nyelv

A teletext által használt karaktercsoport átváltása a

megfelelő megjelenítés érdekében.

• Teletext 2.5

Teletext 2.5 aktiválása a szebb színek és fejlettebb grafika érdekében.

#### Teletext beállítása

#### Teletext nyelve

Egyes digitális TV-szolgáltatók több nyelven kínálják teletextes szolgáltatásaikat.

Elsődleges és másodlagos nyelv megadása . . .

1 - Nyomja meg a(z)  $\bigstar$  gombot, válassza ki a Minden beállítás lehetőséget, majd nyomja meg az OK gombot.

**2 -** Válassza a Régió és nyelv lehetőséget, majd a menübe történő belépéshez nyomja meg

 $a \; \rangle$  (jobbra) gombot.

**3 -** Válassza a Nyelv > Elsődleges

teletext vagy Másodlagos teletext lehetőséget.

- **4** Válassza ki a kívánt teletextnyelveket.
- **5** A menü bezárásához nyomja meg
- a  $\triangleleft$  (balra) gombot, szükség esetén többször is.

#### Teletext 2.5

Az esetlegesen rendelkezésre álló Teletext 2.5 több színt és jobb grafikát kínál. A Teletext 2.5 már alapbeállításként aktiválva van. A Teletext 2.5 kikapcsolása…

**1 -** Nyomja meg aTEXTgombot.

**2 -** A képernyőn megnyitva lévő teletext szolgáltatás mellett nyomja meg az  $+$  OPTIONS gombot.

- **3** Válassza a Teletext 2.5 > Ki lehetőséget.
- **4** A menü bezárásához nyomja meg
- a < (balra) gombot, szükség esetén többször is.

### Óra

#### Dátum és idő

#### Automatikus

A TV-készülék órájának szabványos beállítása: Auto. Az időt a készülék a sugárzott UTC-adatok (egyezményes koordinált világidő) alapján állítja be.

Ha az óra nem jól jár, választhatja az Országfüggő beállítást is. Egyes országokban kiválaszthat egy specifikus időzónát, illetve időeltolást is beállíthat. Egyes országokban, egyes hálózati szolgáltatóknál az órabeállítások a helytelen órabeállítás elkerülése érdekében rejtve vannak.

A TV-készülék órájának beállításához…

1 - Nyomja meg a(z)  $\bigstar$  gombot, válassza ki a Minden beállítás lehetőséget, majd nyomja meg az OK gombot.

**2 -** Válassza a Régió és nyelv, majd pedig

#### az Óra > Automatikus órabeállítás

üzemmód lehetőséget.

**3 -** Válasszon az Auto és az Országfüggő lehetőségek közül.

**4 -** Ha egy lépéssel vissza szeretne lépni, nyomja meg a  $\triangleleft$  (balra) gombot.

#### Kézi

Amennyiben az automatikus beállítások egyikével sem jelenik meg helyesen a pontos idő, állítsa be manuálisan az időt.

Ha azonban a TV-műsorkalauzban ütemezett műsorokat rögzít, nem javasoljuk a dátum és az idő manuális módosítását. Egyes országokban, egyes hálózati szolgáltatóknál az órabeállítások a helytelen órabeállítás elkerülése érdekében rejtve vannak.

A TV órájának kézi beállításához (ha ez lehetséges)…

1 - Nyomja meg a(z)  $\bigstar$  gombot, válassza ki a Minden beállítás lehetőséget, majd nyomja meg az OK gombot.

**2 -** Válassza a Régió és nyelv lehetőséget, majd az Óra > Automatikus órabeállítás üzemmód

lehetőséget, majd nyomja meg az OK gombot.

**3 -** Válassza a Kézi lehetőséget, majd nyomja meg az OK gombot.

4 - Nyomja meg a < (balra) gombot, majd válasszon a Dátum és az Idő lehetőségek közül. 5 - Az érték módosításához használja a  $\lambda$  (fel) vagy  $\vee$  (le) nyilat.

**6 -** Ha egy lépéssel vissza szeretne lépni, nyomja meg a  $\triangleleft$  (balra) gombot.

#### Időzóna

Egyes országokban kiválaszthat egy specifikus időzónát a TV órájának pontos beállítása érdekében.

Az időzóna beállításához (ha ez lehetséges)…

1 - Nyomja meg a(z)  $\bigstar$  gombot, válassza ki a Minden beállítás lehetőséget, majd nyomja meg az OK gombot.

**2 -** Válassza a Régió és nyelv lehetőséget, majd a menübe történő belépéshez nyomja meg

- $a \rightarrow$  (jobbra) gombot.
- **3** Válassza az Óra > Időzóna lehetőséget.

**4 -** Válassza ki az adott országnak megfelelő időzónát vagy időeltolást a TV-készülék órájának pontos beállítása érdekében.

**5 -** A menü bezárásához nyomja meg

a (balra) gombot, szükség esetén többször is.

### Időzített kikapcsoló

Az Időzített kikapcsoló segítségével a TV-készüléket az előre megadott idő elteltével automatikusan készenléti üzemmódba kapcsolhatja.

Az időzített kikapcsoló beállításához…

1 - Nyomja meg a(z)  $\bigstar$  gombot, válassza ki a Minden beállítás lehetőséget, majd nyomja meg az OK gombot.

**2 -** Válassza a Régió és nyelv lehetőséget, majd a menübe történő belépéshez nyomja meg

 $a \; \rangle$  (jobbra) gombot.

**3 -** Válassza az Óra > Időzített kikapcsoló lehetőséget.

**4 -** A csúszka segítségével 5 perces lépésekben max. 180 percre állíthatja be az időt. Az időzített kikapcsolót a 0 érték megadásával lehet kikapcsolni. A TV-készüléket korábban is kikapcsolhatja, vagy a visszaszámlálás alatt visszaállíthatja az időtartamot. **5 -** A menü bezárásához nyomja meg

a  $\triangleleft$  (balra) gombot, szükség esetén többször is.

### Távvezérlő billentyűzet

A billentyűzet beállítása Azerty kiosztásra…

1 - Nyomja meg a(z)  $\bigstar$  gombot, válassza ki a Minden beállítás lehetőséget, majd nyomja meg az OK gombot.

**2 -** Válassza a Régió és nyelv lehetőséget, majd a menübe történő belépéshez nyomja meg

- $\lambda$  (jobbra) gombot.
- **3** Válassza a Távvezérlő billentyűzet lehetőséget.
- **4** Válassza az Azerty vagy a Qwerty lehetőséget.

5 - A menü bezárásához nyomja meg a  $\triangleleft$  (balra) gombot, szükség esetén többször is.

### $12.8$

## Univerzális hozzáférés

### Bekapcsolás

Ha az Univerzális hozzáférés funkció be van kapcsolva, akkor a TV-készülék készen áll a siket, hallássérült, vak vagy látássérült személyek általi használatra.

#### Bekapcsolás

Ha telepítéskor nem kapcsolta be az Univerzális hozzáférés funkciót, ezt bármikor megteheti az Univerzális hozzáférés menüben. Elérhetőségre kapcsolás...

1 - Nyomja meg a(z)  $\bigstar$  gombot, válassza ki a Minden beállítás lehetőséget, majd nyomja meg az OK gombot.

**2 -** Válassza az Univerzális hozzáférés lehetőséget,

majd a menübe történő belépéshez nyomja meg

- $a \rightarrow$  (jobbra) gombot.
- **3** Az egy lépéssel történő továbblépéshez válassza
- az Univerzális hozzáférés lehetőséget.
- **4** Válassza a Be lehetőséget.
- **5** A menü bezárásához nyomja meg
- a < (balra) gombot, szükség esetén többször is.

### Hallássérült

Egyes digitális TV-csatornák speciális hangsávokat és feliratokat is biztosítanak a hallássérültek vagy siketek számára. Ha a Hallássérült funkció be van kapcsolva, a TV-készülék automatikusan kiválasztja a hallássérültek számára biztosított speciális hangsávokat és feliratokat, ha vannak ilyenek. A Hallássérült funkció bekapcsolásához először be kell kapcsolnia az Univerzális hozzáférés opciót.

A Hallássérült módra történő átkapcsoláshoz…

1 - Nyomja meg a(z)  $\bigstar$  gombot, válassza ki a Minden beállítás lehetőséget, majd nyomja meg az OK gombot.

**2 -** Válassza az Univerzális hozzáférés lehetőséget, majd a menübe történő belépéshez nyomja meg

 $a \rightarrow$  (jobbra) gombot.

**3 -** Válassza a Hallássérült lehetőséget, majd a menübe történő belépéshez nyomja meg

- a  $\triangleright$  (jobbra) gombot.
- **4** Válassza a Be lehetőséget.
- **5** A menü bezárásához nyomja meg
- a (balra) gombot, szükség esetén többször is.

### Hangleírás

#### Bekapcsolás

A digitális TV-csatornák speciális hangkommentárt sugározhatnak, amelyben elmondják, hogy mi történik éppen a képernyőn.

A csökkent látóképességűeknek készült hang és effektusok beállításához először be kell kapcsolni a Hang leírása opciót.

A Hang leírása opció bekapcsolásához

az Univerzális hozzáférés funkciónak is bekapcsolt állapotban kell lennie a Beállítás menüben.

A Hang leírása beállítás esetén a normál hangcsatorna kiegészül a narrátor kommentárjával. A kommentár bekapcsolása (ha elérhető)...

A Hang leírása funkció bekapcsolásához…

1 - Nyomja meg a(z)  $\bigstar$  gombot, válassza ki a Minden beállítás lehetőséget, majd nyomja meg az OK gombot.

**2 -** Válassza az Univerzális hozzáférés lehetőséget, majd a menübe történő belépéshez nyomja meg a  $\triangleright$  (jobbra) gombot.

**3 -** Válassza ki a Hang leírása lehetőséget, majd a

- menübe történő belépéshez nyomja meg
- $a \rightarrow$  (jobbra) gombot.
- **4** Az egy lépéssel történő továbblépéshez válassza
- a Hang leírása lehetőséget.
- **5** Válassza a Be lehetőséget.
- **6** A menü bezárásához nyomja meg
- a  $\triangleleft$  (balra) gombot, szükség esetén többször is.

#### Kevert hangerő

Lehetőség van a normál hang hangerejének a hangkommentárral való keverésére.

A hangerő keverése…

1 - Nyomja meg a(z)  $\bigstar$  gombot, válassza ki a Minden beállítás lehetőséget, majd nyomja meg az OK gombot.

**2 -** Válassza az Univerzális hozzáférés lehetőséget, majd a menübe történő belépéshez nyomja meg

 $a \geq (i$ obbra) gombot.

**3 -** Válassza a Hang leírása > Kevert hangerő lehetőséget.

4 - Az érték módosításához használja a  $\wedge$  (fel) vagy  $\vee$  (le) nyilat.

- **5** A menü bezárásához nyomja meg
- a < (balra) gombot, szükség esetén többször is.

#### Hanghatás

Bizonyos hangkommentárokhoz extra hanghatások társulhatnak, mint például sztereó vagy elhalkuló hang.

A Hanghatások bekapcsolása (ha elérhető)…

1 - Nyomja meg a  $\frac{1}{2}$  gombot, válassza ki a Minden beállítás lehetőséget, majd nyomja meg az OK gombot.

**2 -** Válassza az Univerzális hozzáférés lehetőséget, majd a menübe történő belépéshez nyomja meg

- $a \; \rangle$  (jobbra) gombot.
- **3** Válassza a Hang

leírása > Hanghatások lehetőséget.

- **4** Válassza a Be lehetőséget.
- **5** A menü bezárásához nyomja meg
- a (balra) gombot, szükség esetén többször is.

#### Beszéd

A hangkommentár a kiejtett szavakhoz tartozó feliratot is tartalmazhat.

A felirat bekapcsolásához (ha elérhető) . . .

1 - Nyomja meg a  $\clubsuit$  gombot, válassza ki a Minden beállítás lehetőséget, majd nyomja meg az OK gombot.

**2 -** Válassza az Univerzális hozzáférés lehetőséget,

majd a menübe történő belépéshez nyomja meg

- $a \; \rangle$  (jobbra) gombot.
- **3** Válassza a Hang leírása > Beszéd lehetőséget.
- **4** Válassza a Leíró vagy a Felirat lehetőséget.
- **5** A menü bezárásához nyomja meg
- a < (balra) gombot, szükség esetén többször is.

### 12.9 Gyermekzár

### Szülői besorolás

Minimális kor beállítása korhatárhoz kötött műsorok megtekintéséhez...

1 - Nyomja meg a  $\clubsuit$  gombot, válassza ki a Minden beállítás lehetőséget, majd nyomja meg az OK gombot.

**2 -** Válassza a Gyermekzár lehetőséget, majd a menübe történő belépéshez nyomja meg

 $a \; \rangle$  (jobbra) gombot.

**3 -** Válassza a Szülői besorolás lehetőséget, majd válasszon a listából egy kort.

- **4** A menü bezárásához nyomja meg
- a < (balra) gombot, szükség esetén többször is.

### Alk. zár

További információkért válassza ki a Súgó menü Kulcsszavak lehetőségét, majd keresse meg az Alk. zár témakört.

### Kódbeállítás / Kód módosítása

A Gyermekzár PIN-kódja csatornák vagy műsorok lezárására vagy a zárolásuk feloldására szolgál.

A lezárási kód beállítása vagy az aktuális kód módosítása…

1 - Nyomja meg a  $\bullet$  gombot, válassza ki a Minden beállítás lehetőséget, majd nyomja meg az OK gombot.

**2 -** Válassza a Gyermekzár lehetőséget, majd a menübe történő belépéshez nyomja meg

- $a \; \rangle$  (jobbra) gombot.
- **3** Válassza a Kódbeállítás vagy a Kód
- módosítása lehetőséget.

**4 -** Adjon meg egy tetszőleges 4-számjegyű kódot. Ha már beállította a gyermekzár kódját, adja meg az aktuális kódot, majd kétszer az újat.

- **5** A menü bezárásához nyomja meg
- a (balra) gombot, szükség esetén többször is.

Az új kód beállítása ezzel megtörtént.

Elfelejtette a gyermekzár PIN-kódját?

Ha elfelejtette a PIN-kódot, felülírhatja az aktuális kódot, és megadhat egy újat.

1 - Nyomja meg a  $\frac{1}{2}$  gombot, válassza ki a Minden beállítás lehetőséget, majd nyomja meg az OK gombot.

**2 -** Válassza a Gyermekzár lehetőséget, majd a menübe történő belépéshez nyomja meg

- $a \rightarrow$  (jobbra) gombot.
- **3** Válassza a Kód módosítása lehetőséget.
- **4** Adja meg a 8888 felülíró kódot.

**5 -** Most adja meg a gyermekzár új PIN-kódját, és írja be újra a megerősítéshez.

- **6** A menü bezárásához nyomja meg
- a  $\triangle$  (balra) gombot, szükség esetén többször is.

Az új kód beállítása ezzel megtörtént.

## 13 Videók, fényképek és zene

#### 13.1

## USB csatlakozóról

Lehetősége van a készülékhez csatlakoztatott USB flash meghajtón vagy USB-s merevlemezen tárolt fényképei megtekintésére, illetve zenéi és videói lejátszására.

A TV-készülék bekapcsolt állapotában csatlakoztasson USB flash meghajtót vagy USB merevlemezt a készülék valamelyik USB csatlakozójához. A TV-készülék érzékeli az eszközt, majd felsorolja az azon található médiafájlokat.

Ha a fájlok listája nem jelenik meg automatikusan…

1 - Nyomja meg a **II** SOURCES gombot, válassza az **·** USB lehetőséget, majd nyomja meg az OK gombot.

2 - Válassza ki az ■ USB eszközök lehetőséget, majd nyomja meg a  $\sum$  (jobbra) gombot a fájloknak a meghajtón kialakított mapparendszerben történő böngészéséhez.

**3 -** A videók, fényképek és zenék lejátszásának leállításához nyomja meg az **EXIT** gombot.

#### Figyelem

Amennyiben úgy próbál valamilyen műsort szüneteltetni vagy rögzíteni, hogy az USB-s merevlemez csatlakoztatva van, a TV-készülék az USB-merevlemez formázását kéri. Az ilyen formázás során az USB-s merevlemezen található összes fájl törlődik.

### $13.2$ Számítógépről vagy NAS egységről

A fényképeit megtekintheti, vagy a zeneszámait és videóit lejátszhatja számítógépről vagy az otthoni hálózatában található NAS (hálózati adattároló) egységről.

A TV-készüléknek és a számítógépnek vagy NAS egységnek ugyanabban a hálózatban kell lennie. A számítógépen vagy NAS egységen telepítve kell lennie egy médiaszerver-szoftvernek. A médiaszervert be kell állítani a fájlok TV-készülékkel való megosztására. A TV-készülék úgy jeleníti meg a fájlokat és mappákat, ahogyan azokat a médiaszerver elrendezte, vagy amilyen szerkezetben azok a számítógépen vagy NAS egységen vannak.

A TV-készülék a számítógépről vagy NAS eszközről streamelt videók esetén nem támogatja a feliratokat.

Ha a médiaszerver támogatja a fájlkeresést, akkor keresőmező is rendelkezésre áll.

A számítógépen lévő fájlok tallózásához és lejátszásához…

1 - Nyomja meg a **External SOURCES** gombot, válassza

a **«** Hálózat lehetőséget, majd nyomja meg az OK gombot.

**2 -** Ha egy SimplyShare eszköz csatlakoztatva van, a SimplyShare eszközök elem helyett a csatlakoztatott eszköz neve fog megjelenni.

**3 -** Ekkor tallózhat a fájlok között, és lejátszhatja azokat.

**4 -** A videók, fényképek és zenék lejátszásának leállításához nyomja meg az **EXIT** gombot.

### 13.3 Felhő alapú tárolóeszközről

Megjelenítheti az online felhőben lévő tárhelyre feltöltött fényképeket, illetve lejátszhatja az ott tárolt zenéket és videókat.

A  $\clubsuit$  Felhőkezelő alkalmazás segítségével csatlakozhat a Felhő alapú tárhelyszolgáltatásokhoz. A csatlakozáshoz a felhasználónevét és a jelszavát használhatja.

- **1** Nyomja meg a △ HOME gombot.
- **2** Görgessen lefelé, válassza ki

az  $\equiv$  Alkalmazások >  $\equiv$ 

 Felhőkezelő alkalmazást, majd nyomja meg az OK gombot.

**3 -** Válassza k az igényelt tárhelyszolgáltatást.

**4 -** Felhasználóneve és jelszava segítségével

csatlakozzon és jelentkezzen be a tárhelyszolgáltatásba.

**5 -** Válassza ki a megjeleníteni kívánt fényképet vagy videót, majd nyomja meg az OK gombot.

**6 -** A (balra) gomb megnyomásával visszaléphet egy lépést, a  $\leftarrow$  BACK gombot megnyomva pedig bezárhatja a menüt.

\* Olyan tárhelyszolgáltatás, mint a Dropbox™.

#### 13.4

## Kedvenc programok, Legnépszerűbb, Utoljára játszott menü

Kedvenc fájlok megtekintése

1 - Nyomja meg a **zali** SOURCES gombot, válassza az  $\blacksquare$  USB lehetőséget, majd nyomja meg az OK gombot.

2 - Válassza ki az ■ USB eszközök lehetőséget, majd válassza ki a ♥ Kedvenc programok lehetőséget.

**3 -** Megtekintheti a listán lévő összes kedvenc fájlt.

#### A legnépszerűbb fájlok megtekintése

1 - Nyomja meg a **zali** SOURCES gombot, válassza az **·** USB lehetőséget, majd nyomja meg az OK gombot.

**2 -** Válassza ki a USB eszközök lehetőséget, majd válassza ki a ★ Legnépszerűbb lehetőséget. **3 -** Nyomja meg az OK gombot a listán lévő fájlok megtekintéséhez, vagy nyomja meg az + OPTIONS lehetőséget a legnépszerűbb fájlok listájának törléséhez.

#### Az utoljára játszott fájlok megtekintése

1 - Nyomja meg a **z** SOURCES gombot, válassza az  $\blacksquare$  USB lehetőséget, majd nyomja meg az OK gombot.

2 - Válassza ki az ■ USB eszközök lehetőséget, majd válassza ki a  $\triangleright$  Utol. játszott lehetőséget. **3 -** Nyomja meg az OK gombot a listán lévő fájlok megtekintéséhez, vagy nyomja meg az + OPTIONS lehetőséget az utoljára játszott fájlok listájának törléséhez.

### 13.5 Videók lejátszása

#### Kezelőjelző

A kezelőjelző megjelenítéséhez vagy elrejtéséhez videó lejátszása közben nyomja meg az  $\bigoplus$  INFO\* gombot.

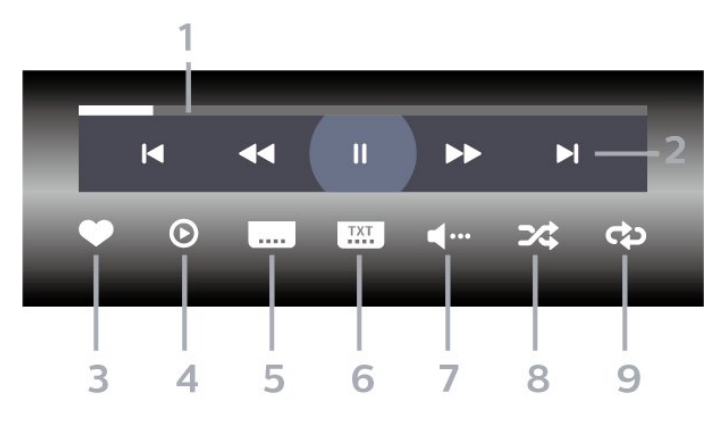

- **1** Folyamatjelző
- **2** Lejátszásvezérlő sáv
- $\blacktriangleleft$  : Ugrás a mappa előző videójára
- $\blacktriangleright$ : Ugrás a mappa következő videójára - : Visszatekerés
- : Előretekerés
- : Visszajátszás szüneteltetése
- **3** Kijelölés kedvencként
- **4** Összes videó lejátszása
- **5** Feliratok: A Feliratok funkció bekapcsolása,
- kikapcsolása vagy némítás közbeni bekapcsolása.
- **6** Feliratozás nyelve: válassza ki a felirat nyelvét
- **7** Beszéd nyelve: válassza ki a beszéd nyelvét **8 -** Kevert lejátszás: a fájlok lejátszása véletlen sorrendben

**9 -** Ismétlés: a mappában található minden videó lejátszása egyszer vagy folyamatosan

\* Ha az  $\bigcirc$  INFO gomb elérhető a távvezérlőn

### 13.6 Fényképek megtekintése

#### Kezelőjelző

A kezelőjelző megjelenítéséhez a diavetítés közben nyomja meg az  $\bigcirc$  INFO\* gombot.

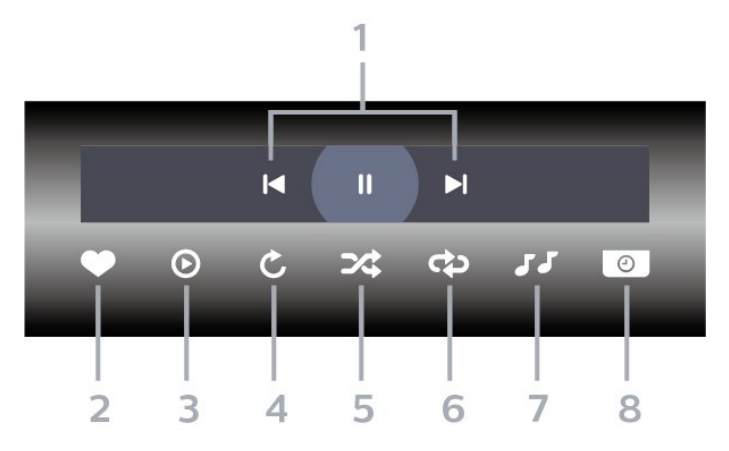

- **1** Lejátszásvezérlő sáv
- $\blacktriangleleft$  : Ugrás a mappa előző fotójára
- : Ugrás a mappa következő fotójára
- : Diavetítés visszajátszásának szüneteltetése
- **2** Kijelölés kedvencként
- **3** Diavetítés indítása
- **4** Fénykép elforgatása
- **5** Kevert lejátszás: a fájlok lejátszása véletlen sorrendben

**6 -** Ismétlés: a mappában található minden fénykép lejátszása egyszer vagy folyamatosan.

- **7** A háttérben játszott zene leállítása
- **8** A diavetítés sebességének beállítása
- \* Ha az  $\bigoplus$  INFO gomb elérhető a távvezérlőn

### 13.7 Zenelejátszás

#### Kezelőjelző

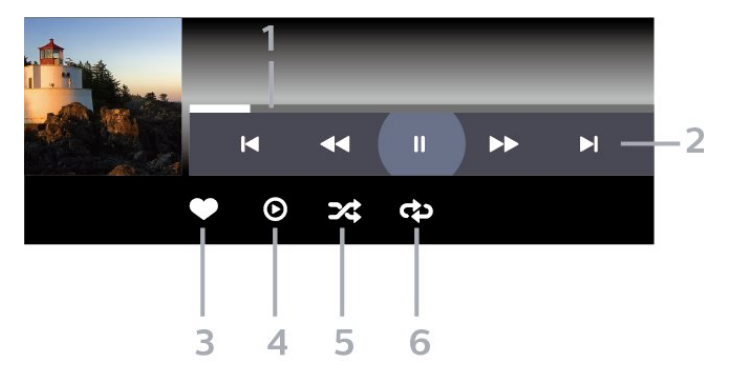

- **1** Folyamatjelző
- **2** Lejátszásvezérlő sáv
- $\blacksquare$ : Ugrás a mappa előző zeneszámára
- $\blacktriangleright$  : Ugrás a mappa következő zeneszámára
	- : Visszatekerés
	- : Előretekerés
	- : Visszajátszás szüneteltetése
- **3** Kijelölés kedvencként
- **4** Az összes zeneszám lejátszása
- **5** Kevert lejátszás: a fájlok lejátszása véletlen

sorrendben

**6 -** Ismétlés: a mappában található összes zeneszám lejátszása egyszer vagy folyamatosan

## $\overline{14}$ TV-műsorfüzet

#### $\frac{1}{41}$

## Amire szüksége van

A TV-műsorkalauz használatával megtekintheti a csatornák aktuális és ütemezett TV-műsorait. A TVműsorfüzet információinak (adatainak) forrásától függően analóg és digitális csatornák, vagy csak digitális csatornák jelennek meg. Nem minden csatorna biztosít TV-műsoradatokat.

A TV-készülék a TV-re telepített csatornákra vonatkozóan képes fogadni a TV-műsorfüzet információit. A TV-készülék nem képes fogadni a TVműsorkalauz információit a digitális vevőegységről vagy dekóderről megtekintett csatornákra vonatkozóan.

### $\overline{142}$ TV-műsorfüzet adatai

A TV-műsorfüzet a szolgáltatótól vagy az internetről fogadja az információkat. Egyes régiókban és egyes csatornákhoz nem érhetők el TV-műsorfüzethez tartozó információk. A TV-készülék a TV-re telepített csatornákra vonatkozóan képes fogadni a TVműsorfüzet információit. A TV-készülék nem képes fogadni a TV-műsorfüzet információit a digitális vevőről vagy dekóderről megtekintett csatornákra vonatkozóan.

A TV-készülék alapértelmezett információfogadási beállítása: A műsorsugárzóról.

Ha a TV-műsorkalauz adatai az Internetről származnak, a TV-műsorkalauz a digitális csatornák mellett az analóg csatornákat is felsorolhatja. A TVműsorkalauz menüje egy kis képernyőt is megjelenít az aktuális csatornával.

#### Internetről

Ha a TV csatlakozik az Internetre, beállíthatja a TVkészüléket úgy, hogy a TV-műsorkalauz adatait az Internetről kapja.

A TV-műsorkalauz adatainak beállítása…

1 - Nyomja meg a(z)  $\bigstar$  gombot, válassza ki a Minden beállítás lehetőséget, majd nyomja meg az OK gombot.

**2 -** Válassza az Általános beállítások lehetőséget, majd a menübe történő belépéshez nyomja meg

 $a \rightarrow$  (jobbra) gombot.

**3 -** Válassza a Javított > TV-műsorfüzet > Az Internetről lehetőséget, majd nyomja meg az OK gombot.

**4 -** A menü bezárásához nyomja meg

#### a  $\triangleleft$  (balra) gombot, szükség esetén többször is. Hiányzó felvételek

Ha úgy tűnik, hogy egyes felvételek eltűntek a felvételek listájáról, előfordulhat, hogy megváltoztak a TV-műsorkalauz információi (adatai). A műsorsugárzótól beállítással rögzített felvételek eltűnnek a listából, ha átkapcsol Az Internetről beállításra. Ez fordítva is előfordulhat. Az is megtörténhet, hogy a TV-készülék automatikusan átkapcsol Az Internetről beállításra. Ahhoz, hogy a felvételek elérhetőek legyenek a felvételek listájában, váltson arra a beállításra, amelyet a felvételek készítésekor választott.

 $\frac{1}{4}$ 

## A TV-műsorfüzet használata

### A TV-műsorfüzet megnyitása

A TV-műsorkalauz megnyitásához nyomja meg a **E TV GUIDE** gombot. A TV-műsorkalauz a kiválasztott tuner csatornáit mutatja.

A bezáráshoz nyomja meg ismét a **II** TV GUIDE gombot.

A TV-műsorfüzet első megnyitásakor a TV megkeresi a TV-csatornákhoz tartozó műsorinformációkat. Ez több percbe is beletelhet. A TV-műsorkalauzhoz tartozó adatokat a TV tárolja.

### Műsor kiválasztása

A TV-műsorkalauzból átkapcsolhat egy éppen sugárzott műsorra.

Ha át szeretne kapcsolni a műsorra (csatornára), válassza ki az adott műsort, és nyomja meg az OK gombot.

Műsor részleteinek megtekintése

A kiválasztott műsor részletes adatainak előhívásához...

1 - Nyomja meg a + OPTIONS gombot, és válassza ki a Preferenciák lehetőséget.

**2 -** Válassza a Csatornainformáció lehetőséget, majd nyomja meg az OK gombot.

3 - A bezáráshoz nyomja meg a ← BACK gombot.

### Nap megváltoztatása

A TV-műsorkalauz meg tudja jeleníteni a következő napok (legfeljebb 8 nap) ütemezett műsorait is.

1 - Nyomja meg a **II** TV GUIDE gombot.

**2 -** Válassza a Most opciót, és nyomja meg az OK gombot.

**3 -** Válassza ki a kívánt napot.

### Emlékeztető beállítása

Emlékeztetőt is beállíthat a műsorhoz. Ebben az esetben figyelmeztetés jelenik meg, ha kezdődik a műsor. Azonnal a kívánt csatornára kapcsolhat.

A TV-műsorfüzetben  $\odot$  (óra) ikon jelzi az emlékeztetővel megjelölt műsorokat.

Emlékeztető beállítása...

1 - Nyomja meg a **II** TV GUIDE gombot, majd

válasszon ki egy, a jövőben sugárzásra kerülő műsort.

- 2 Nyomja meg az **+ OPTIONS** gombot.
- **3** Válassza az Emlékezt. beáll. lehetőséget, majd nyomja meg az OK gombot.
- **4** A menü bezárásához nyomja meg
- $a \leftarrow$  BACK gombot.

Emlékeztető törlése...

1 - Nyomja meg a **II** TV GUIDE gombot, majd válasszon egy emlékeztetővel ellátott műsort.

- 2 Nyomia meg az **+ OPTIONS** gombot.
- **3** Válassza az Emlékezt. törlése lehetőséget, majd nyomja meg az OK gombot.
- **4** A menü bezárásához nyomja meg
- $a \leftarrow$  BACK gombot.

### Keresés műfaj szerint

Ha elérhető ez az információ, az ütemezett műsorokat keresheti műfaj (például film, sport stb.) szerint is.

Műsorok keresése műfaj alapján...

1 - Nyomja meg a **: E** TV GUIDE gombot.

2 - Használja a navigációs gombokat : középen, majd nyomja meg az OKgombot.

**3 -** Válassza a Keresés műfaj szerint lehetőséget, majd nyomja meg az OK gombot.

- **4** Válassza ki a kívánt műfajt, majd nyomja meg
- az OK gombot. Megjelenik a talált műsorok listája.
- **5** A menü bezárásához nyomja meg
- $a \leftarrow$  BACK gombot.

### Felvétel beállítása

Felvételt a TV-műsorkalauzban\* állíthat be.

A TV-műsorfüzetben a felvételkészítésre beállított műsorokat a @ ikon jelzi.

Műsor felvétele...

1 - Nyomja meg a **E TV GUIDE** gombot és válasszon egy jövőbeni vagy éppen sugárzott műsort. 2 - Nyomja meg a + OPTIONS gombot, válassza ki

- a Felvétel lehetőséget.
- **3** A menü bezárásához nyomja meg
- $a \leftarrow$  BACK gombot.

\* További információkat a Rögzítés és TV-műsor szüneteltetése fejezetben talál.

## 15 Rögzítés és TVműsor szüneteltetése

### $15.1$ Felvételek

### Amire szüksége van

Felveheti a digitális TV-adást, majd később megtekintheti azt.

A TV-műsor felvételéhez az alábbiakra van szükség…

- egy csatlakoztatott, ehhez a TV-készülékhez megformázott USB merevlemezre,
- a TV-készülékre telepített digitális csatornák
- csatornainformációk beérkezése a képernyőn megjelenő TV-műsorfüzethez
- megbízható órabeállítás. Ha manuálisan visszaállítja a TV-készülék óráját, előfordulhat, hogy a felvételek nem sikerülnek.

Amikor a TV-műsor szüneteltetése funkciót használja, nem tud felvételt készíteni.

A szerzői jogi jogszabályok betartása érdekében egyes DVB-szolgáltatók különböző korlátozásokat alkalmazhatnak a DRM (digitális jogkezelés) technológia használatával. Védett csatornák sugárzása esetén a rögzítés lehetősége, a felvétel érvényessége vagy a megtekintések száma korlátozott lehet. Előfordulhat, hogy a rögzítés egyáltalán nem lehetséges. Ha védett csatornáról próbál felvételt készíteni, vagy lejárt rögzítést próbál visszajátszani, hibaüzenet jelenhet meg.

#### Megjegyzés:

A felvétel funkció csak digitális TV-adáshoz érhető el. Külső eszközökről (pl. HDMI) történő tartalomrögzítés nem lehetséges.

### Műsor felvétele

#### Felvétel most

Az éppen megtekintett műsor rögzítéséhez nyomja meg a távvezérlő (Felvétel) gombját. A felvétel azonnal elkezdődik.

A felvétel leállításához nyomja meg a ■ (Leállítás) gombot.

TV-műsorfüzet által biztosított adatok elérhetősége esetén a rendszer a felvétel gomb megnyomásától kezdve a műsor végéig rögzíti az éppen megtekintett műsort. Ha nincsenek TV-műsorkalauz adatok, akkor a felvétel csak 30 percig tart. A felvétel befejezési időpontja a Felvételek listán módosítható.

#### Felvétel programozása

Beütemezheti egy soron következő műsor felvételét mára vagy a következő napokra (legfeljebb 8 nappal előre). A TV-készülék a TV-műsorfüzet adatai alapján állítja be a rögzítés kezdésének és befejezésének időpontját.

Műsor felvétele...

1 - Nyomja meg a **II TV GUIDE** gombot. **2 -** A navigációs gombokkal válassza ki a Most, gombot, majd nyomja meg az OK gombot. **3 -** Válassza ki a Most, Később, Holnap gombot, vagy az Ön számára szükséges napot, majd nyomja meg az  $OK$ , vagy a  $\leftarrow$  BACK gombot a menü bezárásához.

**4 -** Válassza ki a rögzítendő programot, nyomja meg a + OPTIONS gombot, válassza ki a • Felvétel menüpontot, majd nyomja meg az OK gombot. A műsor felvételét ezzel beütemezte. Ha egymást fedő felvételt ütemezett be, automatikusan megjelenik a figyelmeztetés. Ha távollétében szeretne felvenni egy műsort, ne feledje készenléti üzemmódban hagyni a televíziót, és az USB merevlemezt is hagyja bekapcsolva.

**5 -** A menü bezárásához nyomja meg

 $a \leftarrow$  BACK gombot.

#### Felvételek ütköznek

Felvételek ütközéséről akkor beszélünk, ha két programozott felvétel időben fedi egymást. A felvételütközés feloldása érdekében átállíthatja az egyik vagy mindkét programozott felvétel kezdési vagy befejezési időpontját.

Programozott felvétel kezdési vagy befejezési időpontjának beállításához…

1 - Nyomia meg a **II** SOURCES gombot, és válassza ki a · Felvételek menüpontot.

**2 -** A képernyő felső részén válassza

a <sup>o</sup> Programozott lehetőséget, majd nyomja meg az OK gombot.

**3 -** A programozott felvételek és emlékeztetők listáján válassza a Felvételek menüpontot, majd nyomja meg az OK gombot, ha csak a programozott felvételeket szeretné megtekinteni.

**4 -** Válassza ki azt a programozott rögzítést, mely ütközik egy másik programozott rögzítéssel, majd nyomja meg a +OPTIONS lehetőséget.

**5 -** Válassza az Időbeállítás lehetőséget, majd nyomja meg az OK gombot.

**6 -** Válassza ki a kezdési vagy befejezési időpontot, majd módosítsa valamelyiket vagy mindkettőt

a  $\bigwedge$  (fel) vagy a  $\bigvee$  (le) billentyűkkel. Válassza az Alkalmaz lehetőséget, majd nyomja meg az OK gombot.

- **7** A menü bezárásához nyomja meg
- $a \leftarrow$  BACK gombot.

#### Automatikus ráhagyás a végén

Megadhatja, hogy mekkora automatikusa ráhagyást használjon a TV-készülék a programozott felvételek végén.

Automatikus ráhagyás a végén beállításához...

1 - Nyomja meg a **II** SOURCES gombot, és válassza ki a · Felvételek menüpontot. 2 - Használja a navigációs gombokat : a jobb felső sarokban, majd nyomja meg az OKgombot. **3 -** Válassza ki az Automatikus ráhagyás a végén menüpontot, majd nyomja meg az OK gombot.

**4 -** A felvételhez automatikusan hozzáadott ráhagyás beállításához nyomia meg a  $\bigwedge$  (fel) vagy  $a \vee (le)$  gombokat, majd az OK gombot. Legfeljebb 45 percet adhat hozzá a felvételhez.

**5 -** A menü bezárásához nyomja meg

 $a \leftarrow$  BACK gombot.

#### Manuális rögzítés

TV-műsorhoz nem kötött felvételkészítést is beprogramozhat. Ilyenkor Önnek kell beállítania a tuner típusát, a csatornát és a kezdés és a befejezés időpontját.

Felvétel manuális beprogramozásához…

1 - Nyomja meg a **II** SOURCES gombot, és válassza ki a Felvételek menüpontot.

**2 -** A képernyő felső részén válassza

a <sup>®</sup> Programozott lehetőséget.

3 - Használja a navigációs gombokat : a jobb felső sarokban, majd nyomja meg az OKgombot.

**4 -** Válassza ki a Ütemezés lehetőséget, majd nyomja meg az OK gombot.

**5 -** Válassza ki azt a tunert, amelyikről műsort szeretne felvenni, majd nyomja meg az OK gombot.

**6 -** Válassza ki azt a tunert, melyről felvételt szeretne készíteni, majd nyomja meg az OK gombot.

**7 -** Válassza ki a felvételkészítés napját, majd nyomja meg az OK gombot.

**8 -** Állítsa be a felvételkészítés kezdési és befejezési idejét. Válasszon egy gombot, majd állítsa be az órát és a percet a  $\land$  (fel) vagy  $\lor$  (le) gombokkal.

**9 -** A manuális felvétel programozásához válassza a Programozás lehetőséget, majd nyomja meg az OK gombot.

A felvétel ezt követően megjelenik a programozott felvételek és emlékeztetők listájában.

### Felvétel megtekintése

Felvétel megtekintése…

1 - Nyomja meg a **II** SOURCES gombot, és válassza ki a · Felvételek menüpontot. **2 -** Válassza ki a kívánt felvételt a felvételek listájából, majd a lejátszás megkezdéséhez nyomja meg az OK gombot. **3 -** A következő gombokat használhatja: **II** (szünet),  $\blacktriangleright$ (lejátszás), << (visszatekerés), > (előretekerés) és **■** (leállítás).

**4 -** A tévénézésre történő visszaváltáshoz nyomja meg az  $\Box$  EXIT gombot.

### Felvétel átnevezése vagy eltávolítása

Felvétel átnevezéséhez vagy eltávolításához...

1 - Nyomja meg a **II** SOURCES gombot, és válassza ki a · Felvételek menüpontot.

**2 -** A felvételek listájában válassza ki a kívánt felvételt, majd nyomja le a(z)  $\bigoplus$  INFO / + OPTIONS gombokat.

**3 -** Kiválaszthatja az Átnevezés lehetőséget a felvétel nevének módosításához, vagy kiválaszthatja az Eltávolítás lehetőséget a felvétel eltávolításához. **4 -** A tévénézésre történő visszaváltáshoz nyomja meg az **EXIT** gombot.

### $15.2$ TV-műsor szüneteltetése

### Amire szüksége van

Szüneteltetheti a digitális TV-adást, majd kicsivel később folytathatja a megtekintését.

A TV-műsor szüneteltetéséhez az alábbiakra van szükség…

- egy csatlakoztatott, ehhez a TV-készülékhez megformázott USB merevlemezre,
- a TV-készülékre telepített digitális csatornák
- csatornainformációk beérkezése a képernyőn megjelenő TV-műsorfüzethez

Ha az USB-s merevlemez csatlakoztatva és formázva van, a TV-készülék folyamatosan tárolja az Ön által megtekintett TV-műsorokat. Ha másik csatornára vált, a korábbi csatorna adása törlődik. Az adás szintén törlődik, amikor készenléti állapotba kapcsolja a TVkészüléket.

A TV-műsor szüneteltetése funkció felvétel közben nem használható.

További információkért a Súgó, menüben válassza ki a Kulcsszavak lehetőséget, és keresse ki az USB-s

### Műsor szüneteltetése

Adás szüneteltetése és folytatása…

- Az adás szüneteltetéséhez nyomja meg
- a **II** (Szünet) gombot.
- A megtekintés folytatásához nyomja meg
- a (Lejátszás) gombot.

Ha a folyamatjelző a képernyőn látható, nyomja meg  $a \leftrightarrow (Gyors vissza)$  vagy az  $\leftrightarrow$  (Gyors előre) gombot, hogy kiválassza, honnan kívánja folytatni a szüneteltetett adás megtekintését. A sebesség megváltoztatásához nyomja meg többször egymás után ezeket a gombokat.

Az adást maximum 90 perces időtartamon keresztül szüneteltetheti.

Az élő TV-adáshoz való visszatéréshez nyomja meg a ■ (Leállítás) gombot.

### Ismétlés

Mivel a TV-készülék tárolja az Ön által megtekintett adást, ezért többnyire lehetősége van rá, hogy pár másodperces visszajátszásokat tekintsen meg.

Aktuális adás visszajátszása…

- 1 Nyomja meg a **II** (Szüneteltetés) gombot.
- 2 Nyomja meg a <</a>(Visszatekerés)

gombot. A gomb többszöri megnyomásával kiválaszthatja, hogy honnan szeretné elkezdeni a szüneteltetett adás megtekintését. A sebesség megváltoztatásához nyomja meg többször egymás után ezeket a gombokat. Egy idő után eléri a tárolt adás kezdőpontját vagy a maximális időtartamot.

- **3** Az adás ismételt megtekintéséhez nyomja meg
- a (Lejátszás) gombot.
- **4** Az élő adás megtekintéséhez nyomja meg
- a (Leállítás) gombot.

# Okostelefonok és táblagépek

#### 16.1

## Philips TV Remote alkalmazás

Az okostelefonján vagy táblagépén található új Philips TV Remote App alkalmazás az Ön új televíziós barátja.

Ha a TV Remote alkalmazással mindig irányítása alatt tarthatja a médiafájlokat. Fényképeket, zeneszámokat vagy videókat küldhet a nagy TV-képernyőre vagy bármely TV-csatornát élőben nézhet a táblagépén vagy telefonján. Keresse ki a TV-műsorfüzetből, hogy mit szeretne nézni, és tekintse meg a telefonon vagy TV-készüléken. A TV Remote alkalmazással távvezérlőként használhatja okostelefonját.

Töltse le a Philips TV Remote alkalmazást a kedvenc app store-jából még ma.

A Philips TV Remote alkalmazás iOS és Android operációs rendszerekhez érhető el ingyenesen.

### 16.2 Google Cast

### Amire szüksége van

Amennyiben a mobileszközén lévő valamely alkalmazás a Google Cast funkciót is támogatja, az alkalmazást a TV-képernyőjén is megjelenítheti. A mobilalkalmazásban keresse meg a Google Cast ikont. Mobileszköze segítségével könnyedén szabályozhatja, hogy mi menjen a tévében. A Google Cast az Android és az iOS rendszeren működik.

Mobilkészülékének ugyanarra az otthoni Wi-Fi hálózatra kell csatlakoznia, mint amihez a TVkészülék csatlakozik.

#### Google Cast funkcióval rendelkező alkalmazások

Naponta jelennek meg új Google Cast alkalmazások. Jelenleg pl. a YouTube, a Chrome, a Netflix, a Photowall … vagy a Big Web Quiz for Chromecast alkalmazásokban próbálhatja ki. Lásd még: google.com/cast

Egyes országokban nem érhető el a Google Play összes terméke és funkciója.

További információ: support.google.com/androidtv

### Tartalom megjelenítése TVkészülékén

Egy alkalmazás TV-készüléken történő megjelenítéséhez…

**1 -** Okostelefonján vagy táblagépén nyisson meg egy olyan alkalmazást, ami támogatja a Google Cast funkciót.

**2 -** Érintse meg a Google Cast ikonját.

**3 -** Válassza ki, hogy melyik TV-készüléken szeretné megjeleníteni a tartalmat.

**4 -** Nyomja meg a lejátszás gombot az okostelefonján vagy táblagépén. A kiválasztott tartalomnak meg kell jelennie a TV-készüléken.

### 16.3 AirPlay

Az Android TV AirPlay funkcióval történő kibővítéséhez töltsön le és telepítsen egyet a számos erre képes Android alkalmazás közül. A Google Play™ Store áruházban számos ilyen alkalmazást találhat.

### 16.4 MHL

Ez TV-készülék MHL™-kompatibilis.

Amennyiben mobileszköze is MHL-kompatibilis, a mobileszközt egy MHL-kábel segítségével csatlakoztathatja mobileszközéhez. MHL-kábel csatlakoztatásával mobilkészüléke képernyőjét a TVképernyőjén jelenítheti meg. Ezzel párhuzamosan a mobileszköz akkumulátora is töltődik. Az MHLkapcsolat használata a mobileszközön lévő filmek vagy játékok TV-képernyőn, hosszú ideig történő megjelenítéséhez ideális.

#### Töltés

MHL-kábel csatlakoztatása esetén a készülék akkumulátora egészen addig töltődik, amíg a TVkészülék be van kapcsolva (nem készenléti módban van).

#### MHL kábel

A mobileszköz TV-készülékhez történő csatlakoztatásához passzív MHL-kábel (HDMI – Micro USB) kábel szükséges. Előfordulhat, hogy a mobileszköz csatlakoztatásához egy extra adapterre is szüksége lesz. Az MHL-kábel TV-készülékhez történő csatlakoztatása érdekében a HDMI 4 MHL kapcsolatot használja.

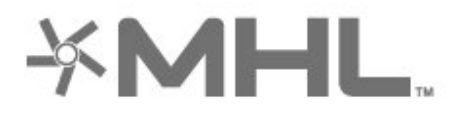

Az MHL, a Mobile High-Definition Link és az MHL logó az MHL, LLC védjegyei vagy bejegyzett védjegyei.

## 17 Játékok

#### $\frac{1}{17.1}$

## Amire szüksége van

Ezen a TV-készüléken az alábbi helyeken található játékokkal játszhat…

- a Főmenüben található alkalmazások
- a Főmenüben található Google Play™ áruház
- csatlakoztatott játékkonzol

A játékhoz először le kell tölteni és telepíteni kell a TVkészülékre a játékokat. Egyes játékokhoz gamepad szükséges.

A játékalkalmazások telepítéséhez a TV-készüléknek csatlakoztatva kell lennie az Internethez. Az alkalmazások használatához el kell fogadnia a Használati feltételeket. A Google Play alkalmazások és a Google Play™ áruház használatához be kell jelentkeznie egy Google fiókkal.

### $\overline{172}$ Játék

### Játékkonzolról

Játék játékkonzolról történő indításához...

- **1** Kapcsolja be a játékkonzolt.
- 2 Nyomja meg a **SOURCES** gombot, majd válasszon egy játékkonzolt, illetve válassza ki a csatlakozás nevét.
- **3** Indítsa el a játékot.
- **4** Nyomja meg egymás után többször
- $a \leftarrow$  BACK gombot, nyomja meg

az **EXIT** gombot, illetve állítsa le az alkalmazást a benne található kilépés/leállítás gombbal.

További információkért válassza ki a Súgó menü Kulcsszavak lehetőségét, majd keresse meg a Játékkonzol, csatlakoztatás témakört.

## $\overline{18}$ Ambilight

 $\overline{18.1}$ 

## Ambilight stílus

### Videó követése

Az Ambilight funkciót úgy is beállíthatja, hogy kövesse a TV-program képének vagy hangjának dinamikáját. Ezen felül azt is beállíthatja, hogy az Ambilight egy előre beállított színstílust jelenítsen meg, de akár le is kapcsolhatia azt.

A Videó követése lehetőség kiválasztása esetén több stílus közül választhat, hogy a funkció hogyan kövesse a TV-képernyőjén megjelenő kép dinamikáját.

Az Ambilight stílus beállításához…

- 1 Nyomja meg az **(D)** AMBILIGHT gombot.
- **2** Válassza a Videó követése lehetőséget.
- **3** Adja meg a kívánt stílust.

**4 -** A (balra) gomb megnyomásával visszaléphet egy lépést, a  $\leftarrow$  BACK gombot megnyomva pedig bezárhatia a menüt.

Az elérhető Videó követése stílusok a következők…

- Szabványos A napi szintű tévénézéshez ideális
- Természetes A lehető legélethűbb képet vagy hangot biztosítja
- Magával ragadó Akciófilmek esetén ideális
- Élénk Nappali tévénézéshez ideális

• Játék – Játékhoz ideális

- Kényelem Csendes estéken ideális
- Pihentető Lustálkodáshoz ideális

### Hang követése

Az Ambilight funkciót úgy is beállíthatja, hogy kövesse a TV-program képének vagy hangjának dinamikáját. Ezen felül azt is beállíthatja, hogy az Ambilight egy előre beállított színstílust jelenítsen meg, de akár le is kapcsolhatja azt.

A Hang követése lehetőség kiválasztása esetén több stílus közül választhat, hogy a funkció hogyan kövesse a TV-készüléken megszólaló hang dinamikáját.

Az Ambilight stílus beállításához…

- 1 Nyomja meg az **@ AMBILIGHT** gombot.
- **2** Válassza a Hang követése lehetőséget.
- **3** Adja meg a kívánt stílust.

**4 -** A (balra) gomb megnyomásával visszaléphet egy lépést, a  $\leftarrow$  BACK gombot megnyomva pedig bezárhatia a menüt.

Az elérhető Hang követése stílusok a következők…

• Fényes – Az audió dinamikája a videó színeivel keveredik

- Színpompás Az audió dinamikáján alapul
- Retró Az audió dinamikáján alapul
- Spektrum Az audió dinamikáján alapul
- Pásztázó Az audió dinamikáján alapul
- Ritmus Az audió dinamikáján alapul

• Party – A különböző Hang követése üzemmódok egymást követő használata

### Szín követése

Az Ambilight funkciót úgy is beállíthatja, hogy kövesse a TV-program képének vagy hangjának dinamikáját. Ezen felül azt is beállíthatja, hogy az Ambilight egy előre beállított színstílust jelenítsen meg, de akár le is kapcsolhatja azt.

A Szín követése opció használata esetén az egyik előre beállított színstílust választhatja ki.

Az Ambilight stílus beállításához…

- 1 Nyomja meg az **(D)** AMBILIGHT gombot.
- **2** Válassza a Szín követése lehetőséget.
- **3** Adja meg a kívánt stílust.

**4 -** A (balra) gomb megnyomásával visszaléphet egy lépést, a  $\leftarrow$  BACK gombot megnyomva pedig bezárhatia a menüt.

Az elérhető Szín követése stílusok a következők…

- Forró láva fénybeállítás Piros szín árnyalatai
- Mélyvíz fénybeállítás Kék szín árnyalatai
- Friss természet fénybeállítás Zöld szín árnyalatai
- ISF meleg fehér Statikus szín
- Hideg fehér fénybeállítás Statikus szín

### Alkalmazás követése

Ez a funkció akkor érhető el, ha az Ambilight funkciót egy alkalmazással követi.

Az Ambilight stílus beállításához…

- 1 Nyomja meg az **ID** AMBILIGHT gombot.
- **2** Válassza az Alkalmazás követése lehetőséget.
- **3** Kövesse a képernyőn megjelenő utasításokat.
- **4** A (balra) gomb megnyomásával visszaléphet egy lépést, a  $\leftarrow$  BACK gombot megnyomva pedig bezárhatja a menüt.

### $\overline{182}$ Ambilight ki

Az Ambilight funkció kikapcsolásához…

- 1 Nyomja meg az **(C)** AMBILIGHT gombot.
- **2** Válassza a Ki beállítást.

**3 -** A (balra) gomb megnyomásával visszaléphet egy lépést, a  $\leftarrow$  BACK gombot megnyomva pedig bezárhatja a menüt.

#### 18.3

## Ambilight beállítások

További információkért válassza ki a Súgó menü Kulcsszavak lehetőségét, majd keresse meg az Ambilight, beállítások témakört.

### 18.4 Lounge Light üzemmód

A TV-készülék lounge light üzemmódja lehetővé teszi az Ambilight bekapcsolását, miközben a TV készenléti állapotban van. Így megvilágíthatja a helyiséget az Ambilighttal.

Ha be kívánja kapcsolni az Ambilight lounge light funkciót, miután a TV-készüléket készenléti állapotba kapcsolta, kövesse az alábbi lépéseket:

1 - Nyomja meg az **(D AMBILIGHT** gombot. 2 - Az **@** AMBILIGHT gomb megnyomása után bekapcsol az Ambilight lounge light funkció. **3 -** A különböző fényhatások közötti váltáshoz nyomja meg újra az @ AMBILIGHT gombot. **4 -** Az Ambilight lounge light funkció kikapcsolásához tartsa lenyomva az  $\bullet$  AMBILIGHT gombot, amíg a fények ki nem kapcsolnak. Előfordulhat, hogy néhányszor meg kell nyomnia az @ AMBILIGHT gombot.

# Legkeresettebbek

#### $\overline{191}$

19

## A Legkeresettebbek szolgáltatás ismertetése

A Legkeresettebbek szolgáltatás segítségével a TV az alábbiakat ajánlja...

• aktuális TV-műsorok a  $\blacksquare$  Most a TV műsorán szolgáltatásban

· a legfrissebb kölcsönzött videók az  $\equiv$  lgény szerinti videó szolgáltatásban

• online TV-szolgáltatások (Catch Up TV) a **ID** Igény szerinti TV szolgáltatásban

A Legkeresettebbek szolgáltatás használatához csatlakoztassa a TV-készüléket az Internethez. Győződjön meg róla, hogy elfogadta a Használati feltételeket. A Legkeresettebbek szolgáltatás által nyújtott információk és szolgáltatások csak a kiválasztott országokban érhetők el.

#### Használati feltételek

Ahhoz, hogy a TV végrehajthassa az ajánlásokat, el kel fogadnia a Használati feltételeket. Ha szeretné megkapni a megtekintési szokásain alapuló személyre szabott ajánlásokat, ellenőrizze, hogy bejelölte-e a Személyes ajánlások szolgáltatása elemet.

A Használati feltételek megnyitásához…

1 - Nyomja meg a **x** TOP PICKS gombot. 2 - Használja a navigációs gombokat : a jobb felső sarokban, válassza ki a Használati lehetőségek lehetőséget, majd nyomja meg az OKgombot.

### $\overline{19.2}$ Most a TV műsorán

### A Most a TV műsorán funkcióról

A **Most a TV műsorán** funkcióval a TV-készülék a legnépszerűbb éppen futó műsorokat ajánlja.

Az ajánlott műsorok az Ön által telepített csatornák közül kerülnek kiválasztásra. A kiválasztás az Ön országában elérhető csatornák közül történik. Ezenkívül a Most a TV műsorán funkciót beállíthatja úgy is, hogy az Ön által rendszeresen nézett műsorok alapján személyre szabott ajánlásokat is tartalmazzon.

A Most a TV műsorán információk elérhetővé tételéhez…

• a Most a TV műsorán információknak elérhetőknek kell lenniük az Ön országában.

• a TV-készüléken telepítve kell lenniük csatornáknak.

• a TV-készüléknek csatlakoztatva kell lennie az Internethez.

• A TV óráját Automatikus vagy Országfüggő beállításra kell állítani.

• Önnek el kell fogadnia a Használati feltételeket (Lehet, hogy ezeket már elfogadta, amikor csatlakozott az Internethez).

### A Most a TV műsorán funkció használata

A Most a TV műsorán megnyitása…

1 - Nyomja meg a **x** TOP PICKS gombot a Legkeresettebbek menü megnyitásához. 2 - A képernyő tetején válassza a **IMOSTATA** műsorán lehetőséget, majd nyomja meg az OK gombot.

**3 -** Válassza ki a Továbbiak lehetőséget a TV műsorok megnyitásához.

Amikor megnyitja a Most a TV műsorán szolgáltatást, előfordulhat, hogy a TVkészüléknek néhány másodperbe telik az oldalinformációk frissítése.

### $\overline{19.3}$ TV on Demand

### A TV on Demand szolgáltatásról

A **IO** TV on Demand funkcióval megnézheti az elmulasztott TV-műsorokat, vagy akkor nézheti meg a kedvenc műsorait, amikor az Önnek a legalkalmasabb. A szolgáltatást még a következőképpen nevezik: Catch Up TV, Replay TV vagy Online TV. A TV on Demand szolgáltatás által nyújtott műsorok ingyen nézhetők.

A TV on Demand funkciót beállíthatja úgy is, hogy személyre szabott műsorajánlókat kapjon, az ország, a TV-készülék telepítése és az Ön által rendszeresen megnézett műsorok alapján.

Az **ID** ikon csak akkor jelenik meg a képernyő tetején, ha a TV on Demand funkció rendelkezésre áll.

### A TV on Demand szolgáltatás használata

A TV on Demand szolgáltatás megnyitása…

1 - Nyomja meg a **x** TOP PICKS gombot a Legkeresettebbek menü megnyitásához. 2 - A képernyő tetején válassza a **ID** TV on Demand lehetőséget, majd nyomja meg az OK gombot.

**3 -** Válassza az Összes televíziós

közvetítés lehetőséget, majd nyomja meg az OK gombot. Kiválaszthat egy adott műsorsugárzót, ha több is elérhető.

4 - A bezáráshoz nyomja meg a ← BACK gombot.

Amikor megnyitja a TV on Demand szolgáltatást, előfordulhat, hogy a TV-készüléknek néhány másodperbe telik az oldalinformációk frissítése.

A műsor elindulását követően használhatóvá válik a  $\blacktriangleright$  (Lejátszás) és a **II** (Szünet) gomb.

### 19.4 Igény szerinti videó

### Az Igény szerinti videó funkció

Az i Igény szerinti videó szolgáltatás segítségével filmeket kölcsönözhet egy online videotékából.

Az Igény szerinti videó funkciót beállíthatja úgy is, hogy személyre szabott filmajánlókat kapjon, az ország, a TV-készülék telepítése és az Ön által rendszeresen megnézett műsorok alapján.

Az iikon csak akkor jelenik meg a képernyő tetején, ha az Igény szerinti videó funkció rendelkezésre áll.

#### Fizetés

Ha filmet kölcsönöz vagy vásárol, a hitelkártyájával biztonságosan fizethet a videotékának. A legtöbb videotéka megkéri, hogy hozzon létre egy bejelentkezési fiókot, amikor első alkalommal próbál filmet kölcsönözni.

#### Internetes forgalom

Ha sok videót fogad videostream formájában, akkor előfordulhat, hogy túllépi a havi internetes forgalmi limitjét.

### Az Igény szerinti videó szolgáltatás használata

Az Igény szerinti videó szolgáltatás megnyitása…

1 - Nyomja meg a **x** TOP PICKS gombot a Legkeresettebbek menü megnyitásához. 2 - A képernyő tetején válassza az **ij** lgény szerinti videólehetőséget, majd nyomja meg az OK gombot.

**3 -** Válassza ki az Összes videótéka, az Ajánlott, vagy a Népszerű lehetőségeket, az ízlésének megfelelő beállításhoz.

**4 -** A bezáráshoz nyomja meg a BACK gombot.

Amikor megnyitja az Igény szerinti videó szolgáltatást, előfordulhat, hogy a TVkészüléknek néhány másodperbe telik az oldalinformációk frissítése.

Kiválaszthat egy adott videotékát, ha több is elérhető.

Film kölcsönzése…

**1 -** Navigáljon egy filmplakát kiemelésére. Néhány másodperc múlva megjelenik egy rövid információ. **2 -** Nyomja meg az OK gombot a videotéka filmre vonatkozó oldalának megnyitásához, hogy megtekinthesse a film rövid tartalmát.

- **3** Hagyja jóvá a megrendelését.
- **4** Végezze el a fizetést a TV segítségével.
- **5** Máris nézheti a filmet. Használhatja a
- (Lejátszás) és a **II** (Szünet) gombokat.

## 20 Netflix

Netflix-előfizetéseinek előnyeit ezen a TV-készüléken is élvezheti. A TV-készüléknek csatlakoznia kell az internethez. Előfordulhat, hogy régiójában csak egy későbbi szoftverfrissítés részeként lesz elérhető a Netflix.

A Netflix alkalmazás megnyitásához nyomja meg a távvezérlő **NETFLIX** gombját. A Netflix a TV-készülék készenléti állapotából közvetlenül is elindítható.

www.netflix.com

## $\overline{21}$ Multi View

### $\frac{1}{211}$

## TV és TV

A Multi View funkció segítségével egy második műsort is nézhet egy kisebb képernyőn.

A Multi View képernyő megnyitásához…

1 - Nyomja meg a  $\Box$  Multi View \* vagy a **g** gombot a TV-menü megnyitásához. **2 -** Válassza a Multi View lehetőséget, majd nyomja meg az OK gombot.

**3 -** Válassza ki a képernyőn lévő Multi View: Be elemet. Az éppen megtekintett csatorna megjelenik a kis képernyőben.

#### Feltételek

• A Multi View csak digitális TV-csatornák megjelenítésére képes.

• A TV-n végzett rögzítés közben a Multi View funkció nem érhető el.

• A Multi View műholdas TV-csatornákkal való használatához 2 műholdas tunert (SAT 1 és SAT 2) kell csatlakoztatnia a műholdvevő antennához.

• Amennyiben mindkét csatorna dekódolásához CAMre van szükség, a Multi View használatához két darab CAM-et kell beszerelnie.

\* Ha a Multi View gomb elérhető a távvezérlőn

### $\overline{212}$ Teletext és TV

Teletext megjelenítése közben a Multi View kis képernyőjén TV-csatorna nézhető.

Teletext megtekintése közben történő TV-nézéshez…

1 - Nyomja meg a  $\Box$  Multi View \*

vagy a **El** gombot a TV-menü megnyitásához. **2 -** Válassza a Multi View lehetőséget, majd nyomja meg az OK gombot.

**3 -** Válassza ki a képernyőn lévő Multi View: Be elemet. Az éppen megtekintett csatorna megjelenik a kis képernyőben.

A kis képernyő elrejtéséhez válassza a Multi View: Ki elemet.

\* Ha a Multi View gomb elérhető a távvezérlőn

### $\frac{1}{213}$ HDMI és TV

A Multi View kis képernyőjén nézhető egy TVcsatorna, miközben videót néz egy HDMIcsatlakozással csatlakozó készülékről.

Ahhoz, hogy egy TV-csatornát nézzen, miközben videót néz egy HDMI-csatlakozással csatlakozó készülékről\*...

1 - Nyomja meg a  $\Box$  Multi View \*

vagy a **g** gombot a TV-menü megnyitásához. **2 -** Válassza a Multi View lehetőséget, majd nyomja meg az OK gombot.

**3 -** Válassza ki a képernyőn lévő Multi View: Be elemet. Az éppen megtekintett csatorna megjelenik a kis képernyőben.

A kis képernyő elrejtéséhez válassza a Multi View: Ki elemet a képernyőn.

Megjegyzés: Multi View módban csak a TV-csatorna képe jelenik meg, a TV-csatorna hangja néma lesz.

\* Ha a  $\Box$  Multi View gomb elérhető a távvezérlőn

### $\frac{1}{214}$ Nettv és TV

A Multi View kis képernyőjén nézhető egy TVcsatorna, miközben Nettv alkalmazást jelenít meg az Alkalmazástárból.

Ahhoz, hogy egy TV-csatornát nézzen, miközben Nettv alkalmazást jelenít meg az Alkalmazástárból…

1 - Nyomja meg a  $\Box$  Multi View \*

vagy a **El** gombot a TV-menü megnyitásához. **2 -** Válassza a Multi View lehetőséget, majd nyomja meg az OK gombot.

**3 -** Válassza ki a képernyőn lévő Multi View: Be elemet. Az éppen megtekintett csatorna megjelenik a kis képernyőben.

 $4 - Nyomia$  meg  $a \equiv + \text{vagy } a \equiv -$  gombot a csatornáknak a kis képernyőn történő átváltásához

A kis képernyő elrejtéséhez válassza a Multi View: Ki elemet.

Megjegyzés: Nem minden Nettv alkalmazás képes Multi View funkció támogatására egy TV-csatornán. Ha az alkalmazás nem támogatja a Multi View funkciót, a TV-készüléken a következő üzenet jelenik meg: A Multi View nem támogatott..

\* Ha a  $\Box$  Multi View gomb elérhető a távvezérlőn

### $215$ Nettv és HDMI

A Multi View kis képernyőjén nézhető egy Nettvalkalmazás, miközben videót néz egy HDMIcsatlakozással csatlakozó készülékről.

1 - Nyomia meg a  $\Box$  Multi View \* vagy a **g** gombot a TV-menü megnyitásához. **2 -** Válassza a Multi View lehetőséget, majd nyomja meg az OK gombot.

**3 -** Válassza ki a képernyőn lévő Multi View: Be elemet.

A kis képernyő elrejtéséhez válassza a Multi View: Ki elemet.

Megjegyzés: Nem minden Nettv alkalmazás képes Multi View funkció támogatására egy TV-csatornán. Ha az alkalmazás nem támogatja a Multi View funkciót, a TV-készüléken a következő üzenet jelenik meg: A Multi View nem támogatott..

\* Ha a  $\Box$  Multi View gomb elérhető a távvezérlőn

## $\overline{22}$ Szoftver

 $\overline{221}$ 

## Szoftver frissítése

### Frissítés az interneten keresztül

Ha a TV-készülék csatlakoztatva van az Internethez, lehet, hogy üzenetet kap, hogy frissítenie kell a TV szoftverét. Ehhez nagy sebességű (szélessávú) internetkapcsolatra van szükség. Amennyiben ilyen üzenetet kap, javasoljuk, hogy hajtsa végre a frissítést.

Ha a képernyőn megjelenik ez az üzenet, válassza a Frissít lehetőséget, és kövesse a képernyőn megjelenő utasításokat.

Saját maga is kereshet új frissítéseket.

A szoftverfrissítés közben nem látható kép a képernyőn, a TV-készülék ki-, majd bekapcsol. Ez több alkalommal is előfordulhat. A frissítés több percet is igénybe vehet. Várjon, amíg a TV-készülék visszakapcsol. A szoftverfrissítés közben ne nyomja meg a TV-készüléken vagy a távvezérlőn lévő *O* gombot.

Szoftverfrissítés önálló keresése…

1 - Nyomja meg a(z)  $\bigstar$  gombot, válassza ki a Minden beállítás lehetőséget, majd nyomja meg az OK gombot.

**2 -** Válassza a Szoftver frissítése > Frissítések keresése lehetőséget.

**3 -** Válassza az Internet lehetőséget.

**4 -** Ekkor a TV-készülék frissítést kezd el keresni az interneten.

**5 -** Ha van elérhető frissítés, a szoftvert azonnal frissítheti.

**6 -** A szoftverfrissítés több percet is igénybe vehet. Ne nyomja meg a TV-készüléken vagy a távvezérlőn lévő **O** gombot.

**7 -** A frissítés befejezését követően a TV visszakapcsol arra a csatornára, amit korábban nézett.

### Frissítés USB-ről

Előfordulhat, hogy frissítenie kell a TV-készülék szoftverét.

Nagysebességű internetkapcsolattal rendelkező számítógépre van szüksége, valamint egy USB flash meghajtóra, amellyel feltöltheti a szoftvert a TVkészülékre. Használjon legalább 500 MB szabad tárhellyel rendelkező USB flash meghajtót. Győződjön meg róla, hogy az írásvédelem funkció ki van kapcsolva.

A TV-szoftver frissítése…

1 - Nyomja meg a(z)  $\bigstar$  gombot, válassza ki a Minden beállítás lehetőséget, majd nyomja meg az OK gombot.

**2 -** Válassza a Szoftver frissítése > Frissítések keresése lehetőséget.

**3 -** Válassza az USB > Helyi frissítések lehetőséget, majd nyomja meg az OK gombot.

#### A TV-készülék azonosítása

**1 -** Helyezze be az USB flash meghajtót a TVkészülék egyik USB csatlakozójába.

**2 -** Válassza az Indítás lehetőséget, majd nyomja meg az OK gombot. A rendszer azonosítófájlt ír az USB flash meghajtóra.

#### A szoftver letöltése

**1 -** Helyezze be az USB flash meghajtót a számítógépbe.

**2 -** Az USB flash meghajtón keresse meg

az update.htm fájlt, majd kattintson rá kétszer.

**3 -** Kattintson az Azonosító (ID) elküldése lehetőségre.

**4 -** Ha elérhető új szoftver, töltse le a .zip fájlt.

**5 -** A letöltést követően csomagolja ki a fájlt, és másolja az autorun.upg fájlt az USB flash meghajtóra. Ezt a fájlt ne helyezze mappába.

#### A TV-készülék szoftverének frissítése

**1 -** Helyezze be újra az USB flash meghajtót a TVkészülékbe. A frissítés automatikusan elindul.

**2 -** A szoftverfrissítés több percet is igénybe vehet. Ne nyomja meg a TV-készüléken vagy a távvezérlőn lévő  $\Phi$  gombot. Ne távolítsa el az USB flash meghajtót.

**3 -** A frissítés befejezését követően a TV visszakapcsol arra a csatornára, amit korábban nézett.

Ha frissítés közben áramkimaradás lép fel, ne húzza ki az USB flash meghajtót a TV-készülékből. Ha helyreáll az áramellátás, a TV-készülék folytatja a frissítést.

Annak érdekében, hogy elkerülje a TV-készülék szoftverének véletlenszerű frissítését, törölje az autorun.upg fájlt az USB flash meghajtóról.

### OAD frissítések keresése

Földi sugárzású szoftverfrissítés keresése.

OAD frissítések keresése...

1 - Nyomja meg a(z)  $\bigstar$  gombot, válassza ki a Minden beállítás lehetőséget, majd nyomja meg az OK gombot.

**2 -** Válassza a Szoftver frissítése > OAD frissítések keresése lehetőséget.

**3 -** Kövesse a képernyőn megjelenő utasításokat.

\* Megjegyzés: Az OAD szoftverfrissítés csak bizonyos országokban érhető el.

### $\overline{222}$ Szoftververzió

Az TV-szoftver aktuális verziójának megtekintése…

1 - Nyomja meg a(z)  $\bigstar$  gombot, válassza ki a Minden beállítás lehetőséget, majd nyomja meg az OK gombot.

**2 -** Válassza a Szoftver frissítése > Információ az aktuális szoftverről lehetőséget, majd nyomja meg az OK gombot.

**3 -** Ekkor megjelennek a kiadásra vonatkozó megjegyzések, a verziószám és a létrehozás dátuma. Ezen felül az Netflix ESN száma is megjelenik, ha van.

- **4** A menü bezárásához nyomja meg
- a < (balra) gombot, szükség esetén többször is.

#### $22.3$

## Automatikus szoftverfrissítés

A TV szoftverének automatikus frissítéséhez váltson Automatikus szoftverfrissítésre. Ha nem használja a TV-t, hagyja készenléti állapotban.

1 - Nyomja meg a(z)  $\bigstar$  gombot, válassza ki a Minden beállítás lehetőséget, majd nyomja meg az OK gombot.

**2 -** Válassza a Szoftver frissítése > Automatikus szoftverfrissítés lehetőséget, majd nyomja meg a Be/Ki gombot.

- **3** A menü bezárásához nyomja meg
- a < (balra) gombot, szükség esetén többször is.

#### $22.4$

## Nyílt forráskódú szoftver

A TV-készülék nyílt forráskódú szoftvert tartalmaz. A TP Vision Europe B.V. ezennel felajánlja, hogy kérésre biztosítja a termék által használt, szerzői jogvédelem alatt álló nyílt forráskódú szoftvercsomagokhoz tartozó teljes forráskód másolatát, amennyiben a termékhez ezt a megfelelő licencek előírják.

Az ajánlat a készülék vásárlásától számított három éven belül érvényes mindazok számára, akik ezt az információt megkapták.

A forráskód beszerzéséhez írjon angol nyelvű e-mailt az alábbi címre . . .

open.source@tpvision.com

### $22.5$ Nyílt forráskódú licenc

### A nyílt forráskódú licenc

README: a nyílt forráskódú licencek hatálya alá eső TP Vision Netherlands B.V. TV-szoftver részeinek forráskódjára vonatkozóan.

Ez a dokumentum a TP Vision Netherlands B.V. TV által használt nyílt forráskód GNU General Public License (a GPL), vagy GNU Lesser General Public License (az LGPL) vagy bármely más nyílt forráskódú licenc alatt történő terjesztésének módját írja le. A szoftver másolatainak beszerzésével kapcsolatos utasításokat a használati utasításokban találja.

A TP VISION NETHERLANDS B.V. A SZOFTVERRE VONATKOZÓAN SEMMILYEN KIFEJEZETT VAGY BELEÉRTETT GARANCIÁT NEM VÁLLAL, IDEÉRTVE A KERESKEDELMI ÉRTÉKESÍTHETŐSÉGRE VAGY AZ ADOTT CÉLRA VALÓ ALKALMASSÁGRA VONATKOZÓ GARANCIÁKAT IS. A TP Vision Netherlands B.V. nem nyújt támogatást a szoftverhez. Ez nem érinti az Ön által megvásárolt TP Vision Netherlands B.V. termék(ek)re vonatkozó garanciáit és törvényben rögzített jogait. Kizárólag az Ön számára elérhetővé tett forráskódra vonatkozik.

### $\overline{226}$ Közlemények

Bejelentést kaphat a letölthető új TV szoftverről és egyéb szoftverrel kapcsolatos hibákról.

A bejelentések olvasása…

1 - Nyomja meg a(z)  $\bigstar$  gombot, válassza ki a Minden beállítás lehetőséget, majd nyomja meg az OK gombot.

**2 -** Válassza a Szoftver frissítése > Hirdetés lehetőséget.

**3 -** Ha van bejelentés, elolvashatja azt, több bejelentés esetén pedig lehetősége van választani közülük.

**4 -** A menü bezárásához nyomja meg

a  $\triangleleft$  (balra) gombot, szükség esetén többször is.

## $\overline{23}$ Termékjellemzők

 $\overline{231}$ 

## Környezetvédelem

### Európai energiacímke

Az Európai energiacímke a termék energiatakarékossági osztályáról tájékoztatja a vásárlókat. Minél környezetkímélőbb a termék energiatakarékossági osztálya, annál kevesebb energiát fogyaszt.

A címkén megtalálható az energiatakarékossági osztály, a termék átlagos áramfogyasztása használat közben, valamint az 1 év alatti átlagos

energiafogyasztás. A termék áramfogyasztási értékei megtalálhatók a Philips országspecifikus weboldalán, a [www.philips.com/TVsupport](http://www.philips.com/TVsupport) címen.

### Termékismertető adatlap

#### 55POS901F

- Energiahatékonysági osztály: B
- Látható képernyő mérete: 139 cm / 55"
- Energiafogyasztás bekapcsolt üzemmódban (W): 156 W
- Éves energiafogyasztás (kWh) \*: 228 kWh
- Energiafogyasztás készenléti üzemmódban (W) \*\*: 0,30 W
- Kijelző felbontása (Pixel): 3840 x 2160p

\* Az energiafogyasztás (kWh/év) alapja a TV-készülék által 365 nap alatt, napi 4 órás működés során fogyasztott energia mennyisége. A tényleges energiafogyasztás a készülék használatának módjától is függ.

\*\* Ha a TV-készüléket a távvezérlővel kapcsolják ki, és nincs aktív funkció.

### Használat befejezése

### Az elhasznált termék és az elemek leselejtezése

Ez a termék kiváló minőségű anyagok és alkatrészek felhasználásával készült, amelyek újrahasznosíthatók és újra felhasználhatók.

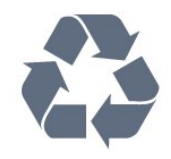

A termékhez kapcsolódó áthúzott kerekes kuka szimbólum azt jelenti, hogy a termékre vonatkozik a 2012/19/EU európai irányelv.

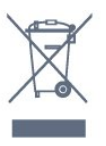

Kérjük, tájékozódjon az elektromos és elektronikus hulladékok szelektív gyűjtésének helyi rendszeréről.

Járjon el a helyi törvényeknek megfelelően, és a kiselejtezett készülékeket a lakossági hulladéktól elkülönítve gyűjtse. A feleslegessé vált készülék helyes kiselejtezésével segít megelőzni a környezet és az emberi egészség károsodását.

A termék akkumulátorai megfelelnek a 2006/66/EK európai irányelv követelményeinek, ezért ne kezelje ezeket háztartási hulladékként.

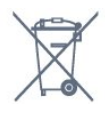

Kérjük, tájékozódjon a hulladékok szelektív gyűjtésének helyi rendszeréről, mivel a megfelelő hulladékkezeléssel hozzájárul a környezettel és az emberi egészséggel kapcsolatos negatív következmények megelőzéséhez.

### 23.2 Tápellátás

A termék műszaki adatai előzetes figyelmeztetés nélkül változhatnak. A termék további műszaki adatai a [www.philips.com/TVsupport](http://www.philips.com/TVsupport) címen találhatók

#### Tápellátás

- Hálózati tápellátás: AC 220-240 V +/-10%
- Környezeti hőmérséklet: 5°C és 35°C között

• Energiamegtakarítási funkciók: Eco mód, kép kikapcsolása (rádióhoz), automatikus kikapcsolásidőzítő, Eco beállítások menü.

Az energiafogyasztással kapcsolatos információkat a Termékismertető adatlap tartalmazza.

A készülék típustábláján található teljesítmény a normál háztartási használatra vonatkozó energiafogyasztást jelöli (IEC 62087 Ed.2). A maximális teljesítmény (zárójelben) feltüntetését az elektromos biztonsági előírások követelik meg (IEC 60065 Ed. 7.2).

### 23.3 Operációs rendszer

Android operációs rendszer:

Android Oreo 8

### $\frac{1}{234}$ Vétel

- Antennabemenet: 75 ohmos koaxiális (IEC75)
- Hangolási sávok: Hyperband, S-Channel, UHF, VHF • DVB: DVB-T2 (HEVC támogatás), DVB-C (kábel)
- QAM
- Analóg videolejátszás: SECAM, PAL
- Digitális videolejátszás: MPEG2 SD/HD (ISO/IEC
- 13818-2), MPEG4 SD/HD (ISO/IEC 14496-10)
- Digitális hanglejátszás (ISO/IEC 13818-3)
- Műholdantenna-bemenet: 75 ohmos F-típusú
- Bemeneti frekvenciatartomány: 950–2150MHz
- Bemeneti jelszint: 25 és 65 dBm között

• DVB-S/S2 QPSK, jelsebesség 2–45 M jel, SCPC és MCPC

• LNB : DiSEqC 1.0, 1–4 LNB támogatott, Polarizáció választása: 14/18 V, Sávválasztás: 22 kHz, Tone burst üzemmód, LNB áramfelvétel: max. 300 mA

### 23.5 Kijelző típusa

### Átlós képernyőméret

• 55POS901F : 139 cm / 55"

- Kijelző felbontása
- 3840 x 2160p

### $736$ Kijelző bemeneti felbontása

#### Videoformátumok

Felbontás — frissítési gyakoriság

- $\cdot$  480i 60 Hz
- $\cdot$  480p 60 Hz
- $\cdot$  576i 50 Hz
- $·$  576p 50 Hz
- $\cdot$  720p  $-$  50 Hz, 60 Hz
- $\cdot$  1080i 50 Hz, 60 Hz
- $\cdot$  1080p  $-$  24 Hz, 25 Hz, 30 Hz
- 2160p 24 Hz, 25 Hz, 30 Hz, 50 Hz, 60 Hz

#### Számítógépes formátumok

Felbontások (többek között)

- $\cdot$  640 x 480p 60 Hz
- $\cdot$  800 x 600p 60 Hz
- $\cdot$  1024 x 768p 60 Hz
- $\cdot$  1280 x 768p 60 Hz
- $\cdot$  1360 x 765p 60 Hz
- $\cdot$  1360 x 768p 60 Hz
- $\cdot$  1280 x 1024p 60 Hz
- $\cdot$  1920 x 1080p 60 Hz
- 3840 x 2160p 24 Hz, 25 Hz, 30 Hz, 50 Hz, 60 Hz

### $\frac{1}{237}$

## Méret- és tömegadatok

#### 55POS901F

• TV-állvány nélkül: Szélesség: 1228,6 mm – Magasság: 751,9 mm – Mélység: 49,4 mm – Tömeg: ± 17,42 kg • TV-állvánnyal: Szélesség: 1228,6 mm – Magasság: 818,43 mm – Mélység: 233,44 mm – Tömeg: ± 18,8 kg

#### 23.8

## Csatlakoztathatóság

#### A TV oldala

- $\cdot$  HDMI 3 bemenet ARC HDCP 2.2 4K 50/60 Hz
- HDMI 4 bemenet MHL ARC HDCP 2.2 4K
- 50/60 Hz
- $\cdot$  USB 2 USB 2.0
- USB 3 USB 3.0 (kék)
- 2 db közös interfész-foglalat: CI+/CAM
- Fejhallgató 3,5 mm-es sztereó mini jack csatlakozó

#### A TV alja

- $\cdot$  HDMI 1 bemenet ARC HDCP 2.2 4K 50/60 Hz
- $\cdot$  HDMI 2 bemenet ARC HDCP 2.2 4K 50/60
- Hz
- $\cdot$  USB 1 USB 2.0
- Digitális audiokimenet optikai, Toslink
- Antenna (75 Ω), két vevőegység
- műholdas vevőegység 1
- műholdas vevőegység 2
- Hálózati LAN RJ45

### $739$ Multimédiás

#### Csatlakozók

- USB 2.0 / USB 3.0
- Ethernet LAN RJ-45
- Wi-Fi 802.11a/b/g/n/ac (beépített)
- BT2.1 a következővel: EDR és BT4.0 a következővel: BLE

#### Támogatott USB fájlrendszerek

• FAT 16, FAT 32, NTFS

#### Lejátszási formátumok

• Tárolók: 3GP, AVCHD, AVI, MPEG-PS, MPEG-TS, MPEG-4, Matroska (MKV), Quicktime (MOV, M4V, M4A), Windows Media (ASF/WMV/WMA)

• Videokodekek: MPEG-1, MPEG-2, MPEG-4 Part 2, MPEG-4 Part 10 AVC (H264), H.265 (HEVC), VC-1, WMV9

• Audiokodekek: AAC, HE-AAC (v1/v2), AMR-NB, Dolby Digital, Dolby Digital Plus, DTS Premium Sound™, MPEG-1/2/2.5 Layer I/II/III (MP3 is), WMA (v2-től v9.2-ig), WMA Pro (v9/v10)

• Feliratok:

– Formátumok: SAMI, SubRip (SRT), SubViewer (SUB), MicroDVD (TXT), mplayer2 (TXT), TMPlayer (TXT)

– Karakterkódolások: UTF-8, Közép-Európa és Kelet-Európa (Windows-1250), Cirill betűs (Windows-1251), Görög (Windows-1253), Török (Windows-1254), Nyugat-Európa (Windows-1252)

• Képkodekek: JPEG, PNG, BMP

• Korlátok:

– A támogatott maximális átfogó bitsebesség a médiafájlokra vonatkozóan: 30 Mbps.

– A videosávok támogatott maximális bitsebessége a médiafájlokra vonatkozóan: 20 Mbps.

– Az MPEG-4 AVC (H.264) a High Profile @ L5.1-ig támogatott.

– A H.265 (HEVC) a Main / Main 10 Profile @ 5.1-ig támogatott

– VC-1 az Advanced Profile @ L3-ig támogatott.

#### Támogatott médiaszerver-szoftver (DMS)

• Bármely DLNA V1.5 tanúsítvánnyal rendelkező médiaszerver-szoftver használható (DMS osztály).

• Az iOS és Android rendszerű mobileszközökön működő Philips TV Remote App is használható.

A teljesítmény a mobilkészülék képességeitől és a használt szoftvertől függően változhat.

## $\overline{24}$ Súgó és támogatás

 $\overline{241}$ 

## A TV-készülék regisztrációja

Regisztrálja TV-készülékét, és használja ki a rengeteg lehetőséget, pl. a termék teljes körű támogatását (beleértve a letöltéseket is), az új termékekkel, az exkluzív ajánlatokkal és akciókkal kapcsolatos információkhoz való hozzáférést. A regisztrációval különféle nyereményeket nyerhet, és részt vehet az új termékekkel kapcsolatos különleges kérdőívek kitöltésében.

#### Látogasson el

a [www.philips.com/TVsupport](http://www.philips.com/TVsupport). weboldalra.

### $\overline{242}$ A súgó használata

Ez a TV-készülék képernyőn megjelenő súgóval rendelkezik.

#### Súgó megnyitása

Nyomja meg a  $\boldsymbol{\star}$ a Súgók lehetőséget, majd nyomja meg az OK gombot.

A Súgó könyvként való olvasásához válassza a Könyv lehetőséget. Egy kulcsszó kereséséhez válassza ki a Kulcsszó témakört.

A **M a** Súgót a TV-menü Főmenüjéből is megnyithatja.

Mielőtt végrehajtaná a Súgó utasításait, zárja be a Súgót.

Bizonyos esetekben (pl. teletext) a színes gomboknak saját funkciójuk van, és ezért nem tudják megnyitni a Súgót.

#### A TV-készülék Súgója a táblagépen, okostelefonon vagy számítógépen

A hosszabb utasítássorok egyszerűbb végrehajtása érdekében a TV-készülék Súgója PDF formátumban is letölthető, így okostelefonján, táblagépén vagy számítógépén is olvashatja. A Súgó szükséges oldalát ki is nyomtathatja számítógépéről. A Súgó (felhasználói útmutató) a következő címen tölthető le: [www.philips.com/TVsupport](http://www.philips.com/TVsupport).

### $\frac{1}{243}$ Hibaelhárítás

### Bekapcsolás és távvezérlő

#### A készülék nem kapcsol be

• Húzza ki a hálózati kábelt a csatlakozóaljzatból.

Várjon egy percet, majd dugja vissza a kábelt. • Győződjön meg arról, hogy a hálózati kábel megfelelően van-e csatlakoztatva.

#### Nyikorgó hang be- vagy kikapcsoláskor

A TV-készülék be- vagy kikapcsolásakor, illetve készenléti üzemmódba kapcsolásakor nyikorgó hang hallható a TV-készülék házából. A nyikorgó hangot a TV-készülék lehűlése és felmelegedése során bekövetkező normális tágulás vagy összehúzódás okozza. Ez nincs hatással a működésre.

#### A TV-készülék nem reagál a távvezérlőre

A készüléknek az elinduláshoz időre van szüksége. Ezalatt a televíziókészülék nem reagál a távvezérlőre és a készüléken található gombokra. Ez nem utal hibára.

Ha a TV-készülék továbbra sem reagál a távvezérlőre, egy mobiltelefon kamerájával ellenőrizheti, hogy működik-e a távvezérlő. Állítsa a telefont fényképező üzemmódba, és irányítsa a távvezérlőt a fényképező objektívje felé. Ha megnyom egy gombot a távvezérlőn, és a kamerán keresztül látja az infravörös LED felvillanását, a távvezérlő működik. A TVkészüléket kell ellenőrizni.

Ha nem látja a felvillanást, akkor lehetséges, hogy a távvezérlő romlott el, vagy a benne lévő elemek lemerültek.

A távvezérlők ellenőrzésének ez a módja a TVkészülékkel vezeték nélküli módon párosított távvezérlők esetében nem alkalmazható.

#### A TV a Philips indítóképernyő megjelenítése után visszatér készenléti állapotba

A TV-készülék készenléti üzemmódban való tápellátásának lecsatlakoztatásakor és visszakapcsolásakor megjelenik az indítóképernyő, majd a TV visszatér készenléti üzemmódba. Ez nem utal hibára. A TV-készüléket készenléti üzemmódból úgy kapcsolhatja be újra, hogy megnyomja a távvezérlő vagy a készülék @ gombját.

#### A készenléti jelzőfény folyamatosan villog

Húzza ki a hálózati kábelt a csatlakozóaljzatból. Várjon 5 percet, mielőtt visszadugja a kábelt. Ha a villogás ismét látható, lépjen kapcsolatba a Philips vevőszolgálatával.

### Csatornák

#### A telepítés során a TV-készülék nem talált digitális csatornákat

A műszaki adatok tanulmányozásával győződjön meg arról, hogy a televíziókészülék országában támogatja a következőket: DVB-T vagy DVB-C.

Győződjön meg arról, hogy minden kábel megfelelően csatlakozik, és hogy a megfelelő hálózat van kiválasztva.

#### Korábban telepített csatornák nem jelennek meg a csatornalistában

Ellenőrizze, hogy a megfelelő csatornalistát választotta-e ki.

#### DVB-T2 HEVC csatorna

A műszaki adatok tanulmányozásával győződjön meg arról, hogy a televíziókészülék az Ön országában támogatja a DVB-T2 HEVC szabványt, majd telepítse újra a DVB-T csatornát.

### Kép

#### Maradékkép-jelenség az OLED TV-ben

Állókép huzamosabb idejű megjelenítése a egy időszakos maradékkép megjelenítésével járhat a TVképernyőn.

A kép visszamaradása normál jelenség az OLED TVnél, és nem jelenti azt, hogy a TV-készülék meghibásodott. Ennélfogva, kérjük, vegye figyelembe, hogy az nem jogosít fel cserére vagy visszatérítésre. Kérjük, tartózkodjon attól, hogy huzamosabb ideig fix képet jelenítsen meg a TV-képernyőn.

A maradékkép megjelenési esélyének csökkentéséhez a TV-képernyőn 2 eljárást dolgoztunk ki.

**1 -** Képernyővédő használatával – Amikor a TV-kép több mint 2 percig statikus marad, a TV automatikusan elindítja a képernyővédő futtatását (ami a Philips logója lesz). Az előző képernyőképhez való visszatéréshez nyomja meg a távvezérlő bármelyik gombját.

**2 -** A TV kikapcsolásával – Ha megjelenik a képernyőn a maradékkép, a jelenség eltüntethető a TV-készülék kikapcsolásával, vagy a távvezérlő, vagy pedig a készülék tápkapcsoló gombjával. Miután kikapcsolta a TV-készüléket, kérjük, hagyja készenléti állapotban, és annak visszakapcsolása előtt várjon, hogy a maradékkép teljesen kitörlődjön.

További információkért válassza ki a Súgó menü Kulcsszavak lehetőségét, majd keresse meg a Maradékkép törlése lehetőséget.

Nincs kép, vagy torz a kép

- Ellenőrizze, hogy az antenna megfelelően van-e
- csatlakoztatva a TV-készülékhez.
- Ellenőrizze, hogy a megfelelő eszköz van-e
- kiválasztva megjelenítési forrásként.

• Ellenőrizze, hogy a külső készülék vagy forrás

megfelelően van-e csatlakoztatva.

#### Van hang, de nincs kép

• Ellenőrizze, hogy a megfelelő képbeállítások vannake megadva.

Rossz minőségű antennajel

• Ellenőrizze, hogy az antenna megfelelően van-e csatlakoztatva a TV-készülékhez.

• A hangszórók, a földeletlen audioberendezések, a fénycsövek, a magas épületek és az egyéb nagy tárgyak befolyásolhatják a vétel minőségét. Ha lehetséges, a vételi minőség javítása érdekében forgassa el az antennát, és helyezze távolabbra a TV közelében lévő készülékeket.

• Ha a vétel csak egy csatorna esetében gyenge minőségű, végezze el az adott csatorna finomhangolását.

#### A külső készülékről vetített kép rossz minőségű

• Győződjön meg arról, hogy a készülék csatlakozása megfelelő-e.

• Ellenőrizze, hogy a megfelelő képbeállítások vannake megadva.

A képbeállítások egy idő után megváltoznak

Győződjön meg arról, hogy

a Hely beállítása Otthon . A beállításokat ebben az üzemmódban módosíthatja és mentheti.

#### Kereskedelmi reklámcsík jelenik meg

Győződjön meg arról, hogy a Hely beállítása Otthon.

#### A képméret nem felel meg a képernyő méretének

Váltson át egy másik képformátumra.

#### A kép formátuma a különböző csatornákon más és más

Válasszon az "Automatikus"-tól eltérő képformátumot.

#### A kép elhelyezkedése nem megfelelő

Előfordulhat, hogy bizonyos készülékekről érkező képek nem megfelelően helyezkednek el a képernyőn. Ellenőrizze a készülék jelkimenetét.

#### A számítógép képe nem stabil

Győződjön meg arról, hogy a számítógép támogatott felbontású, és frissítési frekvenciájú jelet küld a TVkészülékre.

### Hang

#### Nincs hang, vagy gyenge minőségű a hang

Ha a TV-készülék nem érzékel hangjelet, akkor automatikusan kikapcsolja a hangkimenetet – ez nem hibajelenség.

• Ellenőrizze, hogy a hangbeállítások megfelelően vannak-e megadva.

• Ellenőrizze, hogy az összes kábel megfelelően vane csatlakoztatva.

• Ellenőrizze, hogy a hangerő nincs-e elnémítva vagy nullára állítva.

• Ellenőrizze, hogy a TV hangkimenete csatlakoztatva van-e a házimozirendszer hangbemenetéhez.

A házimozirendszer hangszórójából hangot kell hallania.

• Egyes készülékek esetén szükségessé válhat, hogy kézzel kapcsolja be a HDMI-audiokimenetet. Ha már be van kapcsolva a HDMI-audiokimenet, de hang mégsem hallható, próbálja meg átállítani a készülék digitális hangformátumát PCM-re (Pulse Code Modulation). Útmutatás a készülék dokumentációjában található.

### HDMI és USB

#### HDMI

• Vegye figyelembe, hogy a HDCP-támogatás (Highbandwidth Digital Content Protection – Nagy sávszélességű digitálistartalom-védelem) késleltetheti a HDMI-készülékről származó tartalom

megjelenítését a televíziókészüléken.

• Ha a TV nem ismeri fel a HDMI-készüléket, és nem látható kép, kapcsolja át a forrást az egyik készülékről a másikra, majd vissza.

• Amennyiben a HDMI 1- vagy HDMI

2-porton csatlakoztatott készülék képe vagy hangja torz, csatlakoztassa a TV-készülék HDMI 3- vagy HDMI 4-portjához.

• Amennyiben egy HDMI-kábellel csatlakoztatott eszköz képe vagy hangja torz, ellenőrizze, hogy egy másik HDMI Ultra HD beállítás megoldja-e a problémát. További információkért válassza ki a Súgó menü Kulcsszavak lehetőségét, majd keresse meg a HDMI Ultra HD témakört.

• Ha időnként akadozó hangot tapasztal, ellenőrizze, hogy megfelelőek-e a HDMI-készülék kimeneti beállításai.

• Ha HDMI–DVI-adaptert vagy HDMI–DVI-kábelt használ, ellenőrizze, hogy a kiegészítő hangkábel csatlakoztatva van-e az AUDIO IN (csak mini jack) csatlakozóhoz, ha az rendelkezésre áll.

#### A HDMI EasyLink nem működik

• Ellenőrizze, hogy HDMI-eszközei kompatibilisek-e a HDMI-CEC szabvánnyal. Az EasyLink funkciók csak a HDMI-CEC szabvánnyal kompatibilis eszközökkel

#### működnek.

#### Nem látszik a hangerőikon

• Ha egy HDMI-CEC audioeszköz van csatlakoztatva, Ön pedig a TV-készülék távirányítóját használja a készülék hangerejének módosításához, ez a viselkedés teljesen normális.

Nem jelennek meg az USB-eszközről származó

#### fényképek, videók és zeneszámok

• Győződjön meg arról, hogy az USB-tárolóeszköz háttértárosztályúként van beállítva a tárolóeszköz dokumentációjában leírtaknak megfelelően.

• Ellenőrizze, hogy az USB-tárolóeszköz kompatibilise a TV-készülékkel.

• Ellenőrizze, hogy a TV-készülék támogatja-e a hang- és képfájlformátumokat.

#### Az USB-fájlok lejátszása szaggatott

• Az USB-tárolóeszköz határt szabhat a TV-készülék adatátviteli sebességének, ami gyenge minőségű lejátszáshoz vezethet.

### Wi-Fi

A Wi-Fi hálózat nem található vagy zavarják • A közelben működő mikrohullámú sütők, DECTtelefonok és más Wi-Fi 802.11b/g/n eszközök zavarhatják a vezeték nélküli hálózatot.

• Ha TV-készüléke több vezeték nélküli router (lakások stb.) közelében helyezkedik el, ajánlott routerén az 5 GHz-es frekvenciát (802.11ac) használnia.

• Ellenőrizze, hogy a hálózati tűzfalak engedélyezik-e a TV-készülék vezeték nélküli elérését.

• A vezeték nélküli hálózat könnyebb beállítása

érdekében ne kapcsolja ki az SSID sugározását, amivel elreiti a router nevét.

• Ha otthonában nem működik megfelelően a vezeték nélküli hálózat, használhatja a vezetékes hálózatot is.

A vezeték nélküli kapcsolat lassú

• Az útválasztóhoz nagy sebességű (szélessávú) internetkapcsolatot használjon.

• Korlátozza az ugyanahhoz routerhez kapcsolódó készülékek számát.

• Olvassa el a vezeték nélküli router kézikönyvét a belső térben való hatótávolságot, az átviteli sebességet és a jelminőséggel kapcsolatos egyéb tényezőket illetően.

#### DHCP

• Ha a kapcsolódás nem sikerül, ellenőrizze a router DHCP (dinamikus állomáskonfigurációs protokoll) beállítását. A DHCP beállításnak bekapcsoltnak kell lennie.

### Bluetooth

#### Nem lehet párosítani

• Győződjön meg róla, hogy a készülék párosítási módban van. Olvassa el a készülék felhasználói kézikönyvét.

• Tartsa a routert és a vezeték nélküli hangsugárzót a lehető legközelebb a TV-készülékhez.

• A nagy vezeték nélküli aktivitást mutató helyek nagyszámú vezeték nélküli routerrel rendelkező lakások - akadályozhatják a vezeték nélküli kapcsolatot.

• Előfordulhat, hogy egyszerre több eszköz a TVkészülékkel történő párosítása nem fog sikerülni.

#### A Bluetooth-kapcsolat elveszett

• A vezeték nélküli hangsugárzót mindig a TVkészülék 5 méteres hatósugarán belülre helyezze.

#### Bluetooth audio és video szinkronizálása

• Vezeték nélküli Bluetooth hangszóró vásárlása esetén első lépésként győződjön meg az audio és video szinkronizálásának minőségéről, melyet gyakran "szájszinkron" néven is neveznek. Erre nem minden Bluetooth-eszköz képes megfelelően. Kérjen tanácsot a kereskedőtől.

### Internet

#### Nem működik az internet

• Ha a routerrel való kapcsolat rendben van, ellenőrizze, hogy a router csatlakozik-e az Internethez.

### Nem megfelelő a menü nyelve

#### Nem megfelelő a menü nyelve

Állítsa vissza a nyelvet az Ön által beszélt nyelvre.

#### 1 - A △ HOME gomb megnyomásával visszajut a Főképernyőre.

2 - Válassza a(z)  $\bigstar$  ikont (Beállítások) a

Főképernyő tetején található rendszermenüsorban, majd nyomja meg az OK gombot.

- $3$  Nyomja meg 5 alkalommal a  $\vee$  (le) gombot.
- 4 Nyomia meg 3 alkalommal a  $\rightarrow$  (jobbra), gombot, válassza ki a nyelvet, majd nyomja meg az OK gombot.
- **5** A menü bezárásához nyomja meg
- $a \leftarrow$  BACK gombot.

### $\frac{1}{244}$ Online súgó

Ha bármilyen probléma adódna a Philips TVkészülékkel, forduljon az online támogatási rendszerhez. Válassza ki a nyelvet és adja meg a termék típusszámát.

#### Látogasson el

a [www.philips.com/TVsupport](http://www.philips.com/TVsupport) weboldalra.

Támogatási oldalunkon megtalálja az adott országhoz tartozó telefonszámot, valamint a gyakran ismételt kérdésekre (GYIK) adott válaszokat. Egyes országokban cseveghet is munkatársunkkal, és kérdését közvetlenül is felteheti, vagy megírhatja nekünk e-mailben.

Lehetősége van új TV-szoftver, illetve a kézikönyv letöltésére, amelyet számítógépén olvashat el.

### $\frac{24.5}{}$ Támogatás és javítás

A támogatással és javítással kapcsolatban hívja a vevőszolgálat forródrótját saját országában. Szükség esetén szervizmérnökeink végzik el a javítást.

A telefonszámot a TV-készülékhez mellékelt nyomtatott dokumentációban találja. Vagy látogasson el honlapunkra: [www.philips.com/TVsupport](http://www.philips.com/TVsupport), és szükség esetén válassza ki a megfelelő országot.

#### TV-készülék típusjele és gyártási száma

Előfordulhat, hogy meg kell adnia a TV típusjelét és gyártási számát. Ezeket a számokat a csomagoláson vagy a televízió hátulján vagy alján lévő típustáblán talália.

#### Figyelmeztetés

Ne kísérelje meg maga megjavítani a TV-készüléket. Ez komoly személyi sérülést vagy a TV-készülék helyrehozhatatlan károsodását okozhatja, továbbá érvényteleníti a garanciát.

# Biztonság és karbantartás

### 25.1

## Biztonság

### Fontos

A TV-készülék használata előtt figyelmesen olvassa el az összes biztonsági utasítást. A garancia nem terjed ki azokra a hibákra, amelyek az utasítások figyelmen kívül hagyása miatt következnek be.

### Áramütés veszélye vagy tűzveszély

• Soha ne tegye ki a készüléket eső vagy víz közelségének. Soha ne helyezzen a készülék közelébe folyadékot tartalmazó edényt, például vázát.

Ha a készülékre vagy a készülékbe folyadék kerülne, azonnal húzza ki az elektromos hálózati csatlakozót. Használat előtt vizsgáltassa meg a TV-készüléket a Philips TV vevőszolgálattal.

• Soha ne tegye ki a TV-készüléket, a távvezérlőt vagy az elemeket erős hő hatásának. Soha ne helyezze ezeket égő gyertya, nyílt láng vagy egyéb hőforrás közelébe vagy közvetlen napfényre.

• Soha ne helyezzen tárgyakat a készülék szellőzőibe vagy egyéb nyílásaiba.

• Soha ne helyezzen nehéz tárgyakat a tápkábelre.

• Soha ne erőltesse a csatlakozódugók

csatlakoztatását vagy eltávolítását. A kilazult csatlakozódugók szikrát vagy tüzet okozhatnak. Ellenőrizze, hogy a tápkábel ne feszüljön meg a TVképernyő elforgatásakor.

• A készülék áramellátásának megszüntetéséhez ki kell húznia a TV-készülék csatlakozódugóját. A kábel eltávolításakor soha ne a kábelt, hanem a csatlakozódugót fogja. Biztosítsa, hogy mindig hozzáférjen a csatlakozódugóhoz, a tápkábelhez és a fali aljzathoz.

### Sérülésveszély vagy a TV károsodásának veszélye

• 25 kg-nál nagyobb tömegű TV-készülék felemeléséhez és kézben történő szállításához két ember szükséges.

• Ha a készüléket állványra helyezi, kizárólag a készülékhez mellékelt állványt használja. Az állványt erősen rögzítse a TV-készülékhez.

A TV-készüléket olyan sima, vízszintes felületre

helyezze, amely elbírja a készülék és az állvány súlyát.

• Falra szerelés esetén ügyeljen arra, hogy a fali tartó biztonságosan elbírja a TV-készülék és a kiegészítők súlyát. A TP Vision nem vállal felelősséget a helytelen falra rögzítésből adódó balesetekért, sérülésekért vagy kárért.

• A termék egyes részei üvegből készültek. A sérülések és károk elkerülése érdekében óvatosan kezelje a készüléket.

A TV-készülék károsodásának veszélye

Mielőtt csatlakoztatná a TV-készüléket a hálózati aljzathoz, győződjön meg arról, hogy a hálózati feszültség megfelel a TV-készülék hátulján feltüntetett értéknek. Eltérő feszültségérték esetén soha ne csatlakoztassa a TV-készüléket a hálózati alizathoz.

### Gyermekek sérülésének veszélye

Kövesse az alábbi óvintézkedéseket, nehogy a TVkészülék felboruljon, és gyermekek sérülését okozza.

• Soha ne helyezze a TV-készüléket olyan felületre, amely terítővel vagy más olyan anyaggal van leborítva, amely lerántható.

• Győződjön meg arról, hogy a TV-készülék egyik része sem lóg túl az alátámasztási felület szélén.

• Ha a TV-készüléket magas bútorra (pl. könyvespolcra) helyezi, győződjön meg arról, hogy mind a bútor, mind a TV-készülék rögzítve van a falhoz vagy más, alkalmas tárgyhoz.

• Tanítsa meg a gyermekeknek, hogy milyen veszélyekkel jár, ha a TV-készülék eléréséhez felmásznak a bútorra.

### Az elemek lenyelésének veszélye!

A távvezérlő gombelemeket tartalmazhat, amelyeket kisgyermekek könnyedén lenyelhetnek. Ezeket az elemeket mindig tartsa a gyermekektől távol!

### Túlmelegedés veszélye

A TV-készüléket soha ne helyezze túl szűk helyre. A megfelelő szellőzés érdekében mindig hagyjon legalább 10 cm szabad helyet a készülék körül. Ellenőrizze, hogy függöny vagy egyéb tárgy nem takarja-e el a készülék szellőzőnyílásait.

### Villámlással kísért vihar esetén

Villámlással járó vihar előtt húzza ki a TV-készülék tápkábelét és az antennát. Villámlással járó viharok közben soha ne érintse meg a TV-készülék részeit, a tápkábelt vagy az antennakábelt.

### Halláskárosodás veszélye

Ne használja a fülhallgatót vagy a fejhallgatót nagy hangerővel vagy túl hosszú ideig.

### Alacsony hőmérséklet

Ha a TV-készüléket 5 °C alatti hőmérsékleten szállítja, akkor a kicsomagolása után várjon, amíg a TVkészülék hőmérséklete eléri a környezet hőmérsékletét, és csak ezután dugja a TV-készülék tápkábelét a hálózati aljzatba.

### Páratartalom

Ritkán, a hőmérséklettől és a páratartalomtól függően a TV üveg előlapjának belső oldalán kismértékű páralecsapódás fordulhat elő (egyes típusokon). Ennek megakadályozása érdekében ne tegye ki a TVkészüléket közvetlen napfénynek, hőnek vagy magas páratartalomnak. Páralecsapódás esetén a jelenség a TV néhány órás működtetése után magától megszűnik.

A kicsapódott pára nem tesz kárt a TV-ben, és nem okoz hibát a működésében.

### $25.2$ A képernyő ápolása

• A képernyőhöz soha ne érintsen tárgyakat, ne nyomja meg, ne dörzsölje vagy ütögesse.

• Tisztítás előtt húzza ki a dugót az aljzatból.

• A TV-készülék és a keret tisztításához puha, nedves kendőt használjon, és törölje le óvatosan. Ne érintse meg az Ambilight LED-eket a TV-készülék hátoldalán. A készülék tisztításához soha ne használjon oldószereket, például alkoholt, vegyszereket vagy háztartási tisztítószereket.

• A deformálódás és a színvesztés elkerülése érdekében a vízcseppeket azonnal törölje le. • Amennyire lehetséges, kerülje az állóképek megjelenítését. Az állóképek olyan képek, amelyek huzamosabb ideig a képernyőn maradnak. Állóképek pl. a képernyőn megjelenő menük, fekete sávok, a megjelenített idő stb. Ha az állókép vetítése nem kerülhető el, a képernyő megóvása érdekében

## $\overline{26}$ Használati feltételek

#### $\frac{1}{261}$

## Használati feltételek – TVkészülék

#### 2016 © TP Vision Europe B.V. Minden jog fenntartva.

A terméket a TP Vision Europe B.V. vagy egyik leányvállalata – a dokumentumban a továbbiakban TP Vision – értékesíti, amely a termék gyártója. A TP Vision jótáll a TV-készülékért, amely mellé ezt a füzetet csomagolták. A Philips és a Philips pajzs emblémája a Koninklijke Philips N.V. bejegyzett védjegye.

A műszaki adatok előzetes figyelmeztetés nélkül változhatnak. Minden védjegy a Koninklijke Philips N.V. cég vagy a megfelelő jogbirtokos tulajdonában van. A TP Vision fenntartja a jogot, hogy a terméken anélkül hajtson végre módosításokat, hogy a korábbi gyártású termékeket ugyanúgy meg kellene változtatnia.

A TV-készülék mellé csomagolt írásos dokumentumok és a TV-készülék memóriájában tárolt vagy a Philips weboldaláról ( [www.philips.com/support\)](http://www.philips.com/support) letöltött használati útmutató elegendő a rendszer rendeltetésszerű használatához.

A kézikönyvben található információk alapján biztosítható a rendszer rendeltetésszerű használata. Ha a terméket vagy annak egyes részeit nem a kézikönyvben ismertetett célra használják fel, meg kell győződni arról, hogy a felhasználási mód helyes, és a készülék alkalmas az adott célra. A TP Vision garanciát vállal arra, hogy az információk nem sértenek az Amerikai Egyesült Államokban bejegyzett szabadalmakat. További garanciákat – sem kifejezett, sem beleértett garanciát – nem vállal. A TP Vision nem tehető felelőssé sem a dokumentum tartalmának bármely hibájáért, sem a dokumentum tartalma által esetlegesen okozott hibákért. A Philipshez bejelentett hibákat a lehető leghamarabb feldolgozzuk, és közzétesszük a Philips terméktámogató weboldalán.

Garanciális feltételek – Sérülés, a TV-készülék károsodásának, illetve a garancia elvesztésének veszélye!

Soha ne próbálja saját maga megjavítani a TVkészüléket. A TV-készüléket és a tartozékokat csak a gyártó által meghatározott rendeltetésüknek megfelelően használja. A TV-készülék hátulján feltüntetett figyelmeztető jel elektromos áramütés veszélyét jelzi. Soha ne távolítsa el a TV-készülék burkolatát. Szervizelési vagy javítási igény esetén mindig lépjen kapcsolatba a Philips

#### ügyfélszolgálatával. A telefonszámot a TV-

készülékhez mellékelt nyomtatott dokumentációban találja. Vagy látogasson el

honlapunkra: www.philips.com/support, és szükség esetén válassza ki a megfelelő országot. A kézikönyv által kifejezetten tiltott műveletek, a nem ajánlott vagy nem engedélyezett beállítások és összeszerelési eljárások érvénytelenítik a garanciát.

#### Képpontjellemzők

Ez a TV-készülék nagy számú színes képpontot alkalmaz. Bár legalább 99,999% effektív pixellel rendelkezik, a képernyőn előfordulhatnak folyamatosan sötét (fekete) vagy folyamatosan fényes (piros, zöld vagy kék) képpontok is. Ez a képernyő szerkezeti tulajdonsága (megfelel az iparágban elfogadott szabványoknak), és nem hiba.

#### CE-megfelelőség

A TP Vision Europe B.V. ezennel kijelenti, hogy ez a TV-készülék megfelel a 2014/53/EU (RED), a 2009/125/EK (környezetbarát tervezés), a 2010/30/EU (energiacímkézés) és a 2011/65/EK (RoHS) irányelvek előírásaiban foglalt minden lényeges követelménynek és más vonatkozó rendelkezésnek.

Az EMF-szabványoknak való megfelelőség A TP Vision számos olyan terméket gyárt és kínál vásárlóinak, amelyek, mint az elektronikus készülékek általában, elektromágneses jelek kibocsátására és vételére képesek. A TP Vision egyik leglényegesebb működési irányelve, hogy minden szükséges egészségi és biztonsági intézkedést megtesz termékeinek gyártása során, hogy ezzel megfeleljen az összes vonatkozó jogi előírásnak, valamint a termék gyártásakor érvényben lévő Electro Magnetic Field (EMF) szabványoknak.

A TP Vision olyan termékek fejlesztésére, gyártására és eladására kötelezte el magát, amelyeknek nincs ártalmas élettani hatásuk. A TP Vision kijelenti, hogy termékei megfelelő, rendeltetésszerű használat mellett a tudomány mai állása szerint biztonságosnak minősülnek. A TP Vision aktív szerepet vállal a nemzetközi EMF- és biztonsági szabványok előkészítésében, ami lehetővé teszi számára a szabványosításban várható további fejlesztések előrevetítését, illetve azok beépítését termékeibe.

 $\frac{1}{262}$ 

## A Philips TV Alkalmazástár használati feltételei

További információkért válassza ki a Súgó menü Kulcsszavak lehetőségét, majd keresse meg a A Philips TV Alkalmazástár használati feltételei témakört.

## $\overline{27}$ Szerzői jogok

### $\overline{271}$ MHL

Az MHL, a Mobile High-Definition Link és az MHL logó az MHL, LLC védjegyei vagy bejegyzett védjegyei.

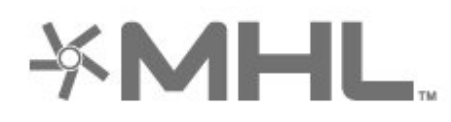

### 27.2 HDMI

A "HDMI", a "HDMI High-Definition Multimedia Interface" és a HDMI embléma a HDMI Licensing LLC védjegye vagy bejegyzett védjegye az Amerikai Egyesült Államokban és más országokban.

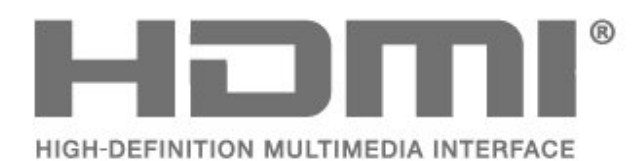

### $\overline{273}$ Dolby Digital Plus

A gyártás a Dolby Laboratories licence alapján történt. A "Dolby" és a kettős D szimbólum a Dolby Laboratories védjegyei.

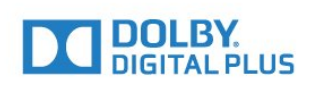

### $\frac{1}{274}$ DTS Premium Sound ™

A DTS szabadalmak a http://patents.dts.com weboldalon találhatók. A gyártás a DTS Licensing Limited licence alapján történt. A DTS, a szimbólum, valamint a DTS és a szimbólum együtt bejegyzett védjegyek, és a DTS Premium Sound a DTS, Inc. védjegye. © DTS, Inc. Minden jog fenntartva.

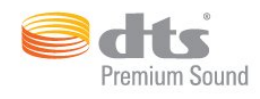

### 27.5 Microsoft

### Windows Media

A Windows Media a Microsoft Corporation védjegye vagy bejegyzett védjegye az Egyesült Államokban és/vagy más országokban.

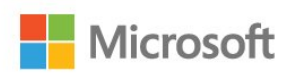

#### Microsoft PlayReady

A tartalomtulajdonosok a Microsoft PlayReady™ tartalomelérési technológia segítségével védik szellemi termékeiket, ideértve a szerzői jogok által védett tartalmakat is.

Ez a készülék PlayReady technológia segítségével fér hozzá a PlayReady-védett tartalmakhoz és/vagy WMDRM-védett tartalmakhoz. Amennyiben a készülék nem tudja megfelelően érvényesíteni a tartalomhasználatra vonatozó korlátozásokat, a tartalomgazdák kérhetik a Microsoft vállalattól, hogy vonja vissza a készülék PlayReady-védett tartalom kezelésére vonatkozó képességét. A visszavonás nem érinti a nem védett tartalmakat vagy egyéb hozzáférési technológiák által védett tartalmakat. A tartalomgazdák kérhetik a tartalmukhoz való PlayReady hozzáférés frissítését. Amennyiben Ön visszautasít valamely frissítést, nem fog tudni az adott frissítést igénylő tartalmakhoz hozzáférni.

### $\overline{276}$ Wi-Fi Alliance

A Wi-Fi®, a Wi-Fi CERTIFIED logó és a Wi-Fi logó a Wi-Fi Alliance bejegyzett védjegye.

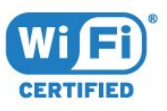

### 27.7 Kensington

(ha alkalmazható)

A Kensington és a Micro Saver az ACCO World Corporation bejegyzett védjegye az Amerikai Egyesült Államokban, ezenkívül a világ számos országában be van jegyezve, illetve a bejegyzésére irányuló kérelem elbírálás alatt áll.

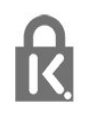

### 27.8 Egyéb védjegyek

Minden egyéb bejegyzett és be nem jegyzett védjegy az illető jogbirtokos tulajdonában van.
# Harmadik felek által nyújtott szolgáltatásokra és/vagy szoftvereke vonatkozó nyilatkozat

Harmadik felek által nyújtott szolgáltatások és/vagy szoftverek előzetes értesítés nélkül módosulhatnak, felfüggesztésre kerülhetnek vagy megszűnhetnek. A TP Vision nem vállal felelősséget az ilyen jellegű helyzetekben.

# Tárgymutató

#### A

[A képernyő ápolása](#page-104-0) *105* [A Philips TV Alkalmazástár használati feltételei](#page-42-0) *43* [A TV-készülék vagy az elemek kiselejtezése](#page-96-0) *97* [Alk. zár](#page-47-0) *48* [Alkalmazások](#page-45-0) *46* [Ambilight, beállítások](#page-64-0) *65* [Android beállítások](#page-42-0) *43* [Antenna, antennacsatlakozó](#page-5-0) *6* [Automatikus hangerő-kiegyenlítés](#page-62-0) *63*

#### Á

[Áramellátás, tápcsatlakozó](#page-4-0) *5*

#### É

[Élesség](#page-55-0) *56*

#### B

[Bekapcsolás](#page-12-0) *13* [Biztonsági utasítások](#page-103-0) *104* [Bluetooth](#page-33-0) *34* [Bluetooth, eszköz kiválasztása](#page-33-0) *34* [Bluetooth, készülék kiválasztása](#page-33-0) *34* [Bluetooth, párosítás](#page-33-0) *34*

#### C

[Csatlakoztatás, Fejhallgató](#page-34-0) *35* [Csatlakoztatási útmutató](#page-27-0) *28* [Csatorna](#page-19-0) *20* [Csatorna, csatornalista, keresés](#page-20-0) *21* [Csatorna, csatornalista, névjegy](#page-19-0) *20* [Csatorna, csatornalista, nyitott](#page-20-0) *21* [Csatorna, csatornalista, szűrés](#page-26-0) *27* [Csatorna, csatornaváltás](#page-20-0) *21* [Csatorna, korhatár](#page-21-0) *22* [Csatorna, műholdas telepítés](#page-13-0) *14* [Csatornalista másolása](#page-18-0) *19* [Csatornalista másolása, aktuális verzió](#page-19-0) *20* [Csatornalista másolása, feltöltés](#page-19-0) *20* [Csatornalista másolása, másolás](#page-18-0) *19* [Csökkent hallóképességűeknek funkció](#page-74-0) *75* [Csökkent látóképességűeknek](#page-74-0) *75*

#### $\mathsf{D}$

[DMR, Digital Media Renderer](#page-40-0) *41*

#### E

[EasyLink, HDMI-CEC](#page-28-0) *29* [Eco beállítások](#page-67-0) *68* [Egyéni színhőmérséklet](#page-56-0) *57* [Elemek, Bluetooth távvezérlő](#page-11-0) *12* [Elhelyezés, Nézési távolság](#page-4-0) *5* [Elhelyezés, TV elhelyezése](#page-4-0) *5* [Európai Ökocímke](#page-96-0) *97*

#### F

[Fényérzékelő](#page-58-0) *59* [Fényerő](#page-55-0) *56* [Fényképek, videók és zeneszámok](#page-76-0) *77* [Fényképezőgép, csatlakoztatás](#page-37-0) *38* [Fejhallg. hangerő](#page-61-0) *62* [Főképernyő](#page-43-0) *44*

# G

[Gamepad, csatlakoztatás](#page-34-0) *35* [Gamma](#page-58-0) *59* [Gyors hangbeállítás](#page-60-0) *61*

#### $\mathsf{H}$

[Hallássérült](#page-73-0) *74* [Hang, Automatikus hangerő-kiegyenlítés](#page-62-0) *63* [Hangalapú keresési funkcióval rendelkező távvezérlő](#page-8-0) *9* [Hangleírás](#page-74-0) *75* [Hangstílus](#page-61-0) *62* [Használat befejezése](#page-96-0) *97* [Használati feltételek](#page-105-0) *106* [Hálózat telepítése](#page-38-0) *39* [Hálózat, beállítások](#page-40-0) *41* [Hálózat, beállítások megtekintése](#page-40-0) *41* [Hálózat, csatlakoztatás](#page-38-0) *39* [Hálózat, statikus IP](#page-40-0) *41* [Hálózat, TV hálózati neve](#page-41-0) *42* [Hálózat, vezeték nélküli](#page-38-0) *39* [Hálózat, vezetékes](#page-39-0) *40* [Hálózat, Wi-Fi bekapcsolása](#page-40-0) *41* [Hálózat, Wi-Fi Smart Screen](#page-40-0) *41* [Hálózat, WoWLAN](#page-40-0) *41* [Hálózat, WPS](#page-38-0) *39* [Hálózat, WPS PIN-kóddal](#page-39-0) *40* [HDMI MHL](#page-28-0) *29* [HDMI Ultra HD](#page-69-0) *70* [HDMI, ARC](#page-27-0) *28* [HDR Felkonvertálás](#page-57-0) *58* [HDR műsorok](#page-57-0) *58*

# I

[Időzített kikapcsoló](#page-73-0) *74* [Igény szerinti videó](#page-90-0) *91* [Internetes memória törlése](#page-41-0) *42* [Internetes memória, törlés](#page-40-0) *41*

#### J

[Játékkonzol, csatlakoztatás](#page-34-0) *35*

# K

[Képformátum](#page-60-0) *61* [Képstílus](#page-54-0) *55* [Készenléti mód](#page-12-0) *13* [Közlemények](#page-95-0) *96* [Kikapcsolás](#page-12-0) *13* [Kikapcsolás-időzítő](#page-67-0) *68* [Kontraszt](#page-55-0) *56* [Kontraszt, tökéletes kontraszt](#page-57-0) *58* [Kontraszt, videokontraszt](#page-58-0) *59* [Korhatár](#page-21-0) *22*

# $\mathbf{L}$

[Látássérült](#page-73-0) *74*

#### M

[Magas hang](#page-61-0) *62* [Maradékkép törlése](#page-59-0) *60* [Médiafájlok, felhő alapú tárhelyről](#page-76-0) *77* [Médiafájlok, számítógépről vagy NAS egységről](#page-76-0) *77* [Médiafájlok, USB meghajtóról](#page-76-0) *77* [Mélyhang](#page-61-0) *62*

[Most a TV műsorán](#page-89-0) *90* [Mozgás, Perfect Clear Motion](#page-59-0) *60* [Mozgás, Perfect Natural Motion](#page-59-0) *60* [MPEG zavar elnyomása](#page-59-0) *60* [Multi View](#page-92-0) *93* [Műhold csatlakoztatása, parabolaantenna](#page-5-0) *6* [Műhold, csatornacsomagok](#page-14-0) *15* [Műhold, kézi csatornafrissítés](#page-14-0) *15* [Műhold, kézi telepítés](#page-15-0) *16* [Műhold, műhold eltávolítása](#page-15-0) *16* [Műhold, műhold hozzáadása](#page-14-0) *15* [Műhold, Unicable](#page-14-0) *15* [Műholdas CAM-ok](#page-14-0) *15* [Műholdtelepítés](#page-13-0) *14* [Műsorok, ajánlók](#page-89-0) *90*

#### O

[Online támogatás](#page-102-0) *103*

#### P

[Perfect Clear Motion](#page-59-0) *60* [Perfect Natural Motion](#page-59-0) *60* [Philips logó fényereje](#page-68-0) *69* [Probléma, kép](#page-100-0) *101* [Problémák, hang](#page-101-0) *102* [Problémák, HDMI-csatlakozás](#page-101-0) *102* [Problémák, távvezérlő](#page-99-0) *100* [Problémák, USB-csatlakozás](#page-101-0) *102*

#### S

[Számítógép, csatlakoztatás](#page-37-0) *38* [Szín](#page-55-0) *56* [Szín, színvezérlés](#page-56-0) *57* [Színárnyalat](#page-56-0) *57* [Színhőmérséklet](#page-56-0) *57* [Színjavítás](#page-55-0) *56* [Szülői besorolás](#page-21-0) *22* [Szoftver frissítése](#page-94-0) *95*

#### T

[Távvezérlő billentyűzet](#page-9-0) *10* [Távvezérlő, áttekintés](#page-7-0) *8* [Távvezérlő, érintőpárna](#page-9-0) *10* [Távvezérlő, Hangkeresés funkció](#page-8-0) *9* [Távvezérlő, vevő](#page-10-0) *11* [Telítettség](#page-56-0) *57* [Telepítés, USB-s merevlemez](#page-35-0) *36* [Teletext](#page-25-0) *26* [TV on Demand](#page-89-0) *90* [TV-műsor szüneteltetése](#page-82-0) *83* [TV-műsorfüzet adatai](#page-79-0) *80* [TV-nézés](#page-20-0) *21*

#### $\cup$

[Ultra Resolution](#page-58-0) *59* [Unicable](#page-14-0) *15* [Univerzális hozzáférés](#page-73-0) *74* [USB billentyűzet](#page-36-0) *37* [USB flash meghajtó, csatlakoztatás](#page-36-0) *37*

#### V

[Vevőszolgálat](#page-102-0) *103* [Vezeték nélküli hálózat](#page-38-0) *39* [Vezetékes hálózat](#page-39-0) *40* [Videokamera, csatlakoztatás](#page-37-0) *38* [Videoválasztó](#page-22-0) *23* [Visszamaradó kép](#page-100-0) *101*

#### W

[Wi-Fi](#page-38-0) *39*

#### Z

[Zajcsökkentés](#page-58-0) *59*

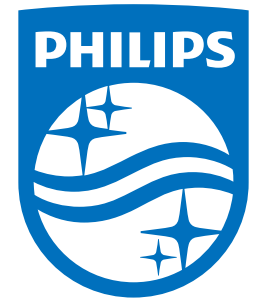

All registered and unregistered trademarks are property of their respective owners.<br>Specifications are subject to change without notice.<br>Philips and the Philips' shield emblem are trademarks of Koninklijke Philips N.V.<br>and

philips.com